**AVIC-H09 / AVIC-H07 / AVIC-XH07V**

AVIC-H09 / AVIC-H07 / AVIC-XH07V

# carrozzería

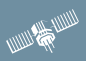

**ナビゲーション コミュニケーション 音声操作 付録**

**はじめに**

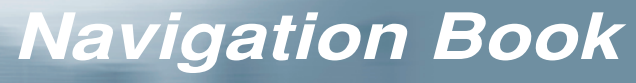

DVD / CDユニット内蔵HDDナビゲーションサーバー **AVIC-H09** CDユニット内蔵HDDナビゲーションサーバー

OMI

Proneer

VICS用ビーコン受信機 / 7.0型ワイドTV付 CDユニット内蔵HDDナビゲーションサーバーセット **AVIC-XH07V**

**AVIC-H07**

# 安全にお使いいただくために

この取扱説明書および製品への表示では、製品を安全に正しくお使 いいただき、あなたや他の人々への危害や財産への損害を未然に防 止するために、いろいろな絵表示をしています。その表示と意味は次 のようになっています。内容を理解してから本文をお読みください。

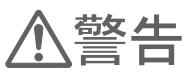

この表示を無視して、誤った取扱いをすると、人が死亡または重 傷を負う可能性が想定される内容を示しています。

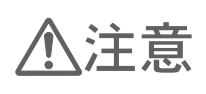

この表示を無視して、誤った取扱いをすると、人が傷害を負う可 能性が想定される内容および物的捐害のみの発生が想定される内 容を示しています。

絵表示の例:この記号は禁止の行為であることを告げるもので す。図の中や近傍に具体的な禁止内容が描かれています。

## 安全上のご注意

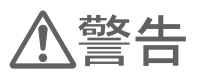

自動車の運転中に地点登録・地名検索などの操作をしないで ください。このような操作は、必ず安全な場所に車を停車さ せ、パーキングブレーキをかけてから行ってください。

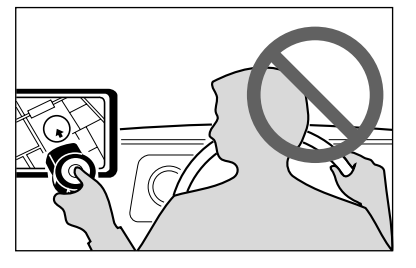

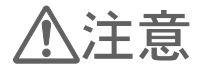

ナビゲーションによるルート案内時は、実際 の交通規則に従って走行してください。

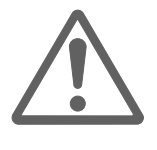

# **安全走行のために**

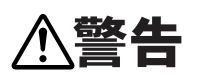

 $\bigwedge$ 警告  $\bullet$   $t$ 行中に運転者がナビゲーションの画面に気を取られたり、 操作に迷ったりすると、大変危険です。交通の状況、歩行者 などに十分注意しながら運転してください。

## 走行中はナビゲーションの操作をしない

走行中に運転者が操作するのは、絶対におやめください。

#### 走行中に制限される機能の操作は

安全な場所に車を止めてパーキングブレーキをかけてから操作してください。 ルートの設定などの複雑な操作は、安全のため、走行中にはできないように設計されてい ます。(操作しようとすると、「走行中は操作できません」とメッセージが表示されます。)

#### 操作はエンジンをかけたままで

エンジンを切って本機を操作すると、バッテリー消耗の原因になります。本機の操作はエ ンジンをかけたままで行ってください。

## 交通規則に従って走行する

ルート探索をすると、自動的にルート/音声案内が設定されます。本品に使用している交通 規制データは、2000年4月現在のものです。また、曜日、時刻規制などの交通規制情報は ルート探索した時刻のものが反映されます。例えば、「午前中通行可」の道路でも時間の経 過により、その現場を「正午」に走行すると、設定されたルートが通れないなど交通規制 に反する場合があります。運転の際は必ず実際の交通標識に従ってください。 なお、冬期通行止めなどには一部対応していないものもあります。

# 本書の見かた

本書をお読みになる前に知っておいていただきたいことや、見たい項目の探しかたなどに ついて説明します。

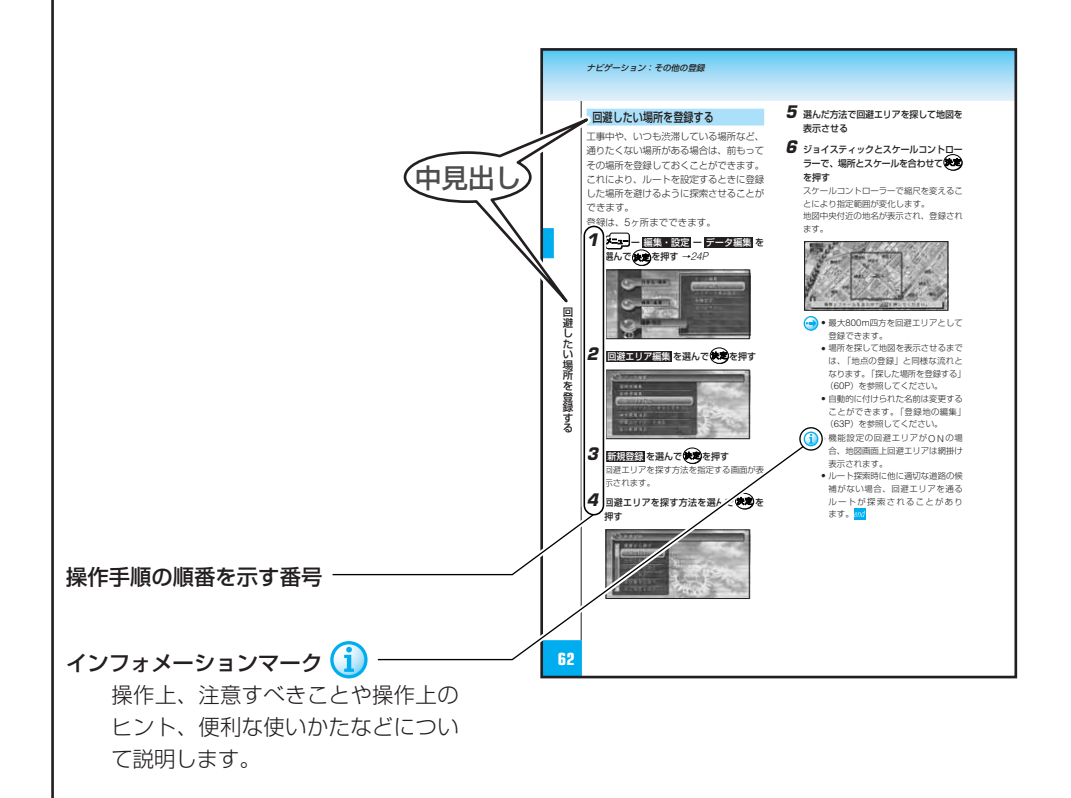

## ページ内の構成

本書は、操作方法などがわからなくなった場合に、知りたい情報を探しやすいように構成 されています。

### ■情報の探しかた

#### 大見出しで探す

大見出しは主要機能で構成されています。日次 を見て探してください。

#### 中見出しで探す

中見出しは主要機能を実行するための各方法で 構成されています。 中見出しは探しやすいように、ページをめくる 側の全ページに入っています。

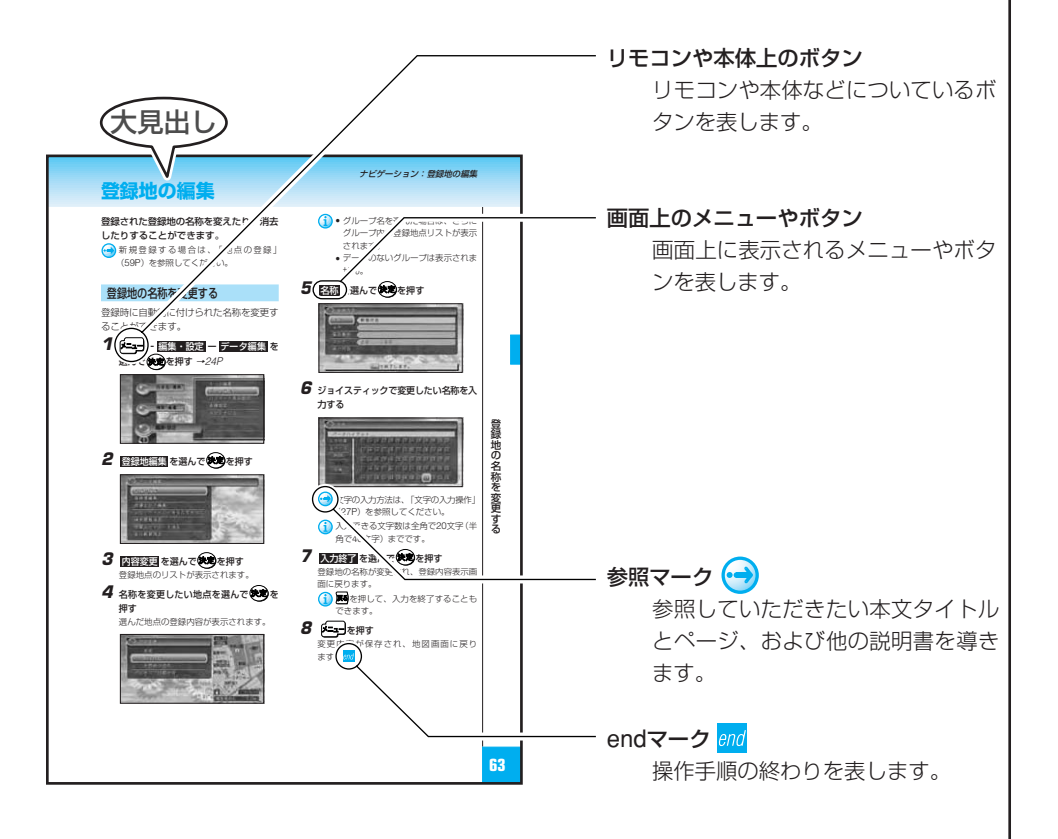

注意マーク(A) 操作を行う状況において注意していただき たいことや、本製品の性能を維持するうえ で注意していただきたいことについて説明 します。

続きマーク >>

右ページにおいて、操作手順が次ページに 続く場合を表します。

1)本書で使っている画面例は、実際の画面と異なることがあります。 実際の製品の画面は、性能・機能改善のため、予告なく変更することがあります。

# **リモコンの各ボタンの表記**

手順説明では、操作に必要な各ボタンをイラスト表示や名称で表しています。お手持ちの リモコンで、ボタン位置などを確認しておいてください。

## リモコン

本書では、AVIC-H07、AVIC-XH07Vのボタンで説明します。

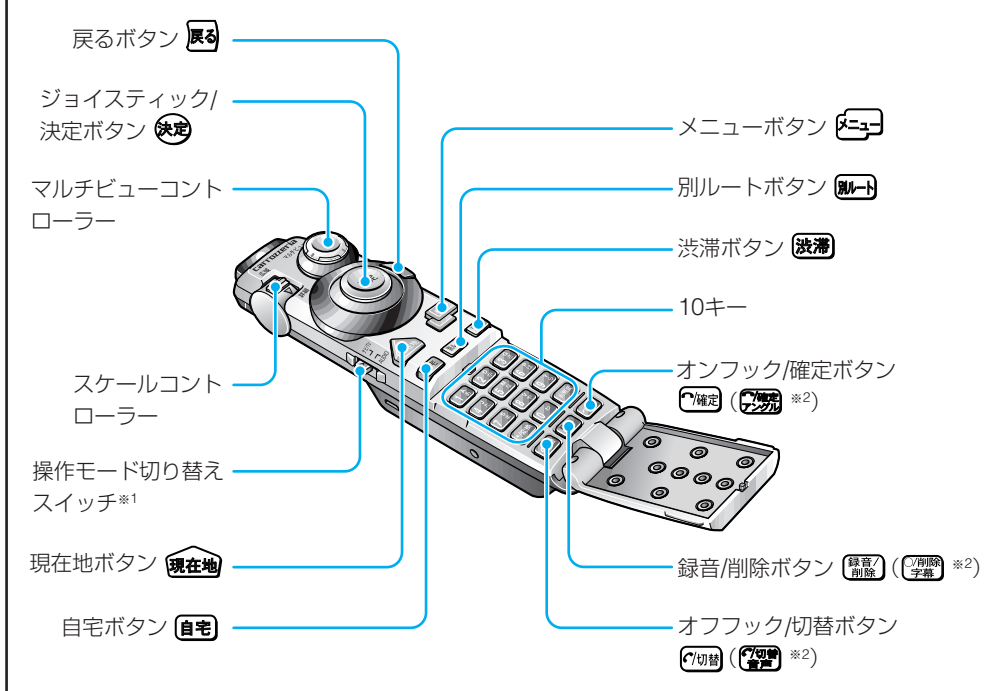

※1 ナビゲーションを操作する場合は、ナビゲーション/テレビ操作モードに切り替えてください。 ※2 AVIC-H09は、AVIC-H07、AVIC-XH07Vと印刷されている文字が異なります。

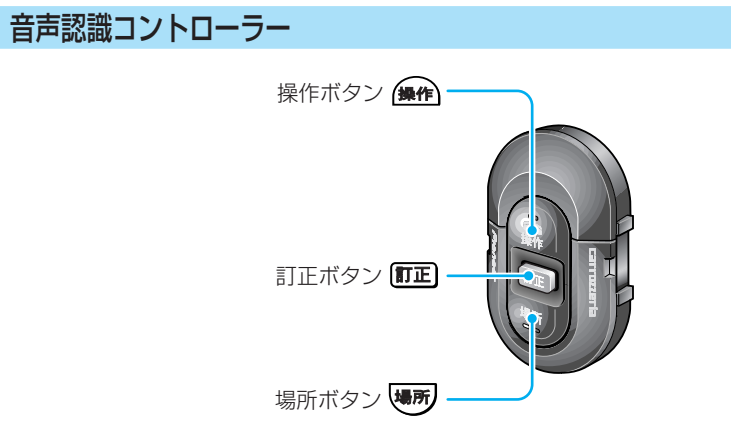

# **目 次**

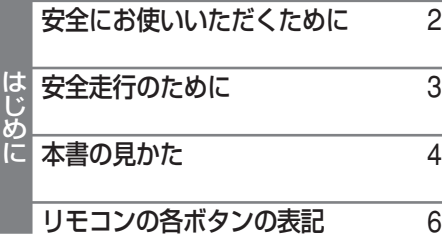

## ナビゲーション

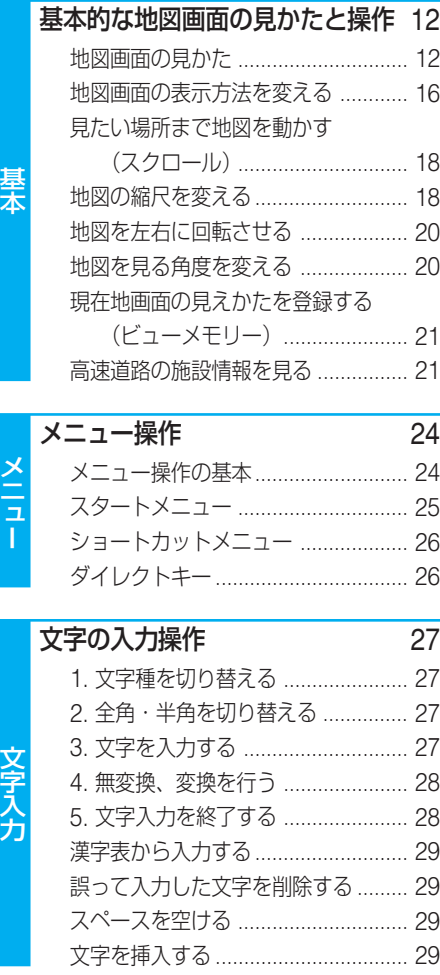

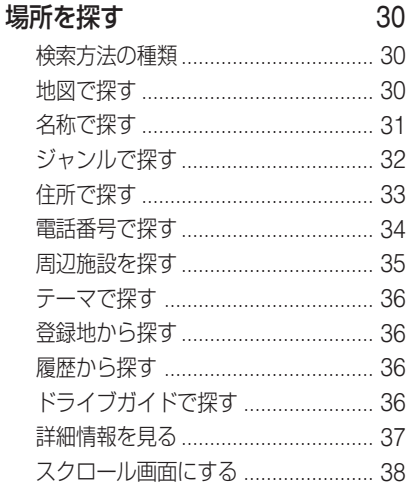

場 所

ル ー ト

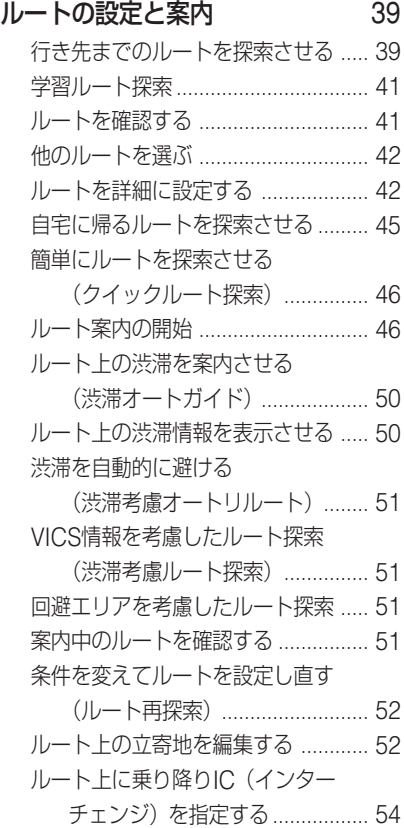

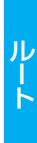

地 点 登 録

その他登録

登 録 地 編 集

デ ー タ 編 集

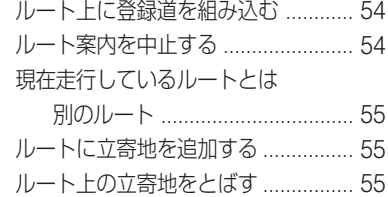

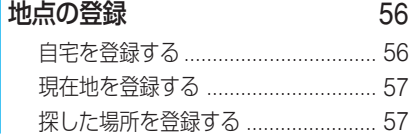

## その他の登録 58

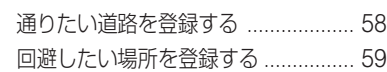

## 登録地の編集 60

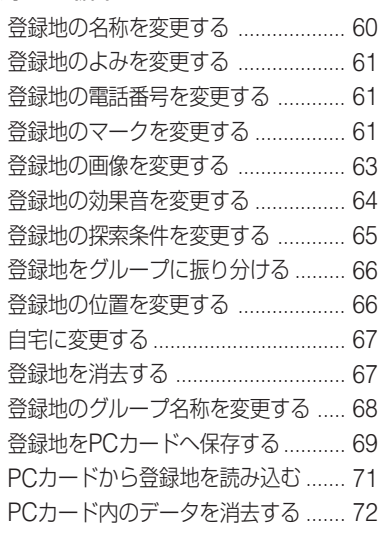

## **各種データの編集 73**

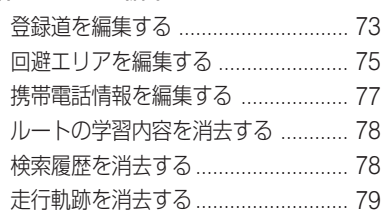

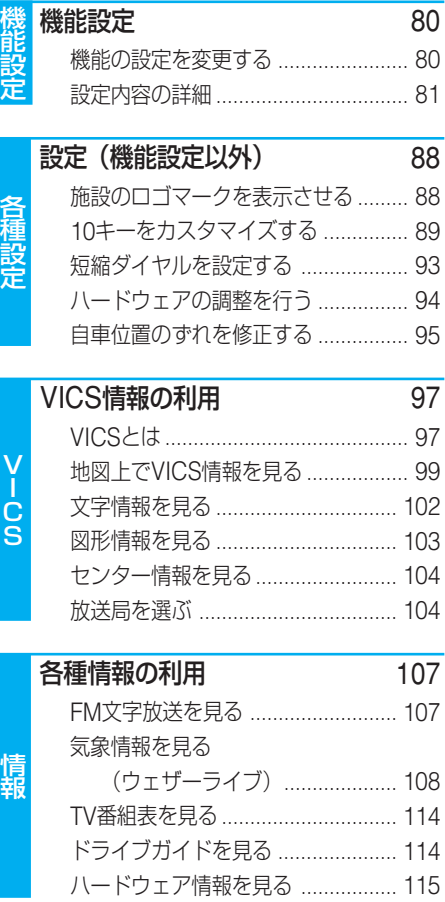

## コミュニケーション

イ ン タ ー ネ ッ ト

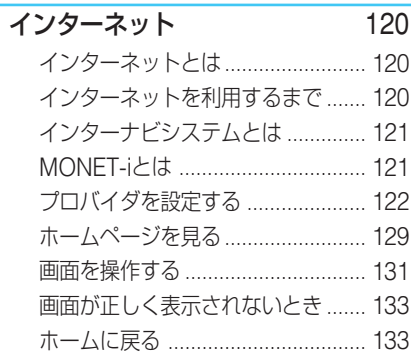

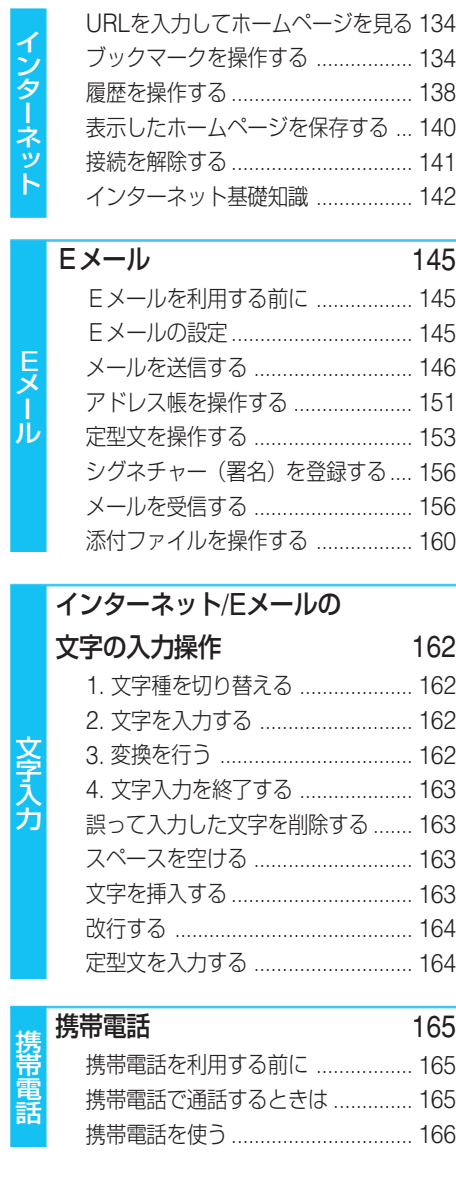

## 音声操作

場 所 ボ タ ン に よ る 操 作

る

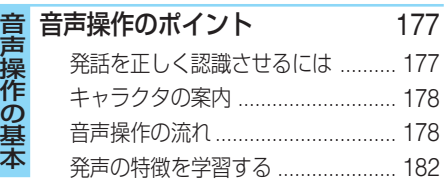

## 場所を探す 183

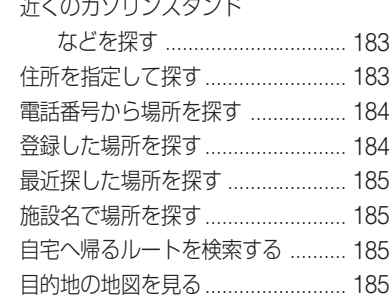

#### 基本操作をする 186 音声認識語 ....................................... 186 ルートの設定と案内 188 音声認識語 ....................................... 188 VICS情報を確認する 189 音声認識語 ....................................... 189 電話を操作する 190 登録した場所に電話をかける .......... 190 電話番号を発話して電話をかける ... 190 携帯電話に電話をかける ................. 190 メモリダイヤルで電話をかける ....... 191 フリーダイヤルに電話をかける ....... 191 リダイヤルで電話をかける .............. 191 操 作 ボ タ ン に よ 操 作

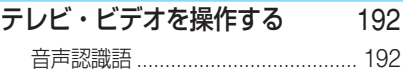

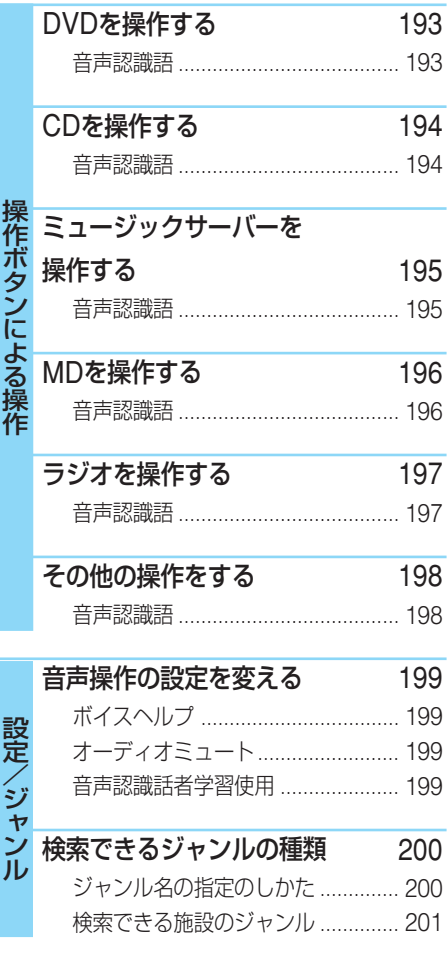

## 付 録

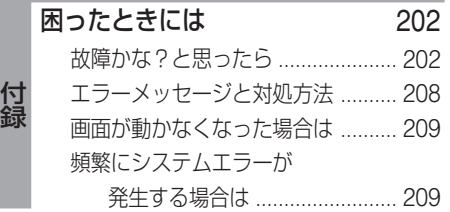

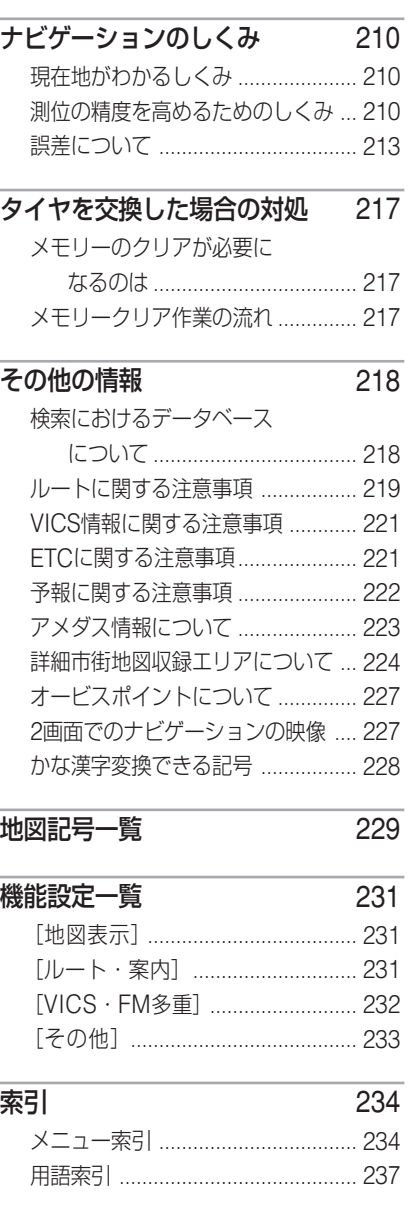

付 録

## ナビゲーション **基本的な地図画面の見かたと操作**

## 地図画面の見かた

ナビゲーションの地図表示には、自分の車 (自車) の現在地を表示する「現在地画面」と見 たい場所の地図を表示する「スクロール画面」(14P)があります。

#### ■現在地画面

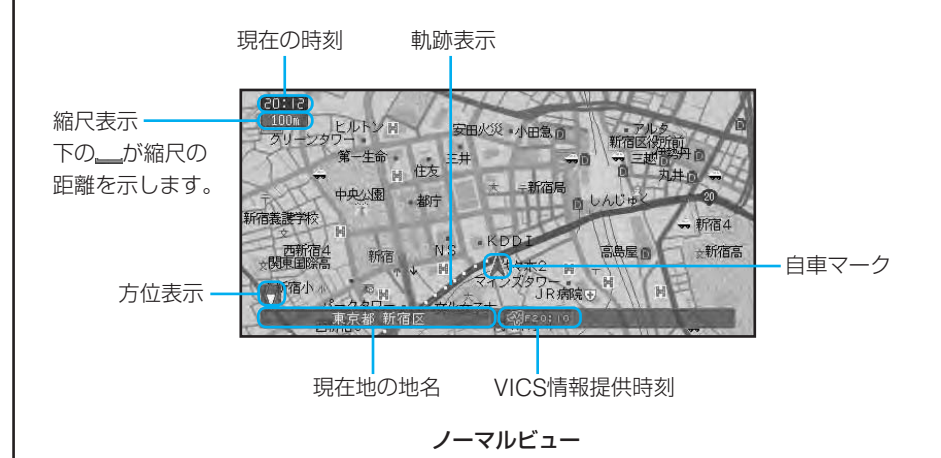

- 方位表示の赤い三角が北の方向を示します。
	- 進行方向が常に上にくるように地図が回転します(ヘディングアップ)。地図の回転のしかた は、「機能の設定を変更する」(80P)で変更できます。
	- 軌跡表示は、今までに通った約230km分の走行軌跡が表示できます。通常は白、車の速度が 5km/h未満のときは赤、5km/h以上20km/h未満のときは橙の点で表示されます。
	- 現在地の地名は地図の縮尺が10m~50mの詳細市街地図収録エリアの場合、市区町村、住所 名、丁目が表示されます。(ドライバーズビューは都道府県と市区町村が表示されます。)
	- 現在地の地名は地図の縮尺が100m~1kmまたは、詳細市街地図収録エリア外の場合、都道府 県と市区町村が表示されます。
	- 現在地の地名は地図の縮尺が2km以上の場合は表示されません。(ドライバーズビューは表示さ れます。)
	- スカイビューなどの3D地図では、縮尺が200m以下で立体ランドマークを表示させることがで きます。立体ランドマーク表示は、「機能の設定を変更する」(80P)でON/OFFできます。
	- 場所によっては、現在地の地名が表示されないところもあります。
	- ウェザーライブの気象情報を取得など通信でデータのやりとりを行う間は交差点案内図などの 情報は表示されません。また地図もノーマルビューになります。

#### 現在地画面を表示させる

## 1 頭在地)を押す

現在地の地図を表示します。 押すと、自分の車の現在地と進行方向を示 す自車マークが表示されます。

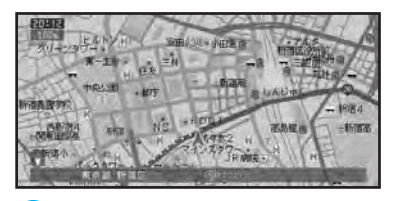

- 本機を初めて使うときや、長期間 使っていなかったときは、現在地を 表示するまでに5分程度かかること があります。その間は過去の現在地 (最後に測位したところ)が表示さ れます。
	- 自車マークは、実際の現在地からず れる場合があります。また、自車 マークの向きが実際の進行方向とは 異なる場合があります。<sub>end</sub>

#### 走行すると表示される画面 交差点に近づくと

交差点の手前300mに近づくと、場所により通 過する交差点名と方面案内表示、さらに直進・ 右左折を案内するレーン情報が表示されます。

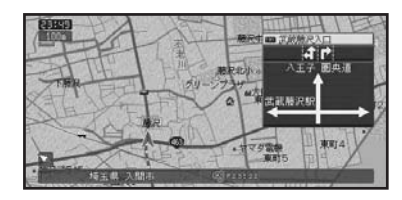

- 方面案内表示は、実際の標識と異なる場合 があります。
- 方面案内表示は、「機能の設定を変更する」 (80P)でON/OFFできます。

#### 駐車場に入ると

データが収録されている大規模駐車場に入る と、入口、出口、エレベーターの位置などがわ かる詳細な情報を含んだ駐車場マップが表示さ れます。

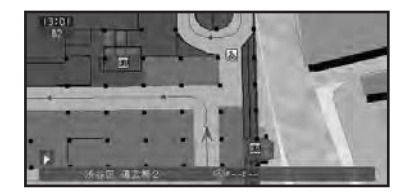

駐車場マップは、4mスケールで表示され ます。

→ 駐車場マップの自動表示は、「機能の設定 を変更する」(80P)でオート/マニュアル に設定できます。

地 図 画 面 の 見 か た

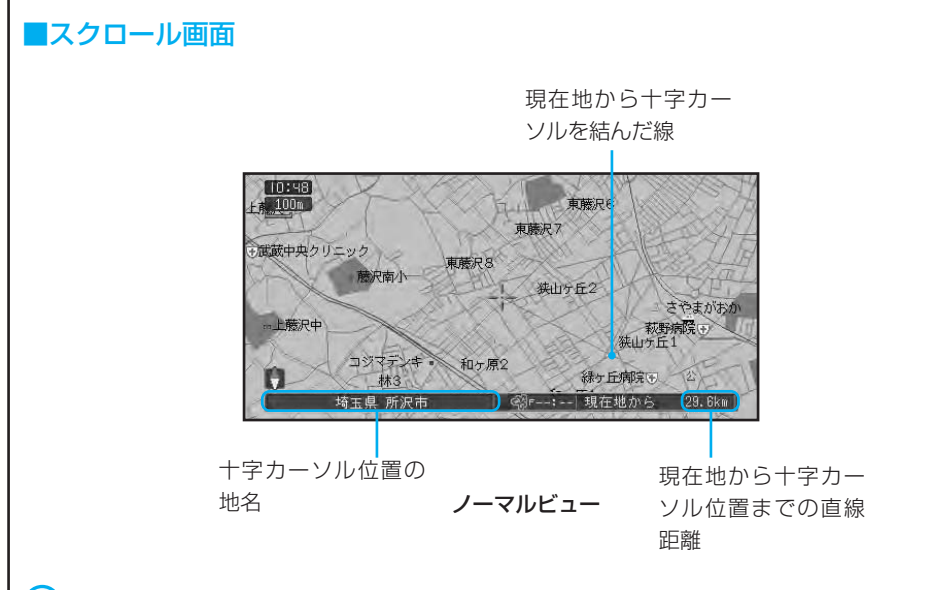

- 十字カーソルは、画面の中心に表示されます。
	- スクロール中は、画面の上下左右にスクロール中方面表示が表示されます。地図の縮尺が200m スケール以下では市区町村名が、500m~1kmでは都道府県名が表示されます。(場所によって は、上下左右どちらかのスクロール方面表示が表示されない場合があります。)
	- スクロール方面表示は、ノーマルビュー、スカイビュー、ツインビュー、ピクチャーサイドピ クチャーで表示されます。
	- スクロール画面では、交差点の名称表示、レーン案内表示、方面案内表示、交差点拡大図の表 示はしません。
	- スクロール方面表示は、「機能の設定を変更する」(80P)でON/OFFできます。

4

地 図 画 面 の 見

### ■サイドマップ表示

地図画面の表示方法をハイウェイモードに している場合や、場所を探すリスト画面、 情報画面などを表示している場合は、画面 右側にサイドマップが表示されます。

サイドマップは、直前で選んでいた表示方 法と縮尺で表示され、進行方向が常に上に くるように地図が回転します(ヘディング アップ)。

サイドマップでは、地図の縮尺を変更する ことができます。

1 場所を探すリスト画面のサイドマップは、 2D表示のノースアップ固定です。

#### ハイウェイモード、情報画面

ハイウェイモードや情報画面では、現在地のサ イドマップが表示されます。

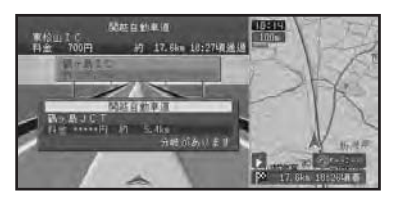

#### リスト画面

場所を探す場合などのリスト画面では、選ばれ ている項目の位置を示すサイドマップが表示さ れます。サイドマップ上には、現在地からの距 離が表示されます。

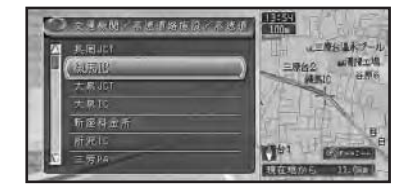

#### ■地図の自動回転について

本機では、進行方向が常に上にくるように地 図が回転します(ヘディングアップ)。 また、地図を回転させるのをやめて常に北が 上になるように表示させることもできます。

#### ヘディングアップ

進行方向が常に上にくるように地図が自動回転 します。

#### ノースアップ

常に北が上になるように地図を表示します。 (→)地図の回転のしかたは、「機能の設定を変 更する」(80P)で変更できます。

## ■ノースアップフロントワイドについて

地図の回転をノースアップに設定した場 合、さらに進行方向が広く見えるように設 定することができます。

ノースアップフロントワイドは、「機能の 設定を変更する」(80P)でON/OFFでき ます。

#### 地 図 画 面 の 見 か た

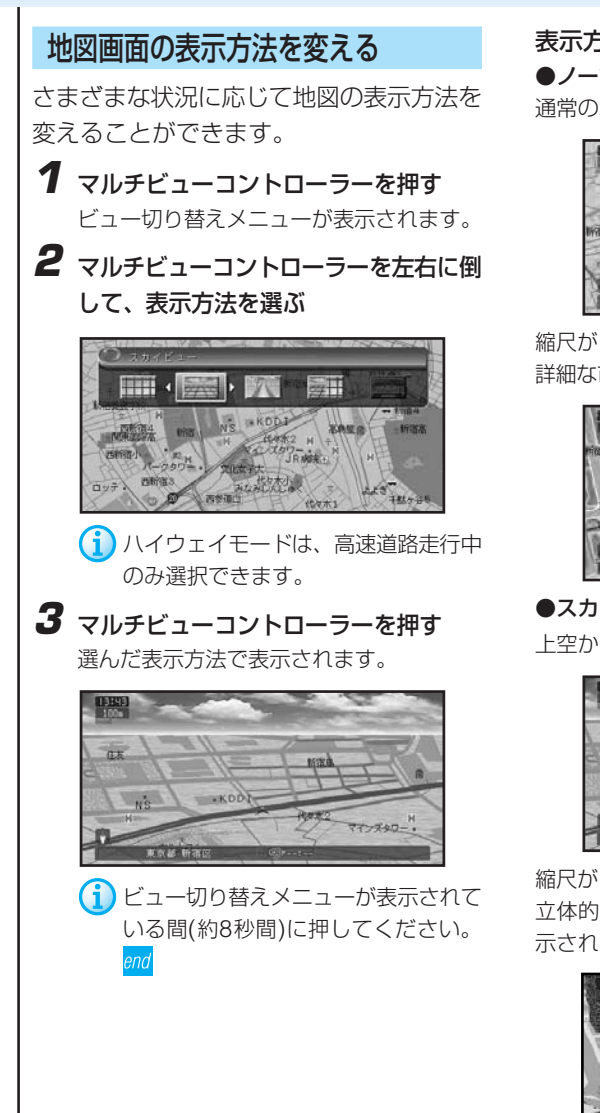

表示方法の種類

**●ノーマルビュー (2D表示)** 通常の地図(平面地図)で表示されます。

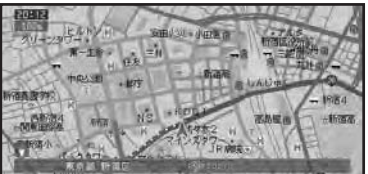

縮尺が10m~50mスケールでは、地域によって 詳細な市街地図(シティマップ)が表示されます。

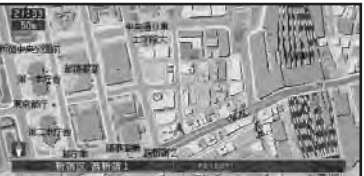

## **●スカイビュー (3D表示)**

上空から見ているような地図を表示します。

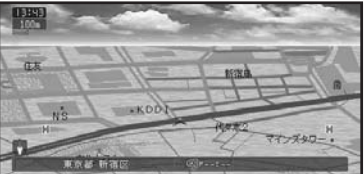

縮尺が10m~50mスケールでは、地域によって 立体的な市街地図(スカイシティマップ)が表 示されます。

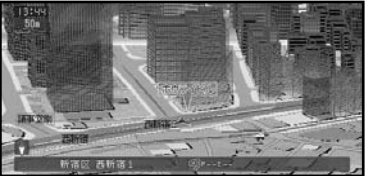

地 図 画 面 の 表 示 方 法 を 変 え る

#### **●ドライバーズビュー(3D表示)**

ドライバーの目線から見たような地図を表示し ます。

信号やお店など、目印となる建物などが立体的 に表示されます。(一部表示されない場所もあり ます。)

また、画面中にはノーマルビューの地図も表示 されます(ウィンドウマップ)。

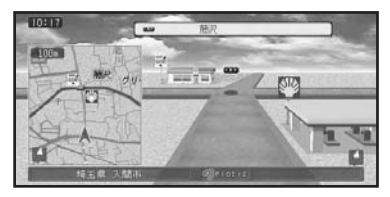

都市高速走行中は、走行に役立つ高速道路の情 報が表示されます(シティハイウェイマップ)。

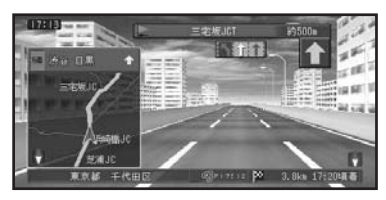

- •ウィンドウマップの表示は、「機能の設定 を変更する」(80P)でON/OFFできます。
	- シティハイウェイマップの自動表示は、 「機能の設定を変更する」(80P)で変更 できます。
- ウィンドウマップ上に表示される地図 は、縮尺変更(シティハイウェイマップ では500m固定です。)、回転、スクロー ルを行うことができます。
	- シティハイウェイマップに表示される車 線色などについては、実際のものとは異 なることがあります。走行時には実際の 交通規制に従って走行してください。

#### ●ツインビュー (2画面表示)

画面を左右2つに分割表示し、広域地図を表示さ せながら自車位置周辺の詳細地図を表示させた い場合などに便利です。

右画面ではノーマルビューで常に自車位置を表 示します。左画面では、スクロール、回転、角 度の変更などができます。

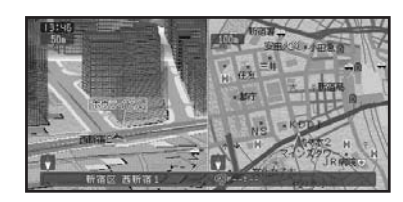

#### ●ハイウェイモード

高速道路走行時の専用画面です。

前方の高速道路施設までの距離や高速料金、高 速の分岐方向などが表示されます。また、右側 にはサイドマップとして地図が表示されます。

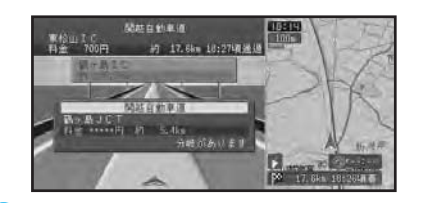

• 高速道路の施設情報を見ることができ ます。

→「高速道路の施設情報を見る」(21P)

• ハイウェイモードの自動表示は、「機能の 設定を変更する」(80P)で変更できます。

## 見たい場所まで地図を動かす

見たい場所がある方向へジョイスティック を倒すと、倒した方向に地図が動きます (スクロール)。

**1** 見たい場所がある方向へジョイスティッ クを倒す

ジョイスティックを倒すと、倒した方向に 地図が動きます。

ジョイスティックを倒し続けている間、地 図は動き続け、画面の上下左右にスクロー ル方面表示を表示します。

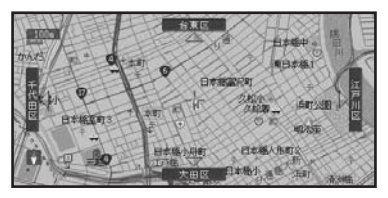

ジョイスティックから手を離すと、現在地 からの直線距離などを表示するスクロール 画面となります。

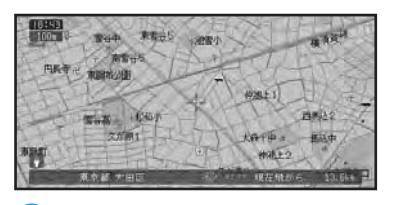

- ジョイスティックを倒したまま、さ らに 使するを続けると、 スクロー ルのスピードが速くなります。
	- 走行中は、ジョイスティックを倒す と、自動で画面半分程スクロールし ます。
- $\left( \begin{matrix} \bullet \\ \bullet \end{matrix} \right)$ スクロール方面表示は、「機能の設 定を変更する」(80P)でON/OFF できます。

## 地図の縮尺を変える

10m~500kmまでのスケール表示の範囲 で地図の縮尺を変えることができます。

#### ■地図を詳しく/広い範囲を見る

**1** 縮尺を広く見たい場合はスケールコント ローラーを〔広域〕側に倒し、詳しく見 たい場合は〔詳細〕側に倒す スケールバーが表示され、縮尺レベルがわ かります。

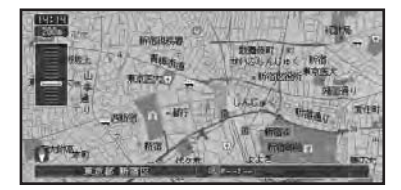

- スケールコントローラーを倒すたび に、10m、25m、50m、100m、 200m、500m 、1km、2km 、 5km、10km、20km、50km、 100km、200km、500kmのスケー ル表示ごとに縮尺が変わります。
	- スケールコントローラーを倒し続け ると、縮尺表示は同じでも細かく縮 尺が変わります(フリーズーム)。end

### 地図を2画面(ツインビュー)で表示して いる場合

スケールコントローラーを倒すと、左画面の縮 尺だけ変わります。

右画面の縮尺を変えたいときは、マルチビュー コントローラーを押します。右画面の縮尺を変 更できる状態になるので(ビュー切り替えメ ニュー)、スケールコントローラーを使って地図 の縮尺を変更します。 ※すを押すと、変更内容 が登録されます。

#### ■市街地図を表示させる

都市部などでは、地図の縮尺が10m ~ 50mの詳細な地図を表示させることができ ます。

場所によっては、表示されない場合があり ます。

ノーマルビューでの市街地図 (シティマップ)

各施設の名称や細街路、一方通行表示など の詳しい情報を表示します。

シティマップの表示は、「機能の設定を変 更する」(80P)でON/OFFできます。

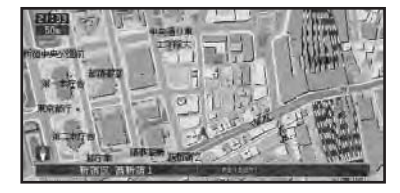

#### スカイビューでの市街地図 (スカイシティマップ)

代表的なビルなどの建物が立体表示され、 自車マークの手前にある場合は、自車マー クが見えるように透かし表示されます。 (ある程度手前に来ると、表示されなくな ります。)

10m~25mスケールの場合、ビルの名称 が1つ表示されます。このほか10m~50m スケールでは、一方通行表示などの詳しい 情報を表示します。

スカイシティマップの表示は、「機能の設

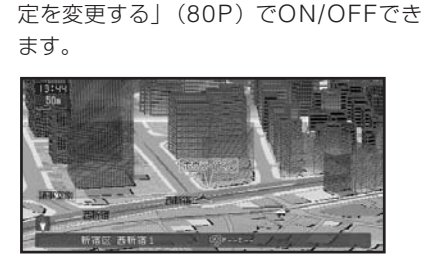

- (1)•全ての建物が立体表示されるわけではあ りません。
	- 建物の外見は、実際とは異なる場合があ ります。
	- スカイシティマップでは、登録した場所 に設定した立体ランドマーク(3Dマー ク)(62P)は、2つまで表示されます。

地 図 の 縮 尺 を 変 え る

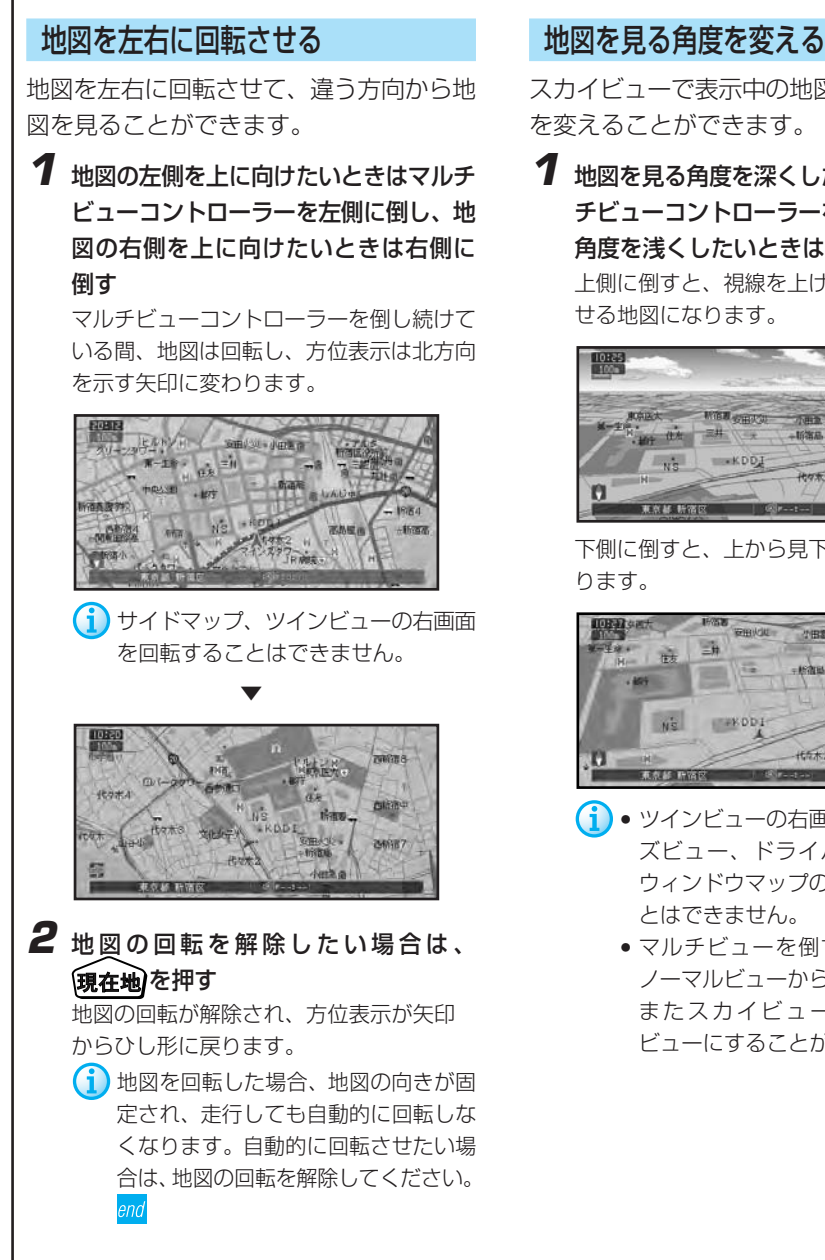

スカイビューで表示中の地図を、見る角度 を変えることができます。

**1** 地図を見る角度を深くしたい場合はマル チビューコントローラーを上側に倒し、 角度を浅くしたいときは下側に倒す 上側に倒すと、視線を上げて遠くまで見渡 せる地図になります。

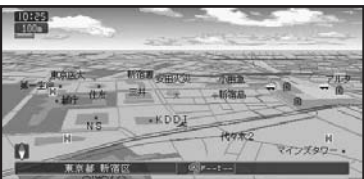

下側に倒すと、上から見下ろした地図にな

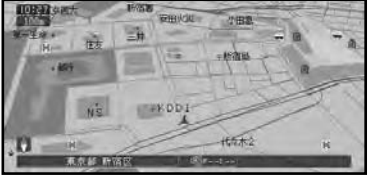

- ツインビューの右画面とドライバー ズビュー、ドライバーズビューの ウィンドウマップの角度を変えるこ とはできません。
	- マルチビューを倒すことにより、 ノーマルビューからスカイビュー、 またスカイビューからノーマル ビューにすることができます。

地 図 を 左 右 に 回 転 さ せ る / 地 図 を 見 る 角 度 を 変 え る

## 現在地画面の見えかたを登録する

地図の表示方法ごとに、 編在地を押したと きの地図画面の縮尺と地図を見る角度を登 録しておくことができます(ビューメモ  $11)$ 

(1) 10キーに [ビューを登録する] を割り当て てください。

→「10キーをカスタマイズする」(89P)

**1** 現在地画面上で、[ビューを登録する] が割り当てられた10キーを押す

現在の地図縮尺と地図を見る角度が登録さ れます。

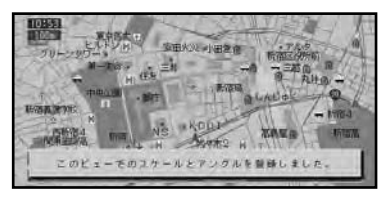

以降、現在地画面で風在地を押すと、登録 した縮尺と角度の地図が表示されます。

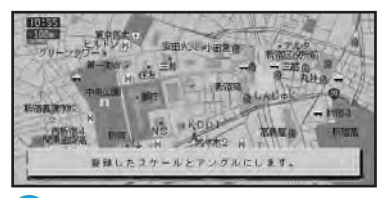

- ハイウェイモードは登録できません。
	- 2D地図では、地図を見る角度は登録 できません。
	- 地図を左右に回転しているときは、 **現在地**を押すと、まず最初に回転が 解除されます。もう一度便在地を押 すと、登録した縮尺と上下の角度に なります。
	- スクロール画面のときは、現在地画 面の縮尺と角度に戻ります。<sub>end</sub>

### 高速道路の施設情報を見る

高速道路走行中にハイウェイモードに切り 替えると、現在向かっているインターチェ ンジやサービスエリアの施設情報や、そこ までの距離を確認できます。

ハイウェイモードでは、車の走行に合わせ て、自動的に次の施設情報に切り替わりま す。また、ジョイスティックを倒すこと で、本線上や分岐先の施設情報をあらかじ め見ることも可能です。

- **(→)「機能の設定を変更する」(80P)の「自動** ハイウェイマップ」で設定を切り替えるこ とにより、高速道路に入ると自動的にハイ ウェイモードに切り替えることができ ます。
- **1** マルチビューコントローラーを押す ビュー切り替えメニューが表示されます。
- **2** マルチビューコントローラーを左右に倒 して、[ハイウェイモード]を選ぶ

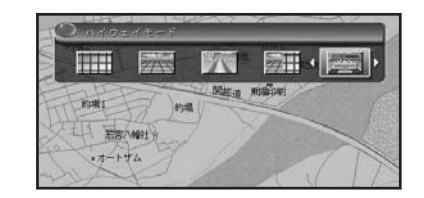

**3** マルチビューコントローラーを押す ハイウェイモードとなり、高速道路の施 設情報が表示されます。

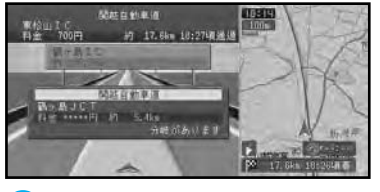

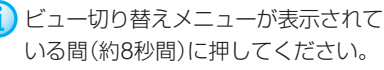

▼

つづく |>>|

ジョイスティックを上に倒すと、先の施設 情報が表示されます。

無在地を押すと現在地に戻り、現在向かっ ている施設を表示します。

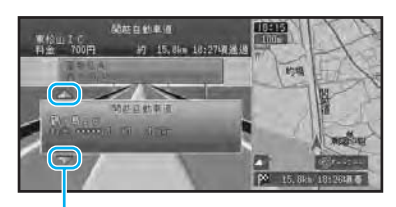

カーソル

カーソル方向にジョイスティックを倒す と、その先の施設を見ることができます。

- $\bigodot$ ハイウェイモードの自動表示は、 「機能の設定を変更する」(80P)で 変更できます。
- ルートを設定した場合は、ルートの 道塗りもされます。
	- 通常の地図表示に戻したいときは、 マルチビューコントローラーで切り 替えてください(16P)。
	- ルート設定中に高速道路出口のおよ そ1km手前になると、高速出口の案 内が表示され自動的に通常の地図表 示に戻ります。
	- ジャンクションやインターチェンジ など、高速道路に併設されている施 設を通過して高速道路を降りる場合、 高速道路を降りるまでハイウェイ モードで表示されます。一般道に降 りると、通常の地図表示に戻ります。
	- 高速道路施設が近接しているとき は、施設表示の自動切り替えが間に 合わないことがあります。
	- 次の高速道路施設が近くなると、施 設情報で表示される距離が長くなっ たり短くなったりすることがあり ます。 end

ジャンクションの分岐先の情報が見たい

**1** ハイウェイモードでジョイスティックを 上に倒し、ジャンクションを選んで**決定**) を押す

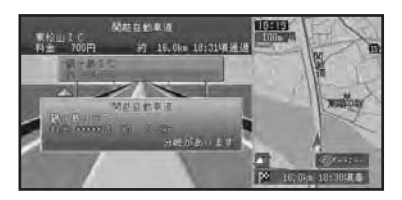

2 施設情報が見たい分岐先を選んで決定を 押す

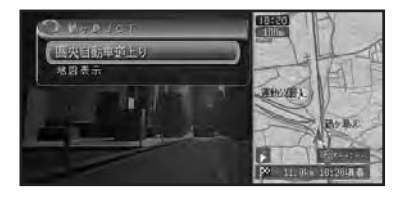

▼ 分岐先の施設情報を見ることができます。

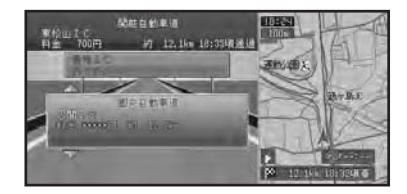

地図表示 を選んで使用を押すと、 G ジャンクションがある地点の地図を表 示します。確認後、 展るを押すと、分 岐先を選ぶメニュー画面に戻ります。 (確認中、スクロールさせるとメ ニュー画面に戻りません。) end

高 速 道 路 の 施 設 情 報 を 見 る

### サービスエリアやパーキングエリアで表示 される情報

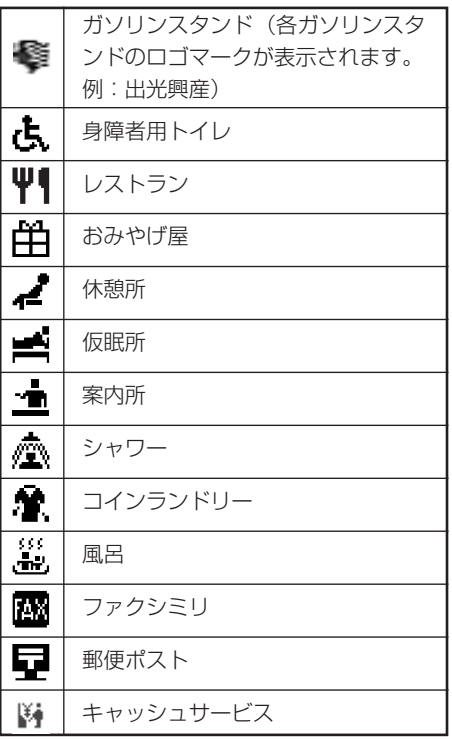

表示される情報は、8 種類までです。 9種類以上の情報がある場合は、上記の並 んでいる順に表示され、9番目以降は表示 されません。

#### 料金表示について

- 高速道路上でルートを設定した場合は、料金 は表示されません。
- 料金表示が可能なのは、都市高速、都市間高 速、一部の有料道路です。
- 料金表示は、高速道路・都市高速道路・一部 有料道路で2001年3月末現在の普通車のもの です。

#### 都市高速走行中のハイウェイモード (シティハイウェイマップ)

都市高速では、ドライバーの目線から見たよう な地図を表示し、わかりにくいランプやジャン クションを看板表示します。ルートを設定した ときはルートの道塗りもされます。

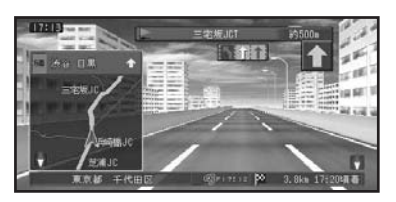

(→) シティハイウェイマップの自動表示は、 「機能の設定を変更する」(80P)で変更で きます。

#### VICS情報表示中のハイウェイモード

表示している施設までの距離を4等分し表示しま す。施設に近づくと1つずつ減ります。この施設 までの区間で順調または不明のときは白、渋滞 のときは赤、混雑はオレンジで表示します。

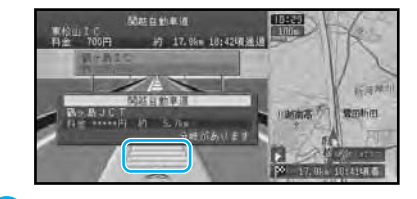

VICS情報を受信している場合のみ表示し ます。

## ナビゲーション **メニュー操作**

## メニュー操作の基本

本機の基本的な操作は、メニューから項目 を選んで行います。

「ジョイスティックを倒してメニュー内の 項目を選び、 ※すを押して決定する| のが 操作の基本となります。

## 1 地図画面上で[メニュー]を押す

スタートメニューが表示されます。 スタートメニューの右側に、現在選択され ている項目のサブメニューが表示されます。

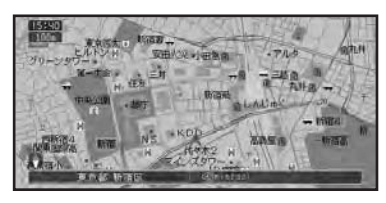

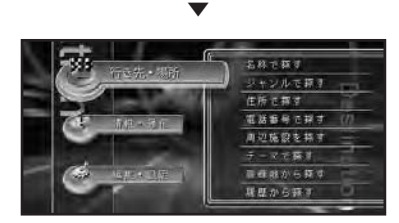

**2** ジョイスティックを上下に倒してメ ニュー項目を選び、 決定を押す

サブメニューの項目が選択できる状態に なります。

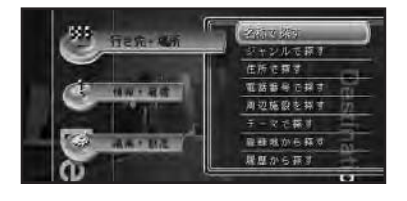

- ジョイスティックを右側に倒して も、サブメニューの項目を選択でき る状態になります。
	- 5-1 を押すと、地図画面に戻り ます。
	- 区るを押しても、地図画面に戻り ます。
- **3** ジョイスティックを上下に倒して項目を 選び、(決定)を押す

選んだ項目を実行する画面が表示されます。

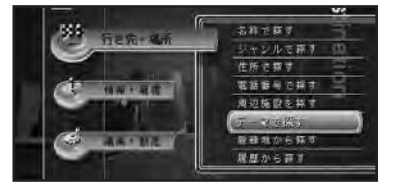

- ショイスティックを左側に倒すと、 スタートメニューの項目を選択でき る状態に戻ります。
	- 「エー」を押すと、地図画面に戻ります。
	- 戻るを押すと、スタートメニューの 項目を選択できる状態に戻ります。

#### リスト表示の画面操作

メニュー項目を実行すると、リストなどの画面 が表示されることがあります。

全リスト項目が画面上に表示しきれない場合 は、左横にスクロールバーが表示され、ジョイ スティックを上下に倒すことで見えていない項 目を表示させることができます。

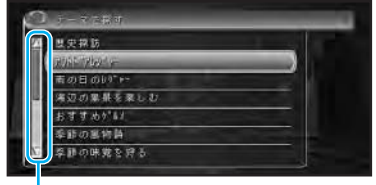

スクロールバー

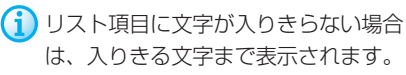

メ

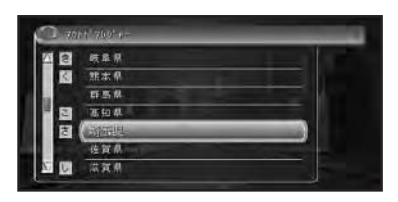

(i) 都道府県名、市区町村名、地名などの リストでは、マルチビューコントロー ラーを上下に倒すと、50音の行(あか さたな...)は[あ]行から[か]行へな どと、リストを行ごとに送ることがで きます。その他の項目のリストでは1 画面分ずつとばすことができます。

## スタートメニュー

地図画面上でβ=→を押すと、スタートメ ニューが表示されます。

#### [行き先・場所]

行き先を設定してルート案内を始めたり、場所 を探して詳細情報の表示や登録などを行うこと ができます。

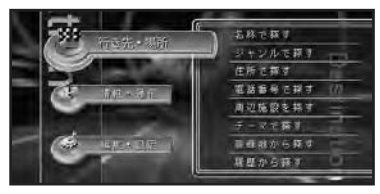

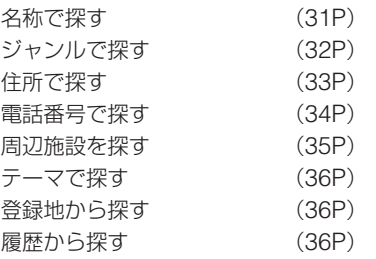

#### [情報・通信]

ドライブに役立つ各種情報の表示や、携帯電話や インターネットなどを使用することができます。

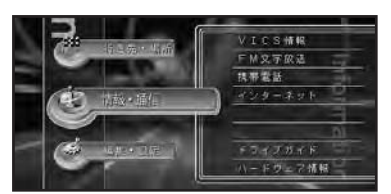

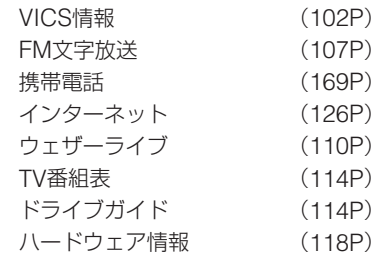

#### [編集・設定]

編集や各種設定を行うことができます。

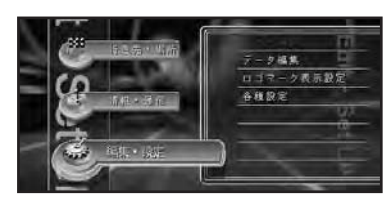

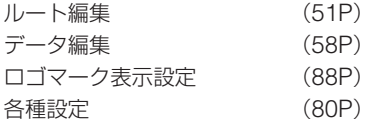

メ

#### シ ョ ー ト カ ッ ト メ ニ<br>ユ<br>ー / ダ イ レ ク ト キ

ー

ショートカットメニュー

十字カーソル位置または現在地に対して、 ルート探索や場所の登録など、利用頻度の 高い機能が割り当てられており、その操作 をすばやく行うことができます。

現在地画面またはスクロール画面表示中に 缺身を押します。

通常のメニュー操作のステップをいくつか 省略して、すばやく簡単に操作できます。

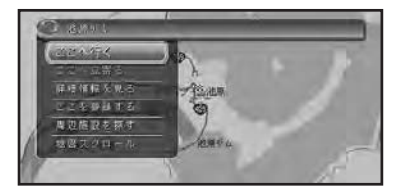

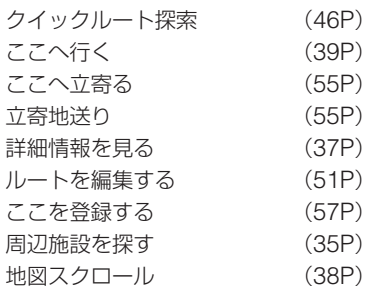

ショートカットメニューは現在地またスク ロールなど表示させた状態により、表示さ れない項目や選択できない項目があり ます。

## ダイレクトキー

リモコンの10キー、 (自宅)、 (別一)、 (渋滞) を総 称して、「ダイレクトキー」といいます。 ダイレクトキーを押すと、割り当てられた 機能がワンタッチで動作します。

また、10キーにはお好みの機能を割り当て ることもできます。

(→) 10キーへの機能の割り当ては、「10キーを カスタマイズする」(89P)で設定できます。

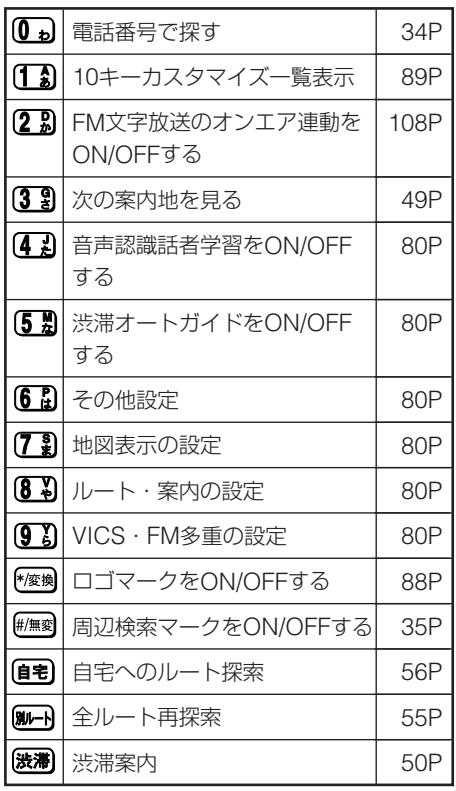

# **文字の入力操作**

文字を入力することにより、場所の名前を 登録したり、目的地の検索などを行うこと ができます。

文字入力は、必要な場合に表示される文字 入力用の画面を使って、英字、数字、カタカ ナ、ひらがな、漢字、記号を入力することが できます。ここでは、ジョイスティックと 10キー、両方の使いかたを並記して説明し ます。

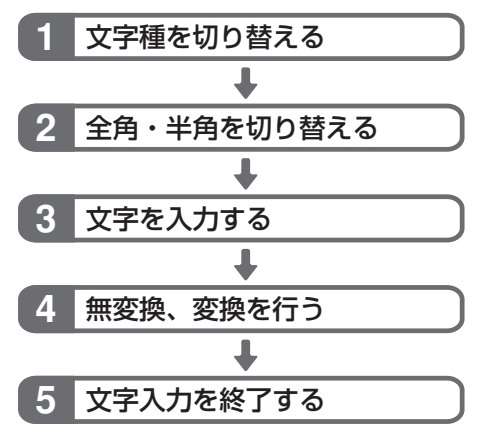

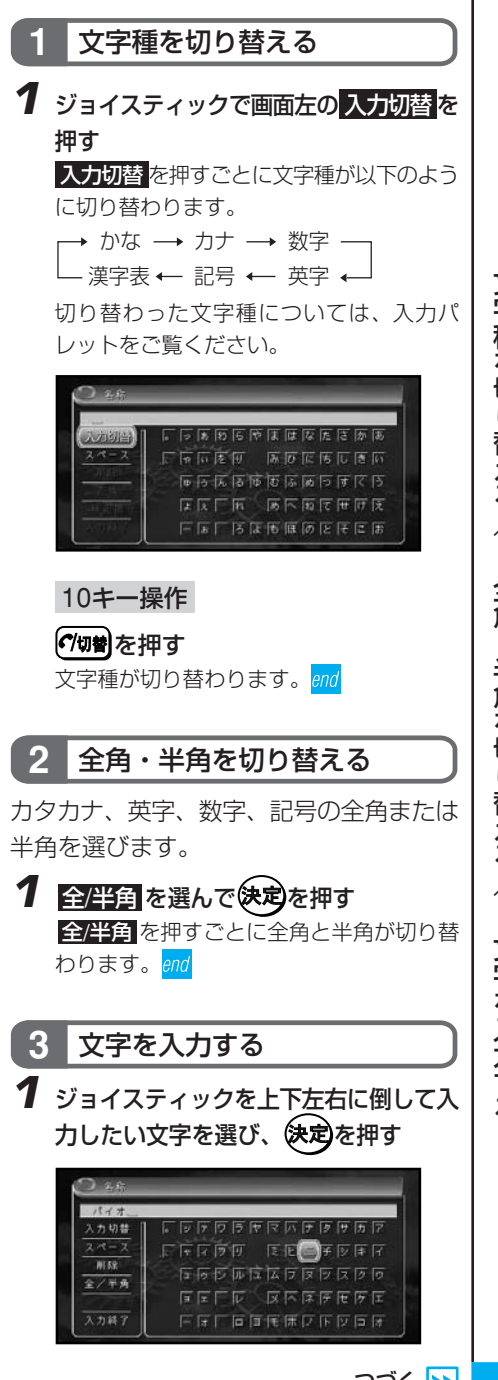

1 文 字 種 を 切 り 替 え る / 2 全 角 ・ 半 角 を 切 り 替 え る / 3 文 字 を 入 力 す る

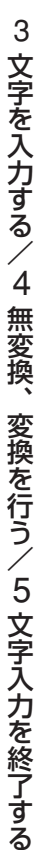

#### 10キー操作

入力したい文字が表記された10キーを 押して、 ?~ **Reperies # Prode** 

キーに表記された文字が入力されます。

#### (例)「Mark」と英字を入力する場合

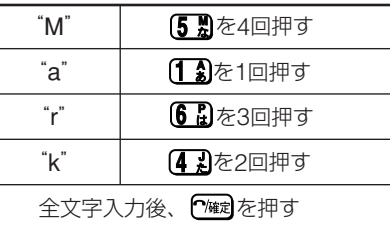

#### (例)「パイオニア」とカタカナを入力する場合

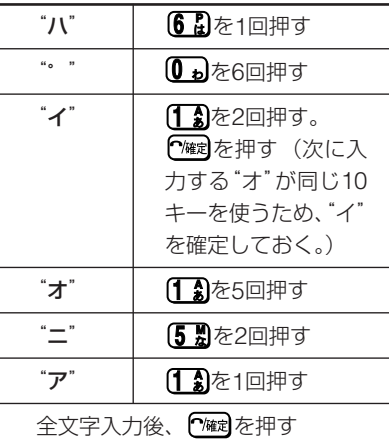

#### (例)「とうきょう」とひらがなを入力する場合

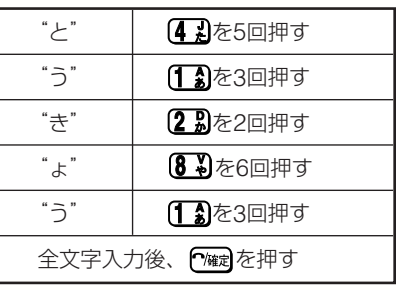

## **4** 無変換、変換を行う�

ひらがなをそのまま入力したり、漢字に変 換することができます。

**1** ひらがなを入力する場合は 無変換 、漢 字を入力する場合は 変換 を選んで(決定) を押す

10キー操作

#/無変 を押す ひらがなが、そのまま入力されます。 \*/変換を押す

ひらがなが、漢字に変換されます。

**2** ひらがなを変換する場合は、候補から漢 字を選んで決定)を押す 選んだ漢字が入力されます。end

## **5** 文字入力を終了する�

- 「名称で探す」(31P)の場合は 入力終了 は 表示しません。
- **1** 文字入力を終了する場合は、 入力終了 を選んで決定押す

(1) 展るを押しても入力内容は記憶され ます。

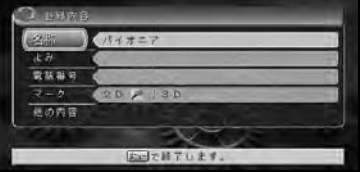

#### 10キー操作

入力した文字が確定された状態(青字 または黒字)で P確定を押す end

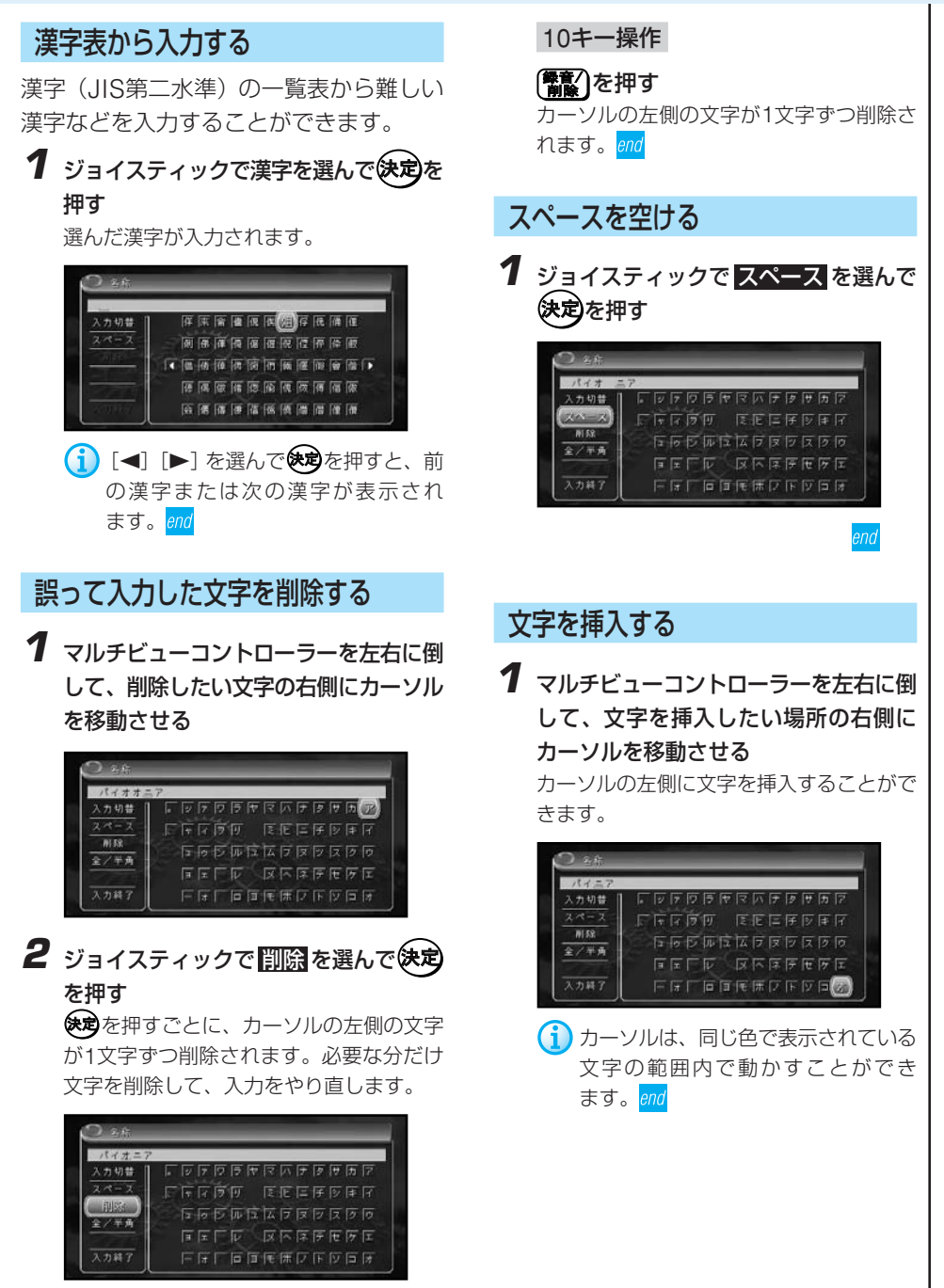

## ナビゲーション **場所を探す**

場所を探すことで、その場所の地図を見た り、行き先に設定するなど、いろいろなこ とができます。

## 検索方法の種類

場所を探す方法は、様々な状況に応じて探 し出せるようにいろいろな方法が準備され ています。

●地図で探す (30P) 地図上で直接探したい場合

**●名称で探す (31P)** 宿泊施設やレジャー施設など、各種施設の名称 がわかっている場合

**●ジャンルで探す (32P)** 宿泊施設やレジャー施設など、各種施設をジャ ンルで探す場合

**●住所で探す (33P)** 行き先の住所など、地名がわかっている場合

**●電話番号で探す (34P)** 行き先の電話番号がわかっている場合

**●周辺施設を探す (35P)** ガソリンスタンドやレストランなど、現在地周 辺の施設を探す場合

**●テーマで探す (36P)** レジャースポットや史跡など、テーマで探す場合

**●登録地から探す (36P)** 既に地点登録されている場所を探す場合

**●履歴から探す (36P)** 今まで検索した場所や目的地とした場所を探す 場合

**●ドライブガイドで探す (36P)** ドライブガイドを使って探す場合

## 地図で探す

地図上で直接探します。

**1** ジョイスティックで地図をスクロールさ せて、場所を探す

画面上の十字に交差している地点を探して いる場所に合わせます。

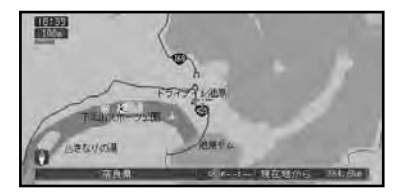

← 探し終わるまでの時間は、現在地と探し た場所までの距離によって異なります。

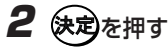

ショートカットメニューが表示されます。

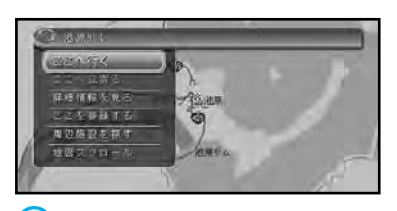

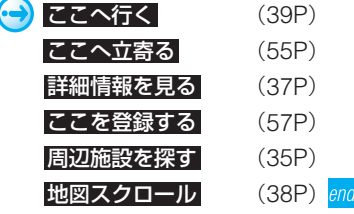

## 名称で探す

宿泊施設やレジャー施設など、各種施設の 名称で探すことができます。

## 1 トニュート 行き先・場所 ー 名称で探す を 遅んで 決定を押す →24P

文字の入力画面が表示されます。

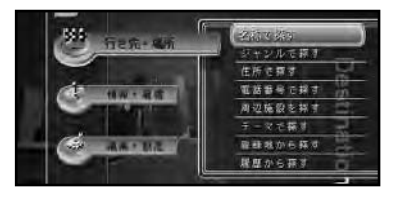

**2** ジョイスティックで探したい場所の名称 を入力する

> 名称は、ひらがなで10文字まで入力でき ます。

> 名称は全部入力しなくても、わかっている 部分だけで検索することができます。

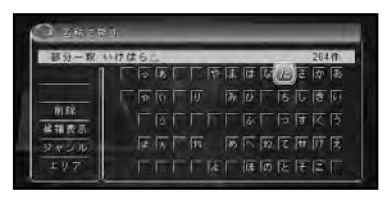

- $\boldsymbol{\Theta}$ 文字の入力方法は、「文字の入力操 作| (27P) を参照してください。
- ひらがな以外の入力はできません。
	- 濁音(゛)や半濁音(゜)の入力は不 要です。
	- 名前による絞り込みの結果、検索対 象が1万件以下になると、ジャンル やエリア(都道府県など)での絞り 込みも可能になります。
	- 部分一致(入力した文字が含まれる 場所を検索)では検索対象が多すぎ る場合、絞り込みができるまでの間 は、自動的に完全一致(入力した文 字と完全に一致する場所を検索)で の検索を行います。
- 部分一致、完全一致の区別および絞 り込まれている件数は、入力した文 字の横に表示されます。
- 3 限補表示 を選んで(決定)を押す

入力した文字の検索結果の候補がリスト表 示されます。

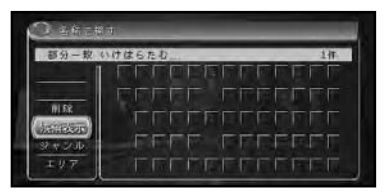

- ← ジャンル を選んで快適を押すと、 ジャンルによる絞り込みができま す。 候補表示 を選んで使用を押す と、ジャンルで絞り込まれたリスト が表示されます。さらに、ジャンル や エリア を絞り込むこともでき ます。
	- 地域がわかっている場合は、 エリア を選んで使めを押します。エリア選 択のリストが表示され、地域(都道 府県)による絞り込みができます。 |候補**表示|**を選んで使めを押すと、 エリアで絞り込まれたリストが表示 されます。さらに、ジャンル や エ リア を絞り込むこともできます。
- 4 探している施設を選んで(決定)を押す 画面右側には選んだ施設を中心とした地図 が表示されます。

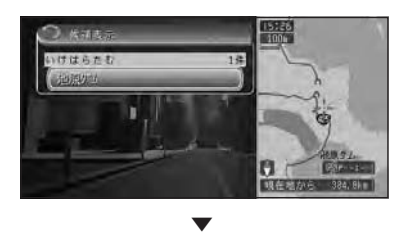

つづく 2

称 で 探 す

名

ます。

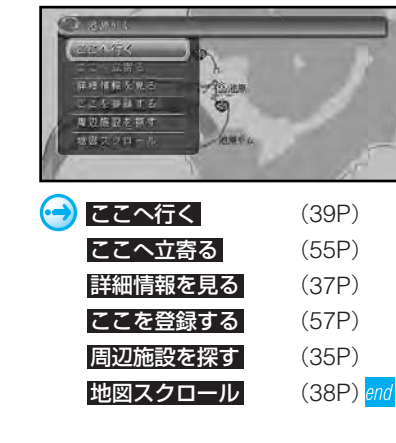

施設付近の地図とメニューが表示され

## ジャンルで探す

宿泊施設やレジャー施設など、各種施設を ジャンルで探すことができます。

### 検索できるジャンル

- 
- 交通機関 文化スポット
- 公共施設 自動車
	-
- 金融機関 小売店
- 宿泊施設 病院
- グルメスポット 教育施設
- プレイスポット その他
- スポーツスポット
- 「その他」の峠など、自然を対象とした検 索では、周囲に道路がないポイントが表示 されることがあります。このような場所ま でのルートを探索するときは、地図をスク ロールして近くの道路上に目的地を設定し てください。周囲に道路がない場所を目的 地にすると、ルート探索できないことがあ ります。

1 <sup>(メニュー</sup>)一行き先・場所 ー ジャンルで探す **を選んで 決定を押す →24P** ジャンルのリストが表示されます。

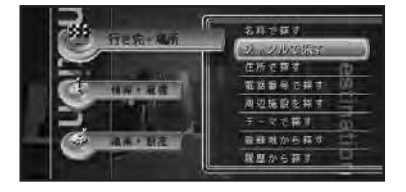

**2** 探している施設のジャンルを選んで(決定) を押す

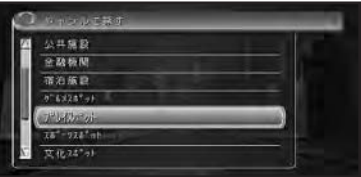

**3** さらに細かく施設のジャンルを選んで を押す

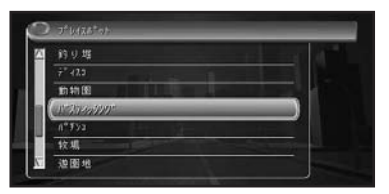

- ジャンルにより、さらに細かく絞り 込むことができます。
	- 都道府県名、市区町村名、地名など のリストでは、マルチビューコント ローラーを上下に倒すと、50音の行 (あかさたな...)は[あ]行から[か] 行へなどと、リストを行ごとに送る ことができます。その他の項目のリ ストでは1画面分ずつとばすことが できます。

名 称 で 4 探している施設を選んで(決定)を押す

画面右側には、選んだ施設を中心とした地 図が表示されています。

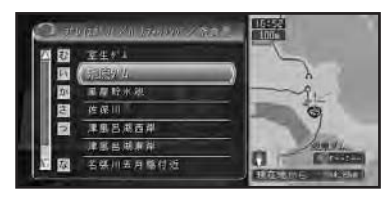

▼ 施設付近の地図とメニューが表示され ます。

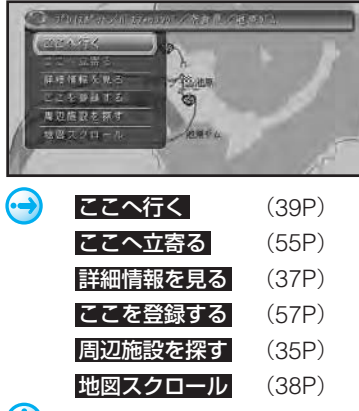

- $\mathbf{u}$  表示された地図が、目的地を中心にし たピンポイントの地図ではない場合が あります。その場合は、目的地を含む 地域を代表する地点の地図が、[該当 データが無いため代表地点を表示しま した。場所を合わせて決定を押してく ださい。]というメッセージ付きで表 示されます。
	- 一部の施設で、検索後に表示される位 置と、地図上にその施設がある位置が 異なることがあります。(例えば、高 速道路の上り・下りで場所が大きく異 なるサービスエリアなどは、上り・下 りの中間点などが検索後の表示の際に 使われます。)このような場合でも、 ルート探索の際には、走行する道路や 進行方向に合わせて、その施設を通る

ルートが探索されます。(検索した施 設には、ルート探索時に使われる位置 データが、表示用の位置データとは別 に含まれています。)したがって、そ の施設を目的地にしたり、場所登録し たりする場合は、表示された位置から 地図を一切スクロールさせずに次のメ ニューにお進みください。 end

## 住所で探す

場所を住所で探すことができます。

**7** ダニューコードテキュート 場所 ー 住所で探す を 選んで使定を押す →24P 都道府県のリストが表示されます。 名称书籍才

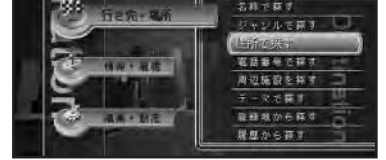

**2** 探している場所の都道府県を選んで を押す

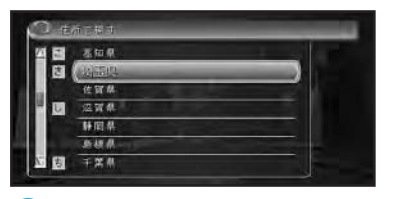

(1) 都道府県名、市区町村名、地名などの リストでは、マルチビューコントロー ラーを上下に倒すと、50音の行(あか さたな...)は[あ]行から[か]行へな どと、リストを行ごとに送ることがで きます。

## $\boldsymbol{3}$  市区町村を選んで(決定)を押す

主要部 を選んで使用を押すと、選ん だ都道府県の代表地点の地図を表示し ます。 つづく 2

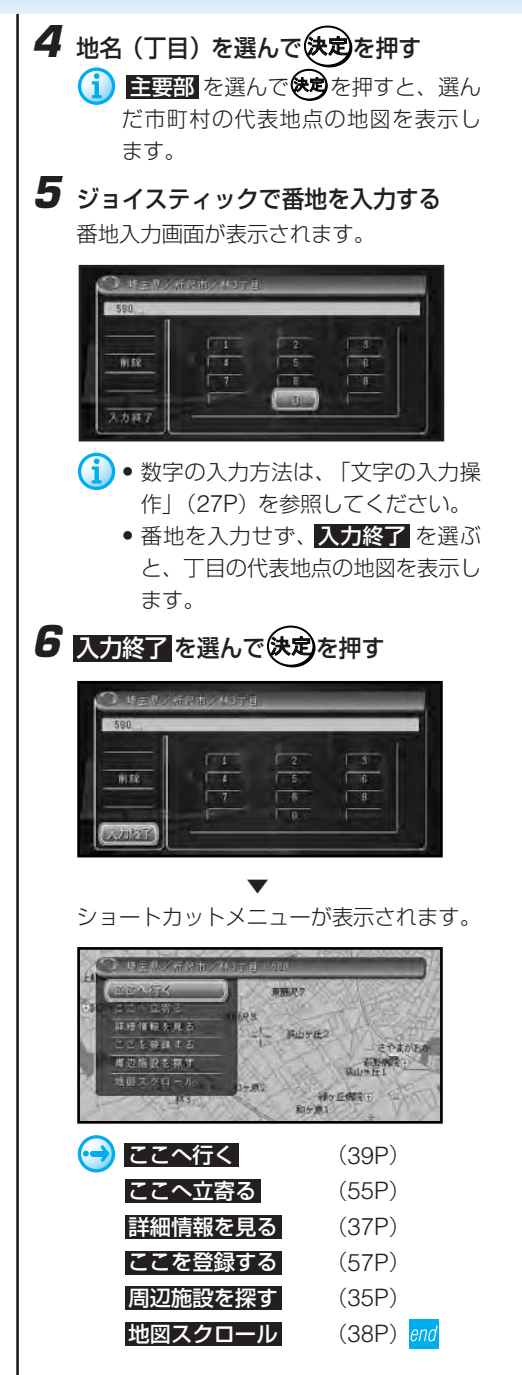

## 電話番号で探す

行き先の電話番号を入力して探すことがで きます。

1 「X=a-」ー「行き先・場所 ー 電話番号で探 **す を選んで 決定を押す →24P** 

電話番号の入力画面が表示されます。

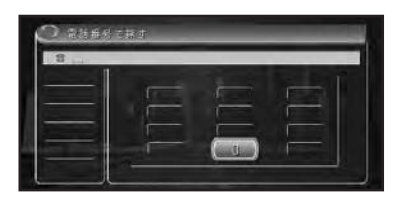

**2** ジョイスティックで電話番号を入力する 電話番号を入力すると自動的に検索を始 め、電話番号先の地図を表示します。 該当する電話番号が無い場合や全桁入力し なかった場合は、局番に該当する役所の地 図を表示します。局番が複数の地域にまた がっている場合は、いずれかの役所を表示 します。

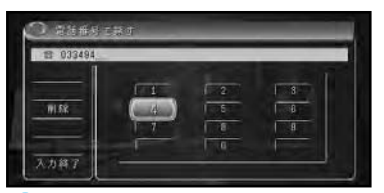

- 9 数字の入力方法は、「文字の入力操作」 (27P)を参照してください。
- 市外、市内局番は、必ず入力してくださ い。その他の番号は全部入力しなくて も、わかっている部分だけで検索するこ とができます。 入力終了 を選んで使め を押すと、その時点で入力された番号を 元に検索を始めます。
	- ダイヤルQ2(0990-○○)、携帯電話、 短縮ダイヤルは、対象外です。ただし、 該当する場所を登録してある場合は、検 索することができます。
	- 10桁まで入力できます。(090、080、070 で始まる電話番号は11桁入力できます。)
	- タウンページに登録されているフリーダ イヤル(0120-○○)は、検索可能です。

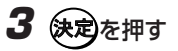

ショートカットメニューが表示されます。

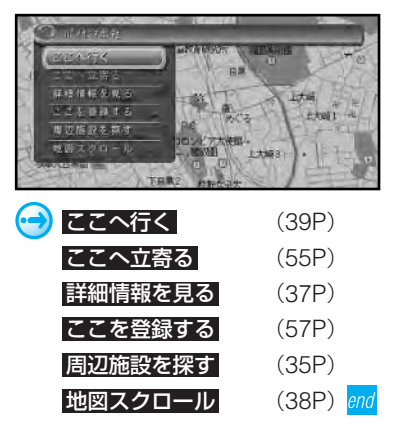

## 周辺施設を探す

ガソリンスタンドやレストランなど、現在 地周辺の施設を探すことができます。

1 ショートカットメニューの 周辺施設を探す からも操作ができます。

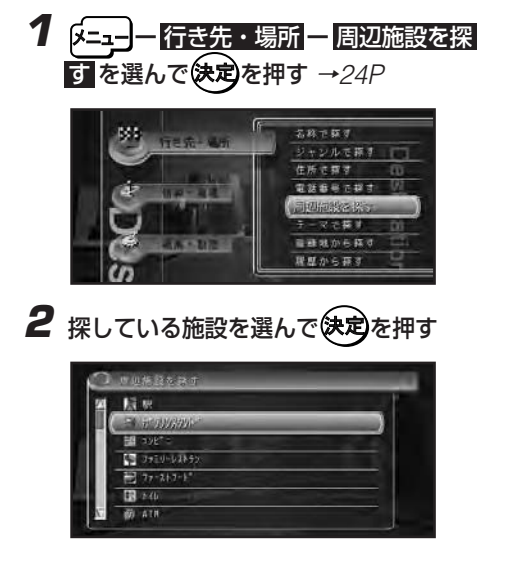

3 詳細選択を選んで快定を押す

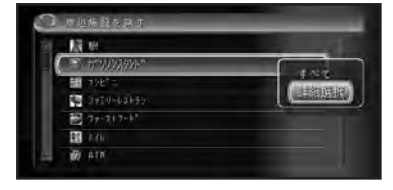

- (1) すべて を選ぶと 詳細選択 内の施設が すべて選ばれます。
- 4 探している詳細施設を選んで(決定)を押す

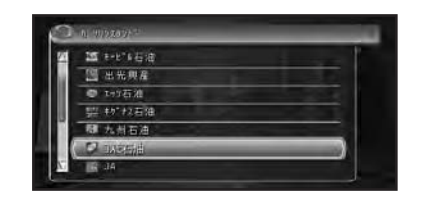

## $\bm{5}$  施設を選んで使定を押す

画面右側には選んだ施設を中心とした地図 が表示されています。

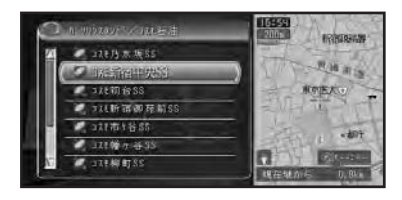

▼ 施設付近の地図とメニューが表示され ます。

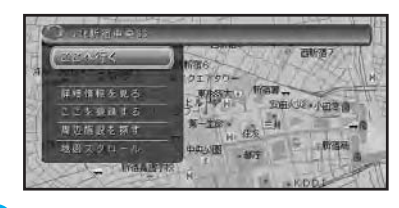

(1)検索後は地図にロゴマークが表示されま す。本機の電源ON/OFF(エンジンのON/ OFF)または #無刻で消去します。

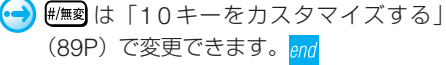

電 話 番 号 で 探 す / 周 辺 施 設 を 探 す

## テーマで探す

レジャースポットや史跡など、テーマで探 すことができます。

#### 検索できるテーマ

- アウトドアレジャー
- 雨の日レジャー
- 海辺の風景を楽しむ
- おすすめグルメ
- 季節の風物詩
- 季節の味覚を狩る
- 全国巡礼めぐり
- ショッピングモールでお買い物
- 大自然の100 選スポット
- 日本一を探す
- ミステリースポットで不思議体験
- 夜景と星のきれいな場所
- 歴史探訪
- **(→)** 手順は、「ジャンルで探す」(32P) と同じ ようにリストから探す流れとなりますの で、参照して探してください。

## 登録地から探す

既に登録されている場所から探すことがで きます。

**(→)** 手順は、「ジャンルで探す」(32P) と同じ ようにリストから探す流れとなりますの で、参照して探してください。

## 履歴から探す

今まで検索した場所や目的地とした場所か ら探すことができます。

手順は、「ジャンルで探す」(32P)と同じ ようにリストから探す流れとなりますの で、参照して探してください。

## ドライブガイドで探す

ドライブガイドを利用して、行きたい場所 の詳細情報を見たり、特定の場所までの ルートを探索させることができます。

#### 検索できるドライブエリアの種類

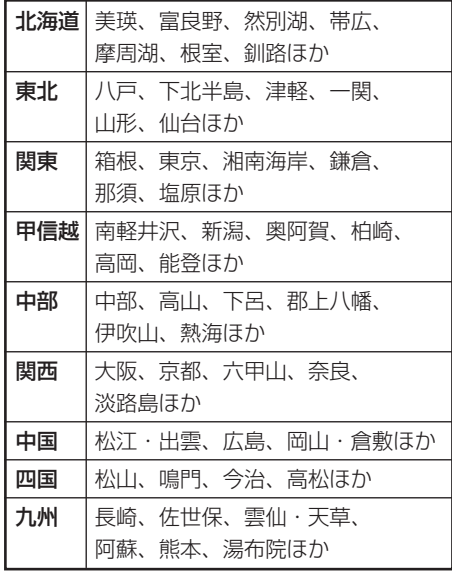

**1** <sup>ー</sup> 情報・通信 <sup>ー</sup> ドライブガイド **を選んで 決定を押す →24P** ドライブガイド画面が表示されます。

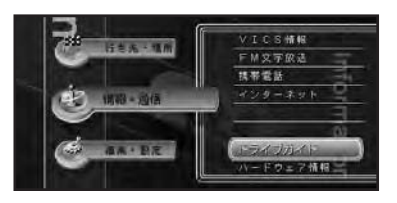

テ ー マ で 探 す / 登 録 地
# **2** ジョイスティックで探したい項目に合わ せて快定を押す

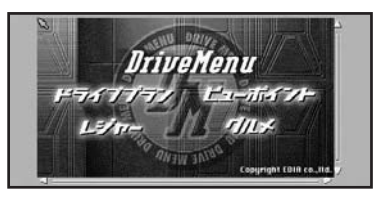

- ← 検 操作方法は、「画面を操作する」 (131P)を参照してください。
- メコークを押すと、現在地または十字 (i) カーソル位置の地図画面に戻ります。

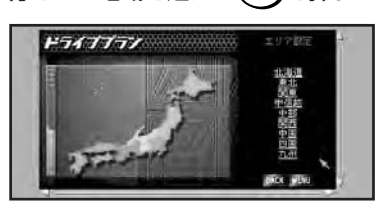

**3** 行きたい地域を選んで快定を押す

- **↑ [BACK] を選んで快適を押すと、** ひとつ前の画面に戻ります。
	- [MENU] を選んで 免すを押すと、 手順2の画面に戻ります。

### **4** 手順3と同様な操作で行きたい場所を絞 り込む

選択した場所の詳細情報が表示されます。

[次ページへ]が表示されている場合 は、[次ページへ] を選んで**(※c)**を押 すと、さらに情報画面を表示させるこ とができます。

 $\overline{\mathbf{5}}$  [地図を見る] を選んで(決定)を押す

選択した場所の地図が表示されます。

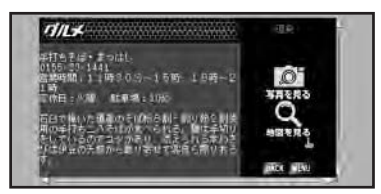

**6** 場所を確認して快定を押す

画面上に下記のボタンが表示されます。

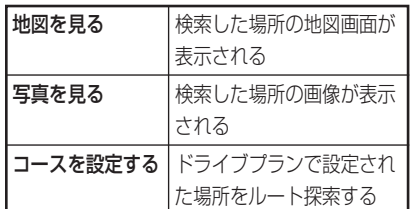

- •[地図を見る]で地図画面を表示さ せた状態で 保定を押すとショート カットメニューが表示されます。操 作方法は「ショートカットメ ニュー」(26P) を参照してくださ い。
	- ドライブプランに表示されている道 順やルートは実際のルート探索結果 と異なることがあります。

# 詳細情報を見る

検索した場所の詳細情報を見ることができ ます。

# **1** 場所を探す <sup>→</sup>30P

探した場所の地図上にショートカットメ ニューを表示します。

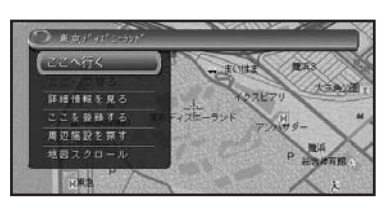

つづく <mark>>></mark>

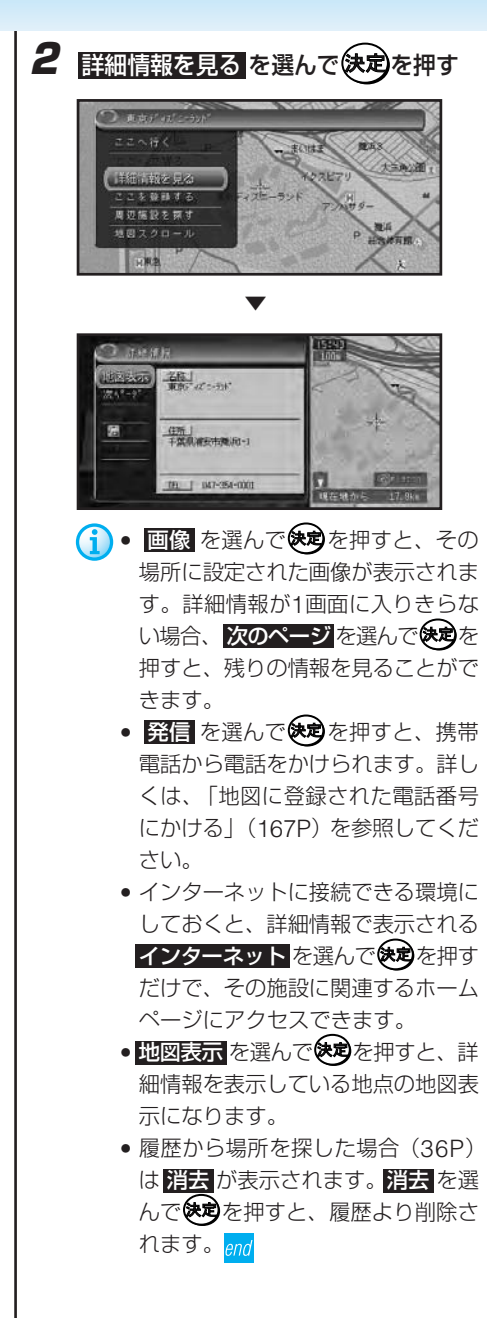

### ■建物のイラストに合わせたときは

シティマップ (19P) やスカイシティマッ プ(19P)の表示中に、グレー以外の色で 表示されている建物のイラストに十字カー ソルを合わせてショートカットメニューを ま示させ、 詳細情報を見る を選んで使めを 押すと、その建物の情報が表示されます。 (ドライバーズビューで(17P)ウィンド ウマップをOFFにしている場合、建物の情 報を見ることはできません。)

# スクロール画面にする

メニューより検索した場所から、スクロー ル画面にすることができます。

# **1** 場所を探す <sup>→</sup>30P

探した場所の地図上にショートカットメ ニューを表示します。

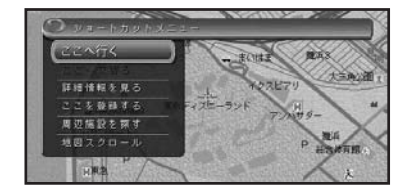

2 地図スクロール を選んで(決定)を押す

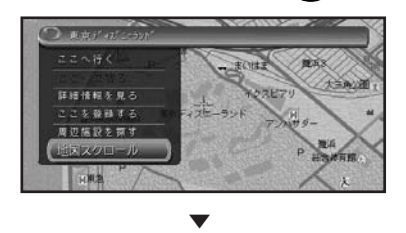

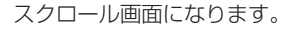

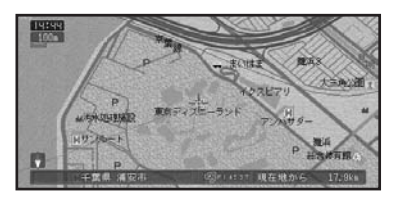

ナビゲーション:ルートの設定と案内

# **ルートの設定と案内**

# 行き先までのルートを探索させる

行き先を設定すると、現在地から行き先ま でのルートを探索します。

行き先を設定するとルート探索が開始さ れ、ルート案内開始画面が表示されます。

**1** 場所を探す <sup>→</sup>30P

探した場所の地図上にショートカットメ ニューを表示させます。

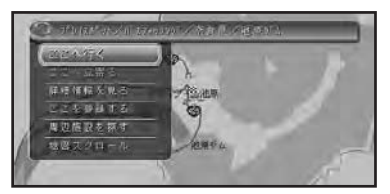

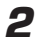

# 2 FEA行くを選んで快定を押す

行き先が設定され、ルート探索が開始され ます。

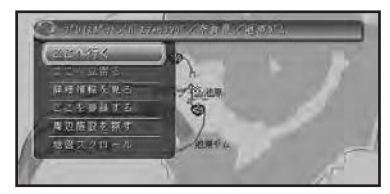

ルート探索は、機能設定の「新規ルート探 索時の条件」(84P)をもとに、始めに1本 のルートを探索します。

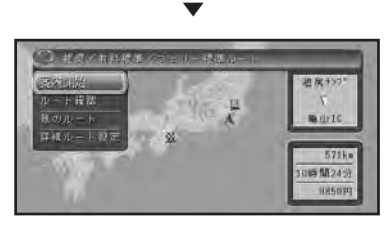

他のルート より6本のルートから選ぶこと ができます(42P)。

- $\bigcap$  出発地、目的地、立寄地(42P)付 近では、道幅5.5m未満の細街路を 含めてルート探索し、道塗りを行い ます(ドアtoドア探索)。
	- 以下の場合には、候補ルートは探索 できません。機能設定の「新規ルー ト探索時の条件」(84P)をもとに ルートが1本だけ探索されます。
		- ルートの探索開始時に立寄地指定 を行った(42P)
		- 登録道を使用してルート探索を 行った(44P)
		- 乗り降りIC指定を行った(43P)
		- (B=)でルート探索を行った(45P)
		- 音声操作でルート探索を行った (177P)
	- 行き先が高速道路付近にある場合な どに目的地が有料道路上にあるかど うかを確認する選択画面が表示され ることがあります。

一般道路 か 有料道路 を選んで、 を押してください。

- 有料道路のなかには、料金が表示さ れないものもあります。
- サービスエリアなどの高速道路施設 を行き先とした場合に、料金が表示 されないことがあります。

行 き 先 ま で の ル ー ト を 探 索 さ せ る

#### ナビゲーション:ルートの設定と案内

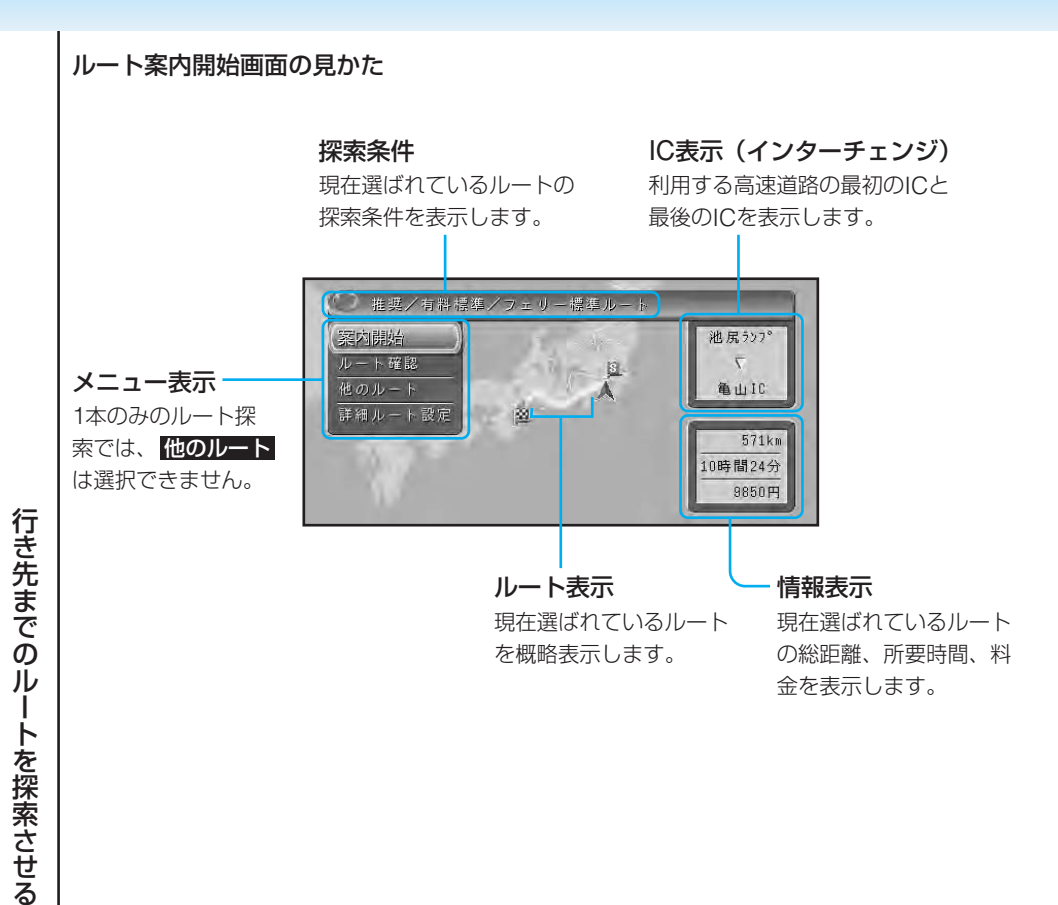

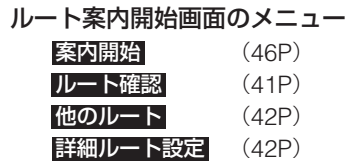

#### 探索条件

探索条件は、推奨1、推奨2、距離優先と有料標 準、有料回避の条件による6種類の組み合わせで ルートを探索させることができます。

(→) 表示されている探索条件以外のルートを選 ぶには、「他のルートを選ぶ」(42P)を参 照してください。

ナビゲーション:ルートの設定と案内

# 学習ルート探索

いつも通る道を自動的に学習して、ルート 探索に反映させることができます。

- (→) 学習ルート探索は、「機能の設定を変更す る」(80P)でON/OFFできます。
- (1) 学習した道が必ず使われるとは限りま せん。

### ルートを確認する

出発地から行き先までのルートの道順を確 認することができます。

### ■ルートプロフィールで確認する

出発地から行き先までの間に通る道路名や 区間距離、有料道路を使う場合は、その料 金などの情報を表示できます。

#### **1** 行き先を設定する<sup>→</sup> 39P 行き先を設定するとルート探索が開始さ れ、ルート案内開始画面が表示されます。

**2** ルート案内開始画面のメニューから ルー ト確認 を選んで 決定を押す

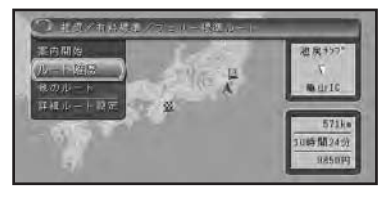

3 ルートプロフィール を選んで(決定)を押す

**4** ルートプロフィール情報を確認する 画面左にスクロールバーが表示されている 場合は、ジョイスティックを上下に倒すこ とで、全ての情報を見ることができます。

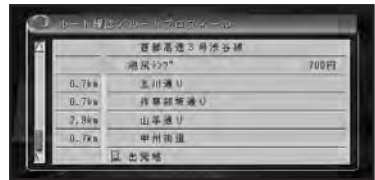

# 5 確認を終えたら、展るを押す end

# ■ルートスクロールで確認する 出発地から行き先までのルートをなぞるよ うに地図を動かして、設定されたルートを 一通り確認することができます。 **1** 行き先を設定する<sup>→</sup> 39P 行き先を設定するとルート探索が開始さ れ、ルート案内開始画面が表示されます。 **2** ルート案内開始画面のメニューからルー |下確認 を選んで 決定を押す 3 ルートスクロール を選んで(決定)を押す **4** 設定されているルートを確認する 先に進む場合はジョイスティックを上に、 後に戻る場合は下に倒します。 - ックの上で前進<br>決定で案内を開始 5 確認を終えたら、尽るを押す 1 快適を押した場合は、ルート案内が開 始されます。<mark>end</mark>

習 ル ー ト 探 索 / ル ー ト を 確 認 す る

学

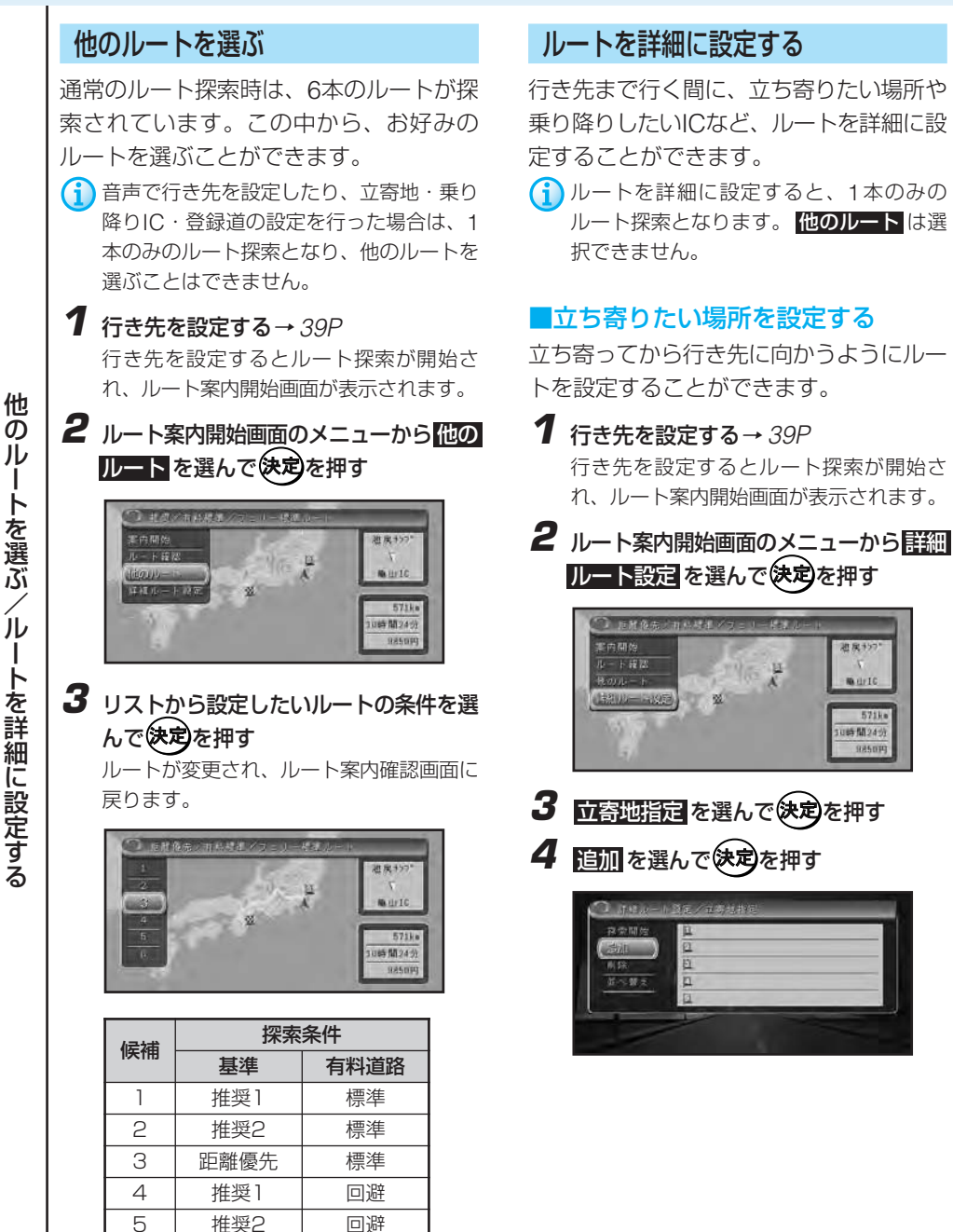

6

距離優先

回避

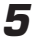

5 立寄地の探しかたを選んで(決定)を押す

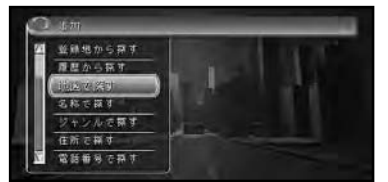

探しかたの手順は、「場所を探す」 (30P)と同様の流れとなりますの で、参照して設定してください。

 $\boldsymbol{6}$  立寄地の地点、および地名を確認して 決定を押す

立寄地指定画面に戻り、立寄地の地名がリ スト上に表示されます。

他に立ち寄りたい場所がある場合は、手順 4~6の操作を繰り返します。

- 立寄地は、5 ヶ所まで設定できま す。ただし、登録道(44P)を使用 する場合、登録道の最初と最後が立 寄地として扱われるので、設定でき る立寄地の数は3ヶ所になります。 また、乗り降りICの指定で入口、出 口のICを指定した場合も、設定でき る立寄地の数は3ヶ所になります。
	- 複数の立寄地を指定する場合は、入 力した順に立ち寄るルートが探索さ れます。

**7** 立寄地を設定し終えたら 探索開始 を選 んで快定を押す

立寄地を通るルート探索が開始され、ルー ト案内開始画面に戻ります。

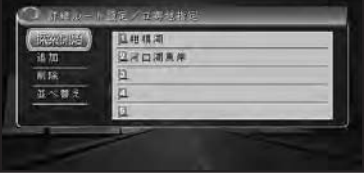

(-) 間除、並べ替え を選ぶと、立寄地を 編集できます。 →「ルート上の立寄地を編集する」  $(52P)$  end

# ■乗り降りIC(インターチェンジ)を 指定する

ルート上で有料道路を使う場合は、入口、 出口のインターチェンジを指定することが できます。

- 指定されたインターチェンジは、通常の 立寄地として追加されます。
	- 指定できるインターチェンジは、ルート の全行程における最初の入口と最後の出 口のみです。途中で乗り降りするイン ターチェンジは変更できません。

# **1** 行き先を設定する<sup>→</sup> 39P 行き先を設定するとルート探索が開始さ れ、ルート案内開始画面が表示されます。

- **2** ルート案内開始画面のメニューから詳細 ルート設定 を選んで 決定を押す
- **3** 乗降IC指定 を選んで を押す
- **4** 入口IC指定 または 出口IC指定 を選ん で使定を押す

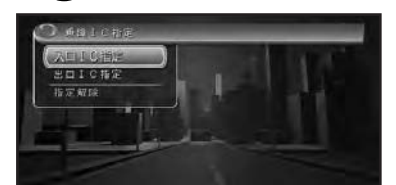

指定解除 を選ぶと、 入口・出口 、入 口のみ 、出口のみ から選択してイン ターチェンジ指定を解除することがで きます。

つづく ト

ル

# **5** 入口または出口となるインターチェンジ を選んで使定を押す

指定したインターチェンジを通るルート探 索が開始され、ルート案内開始画面に戻り ます。

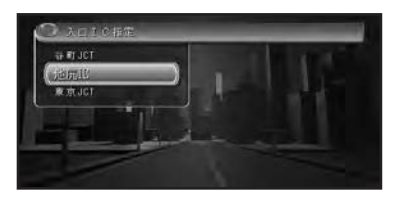

- 乗り降りICは、現在指定されている インターチェンジを含めて前後3つ の中から指定できます(JCTは含み ません)。
	- ジャンクション (JCT) を選ぶと、 違う有料道路のインターチェンジリ ストを表示します。<sub>end</sub>

#### ■登録道をルートに組み込む

複雑な抜け道やよく使う近道などをあらか じめ登録しておき(58P)、その道路を ルートに組み込むことができます。

### **1** 行き先を設定する<sup>→</sup> 39P

行き先を設定するとルート探索が開始さ れ、ルート案内開始画面が表示されます。

**2** ルート案内開始画面のメニューから詳細 ルート設定 を選んで 決定を押す

# 3 腎録道指定 を選んで(失定)を押す

(1) 登録道がすでに指定されている場合 は、 登録道指定解除 となります。

# **4** リストから組み込みたい登録道を選んで を押す

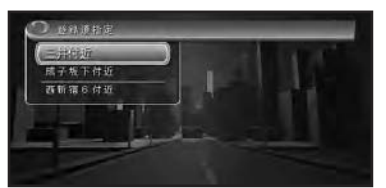

5 選んだ登録道を確認して(決定)を押す

ジョイスティックを上に倒すと登録道上を 前進し、ジョイスティックを下に倒すと登 録道上を後退します。

※定を押した後は、指定した登録道を追加 したルート探索が開始され、ルート案内開 始画面に戻ります。

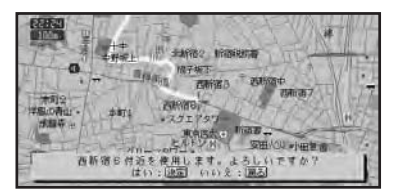

- G • 登録道は1本だけ組み込むことができます。
	- 登録道は、すでに指定されている立寄地 の後に追加されます。
	- 登録道を逆の方向にたどるルートは設定 できません。
	- 登録道を組み込んだ場合、通常よりも ルート探索にかかる時間が長くなり ます。
	- 登録道の走行中には、交通規制や渋滞は 考慮されません。
	- 登録道の最初と最後が立寄地として扱わ れるため、指定できる立寄地の数は3ヵ所 になります。
	- 登録道に到達する前にオートリルートが 行われた場合、登録道の入り口までの ルートが再探索されます。または80日を 押した場合は、登録道の前後を再探索し ます。
	- 登録道を走行中にリルート(オートリ ルートを含む)すると、登録道を使用し ないルートが探索されることがあり ます。
	- 登録道の走行中にリルートすると、探索 に時間がかかることがあります。
	- 登録道を走行中は渋滞考慮オートリルー トは動作しません。<sub>end</sub>

ー ト を 詳 細 に 設 定 す る

ル

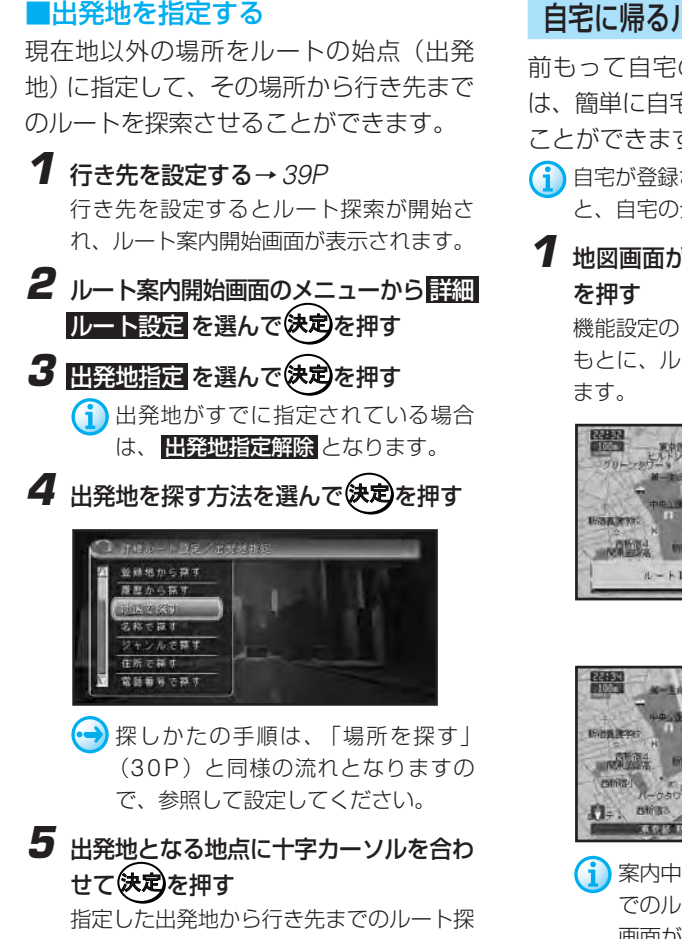

索が開始され、ルート案内開始画面に戻り ます。

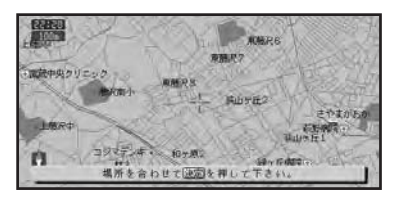

■ ルート探索時に出発地指定を行った 後、出発地指定を解除しても出発地の 旗は当初指定した位置のままになりま すが、自車位置からのルート探索にな ります。<mark>end</mark>

# 自宅に帰るルートを探索させる

前もって自宅の場所を登録してある場合 は、簡単に自宅へ帰るルートを探索させる ことができます。

1 自宅が登録されていない場合に自宅を押す と、自宅の登録モードとなります。

**1** 地図画面が表示されている状態で

機能設定の「新規ルート探索時の条件」を もとに、ルートを自動的に1本だけ探索し

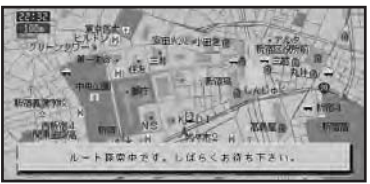

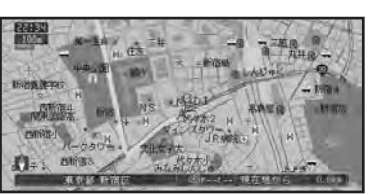

▼

案内中のルートがある場合は、自宅ま でのルートを探索してもよいかの確認 画面が表示されます。end

**45**

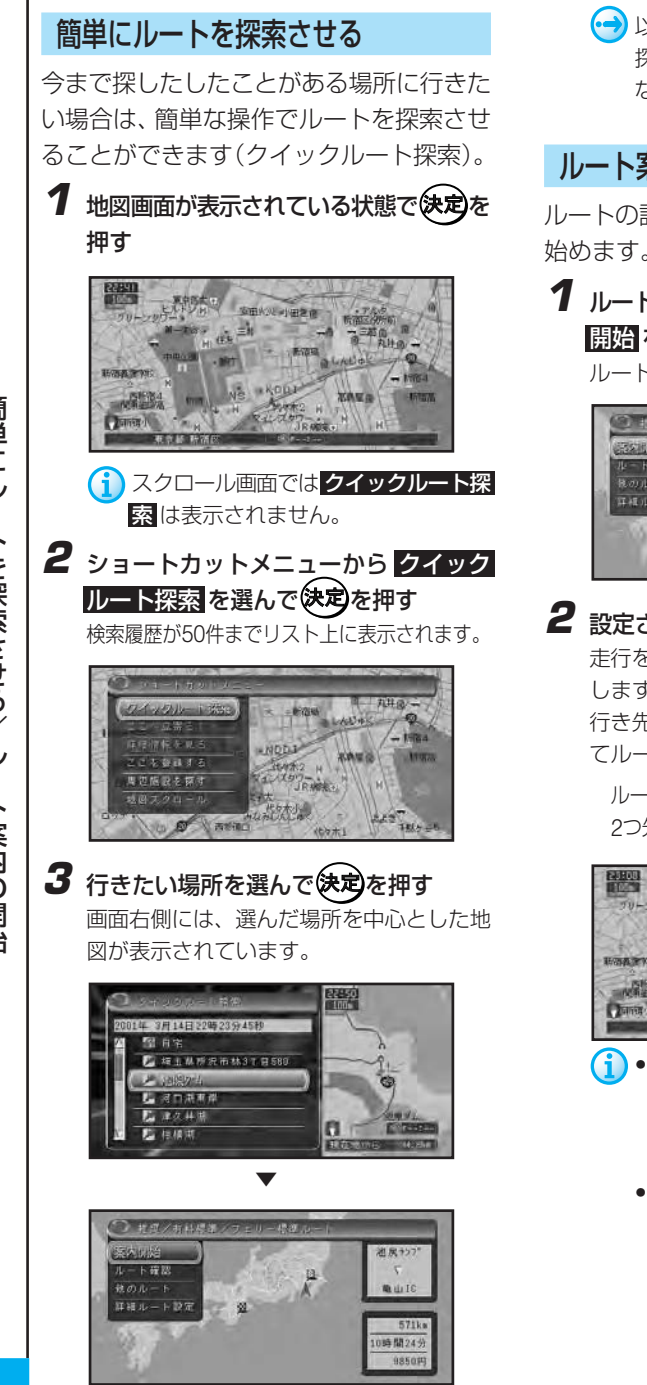

(→)以降の操作は「行き先までのルートを 探索させる」(39P)と同様の流れと なりますので参照してください。

# ルート案内の開始

ルートの設定が終了したら、ルート案内を 始めます。

# **1** ルート案内開始画面のメニューから 案内 開始を選んで決定を押す

ルート案内開始状態となります。

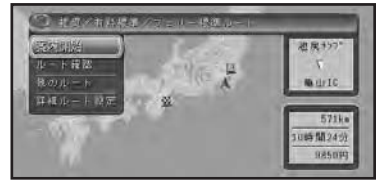

# **2** 設定されたルート上を走行する

走行を始めると自動的にルート案内を開始 します。

行き先付近に到着すると、音声案内が流れ てルート案内は終了します。

ルートインフォメーション

2つ先までの案内地点の情報が表示されます。

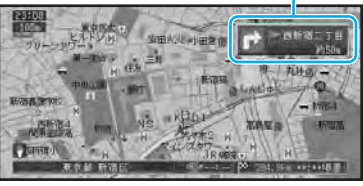

- ルート案内開始画面表示中にパーキ ングブレーキを解除して走行を始め ると、選ばれているルートの案内を 開始します。
	- ルート案内開始画面から案内を開始 した場合は、高速料金案内はルート 案内開始画面に表示されるため、音 声案内しません。ルート案内開始画 面が表示されず案内を開始した場合 (1本のみ)は、高速料金を音声案内 します。<mark>end</mark>

#### ■画面表示による誘導・案内

交差点に近づくと

交差点の手前300mに近づくと、ドライバーズ ビューとなり、交差点の曲がる方向や目印とな る施設が表示されます。

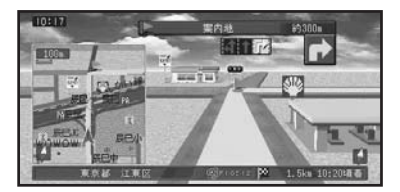

◆ 交差点案内表示は、「機能の設定を変更す る」(80P)で変更できます。

高速道路の入口や出口の料金所に近づくと

ETCユニット「ND-ETC1」(別売)を本機に接 続している場合は、自動的にETCが利用可能か どうかを判断し、利用可能な場合はその旨の音 声案内をした後、ETCゲートの方向を示すレー ン案内が表示されます。

ETC利用可能で、レーン情報がある場合は、 ETCゲートの方向を示す誘導画面が表示され ます。

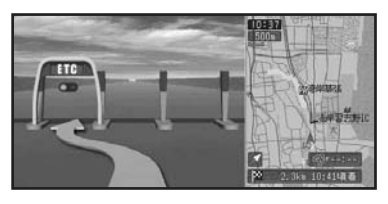

■ 誘導画面が表示されてから、約10秒経過す ると自動的に消えます。(何らかのボタン を押しても、誘導画面は消えます。)

#### その他の表示例

ETC利用不可能で、レーン情報がある

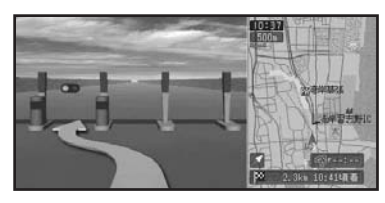

ETC利用可能だが、レーン情報がない

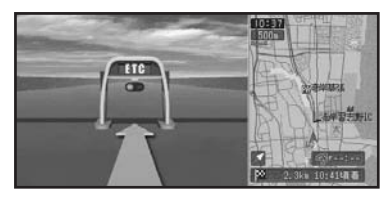

ETC利用不可能で、レーン情報がない

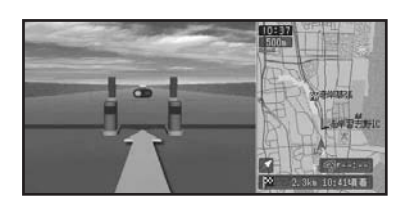

- (i) · VICS情報 (97P) を受信している場合、 到着予想時刻には、VICS情報の内容が反 映されます。
	- 方面案内とレーンの情報が表示されない ところもあります。
	- 場所によっては、行き先付近や出発地・ 立寄地付近まで、ルートの道塗りが行わ れない場合があります。ルート探索など の仕様については、「ルートに関する注 意事項」(219P)を参照してください。
	- 交差点どうしの間が150m以内の複合交 差点では、交差点案内が(現在地画面に 戻ることなく)連続して表示されます。
	- 場所によっては、交差点案内が表示され ないところもあります。
	- 画面をスクロールしている間は、交差点 に近づいても交差点案内表示が表示され ません。
	- 所要時間案内は、ルートを設定した直後か らの時間で案内します。本機の電源を OFF (エンジンをOFF) にしている間の 時間も積算されますのでご注意ください。
	- ウェザーライブの気象情報を取得など通信 でデータのやりとりを行う間は、交差点案 内図などの情報は表示されません。また、 地図もノーマルビューになります。
- 交差点案内表示を拡大図に変更すること ができます。

→「機能の設定を変更する」(80P)

• ルートインフォメーションは、「機能の 設定を変更する」(80P)でON/OFFでき ます。

ル ー ト 案 内 の 開 始

#### ナビゲーション:ルートの設定と案内

#### ■音声による誘導・案内

ルート走行中は、ドライビングの状況や車 の速度に応じて、音声できめ細かく道案内 を行います。

#### 進行方向案内

進行方向(8方向)は、音声で右のように 案内されます。

#### ルート案内

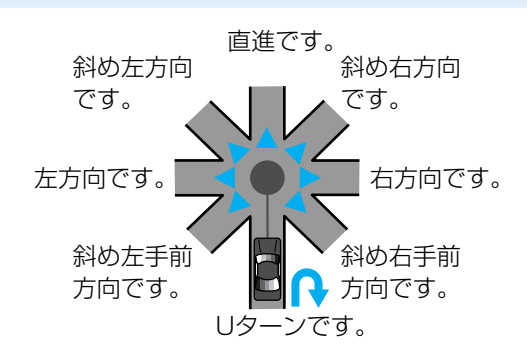

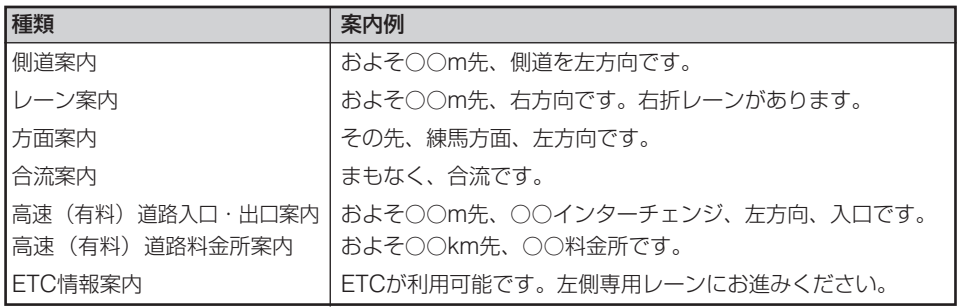

#### セーフティインフォメーション

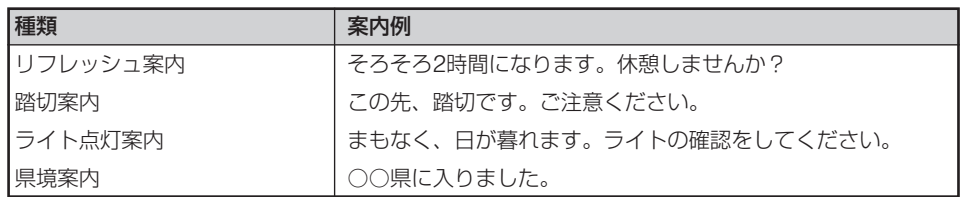

• 誘導される右左折の方向は、実際の道路の形状とは合わない場合があります。

• セーフティインフォメーションの踏切案内は、走行中の道路の先に踏切がない場合でも近くに踏 切があれば案内される場合があります。また、全ての踏切で案内されるわけではありません。

• ETCを利用するためには、本機にETCユニット「ND-ETC1(別売) 」 を接続する必要があります。

 $\left( \begin{matrix} \bullet \\ \bullet \end{matrix} \right)$ セーフティインフォメーションは、「機能の設定を変更する」(80P)でON/OFFします。

ル ー ト 案 内 の 開

始

#### 一般道路走行時の案内

車の速度に合わせ、交差点の手前で最大4回、音声案内が流れます。また、そのタイミング に合わせて交差点案内も表示されます。 案内地点が連続して

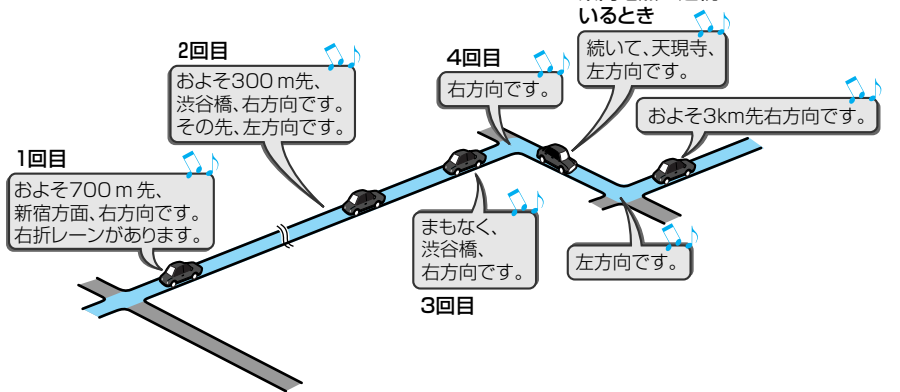

#### 立寄地が近づいたら

立寄地の約500m手前に近づくと、"およ そ500m先、立寄地です。"と案内してく れます。

#### 高速道路を走行しているときは

インターチェンジ出口やジャンクションの 手前になると、交差点案内が表示されま す。高速道路を走行している場合には、出 口の料金所で料金とこれから進む方向を案 内してくれます。

- 料金案内で案内されるのは、高速道路に 入る前にルートを設定した場合の、入口 から出口までの料金です。高速道路に 入ってからルートを設定した場合は、料 金案内が実際と異なったり、料金が案内 されないことがあります。
	- 料金案内は、高速道路・都市高速道路で 2001年3月末現在の普通車のものです。正 しくは、料金所窓口で確認してください。

#### 音声案内を聞き逃した場合

39を押すと、次の案内地点の音声案内を 聞くことができ、また、次の案内地点の地 図が表示されます。(案内地点に交差点拡 大図がある場合は、拡大図も表示します。) 押すボタンは「10キーをカスタマイズす る」(89P)で変更できます。

# ■ルートから外れてしまった場合

#### 自動的にルートを再設定させる

間違って案内中のルートから外れてしまっ た場合、状況に合わせて自動的にルートを 設定し直すこと(再探索)ができ ます(オートリルート)。

購入した直後の状態では、ルートから外れ ると、自動的にルートに復帰するための探 索が行われます。また、現在地から行き先 までのルートを新たに探索し直すこともで きます(全ルート再探索)。

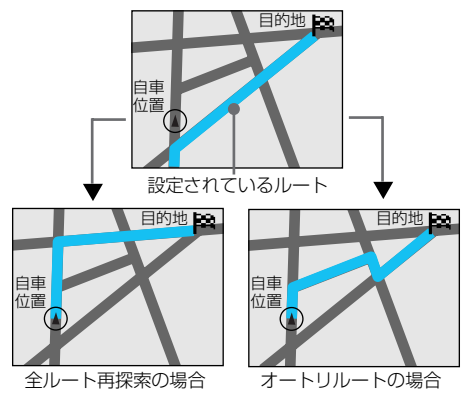

ル ー ト 案 内 の 開 始

- 自車マークがルートから外れた場合は、 30m以上走行したところでオートリルー トが行われます。
	- オートリルートがOFFの状態で大幅に ルートを外れた後、オートリルートON に変えた場合、本機が元のルートに復帰 するには効率が悪いと判断したときは、 全ルート再探索が行われます。その際に 当初選択したものとは異なるルートが設 定される場合があります。
	- 復帰ルート検索は手動ではできません。 オートルートをONに設定しているとき のみ行われます。
	- オートリルートをOFFにしている状態で リルートを行いたい場合は、 願いを押し てください。ただし、この場合は全ルー ト再探索(55P)を行います。
- $\left( \rightarrow \right)$ オートリルートは、「機能の設定を変更 する」(80P)でON/OFFできます。

#### 案内中のルートと異なるルートが探索され るのは

- 時間によって交通規制が変化した場合(収録さ れた規制情報による)
- VICSの通行止め情報が変化した場合
- 交通状況に変化がなくてもルートが変更され る場合があります。

### 次の案内地点が見える縮尺に自動的に変更 する

ルート案内中、次に向かう案内地点付近が 地図で見えるよう、地図の縮尺を自動的に 変更させることができます(オートフリー ズーム)。

この設定を行うと、案内地点までの距離が 大きいときは地図の縮尺が大きくなり、案 内地に近づいたときは地図の縮尺が小さ い、詳細な地図になります。

- (1) 次の案内地点が遠い場合は、縮尺が変更さ れないことがあります。案内地点に近づい てくると、適切な縮尺に変更されます。
- オートフリーズームは、「機能の設定を変 更する」(80P)でON/OFFできます。

# ルート上の渋滞を案内させる

ルート上に発生した渋滞情報を自動的に音 声で案内させることができます(渋滞オー トガイド)。

VICS情報が取得できないときなど、渋滞 オートガイドが行われないことがあります。

(→) 渋滞オートガイドは、「機能の設定を変更 する」(80P)でON/OFFできます。

# ルート上の渋滞情報を表示させる

ルート上に渋滞や混雑が発生した場合に、 その場所を表示させることができます。渋 滞に入る前に、前もって渋滞している箇所 を知ることができます。

• きった滞情報表示は、「機能の設定を変更する」 (80P)で設定できます。

# 1 ルート案内中に (渋滞)を押す

渋滞している場所を表示して、渋滞の長 さ、渋滞を抜けるまでにかかる参考の時間 を音声で案内します。

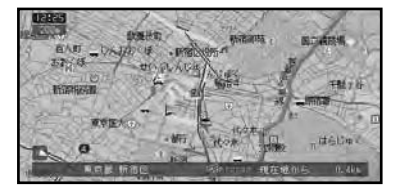

- (・1) ルート上に渋滞や混雑が無い場合は、 現在地を表示したまま渋滞が無いこと を音声案内します。
- 渋滞情報を確認したら<sup>6</sup>現在地 を押す 現在地画面に戻ります。<sub>end</sub>

# 渋滞を自動的に避ける (渋滞考慮オートリルート)

VICS情報の渋滞や規制情報をもとに自動的 に渋滞などを避けるルートを再探索するこ とができます(渋滞考慮オートリルート)。

- ↑ ビーコン受信機(付属、または別売の 「ND-B4」)を接続している場合は、ビー コンおよびFM多重情報による渋滞を考慮 します。ビーコン受信機が接続されていな い場合は、FM多重放送による規制情報の み考慮します。
	- VICS情報が取得できないときなど、渋滞 考慮オートリルートが行われないことが あります。
- 4 渋滞考慮オートリルートは、「機能の設定 を変更する」(80P)でON/OFFできます。

# VICS情報を考慮したルート探索 (渋滞考慮ルート探索)

VICS情報の渋滞や規制情報をもとに渋滞 や規制を考慮したルート探索を行うことが できます(渋滞考慮ルート探索)。

- ビーコン受信機(付属、または別売の 「ND-B4」)を接続している場合は、ビー コンおよびFM多重情報による渋滞を考慮 します。ビーコン受信機が接続されていな い場合は、FM多重放送による規制情報の み考慮します。
	- VICS情報が取得できないときなど、渋滞 考慮ルート探索が行われないことがあり ます。
	- 渋滞考慮ルート探索は、「機能の設定を 変更する」(80P)でON/OFFできます。

4

# 回避エリアを考慮したルート探索

回避エリアを登録すると、その場所をなる べく通らないようにルートを探索します。

- 回避エリアの登録は、「回避したい場所を 登録する」(59P)を参照してください。
	- 回避エリアのルートへの考慮は、「機能 の設定を変更する」(80P)でON/OFFで きます。

### 案内中のルートを確認する

ルート案内中のルートをプロフィール情報 や地図上で確認することができます。

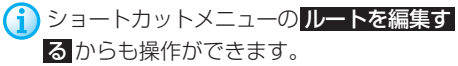

### ■ルートプロフィールで確認する

出発地から行き先までの間に通る道路名や 区間距離、有料道路を使う場合は、その料 金などの情報を表示できます。

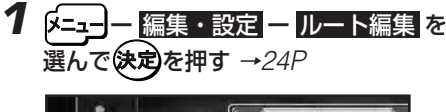

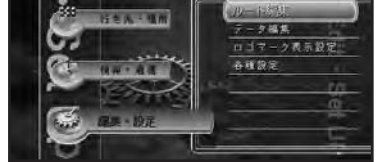

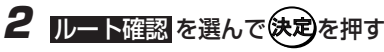

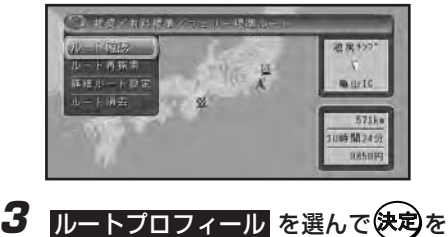

押す しょうしょうかい つづく <mark>>></mark>

#### ナビゲーション:ルートの設定と案内

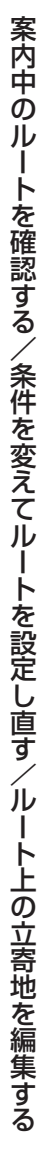

(→)以降の操作は「ルートプロフィールで 確認する| (41P) と同様の流れとな りますので参照してください。 end

### ■ルートスクロールで確認する

出発地から行き先までのルートをなぞるよ うに地図を動かして、設定されたルートを 一通り確認することができます。

1 「K=ュー| ― 編集・設定 ー ルート編集 を 選んで 決定 を押す →24P

2 ルート確認を選んで快定を押す

**3 ルートスクロール**を選んで快適を押す

(→)以降の操作は「ルートスクロールで確 認する」 (41P) と同様の流れとなり ますので参照してください。<mark>end</mark>

# 条件を変えてルートを設定し直す

設定されているルートを、探索条件を変え て再探索させることができます(ルート再 探索)。

**イン**ョートカットメニューのレートを編集す る からも操作ができます。

**1** <sup>ー</sup> 編集・設定 <sup>ー</sup> ルート編集 <sup>を</sup> 選んで (決定)を押す →24P

2 ルート再探索を選んで(来定)を押す

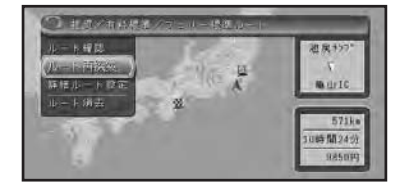

# **3** メニューから設定したい探索条件を選ん で決定を押す

新しい探索条件により、ルート探索が開始 されます。

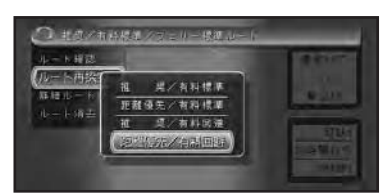

- (1)•ルート上を走行中でも、再探索を行うこ とができます。ただし、現状と同じルー トが設定される場合があります。
	- すでに通過した立寄地は、ルートの再設 定を行っても考慮されません。 end

# ルートトの立寄地を編集する

急に立ち寄っていきたい場所ができた場合 や立寄地を削除したい場合など、立寄地を 編集してルートを設定し直すことができ ます。

ショートカットメニューの ルートを編集す る からも操作ができます。

#### ■立ち寄りたい場所を追加する

急に立ち寄っていきたい場所ができた場合 など、立寄地を追加してルートを設定し直 すことができます。

- **1 β=ュー]ー 編集・設定 ー ルート編集 を** 選んで おって押す →24P
- **詳細ルート設定** を選んで(決定)を押す

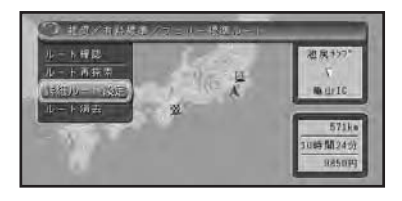

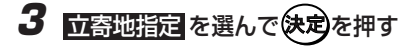

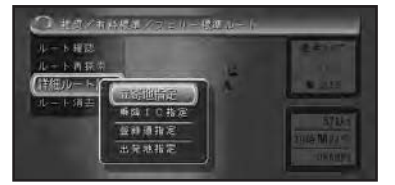

(→)以降の操作は「立ち寄りたい場所を設 定する| (42P) と同様の流れとなり ますので参照してください。 end

### ■立寄地を並び替える

立寄地を出発地からの距離順や好きなよう に並び替えて、ルートを設定し直すことが できます。

- 1 0コー 編集・設定 ー ルート編集 を 選んで使定を押す →24P
- **2 詳細ルート設定を選んで快定を押す**
- 3 **団寄地指定**を選んで快適を押す
- 4 **並べ替え を選んで 決定)を押す**

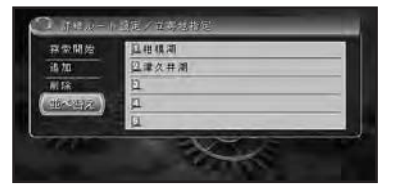

**5** メニューから設定方法を選んで使定る 押す

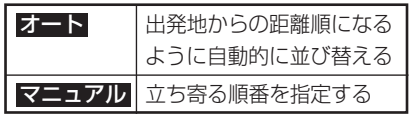

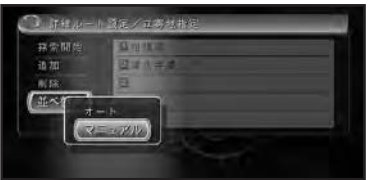

- **6** マニュアルを選んだ場合は、立ち寄る順 に選んで快定を押す
- 7 すべて指定し終えたら(決定)を押す 立寄地指定画面に戻り、並び替えられた立 寄地の地名がリスト上に表示されます。

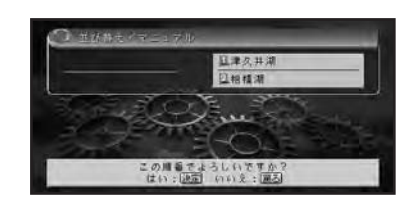

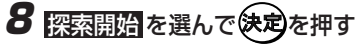

- 登録道または乗り降りICを指定している 場合は、オートは選択できません。
	- 登録道の始点と終点の間に立寄地を追加 することはできません。<mark>end</mark>

### ■立寄地を削除する

立寄地に寄るのをやめたい場合など、立寄 地を削除してルートを設定し直すことがで きます。

- 1 「エコー 編集・設定 ー ルート編集 を 選んで 余定 を押す →24P 2 詳細ルート設定 を選んで(決定)を押す 3 **可寄地指定**を選んで快適を押す
- 4 間除を選んで決定を押す

# 容量関連 **TLEN 28.28** 10.70 切像が登る **SETTE**

つづくろ

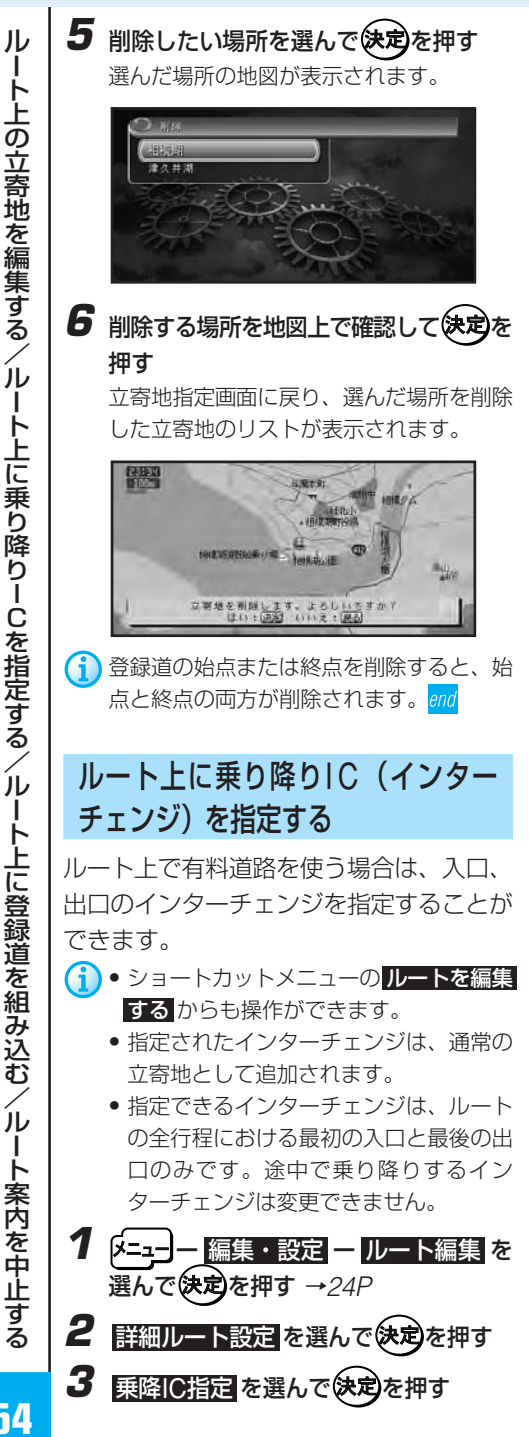

1 以降の操作は「乗り降りIC(インター チェンジ) を指定する| (43P) と同様 の流れとなりますので参照してくだ さい。

# ルート上に登録道を組み込む

複雑な抜け道やよく使う近道などをあらか じめ登録しておき(58P)、その道路を ルートに組み込むことができます。

- ショートカットメニューの ルートを編集 するからも操作ができます。
- **1** (メニュー) 編集・設定 ー ルート編集 を 選んで (決定)を押す →24P
- 2 詳細ルート設定 を選んで決定を押す
- 3 登録道指定 を選んで快定を押す
	- 1)以降の操作は「登録道をルートに組み 込む| (44P) と同様の流れとなりま すので参照してください。 end

## ルート案内を中止する

案内中のルートが不要になった場合は、 ルートを消去してルート案内を中止するこ とができます。

- ショートカットメニューの ルートを編集 する からも操作ができます。
- 1 (メニュー) 編集・設定 一 ルート編集 を 選んで (決定)を押す →24P
- 2 ルート消**ま**を選んで決定を押す

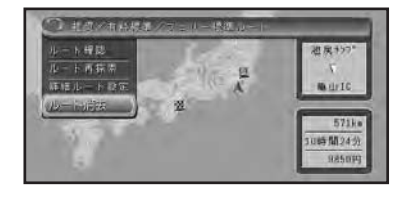

### **3** 確認メッセージが表示されるので、 を押す

案内中のルートを消去して地図画面に戻り ます。 end

# 現在走行しているルートとは別のルート

現在走行しているルートとは異なるルート を再探索させることができます。探索は次 の立寄地、または行き先までのルートを探 索し直します(全ルート再探索)。

# 1 ルート案内中に WA-Nを押す

次の立寄地、または行き先までの全ルート を自動的に1本だけ探索します。

1 自車マークが道路上にないと機能しま せん。

# ルートに立寄地を追加する

ルート案内中、ガソリンスタンドに行きた いなど、急にどこかに立ち寄る必要ができ た場合は、案内中のルートにショートカッ トメニューから簡単に立寄地を追加して、 ルートを設定し直すことができます。立寄 地は、既に設定されているものも含めて全 部で5ヵ所まで追加できます。

# **1** 立寄地を探す→30P

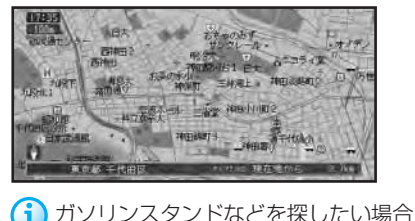

は、現在地で使用を押して、 周辺施設 を探す を選んで探してください。

**2** ショートカットメニューからここへ立寄 る を選んで決定を押す

立寄地が設定されて、自動的に立寄地を通 過するルートが設定されます。

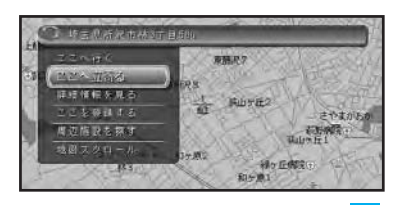

# ルート上の立寄地をとばす ルート案内中、次の立寄地を飛ばしてルー トを設定し直すことができます。 1 ルート案内中に(決定)を押す ショートカットメニューが表示されます。 **2** ショートカットメニューから 立寄地送り を選んで快定を押す

次の立寄地を通過したことにして、自動的 に現在地から行き先または次の立寄地を含 んだ行き先までのルートが設定されます。

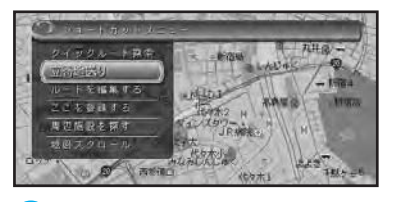

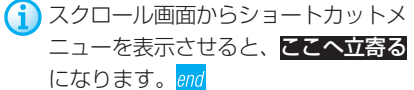

ル ー ト 案 内 を 中 止 す る / 現 在 走 行 し て い る ル ー ト と は 別 の ル ー ト / ル ー ト に 立 寄 地 を 追 加 す る / ル ー ト 上 の 立 寄 地 を と ば す

登録は、最大200ヶ所までできます(自宅  $\boldsymbol{1}$  $\bigodot \cdot$  200 2 (主) 67P • <sub>Contra</sub> executive state of the state of the state of the state of the state of the state of the state of the state of the state of the state of the state of the state of the state of the state of the state of the state • <sub>Contra</sub> version version version version version version version version version version version version version version version version version version version version version version version version version version ver A  $\bigodot$  30P 60P **3** を押す 国 • **• Letter with the contract of the contract** • **• Letter the set of the set of the set of the set of the set of the set of the set of the set of the set of the set of the set of the set of the set of the set of the set of the set of the set of the set of the set of t** 电影 • <sub>C</sub> extends the contract of the contract of the contract of the contract of the contract of the contract of the contract of the contract of the contract of the contract of the contract of the contract of the contract of る」 67P

60P

end

 $\boldsymbol{\Theta}$ 

**56**

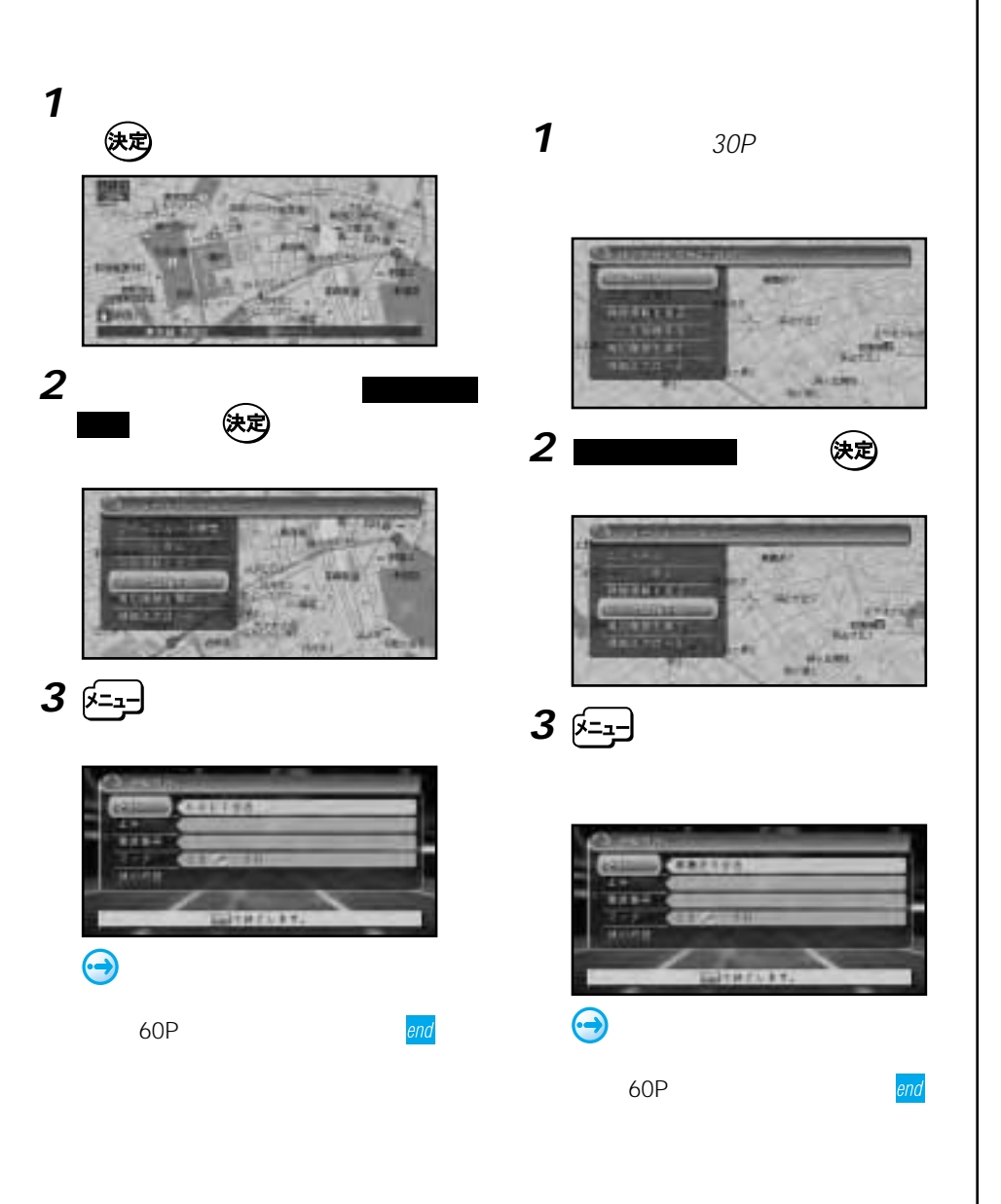

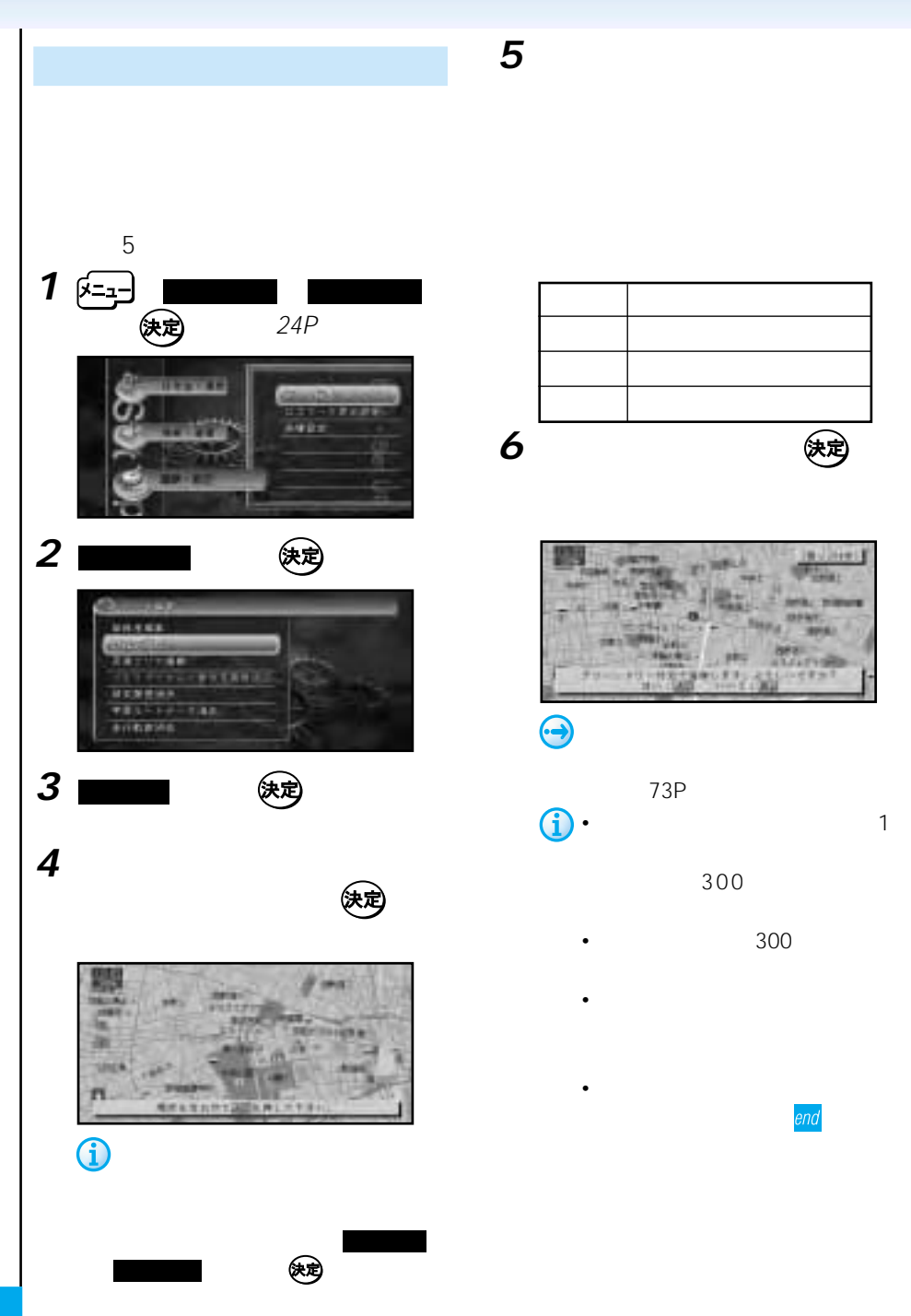

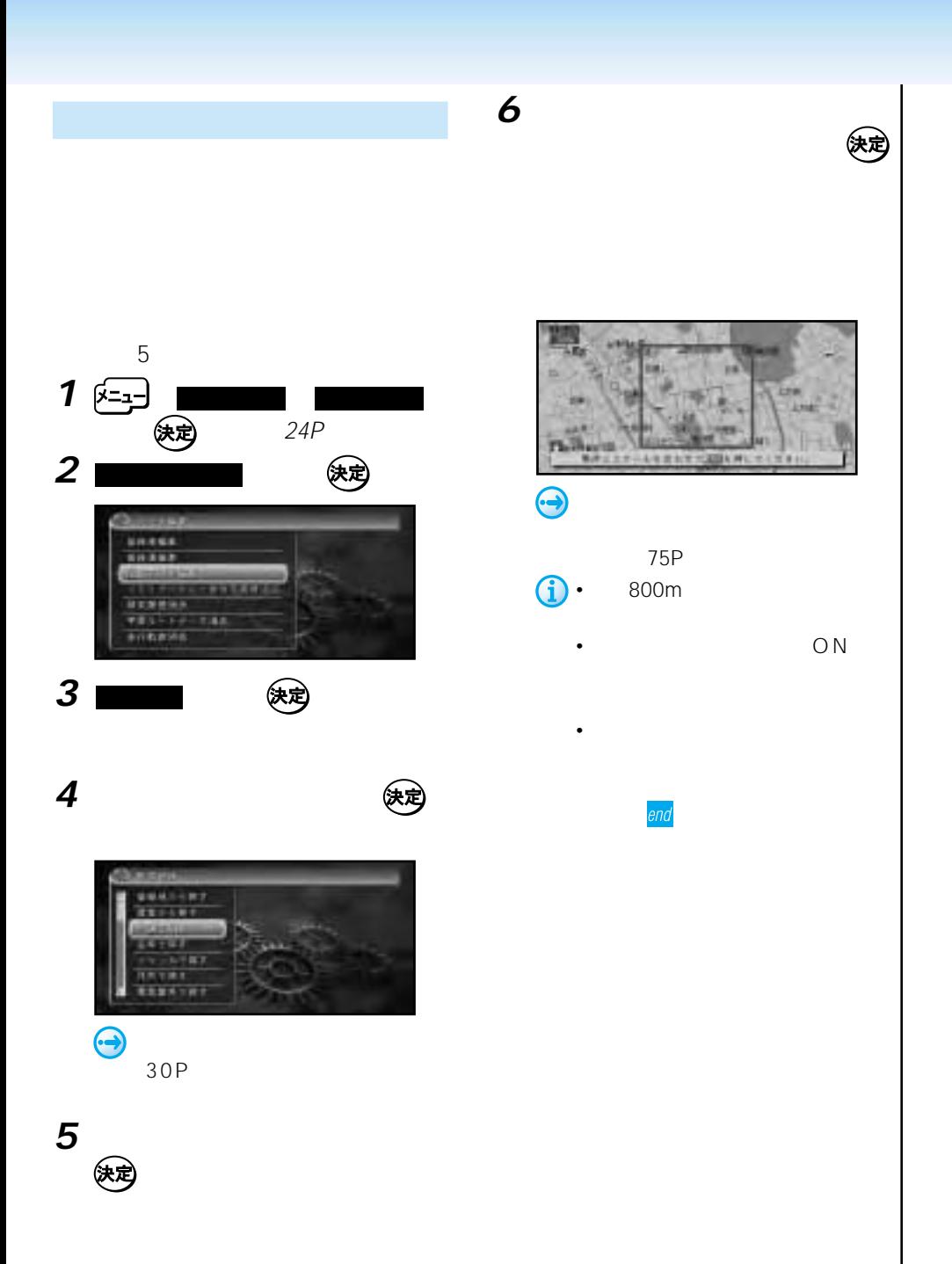

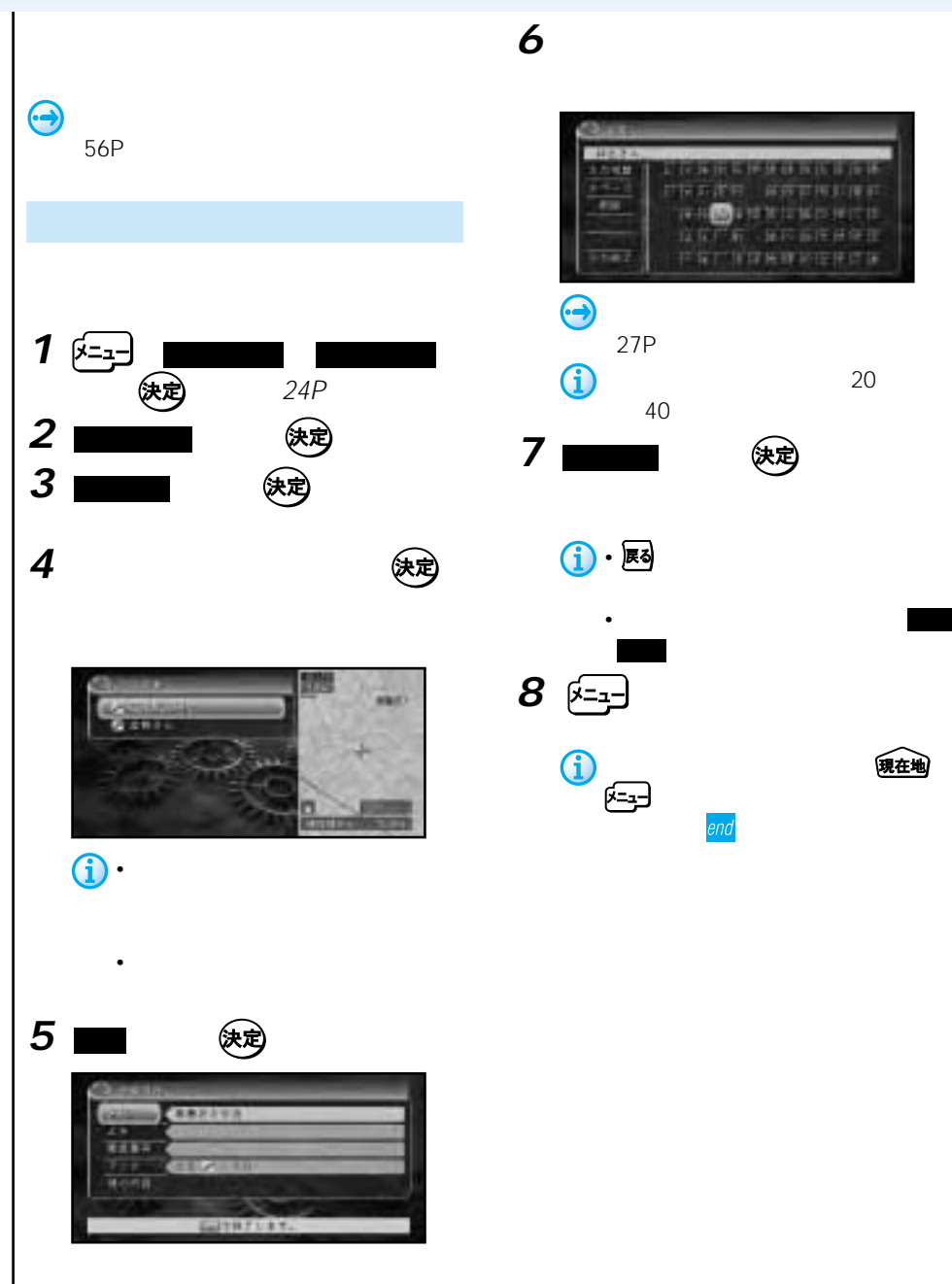

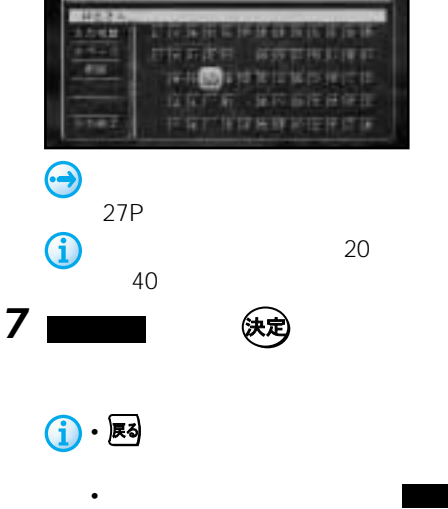

終了 は選べません。

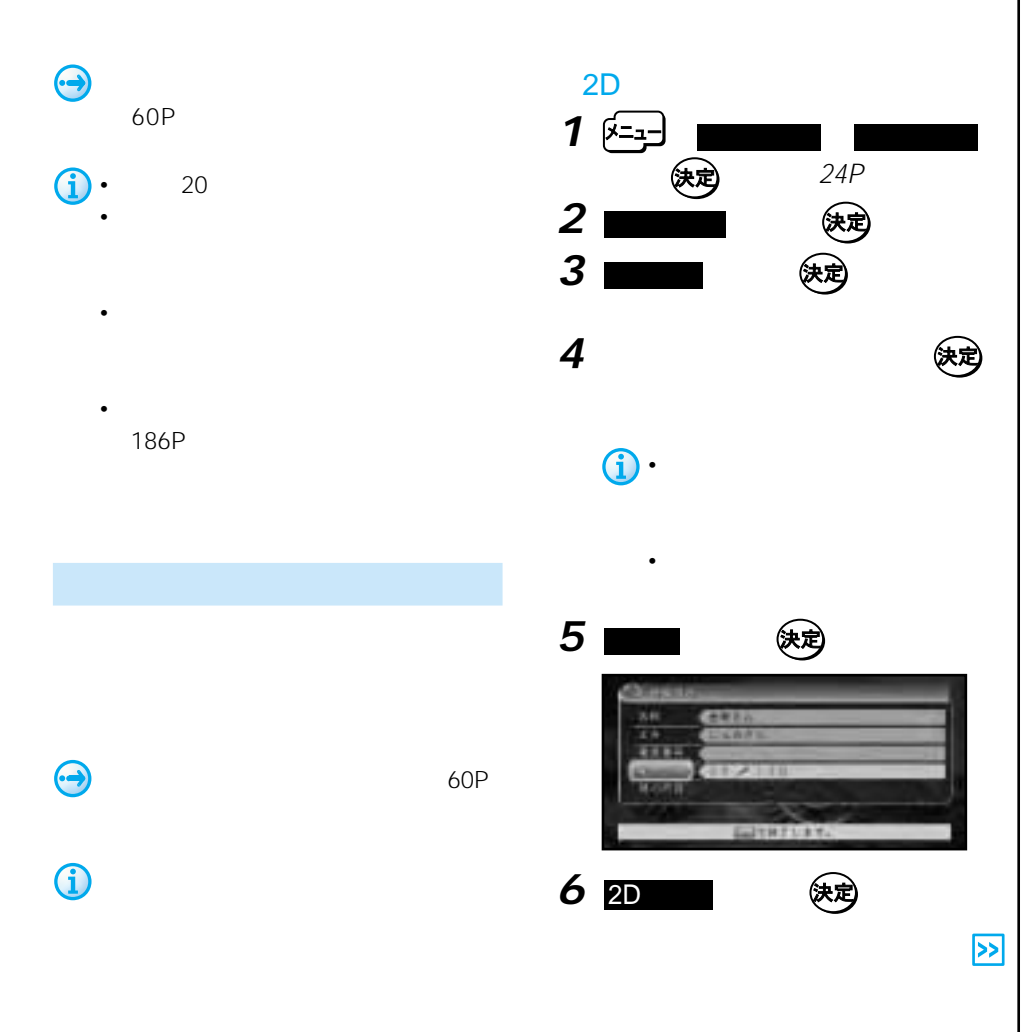

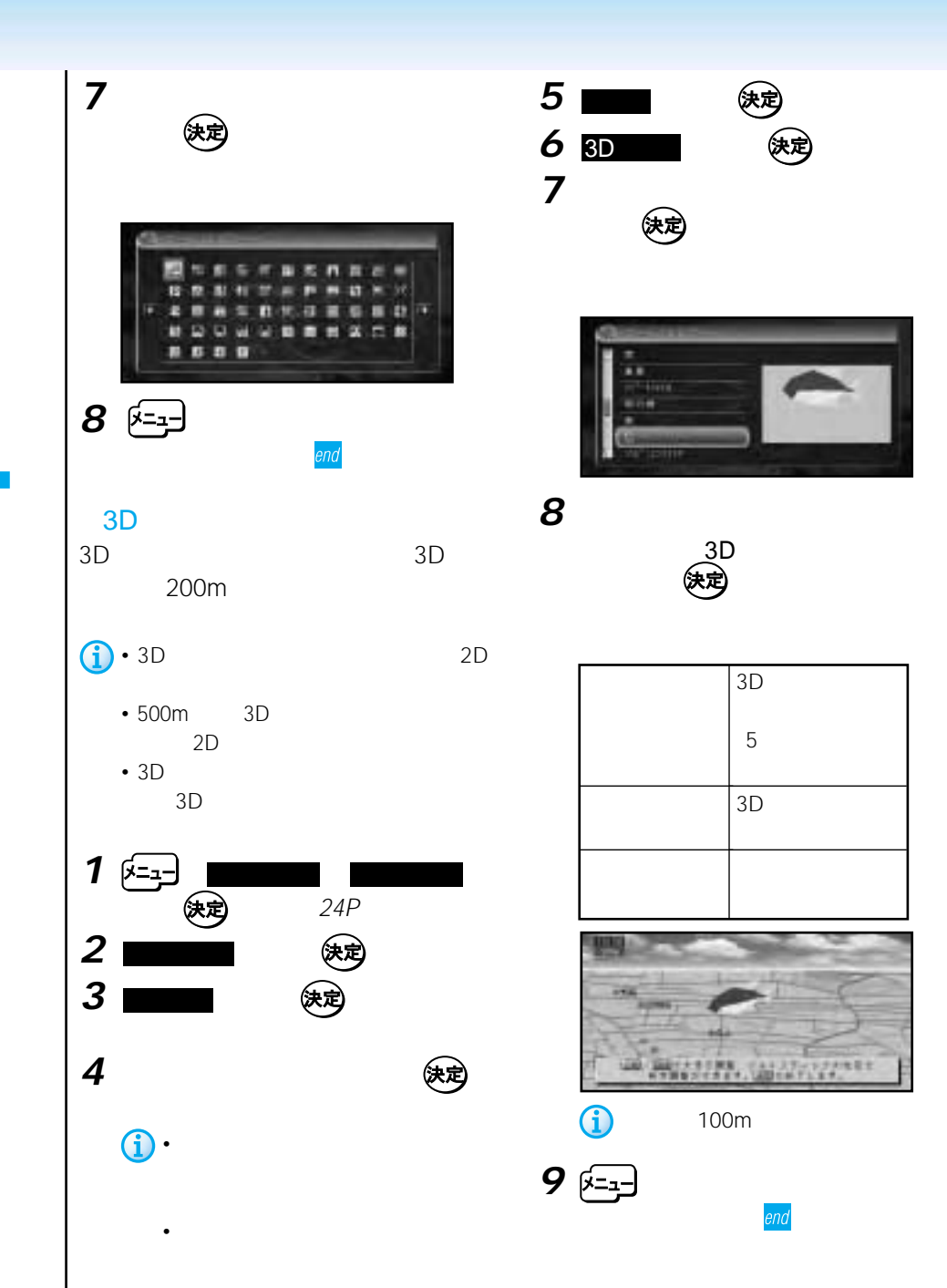

# • **Figure 2018** • Second and a second and a second and a second and a second and a second and a second and a second

- PC
- 対応している画像形式は、デジタルカメ jpeg
- ファイル名は、フォルダ名+ファイル名 +.jpg 255byte 1<br>1byte 1 2byte 1 2byte
- トードディスクに収録されている
- PC and a set of the property of the property of the property of the property of the property of the property of the property of the property of the property of the property of the property of the property of the property o 200 PC
- PC ファイル数の合計が200個以内になるよ PC
- $PC$  2

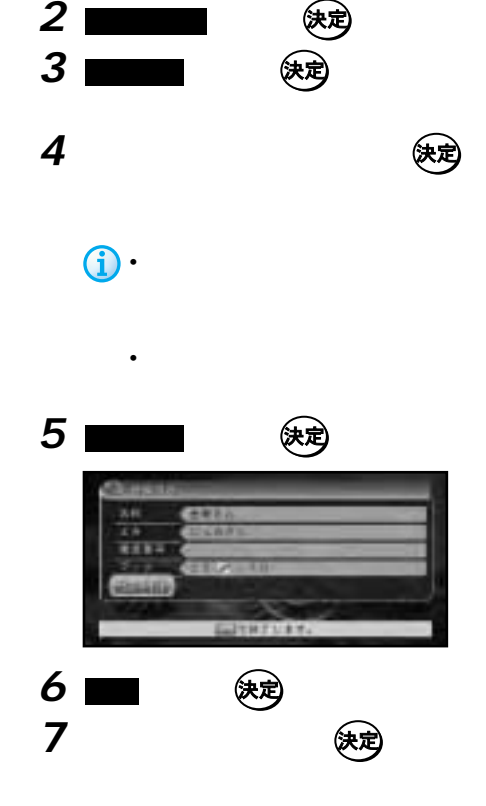

 $\overline{(\overline{X})}$  24P

1  $\overline{2}$ 

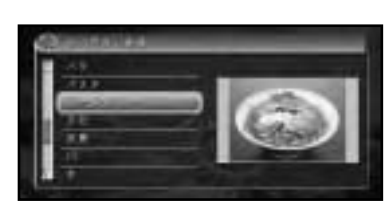

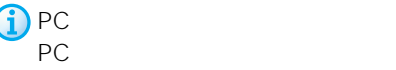

選んで を押すと、変更内容が保存され[他

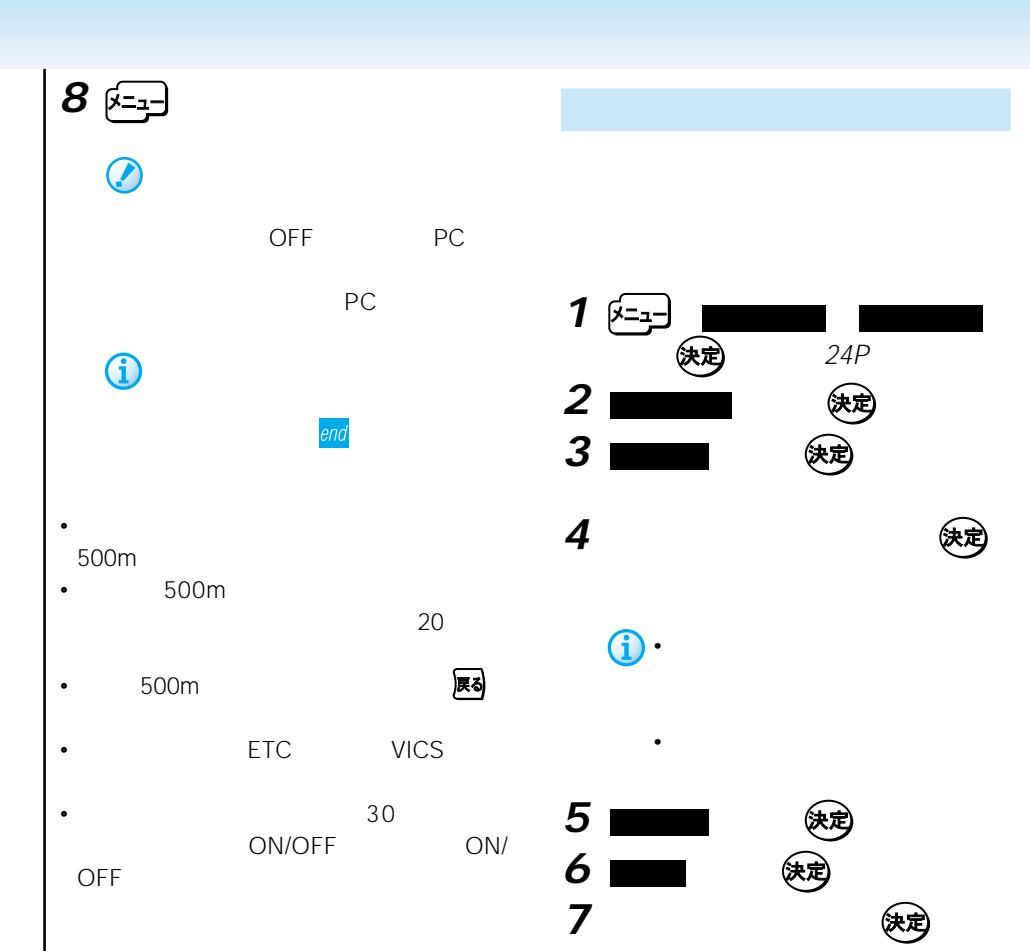

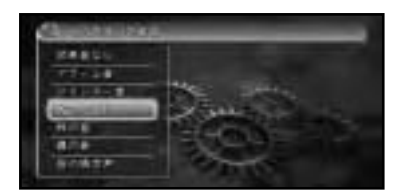

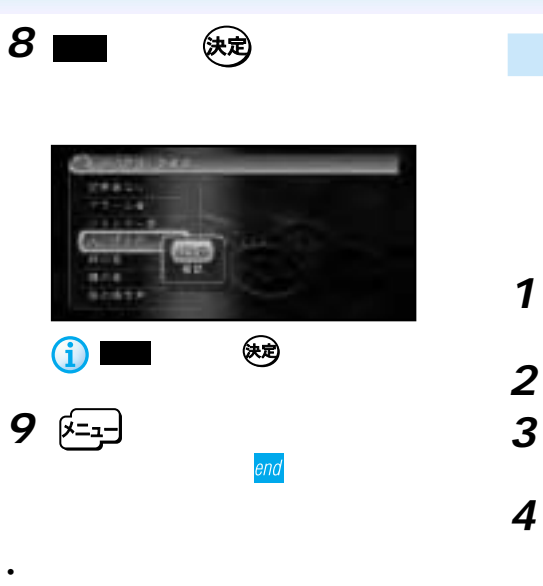

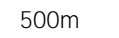

- 登録地が500m未満に複数ある場合は、最も  $20$
- 次の近い場所の効果音が鳴ります。 • すいことの意味を持ちます。 しまい しまる しまる しまい しまい しまい しょうしょく
- ETC VICS
- $30$ ON/OFF<sup>(DN/OFF)</sup>

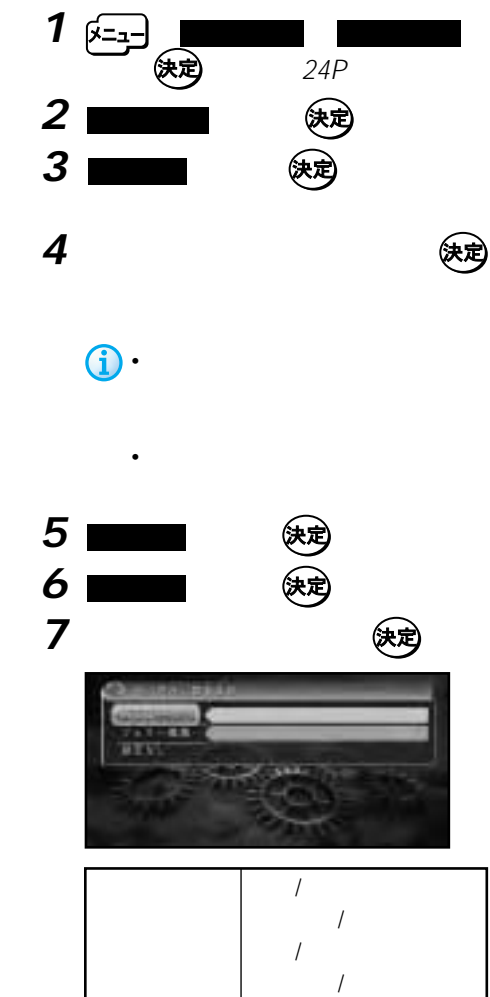

フェリー航路 標準/優先/回避

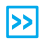

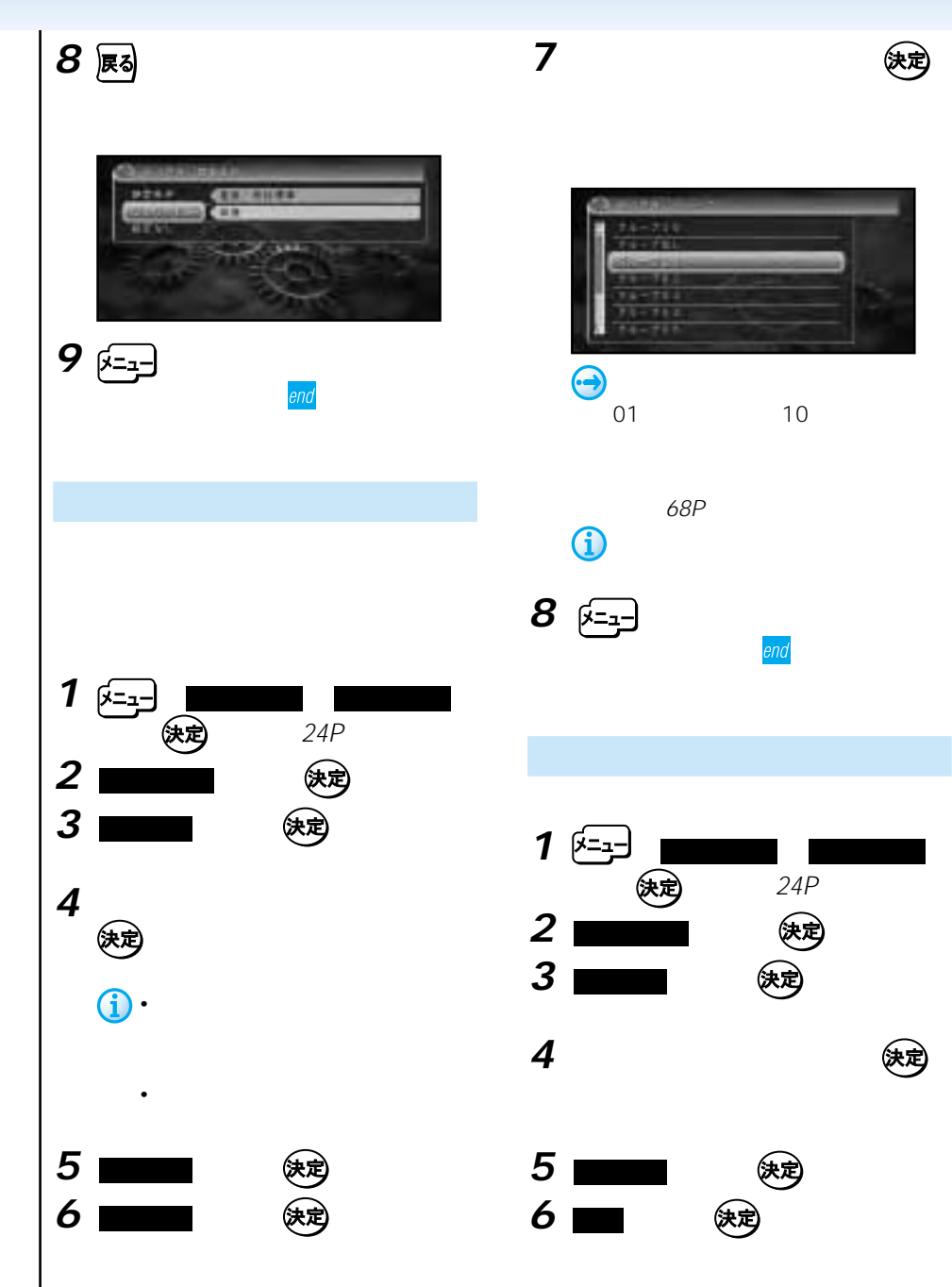

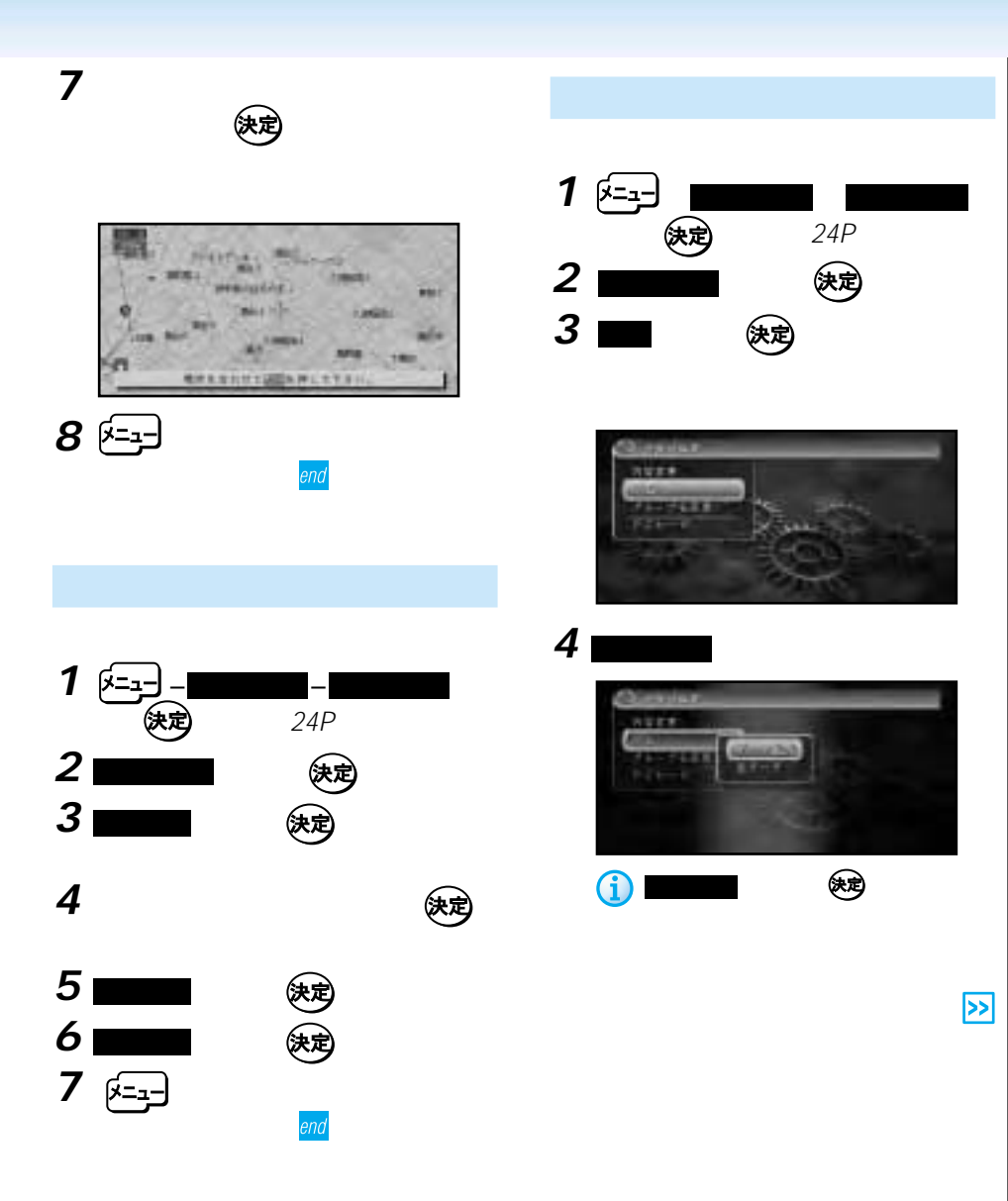

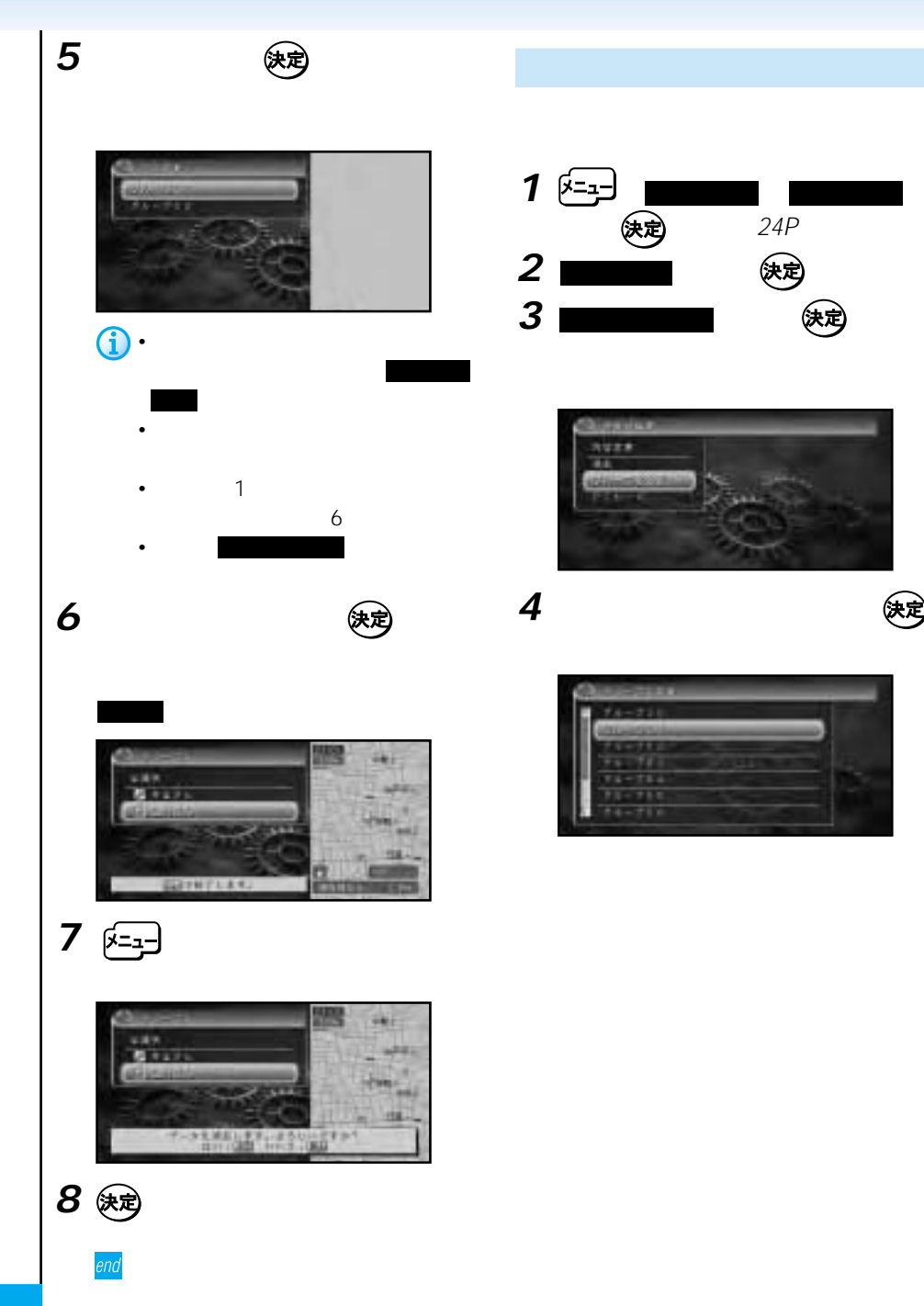

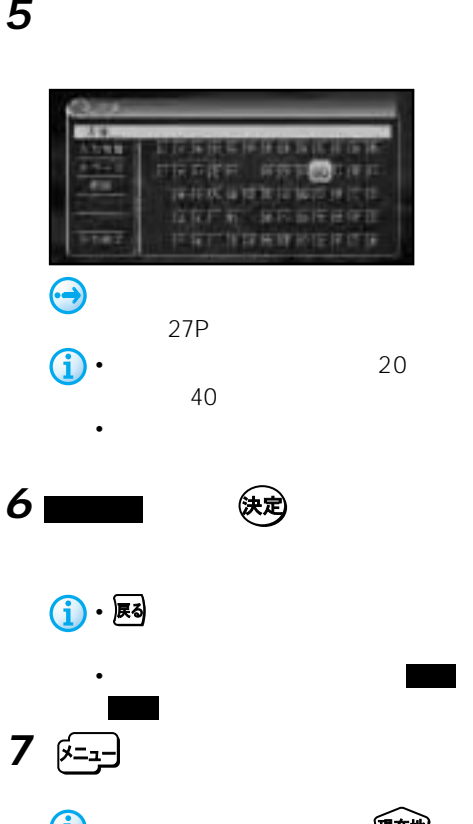

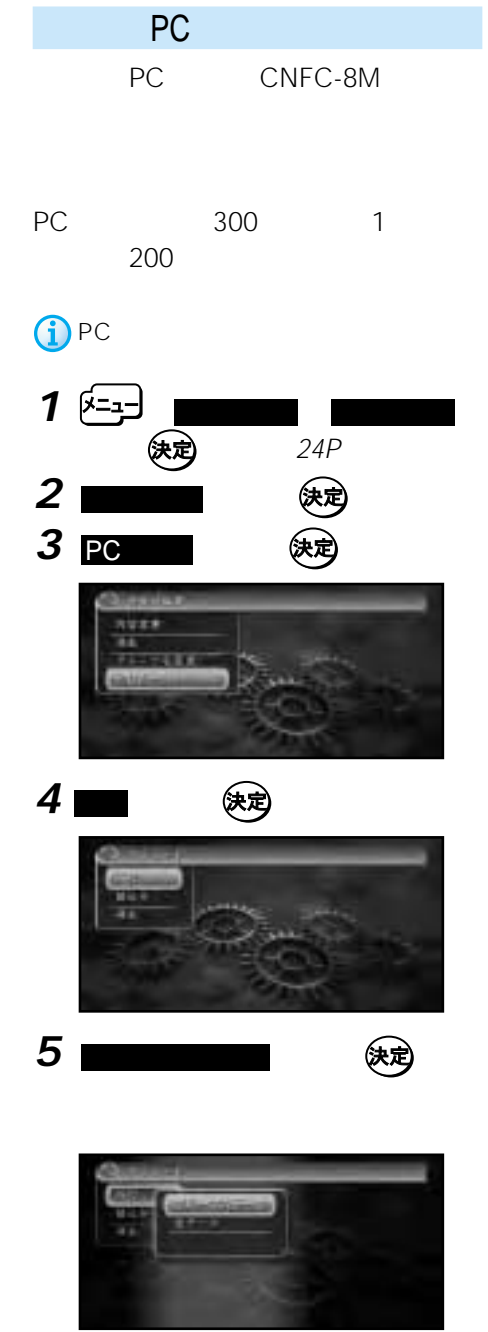

 $\geq$ 

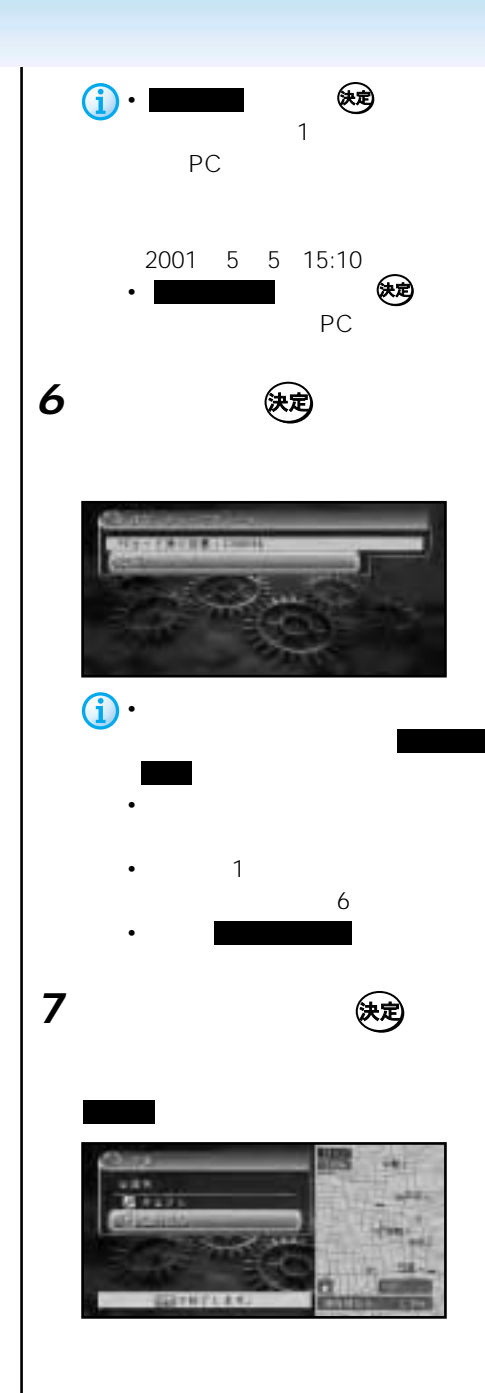

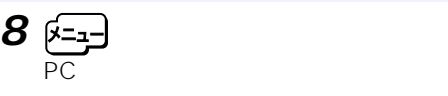

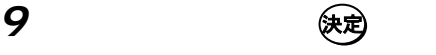

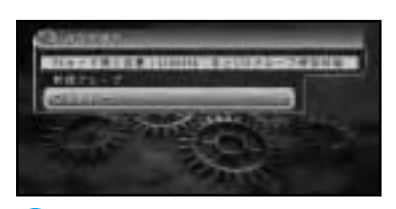

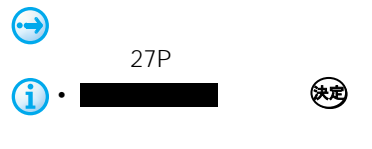

• 入力できる文字数は全角で20文字ま

**10** 

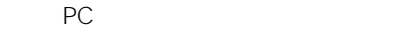

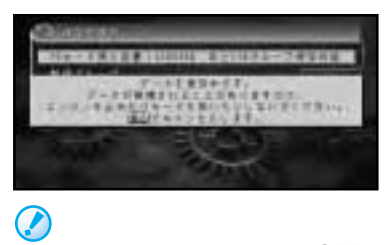

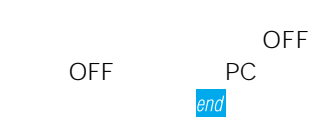

# PC

PC **PC** 

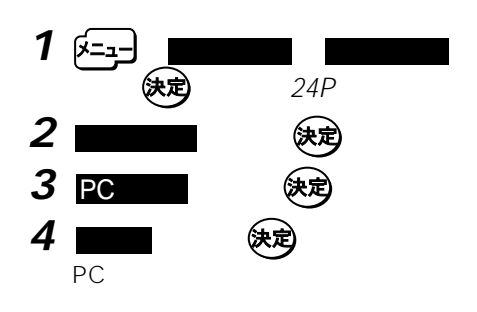

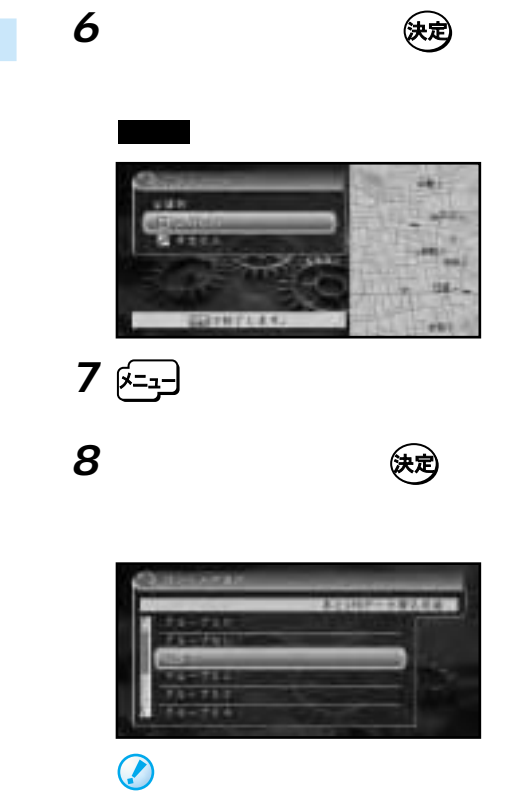

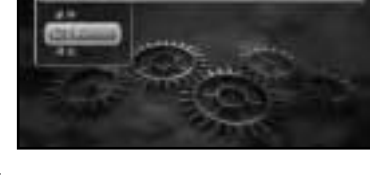

**5** 2000年の

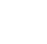

大きく しょうしゃ ストックス しゅうしゅう しゅうしゅう しゅうしゅう ストックス かいじゅつ しゅうしゃ

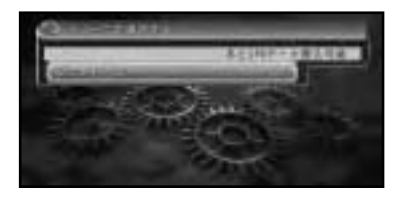

 $\overline{OFE}$  $\overline{OFF}$  PC

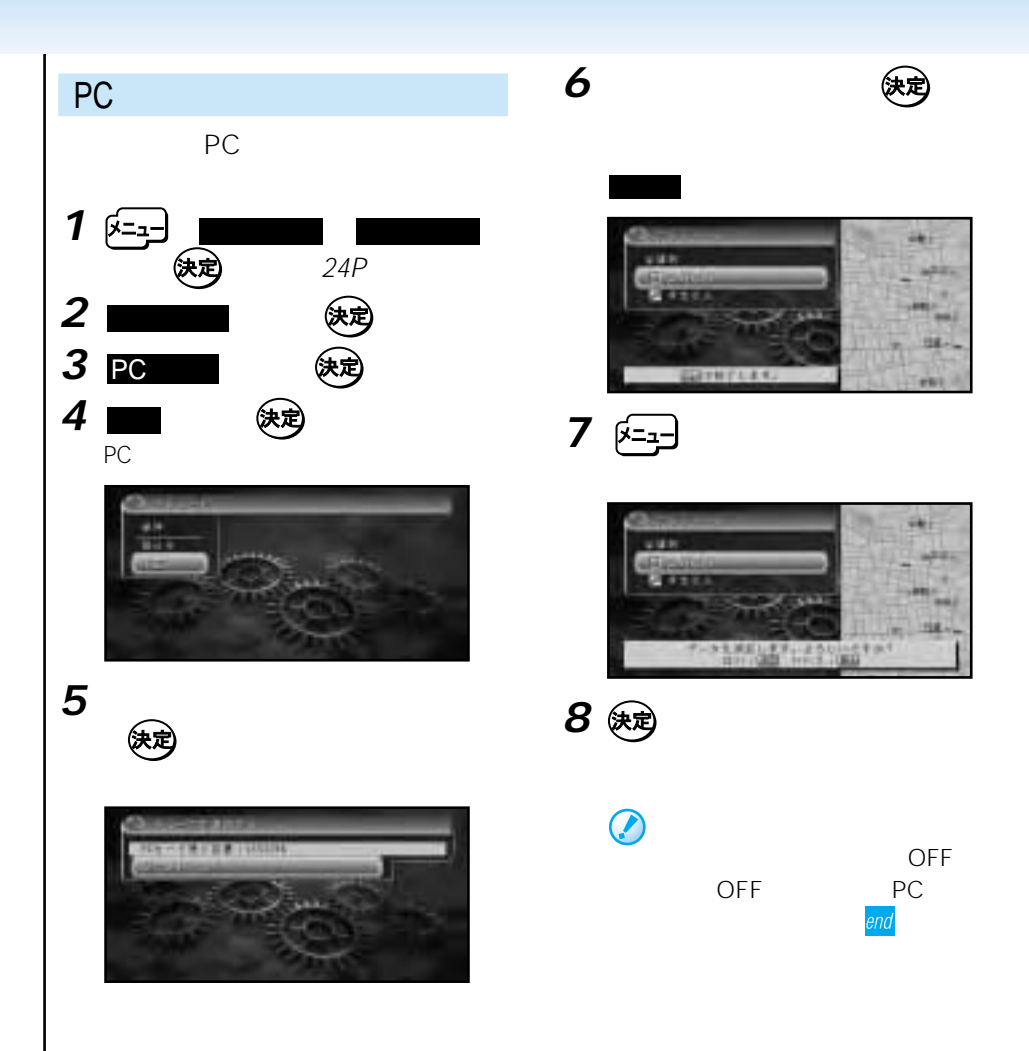
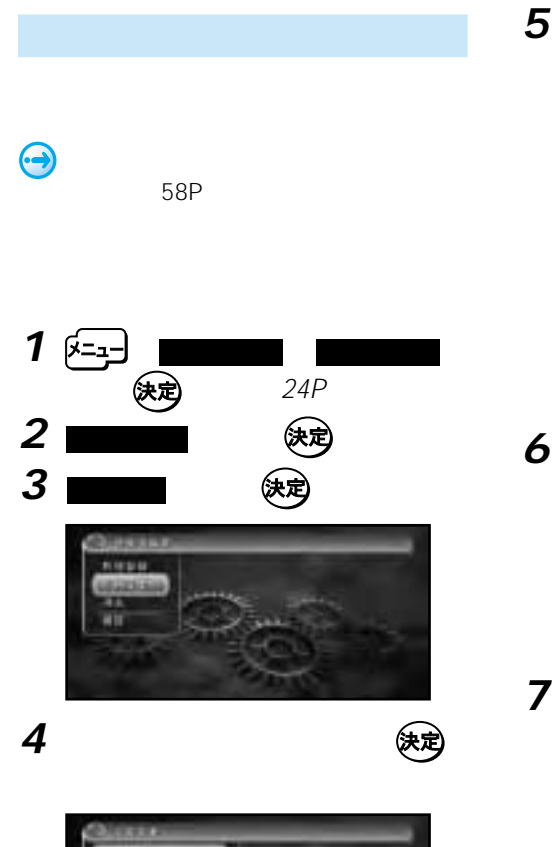

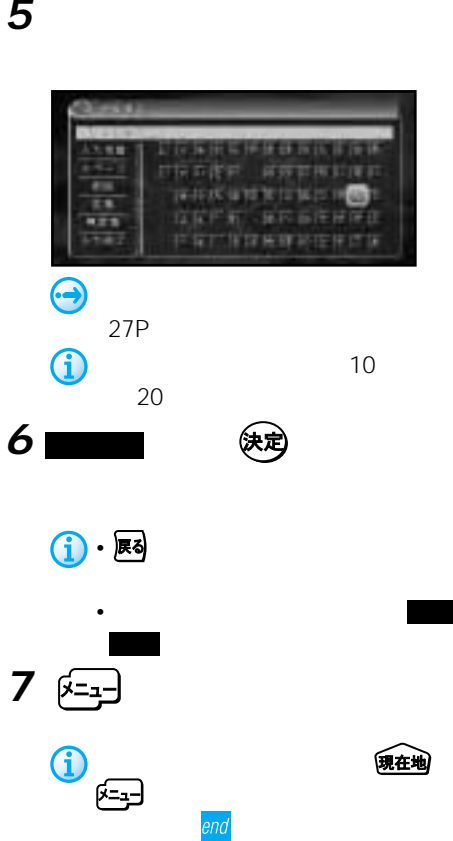

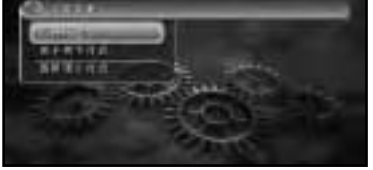

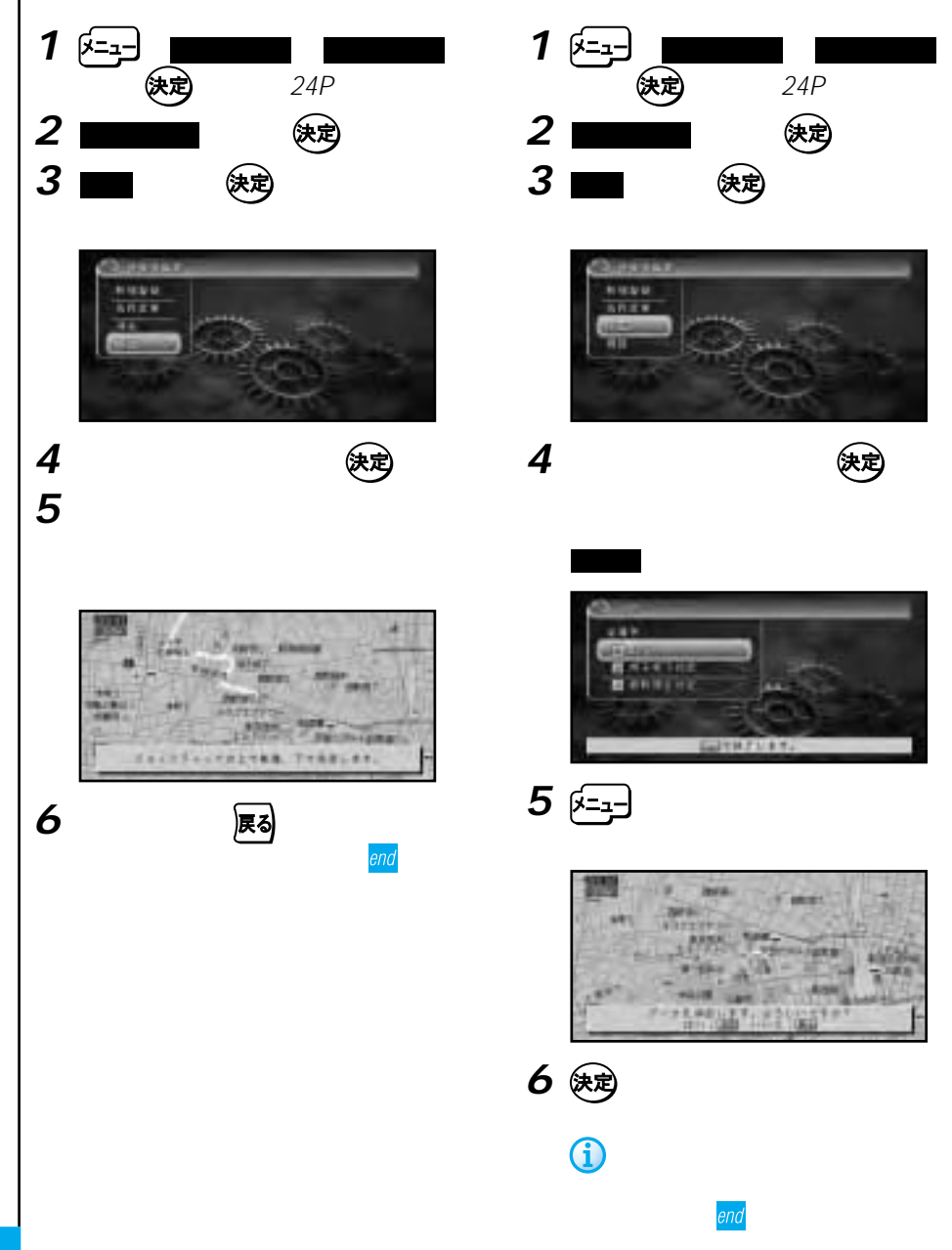

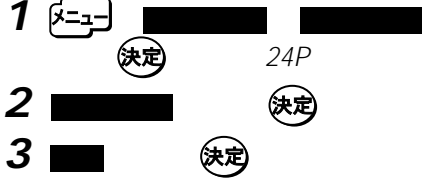

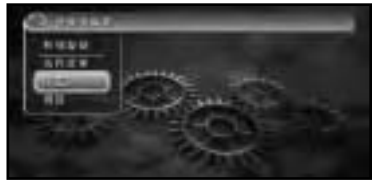

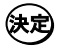

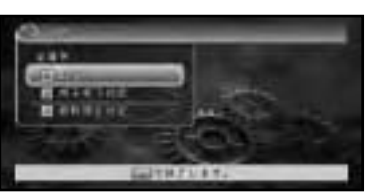

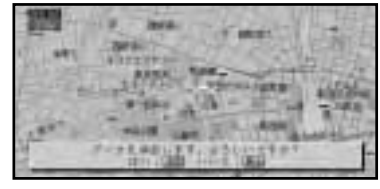

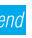

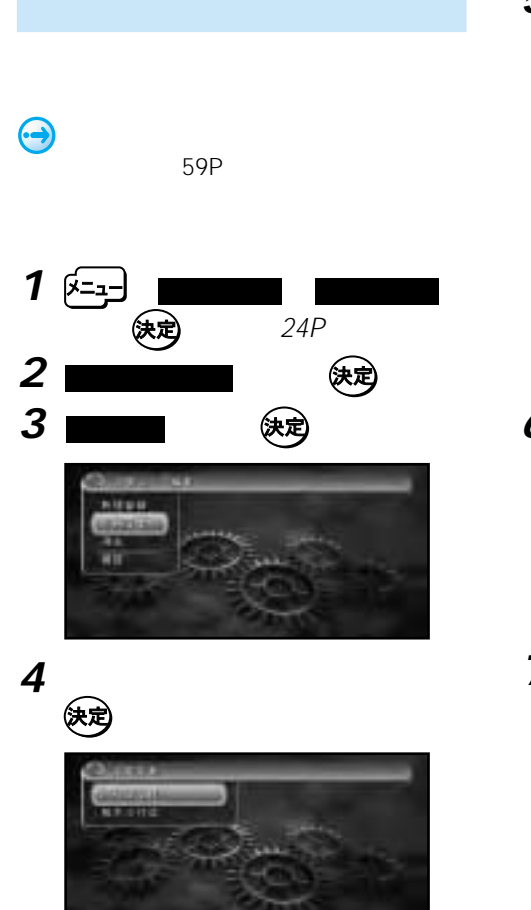

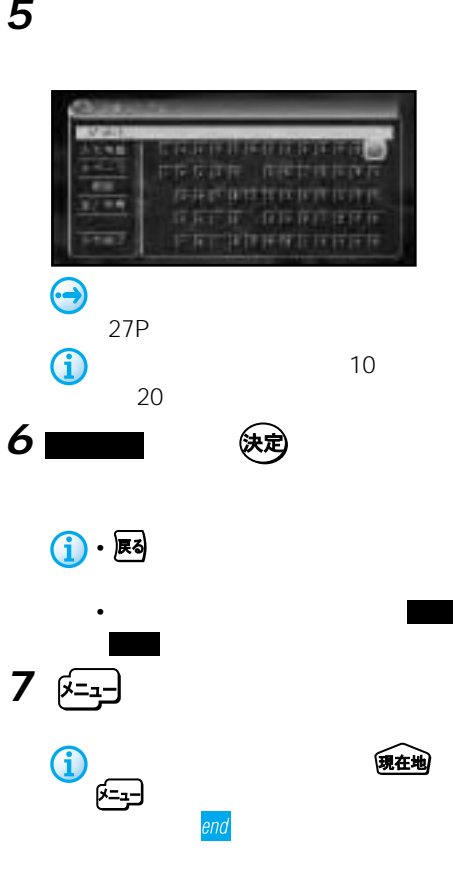

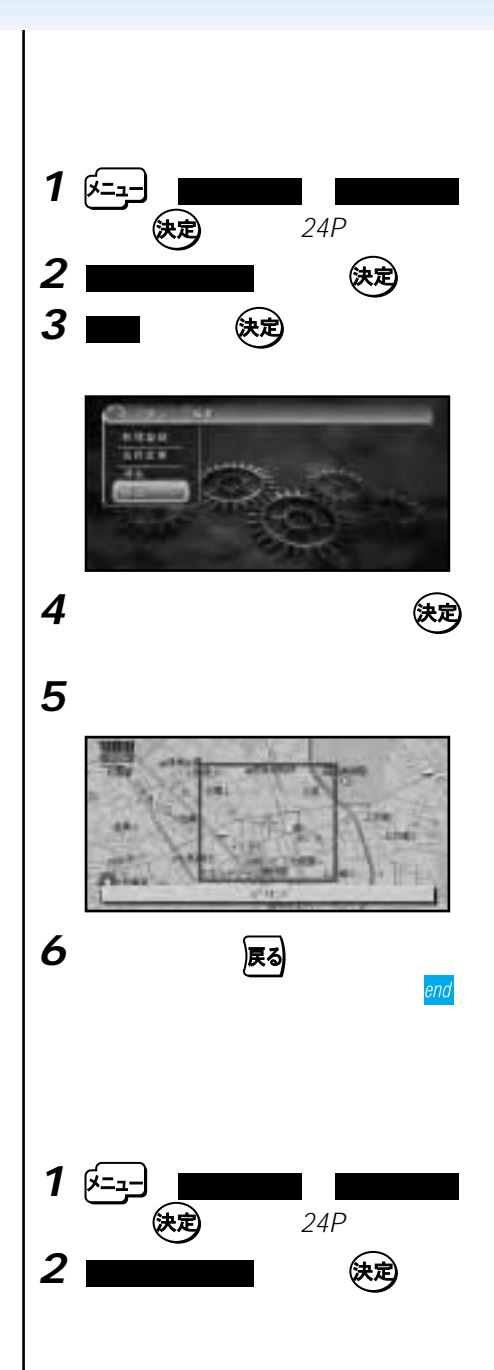

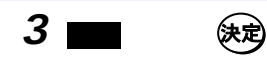

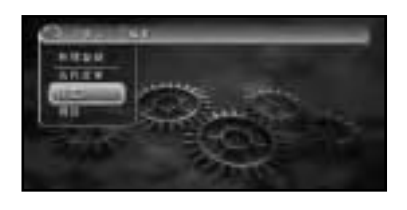

**4** 消去したい回避エリアを選んで

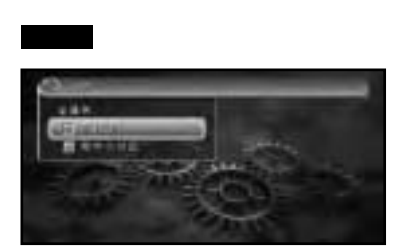

5 <sup>[-1</sup>]

**6** 医定量

**む** 

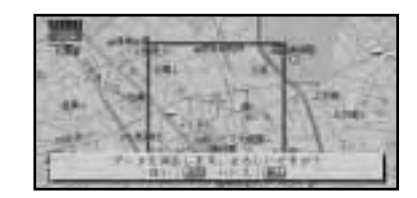

ON

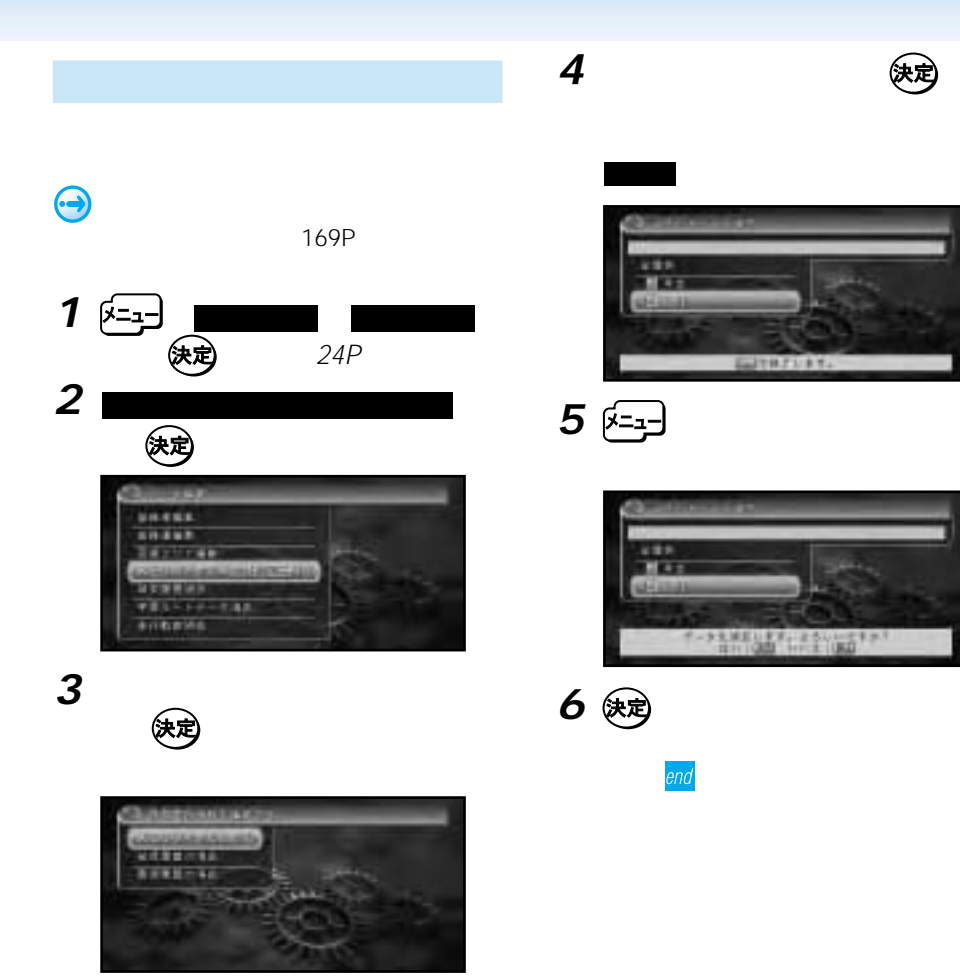

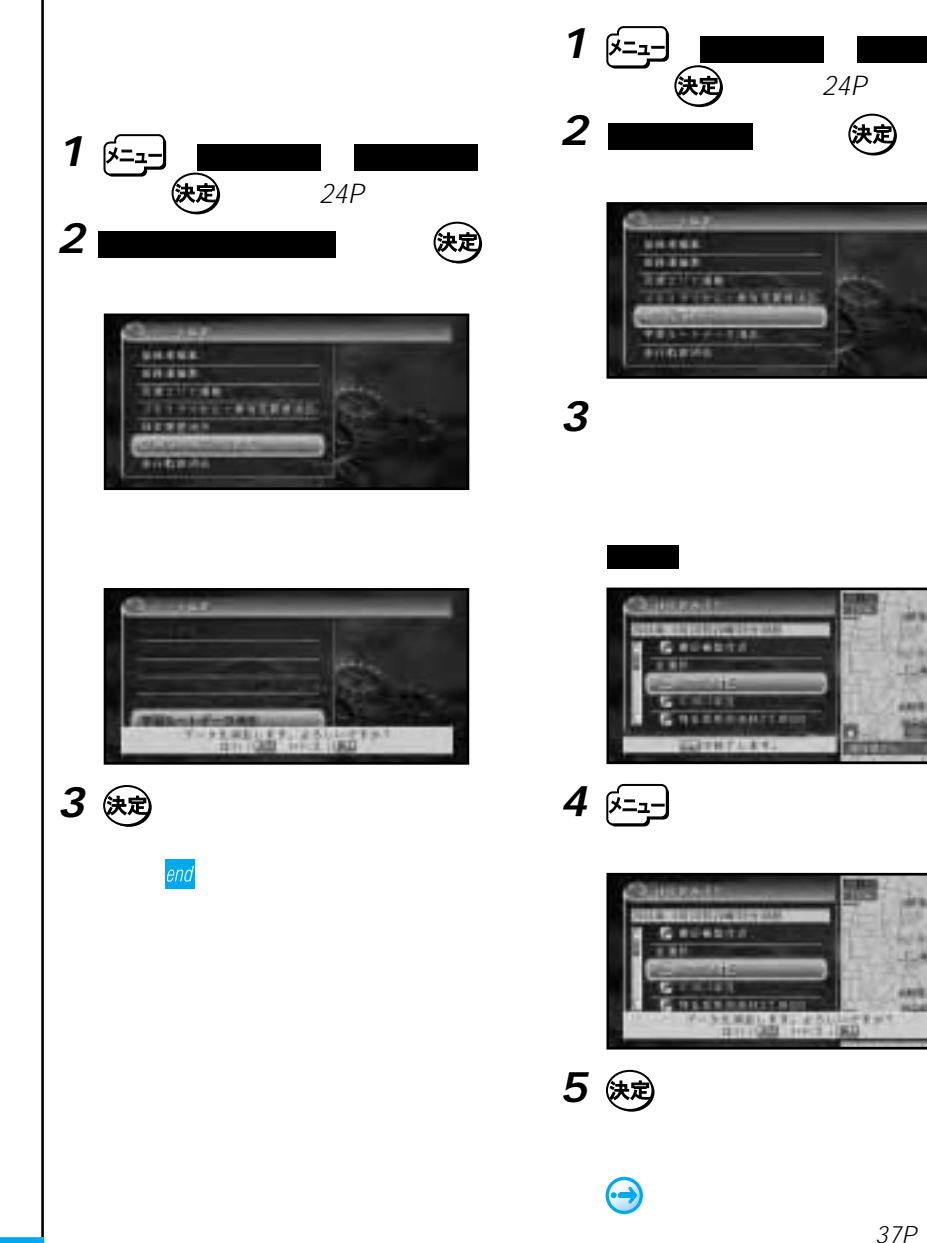

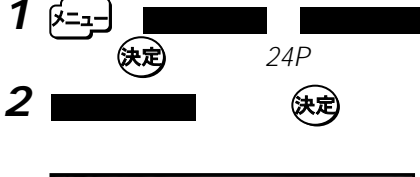

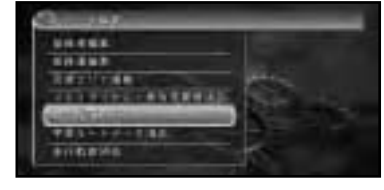

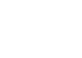

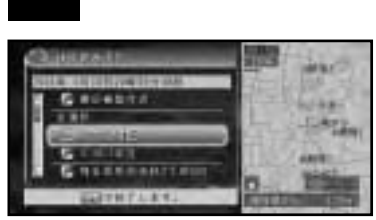

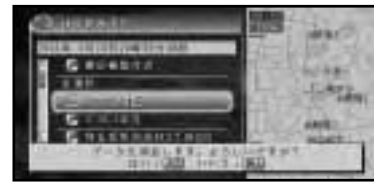

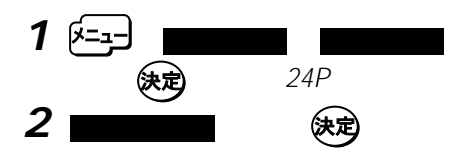

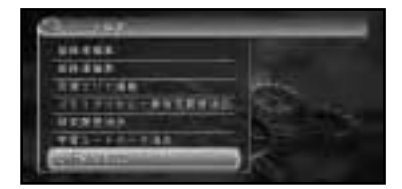

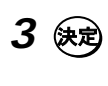

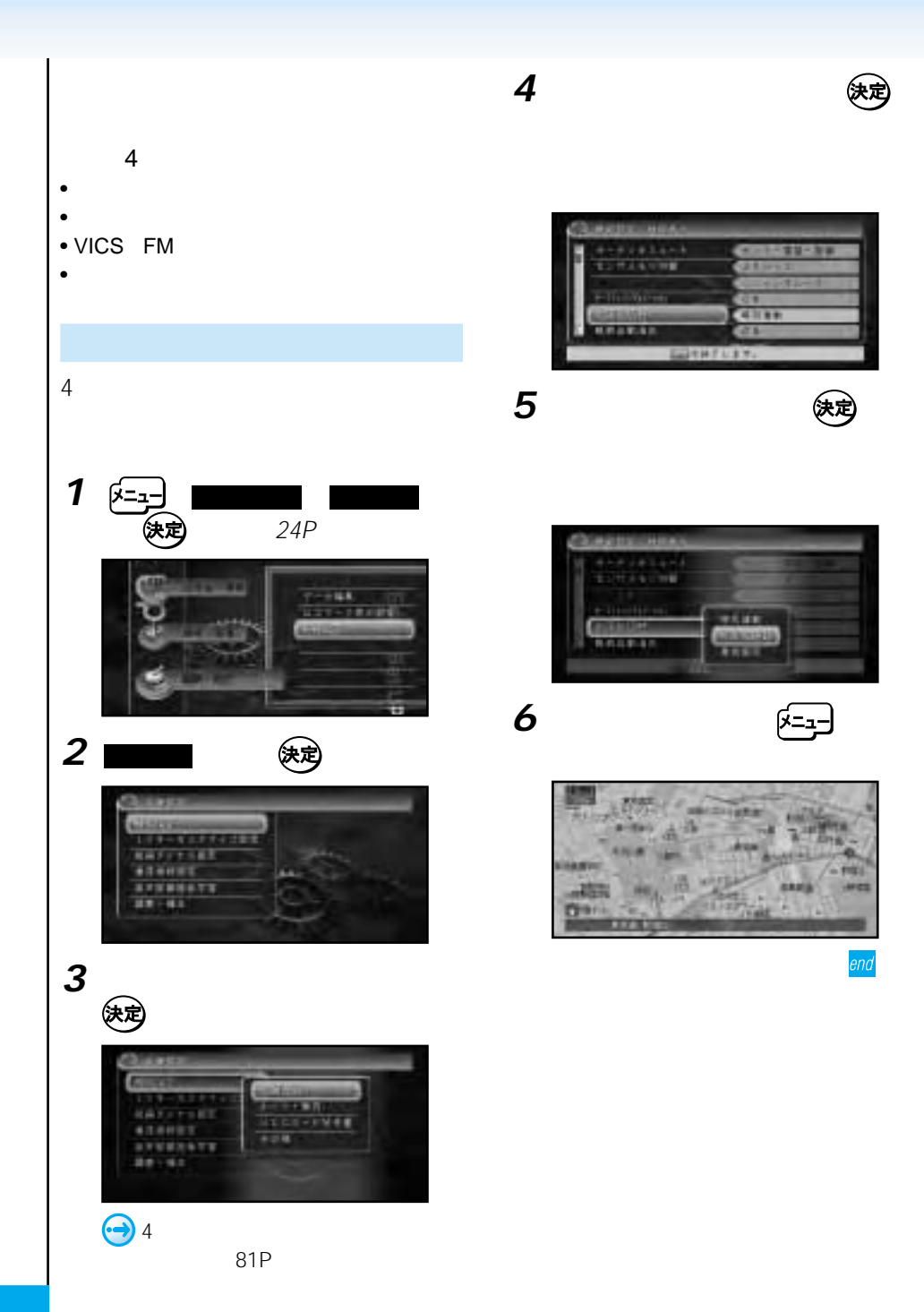

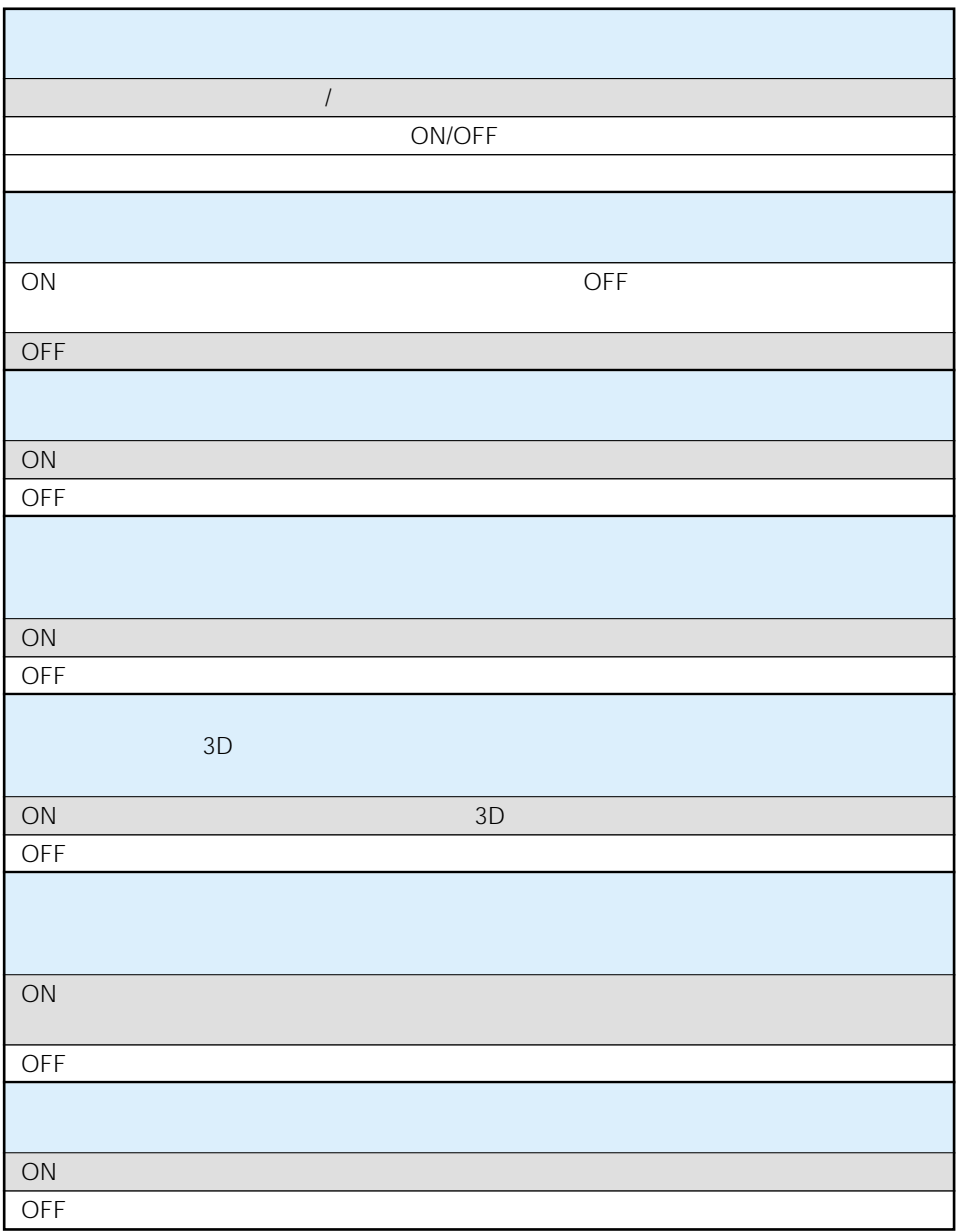

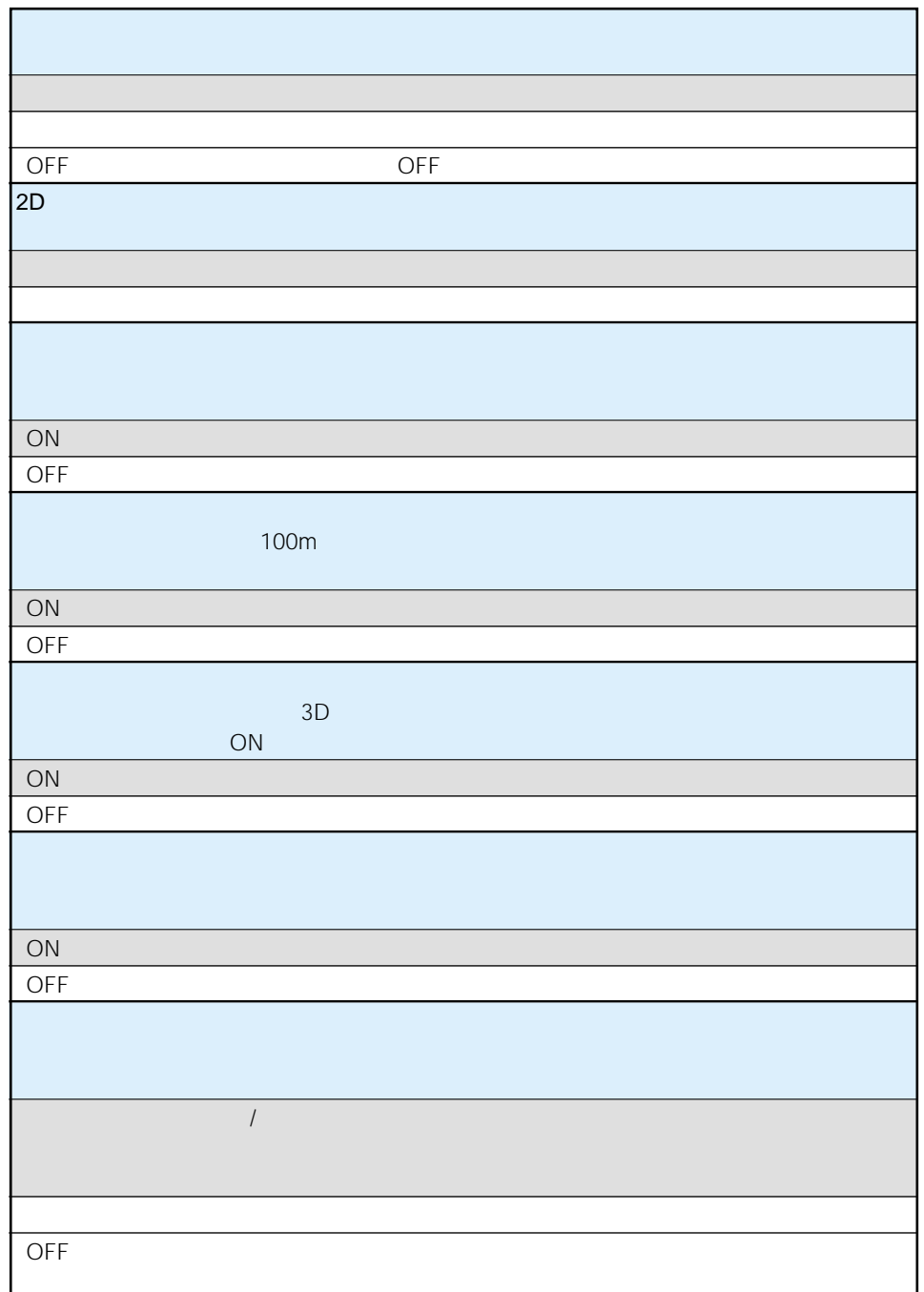

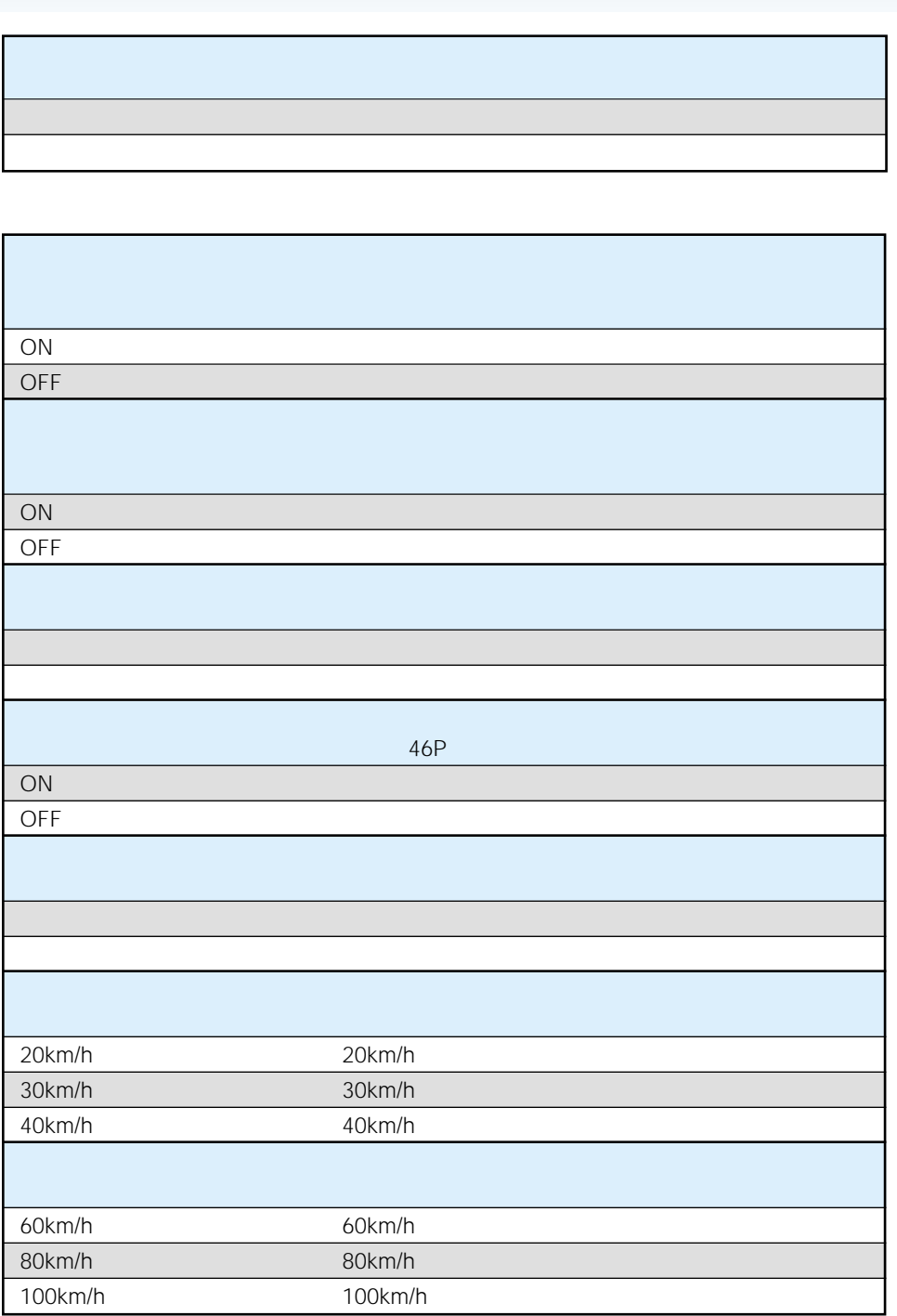

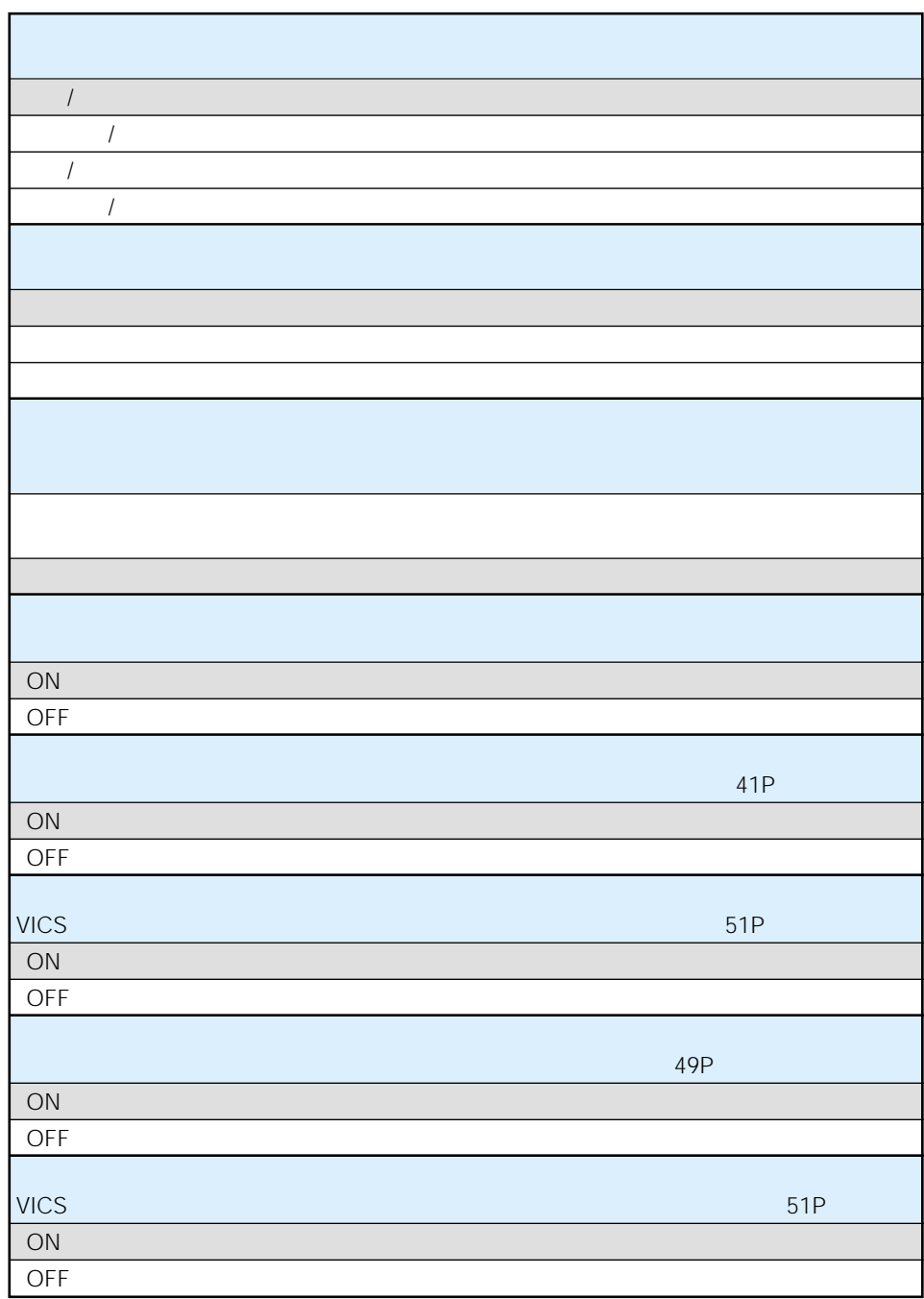

#### VICS FM

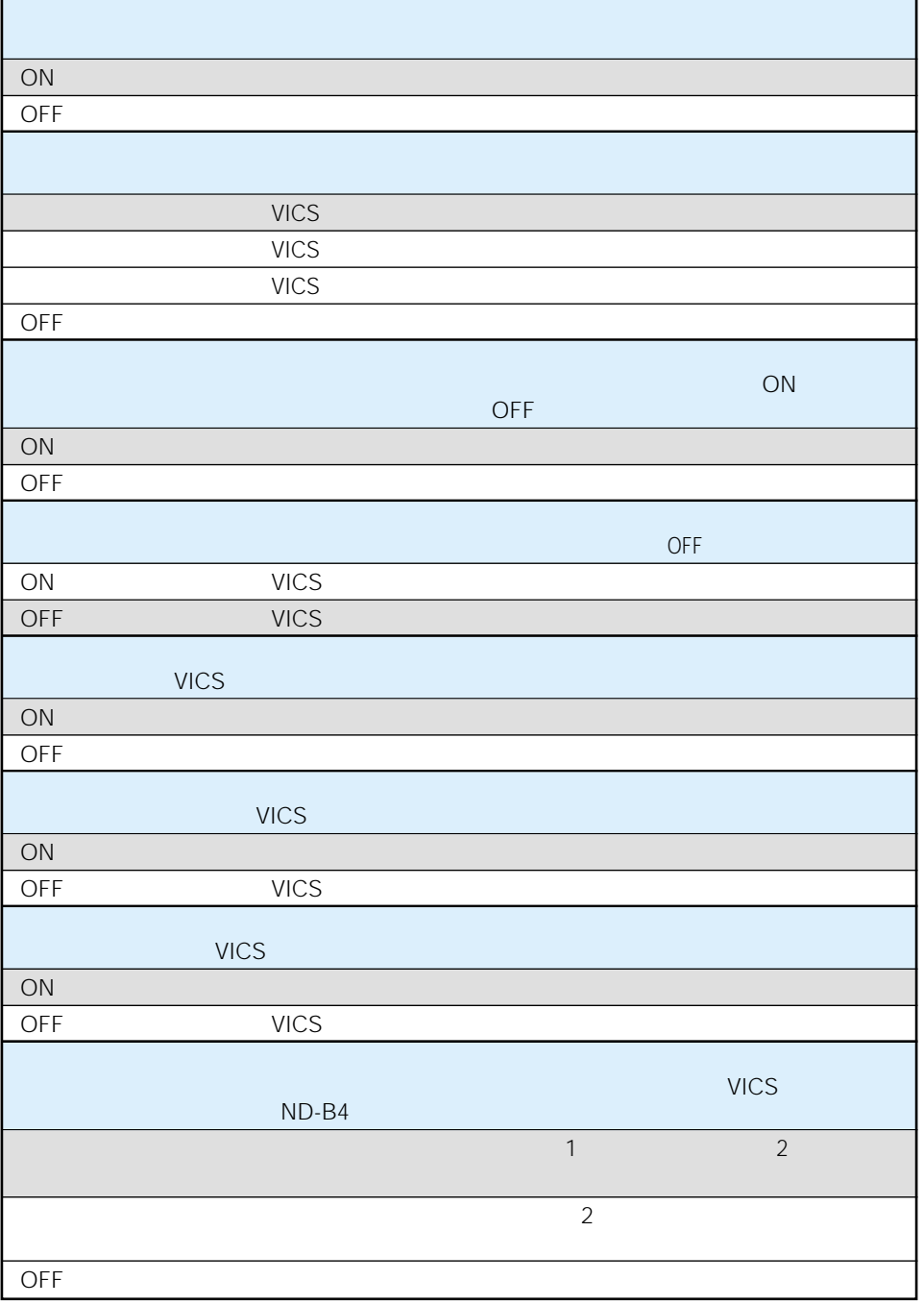

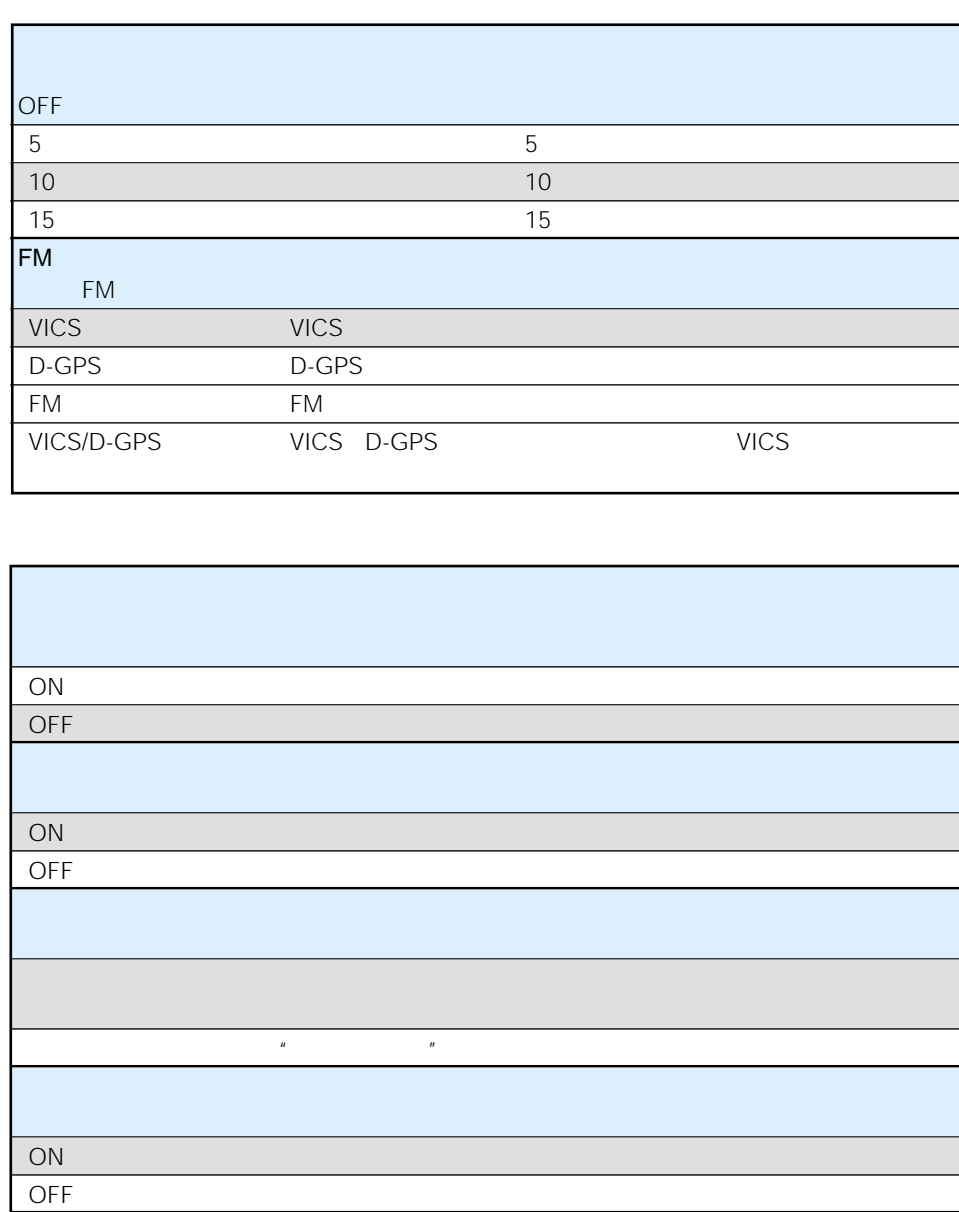

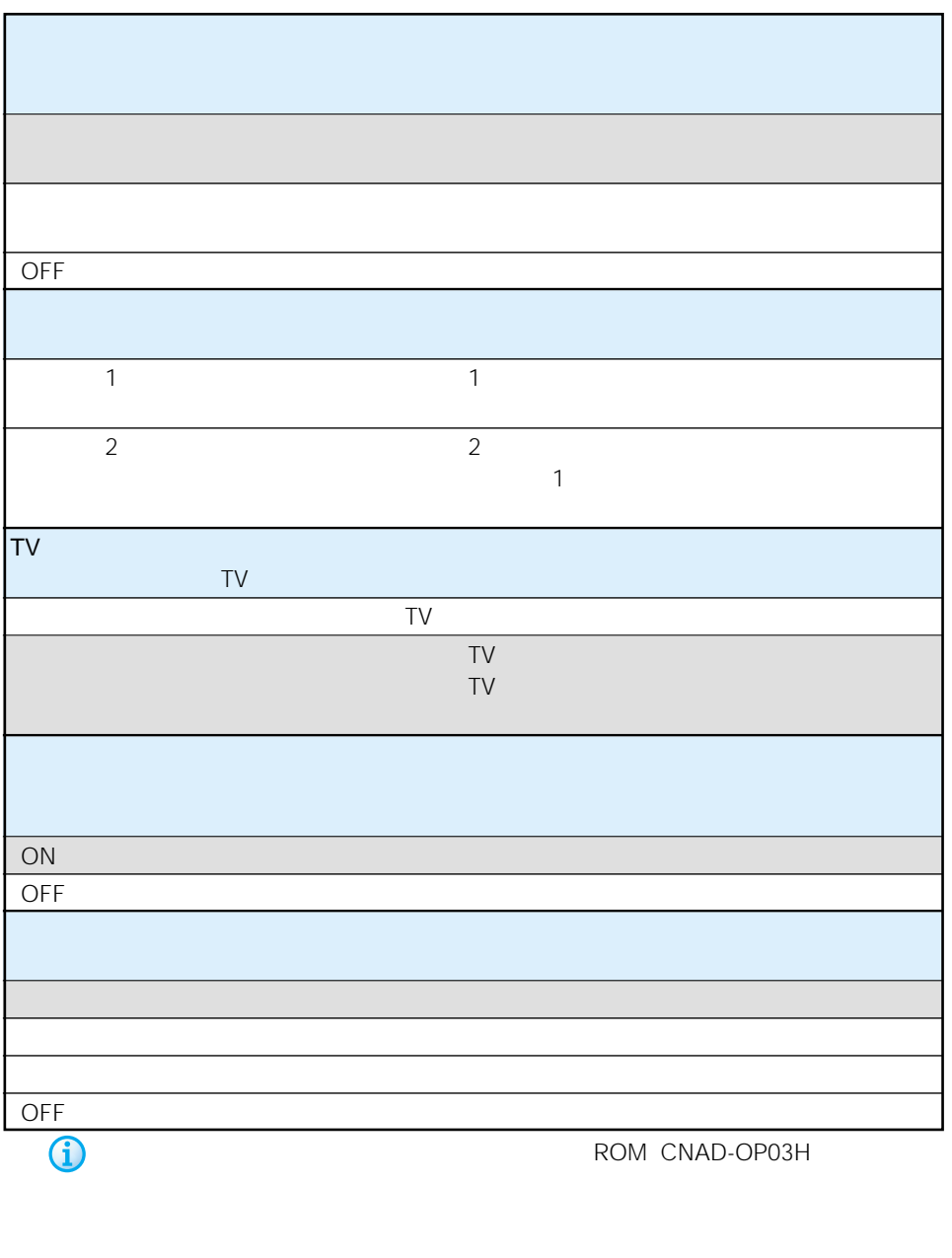

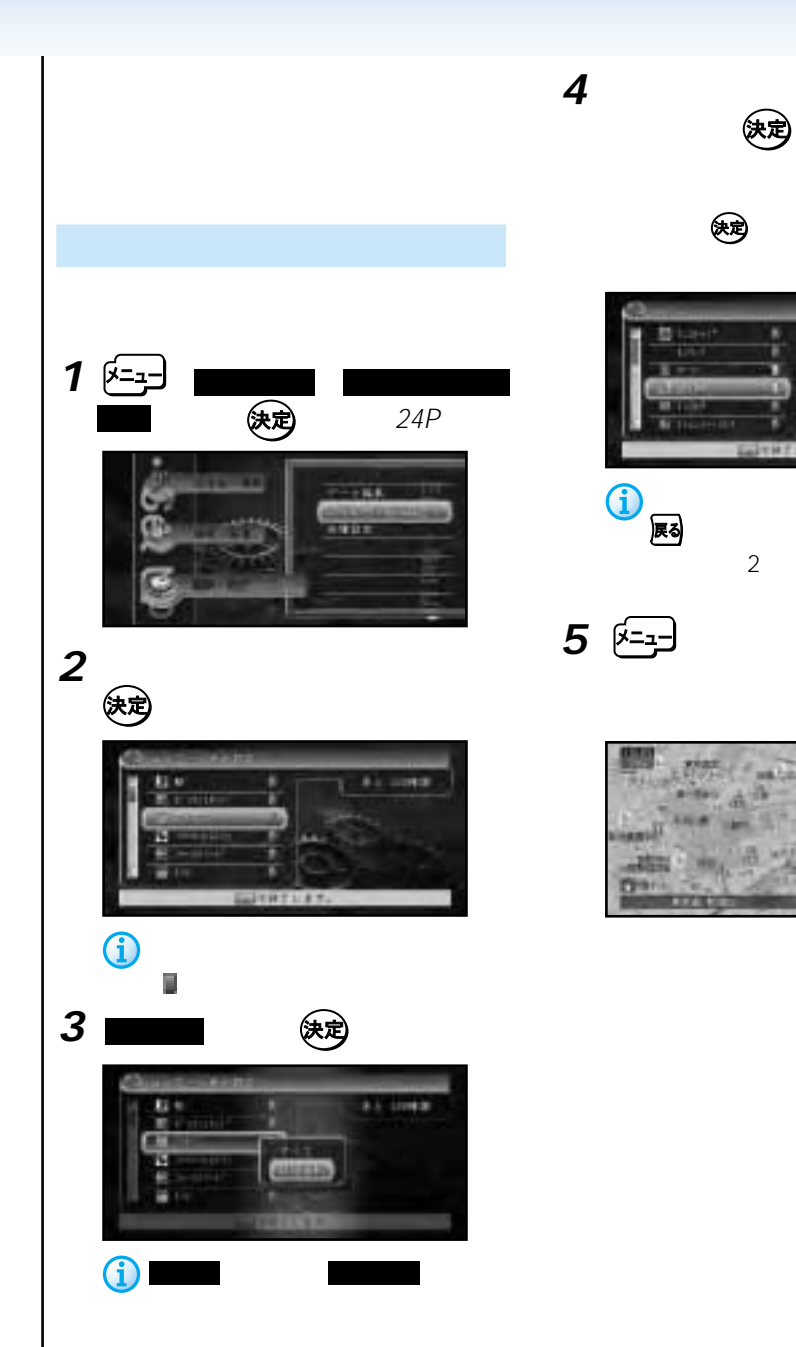

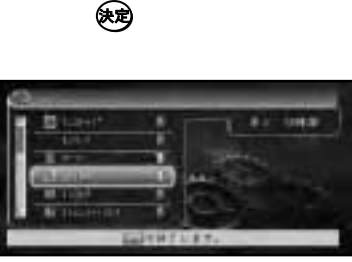

**4** ロゴマークの中から詳細に表示させたい (決定)

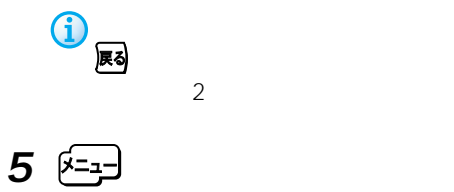

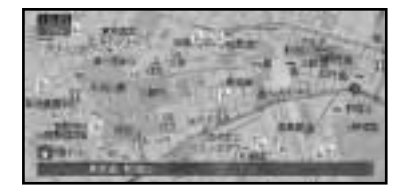

end

/

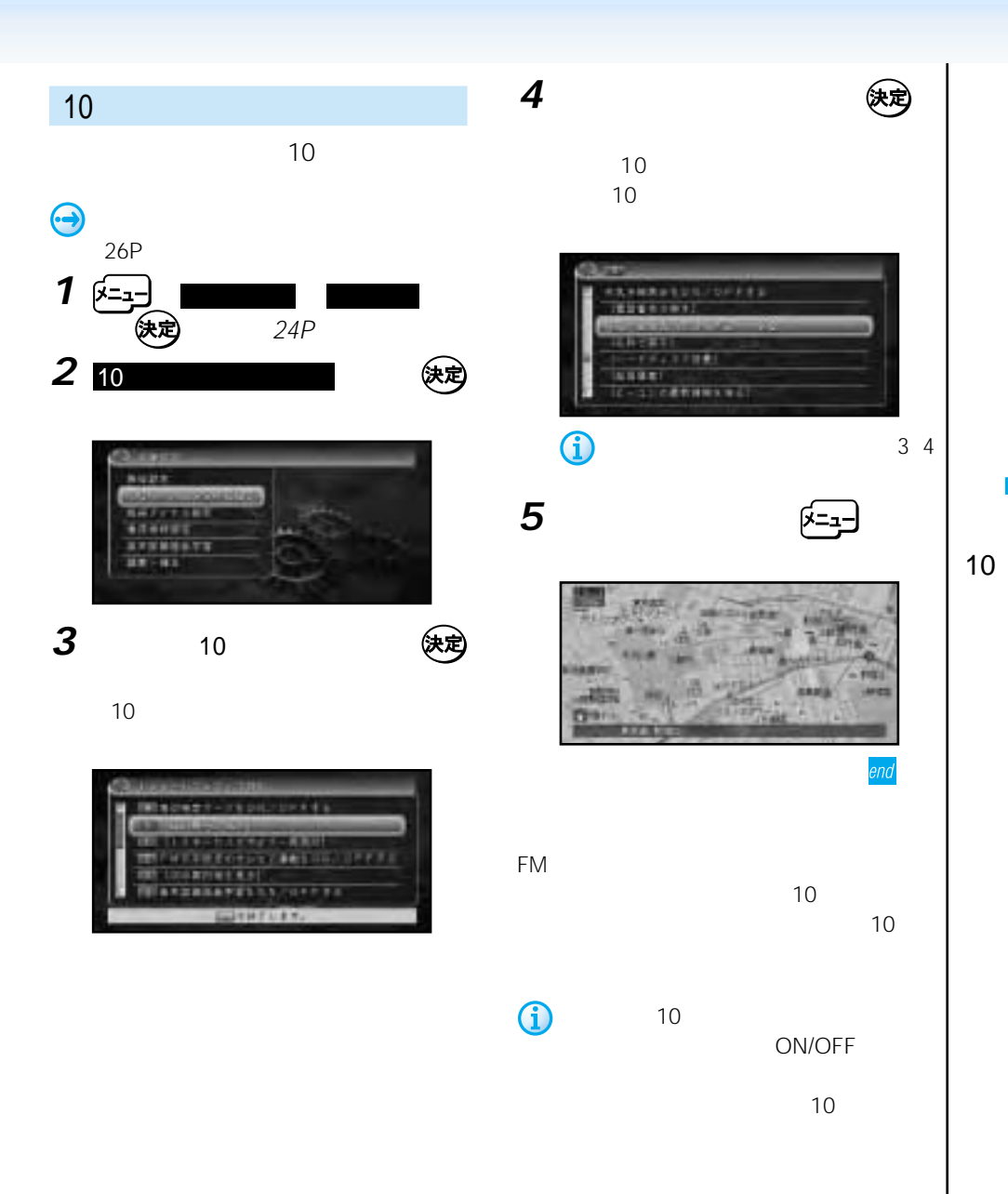

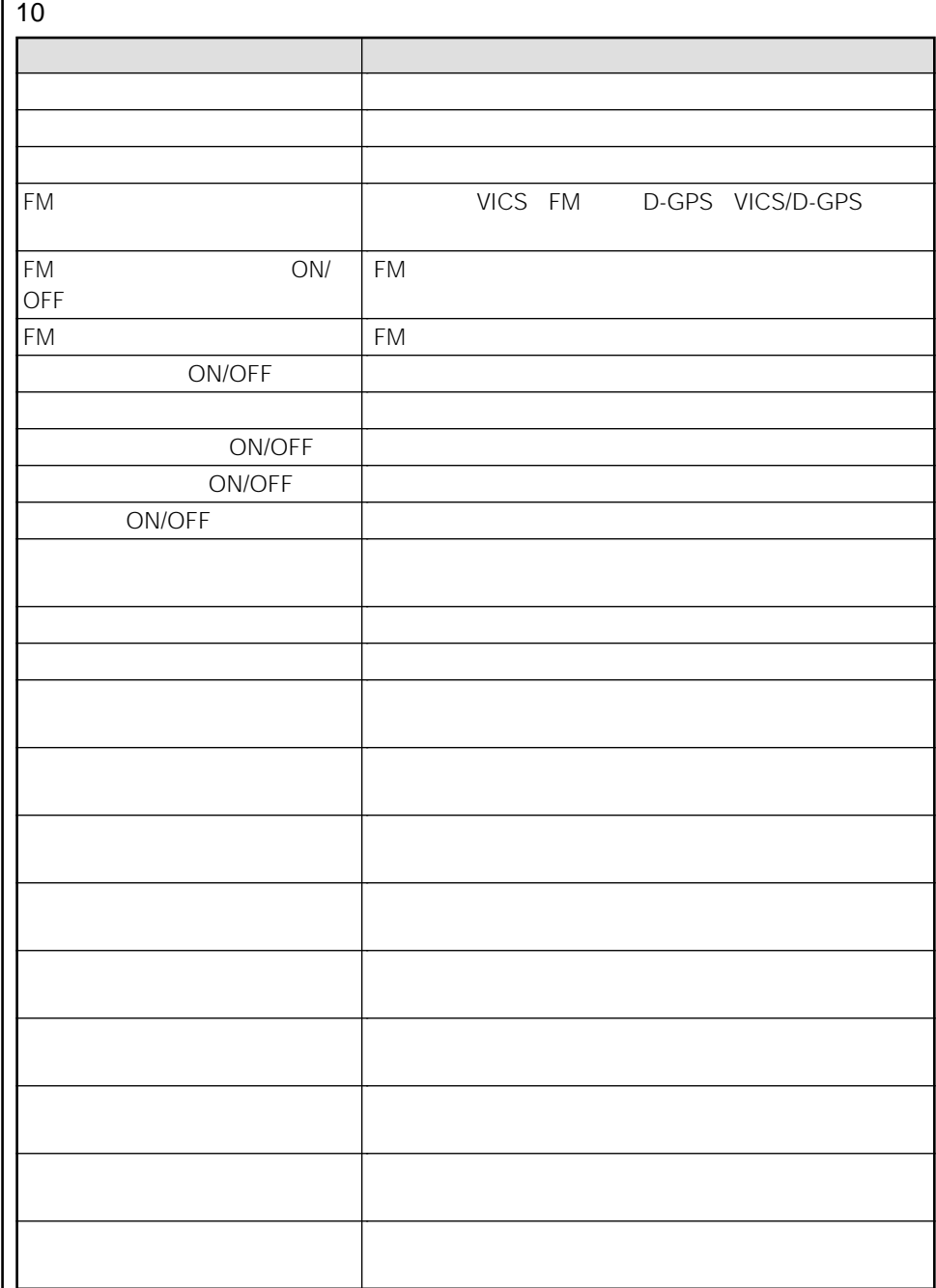

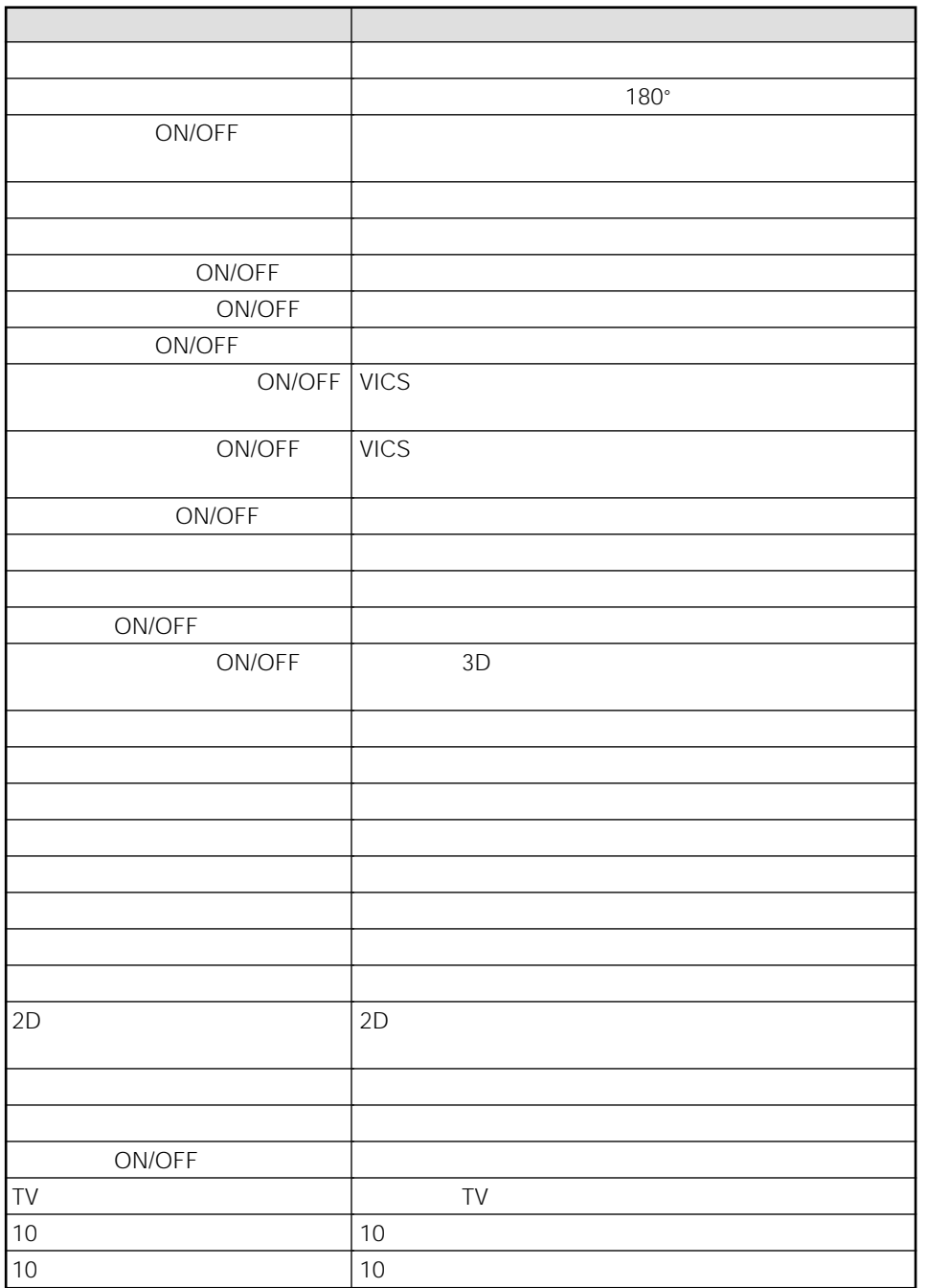

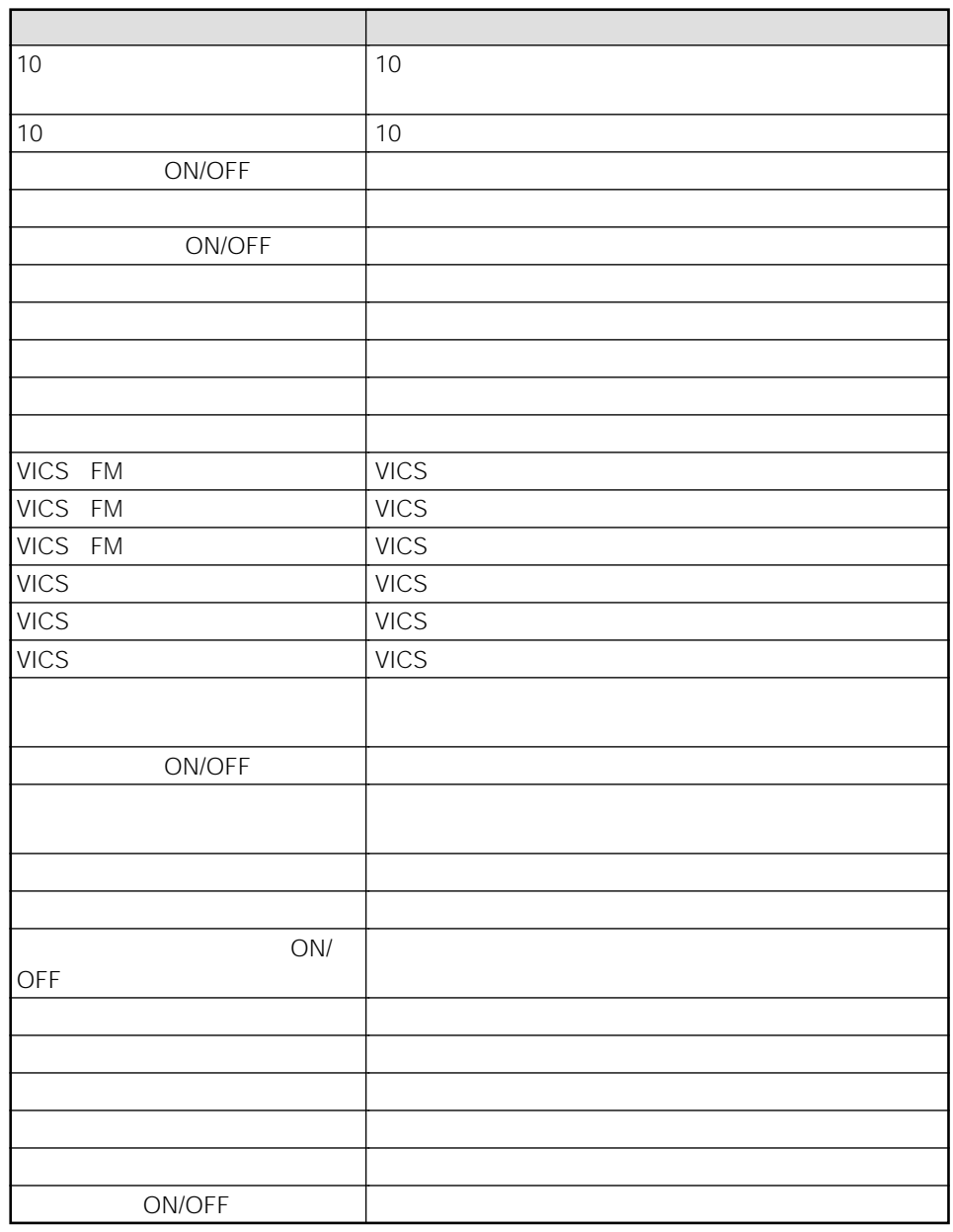

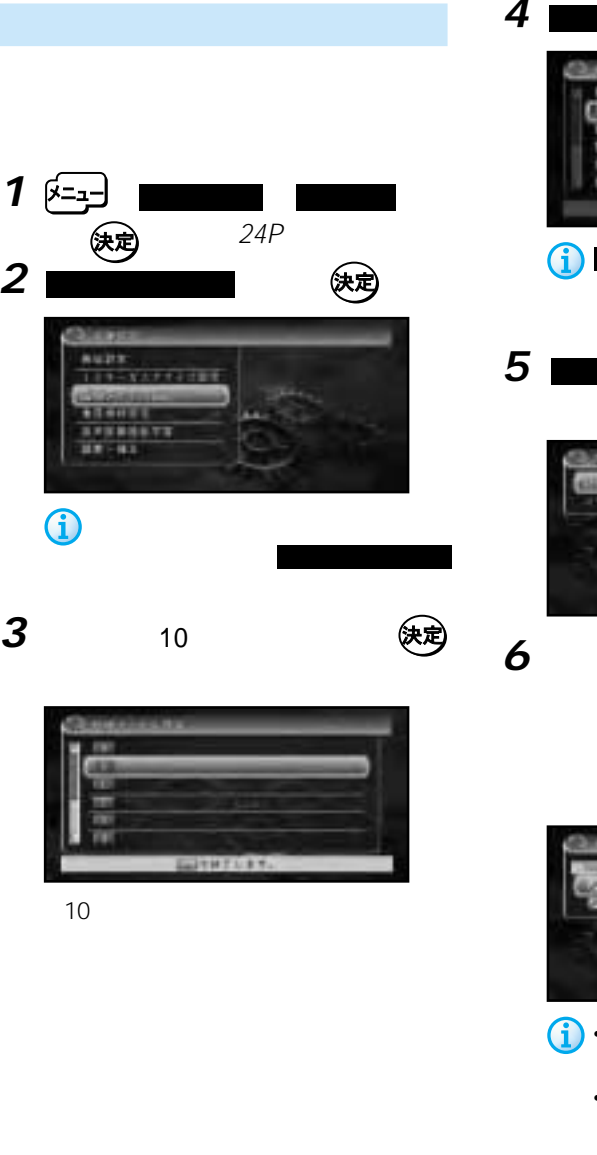

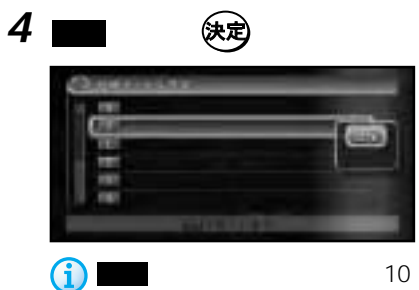

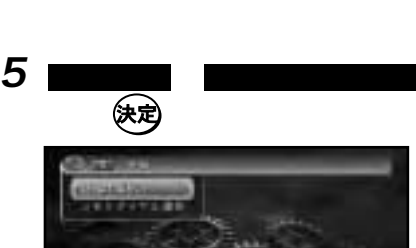

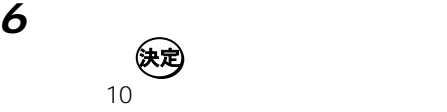

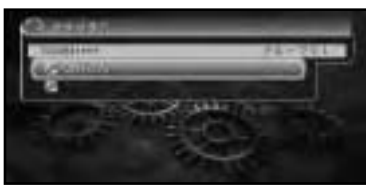

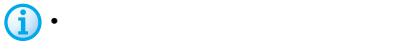

• **• Figure 1** in the set of the set of the set of the set of the set of the set of the set of the set of the set of the set of the set of the set of the set of the set of the set of the set of the set of the set of the se  $6\,$ **7**  $\overline{z}$ 

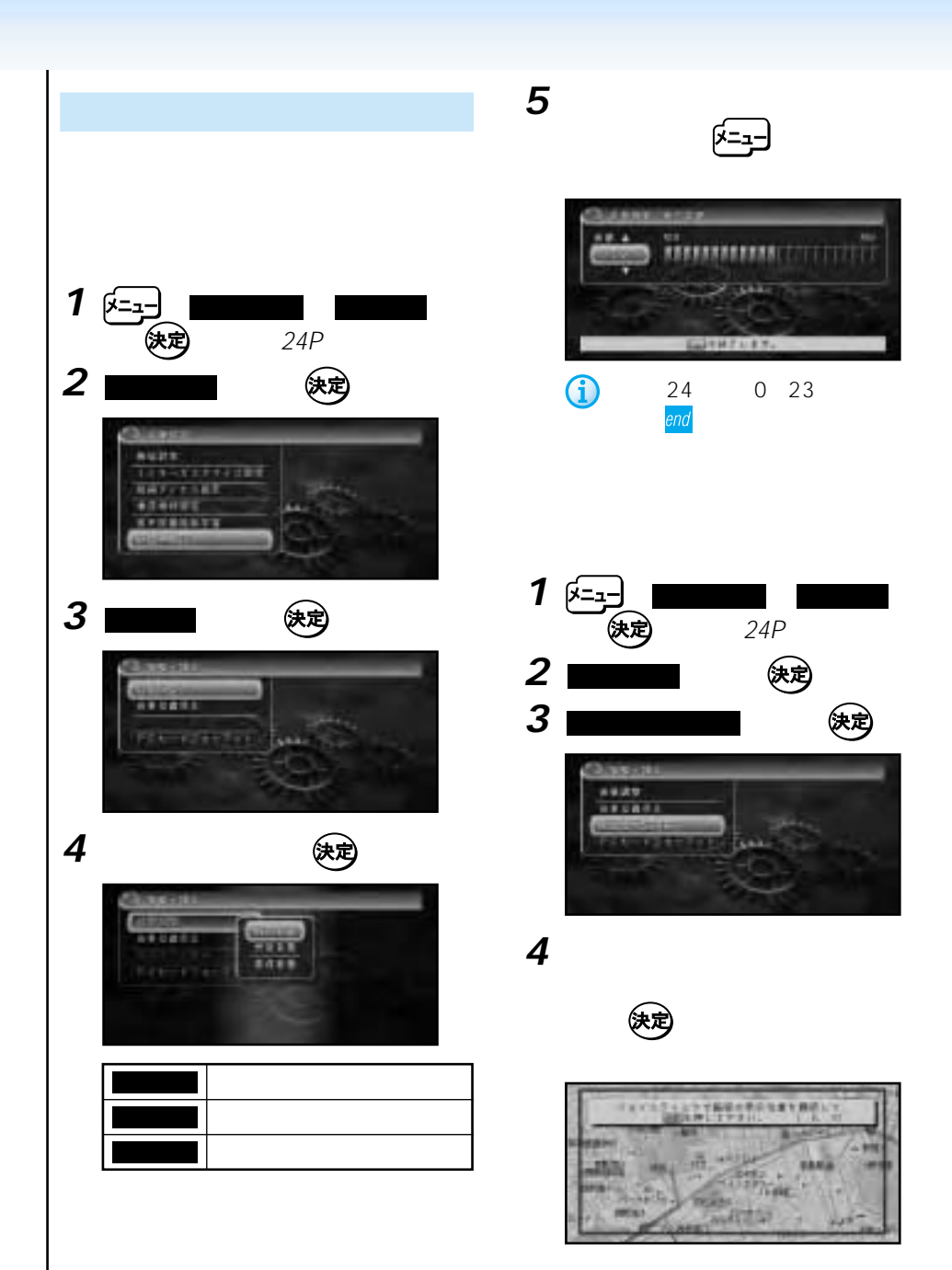

# • **• Particular and the second second second second second second second second second** • TV

### PC

**PC** 

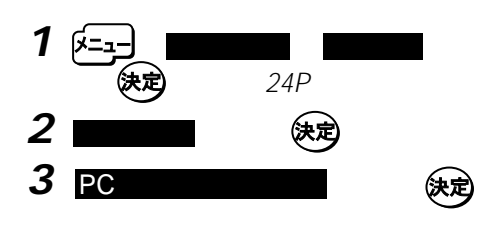

**ことには、** 

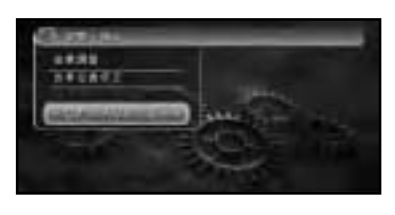

**4**  $\blacksquare$ 

PC **PC** 

网

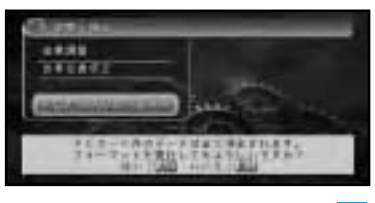

end

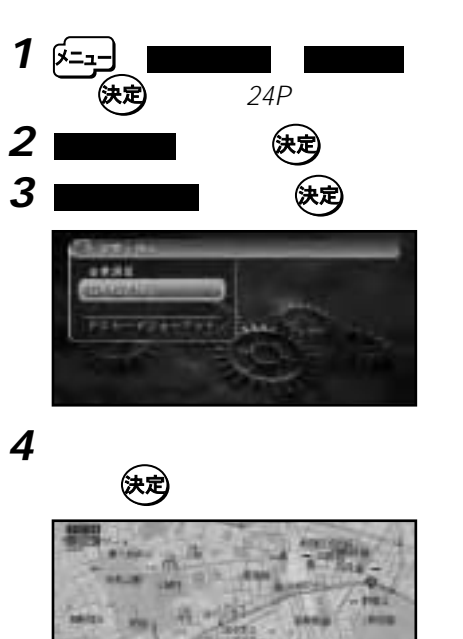

**5** ジョイスティック

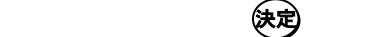

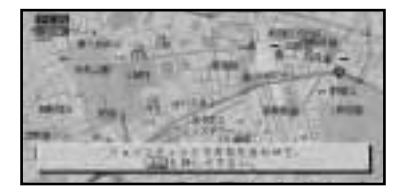

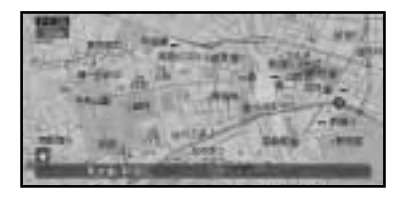

end

## $VICS$

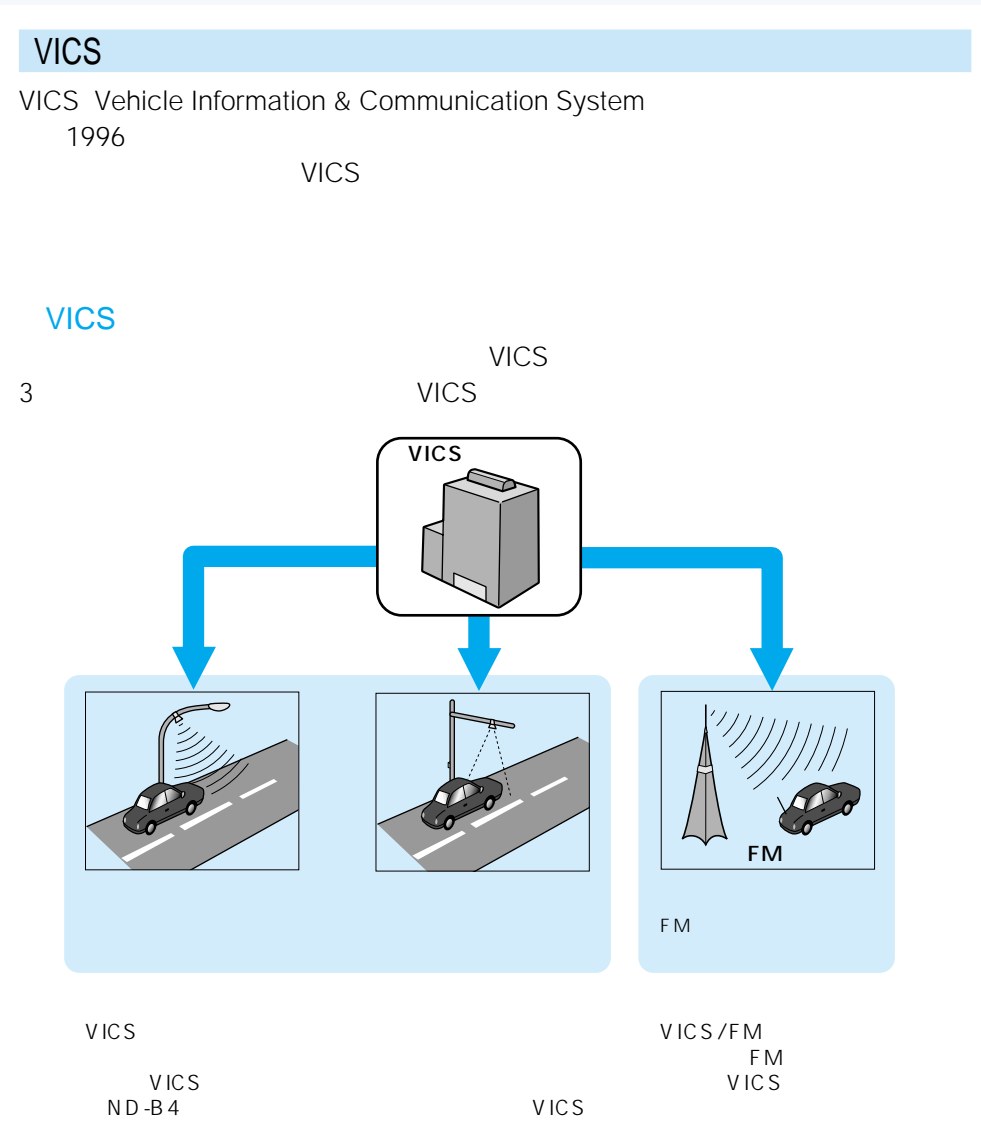

 $\mathcal{E}_{\mathcal{G}}^{\mathcal{G}_{VIGS}}$ 

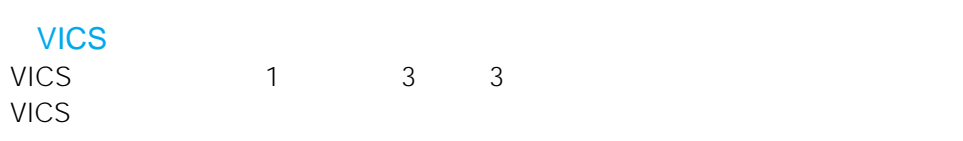

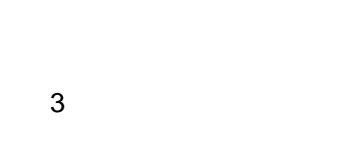

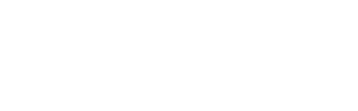

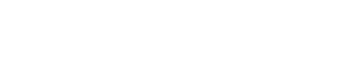

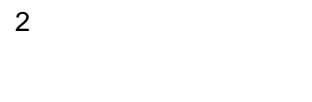

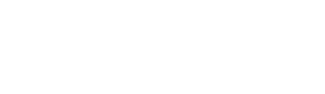

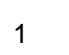

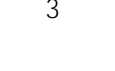

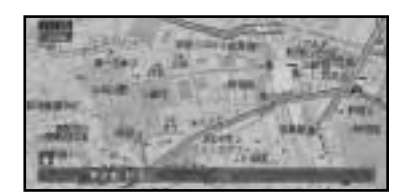

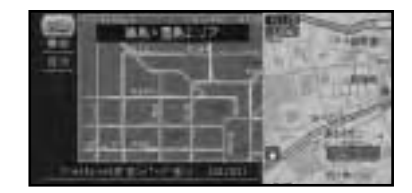

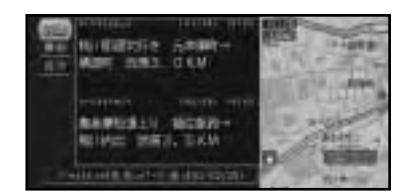

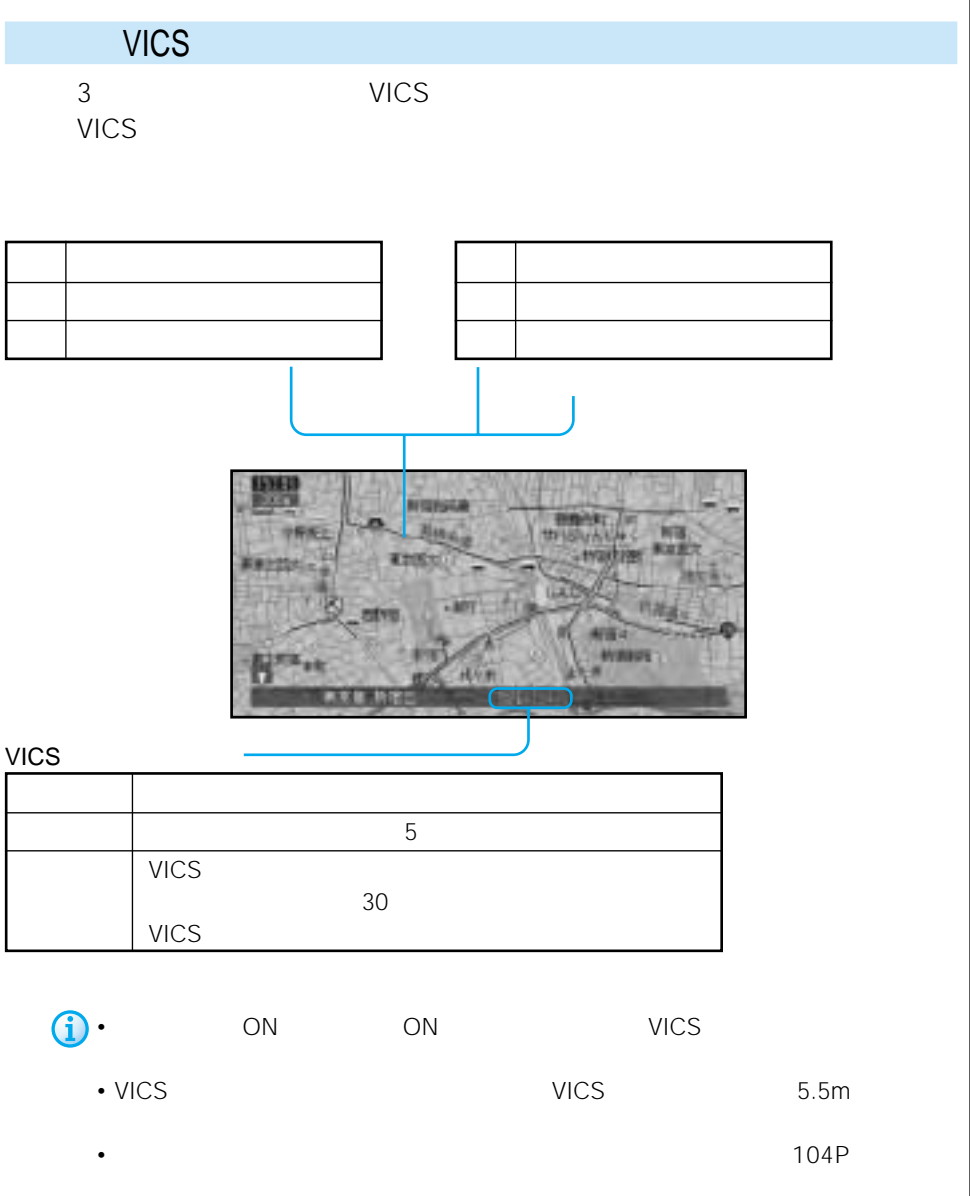

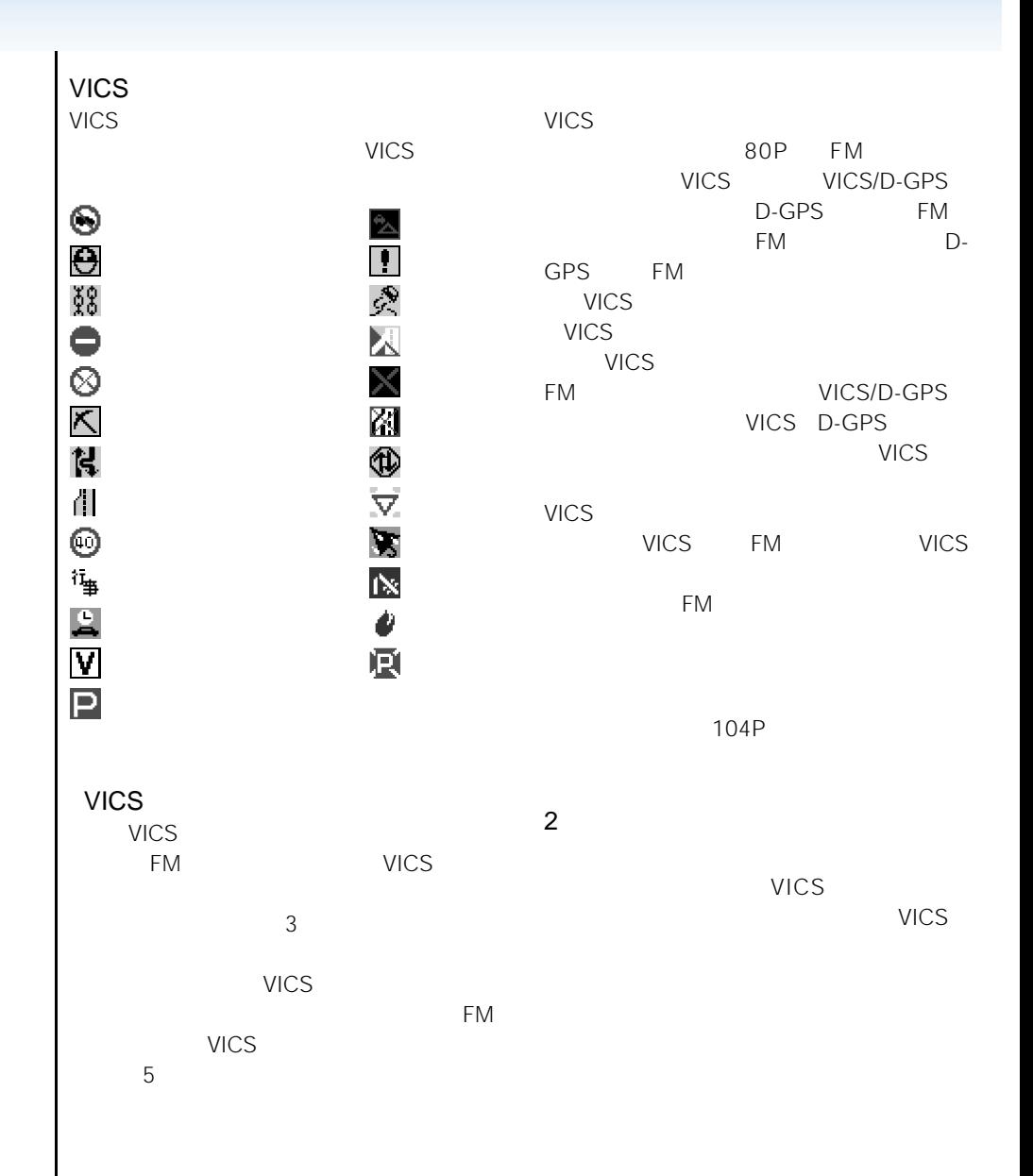

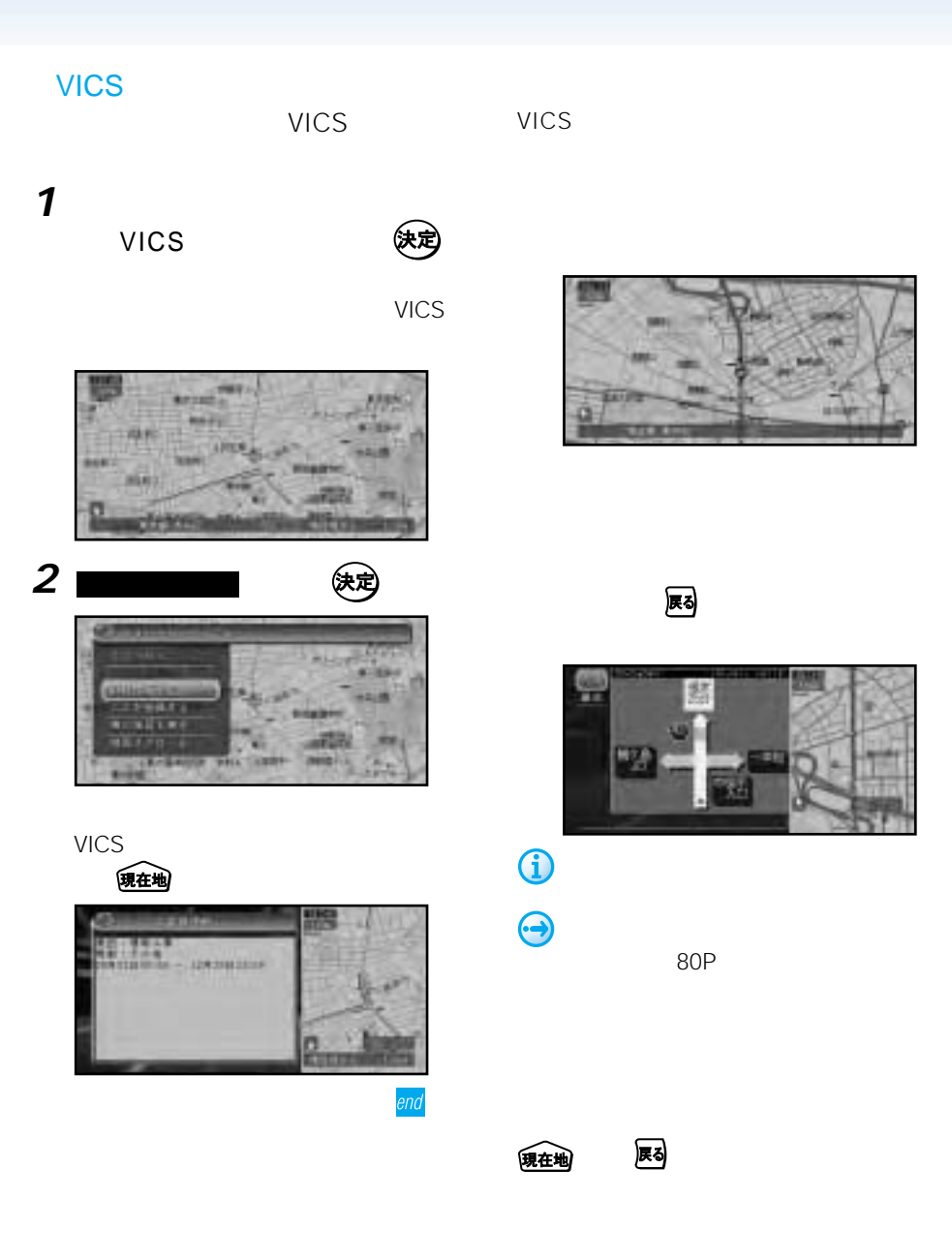

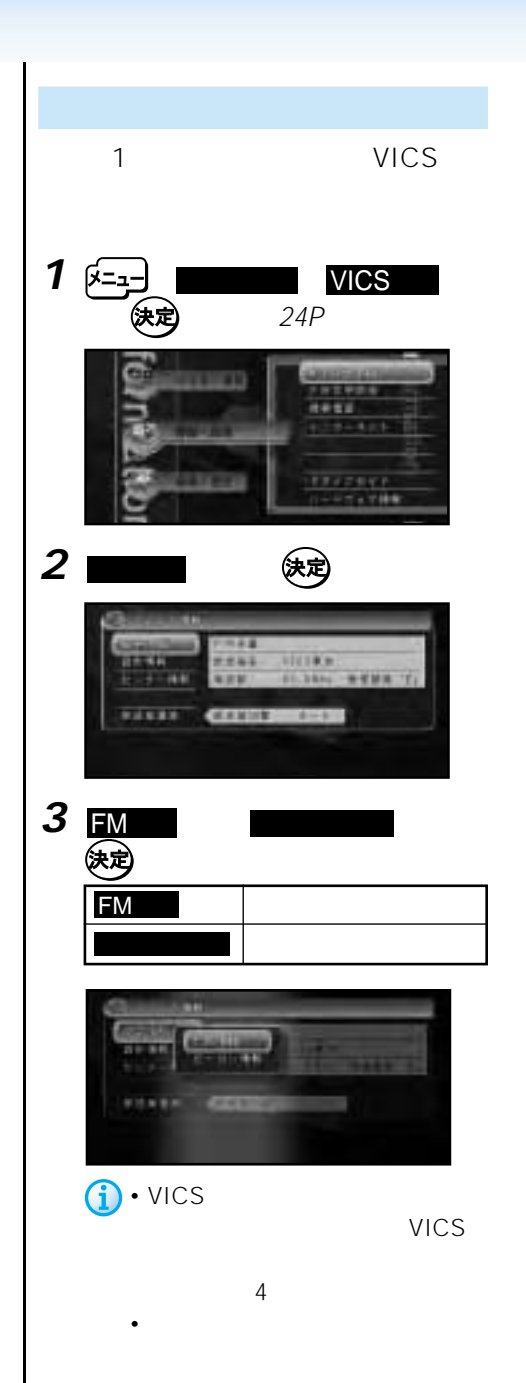

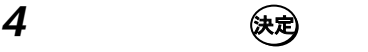

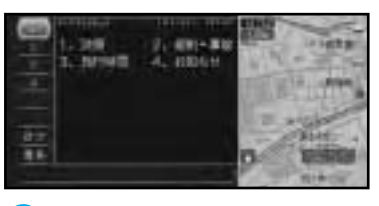

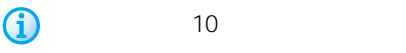

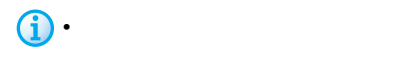

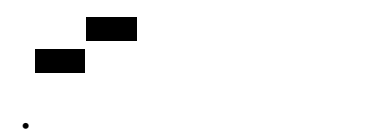

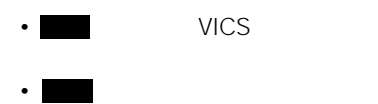

104P

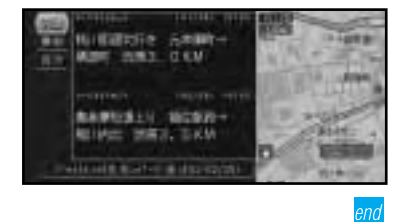

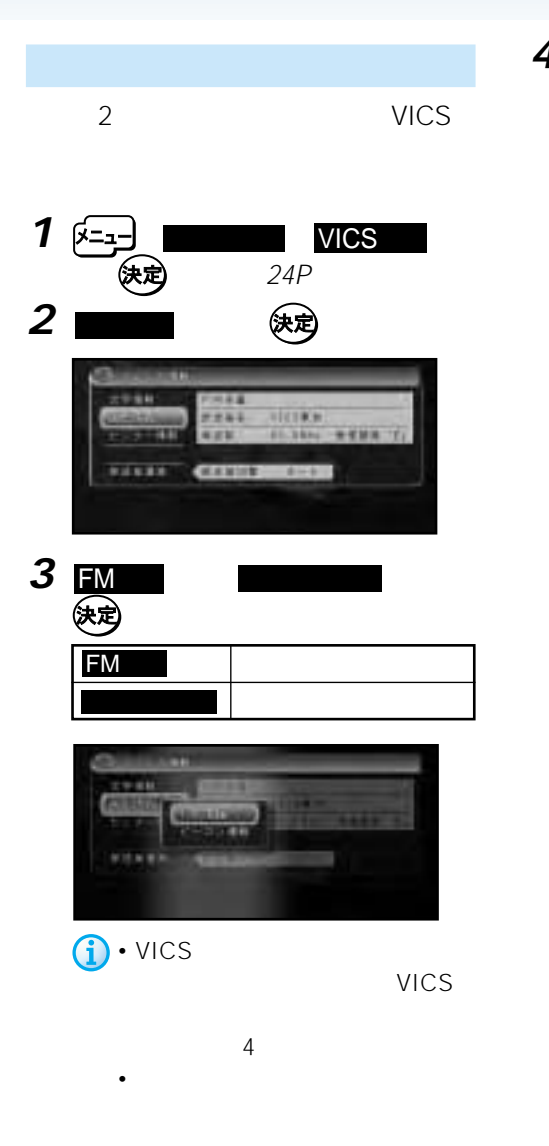

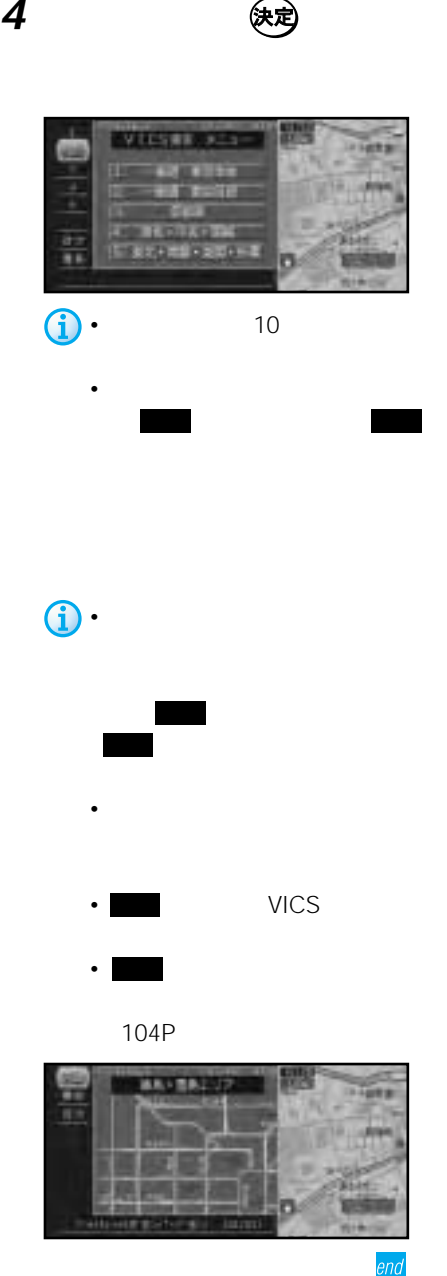

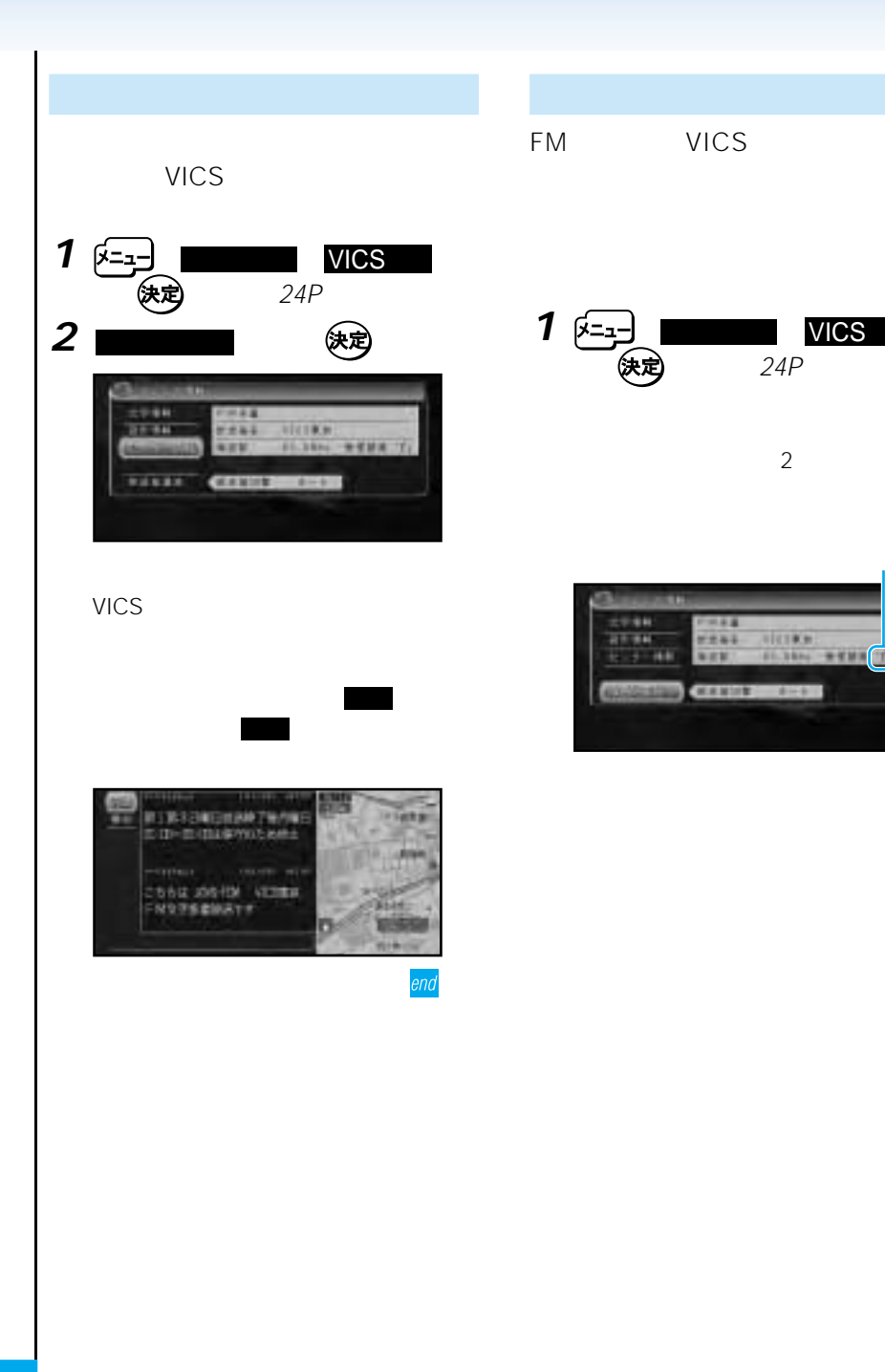

**CF-94** m **CALLED** 

end

 $\overline{24P}$ 

 $\sim$  2

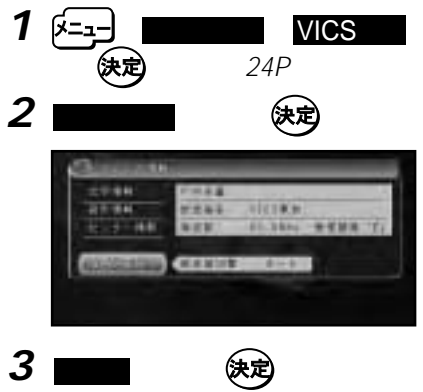

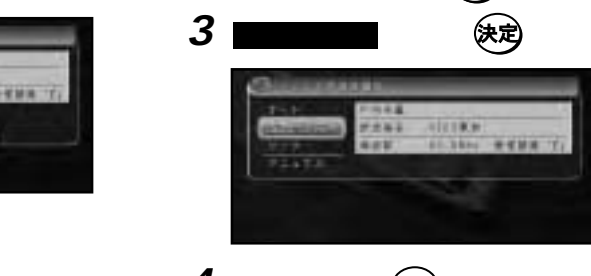

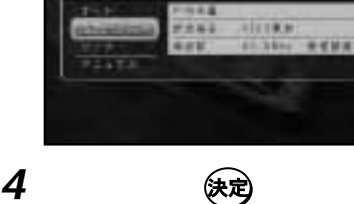

 $24P$ 

 $1 \times 2$ 

**2** 放送局選局 を選んで を押す

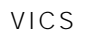

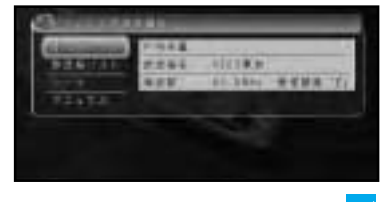

end

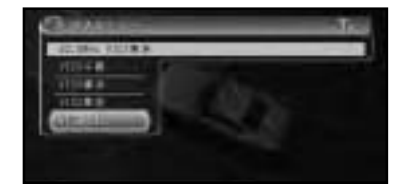

end

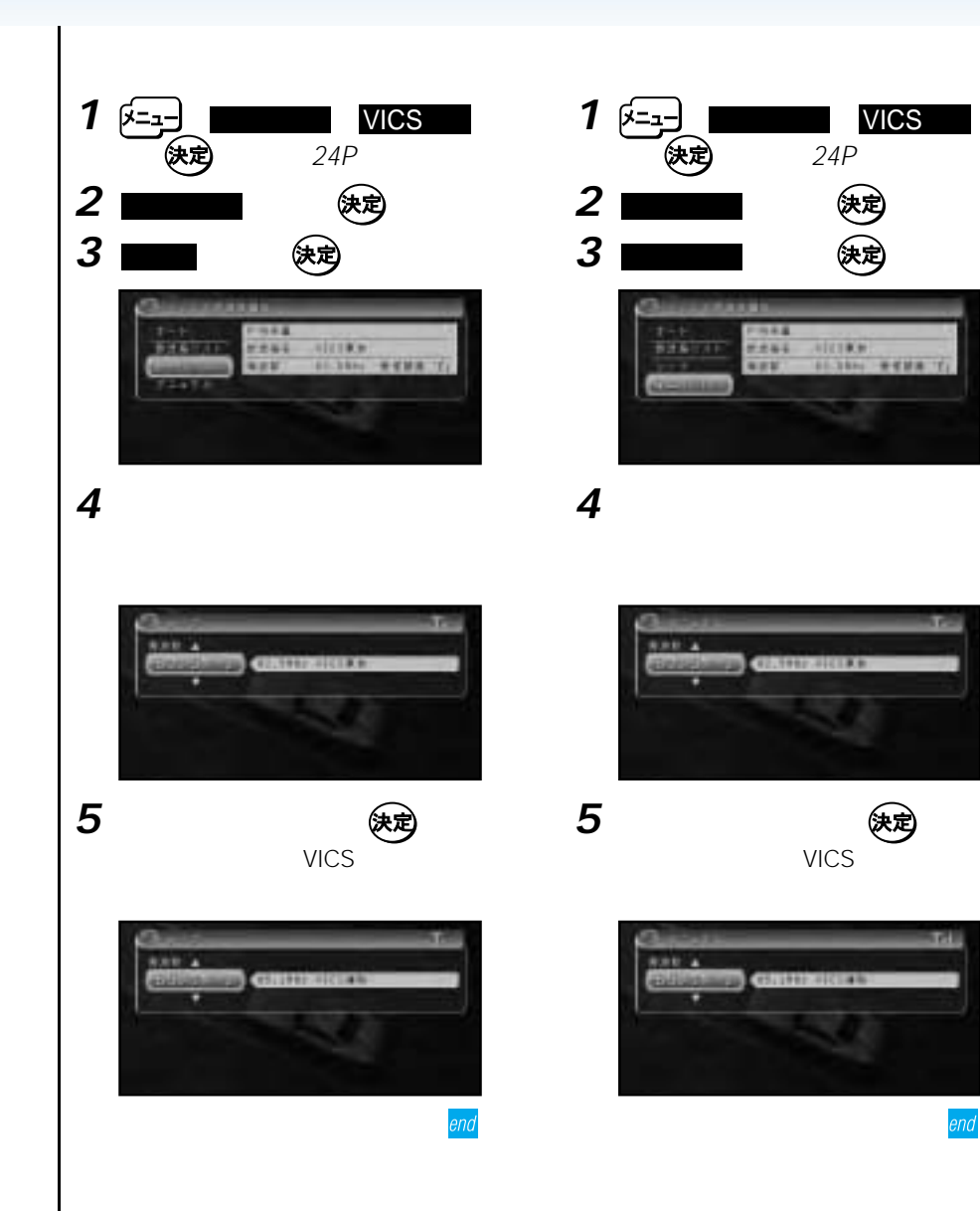

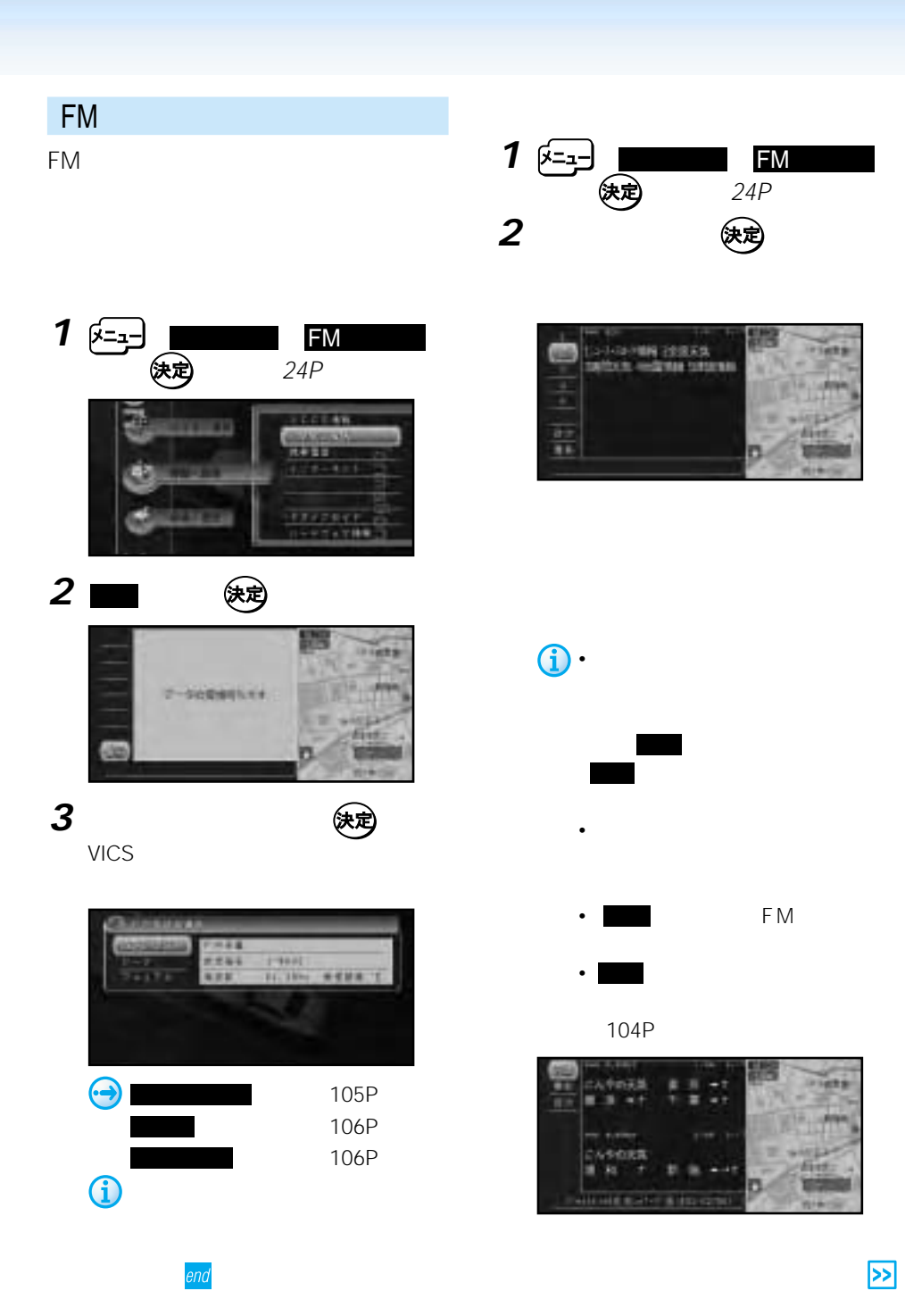

 $\overline{\mathbf{z}}$ 

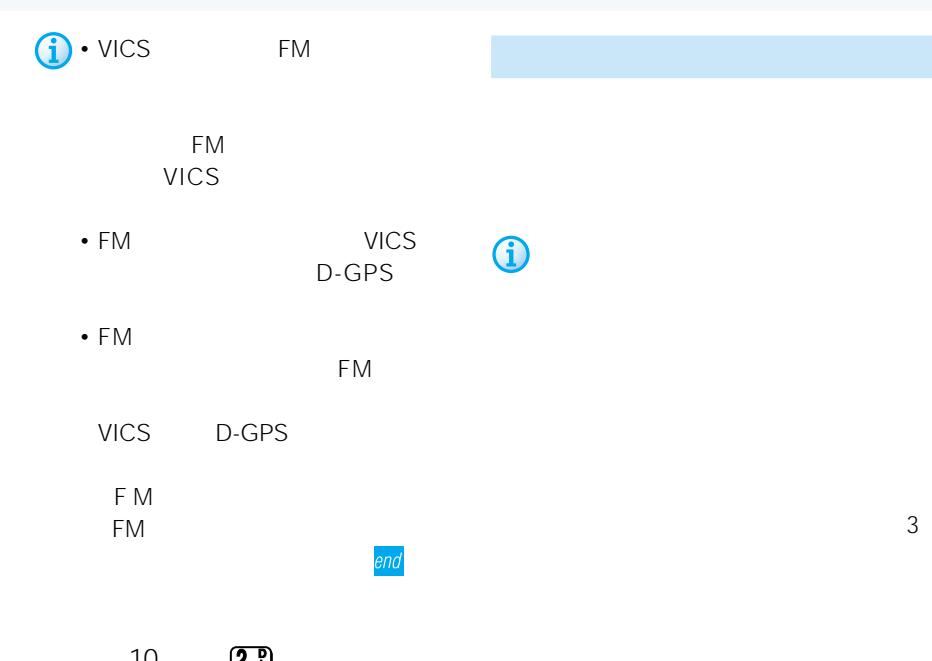

10  $\left( \frac{2R}{m} \right)$ 受信中のFM放送局がオンエアしている番

ます(FM文字放送のオンエア連動)

 $\boldsymbol{\Theta}$ 

 $10$ 89P

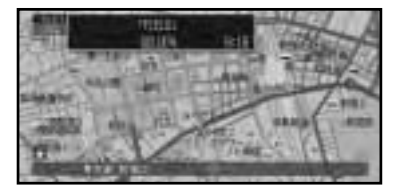

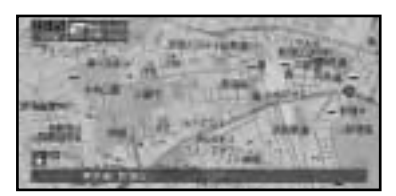

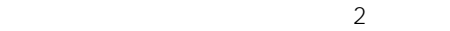

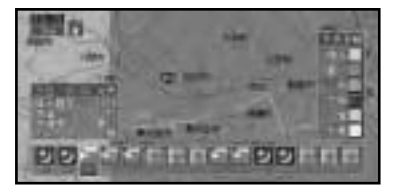
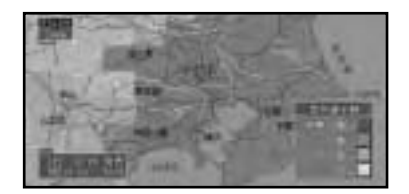

 $\mu$ 

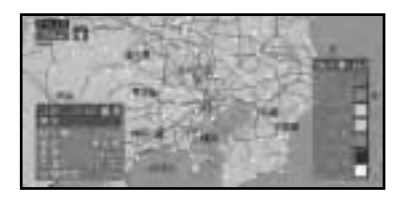

 $\hat{\mathbf{U}}$ 

113P

 $25$ 

 $40\%$  25  $*$ 

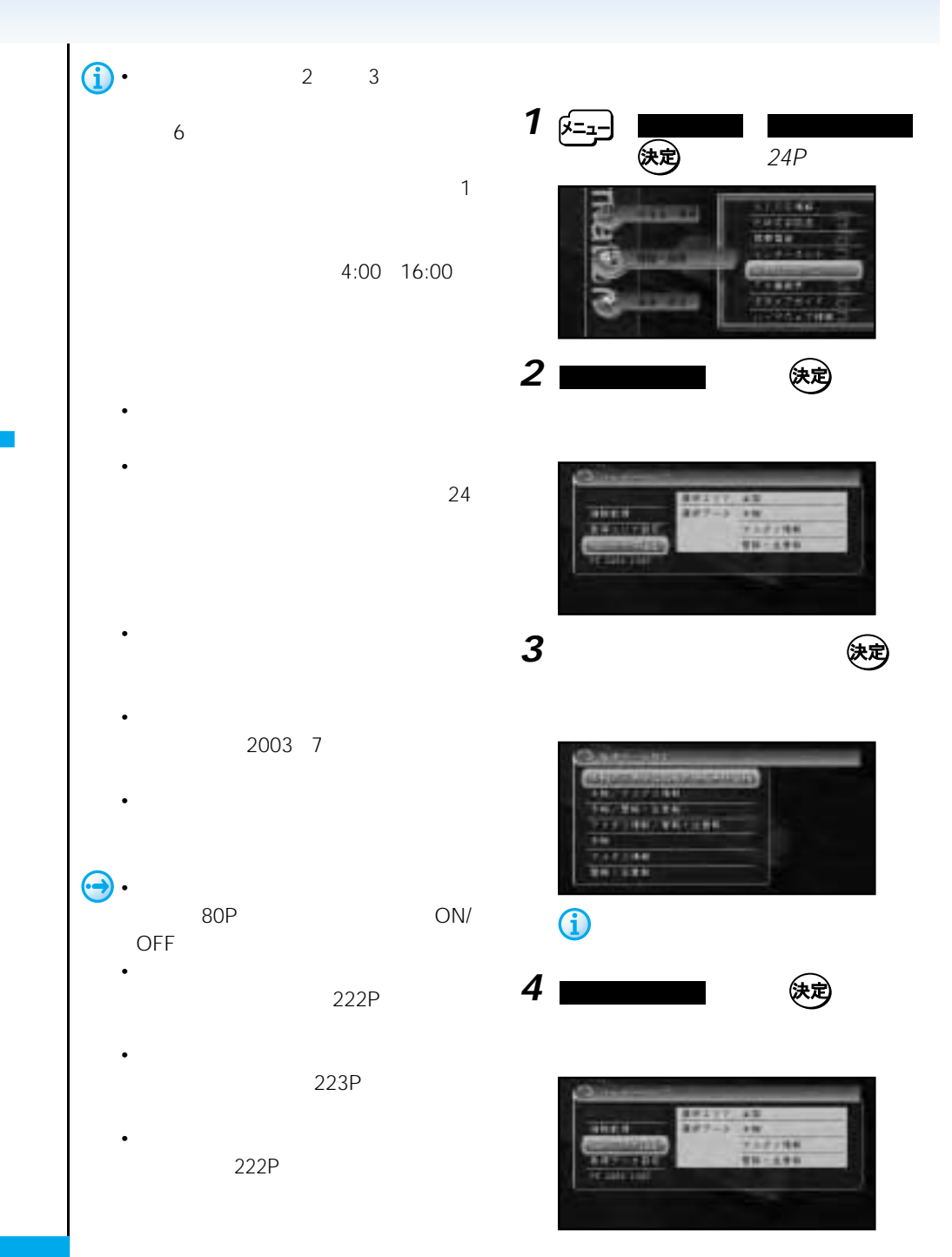

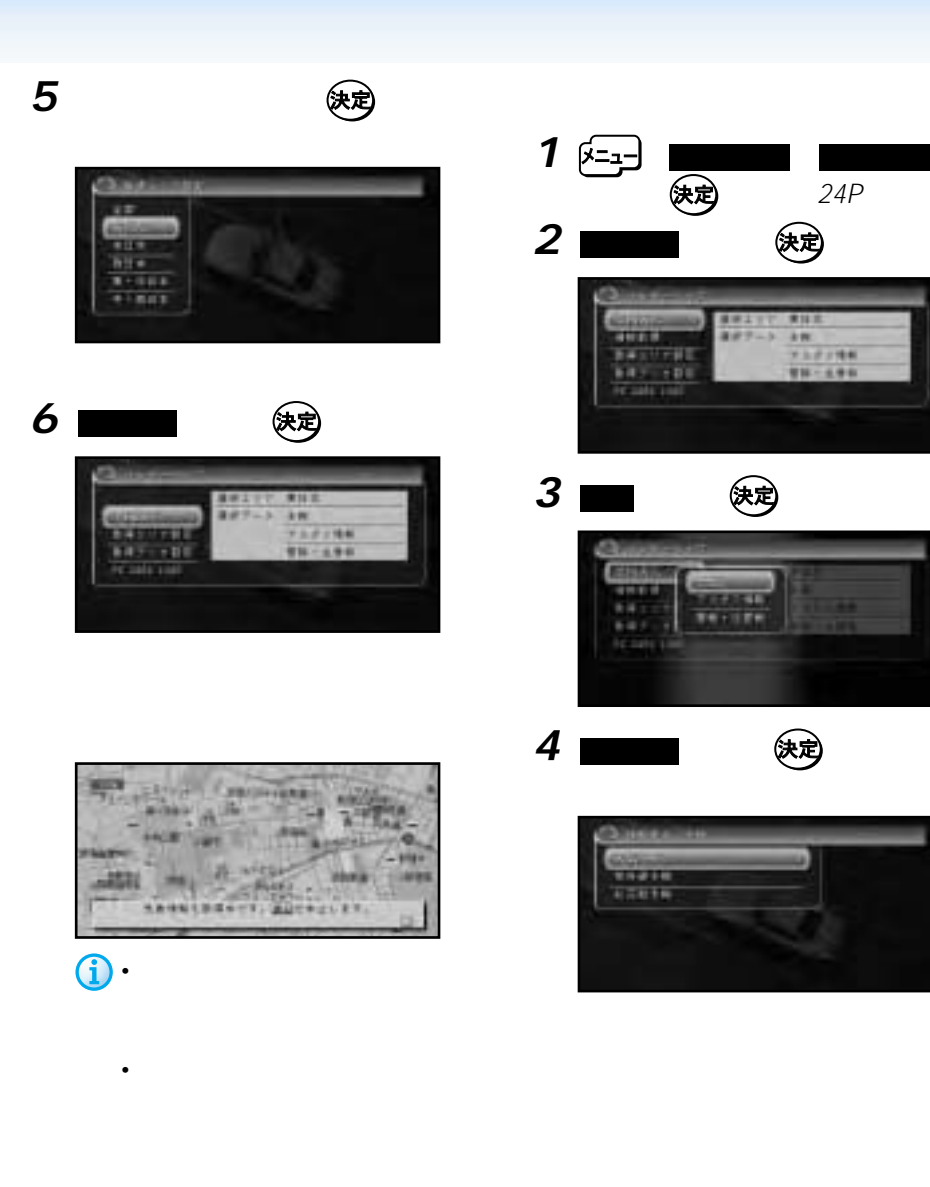

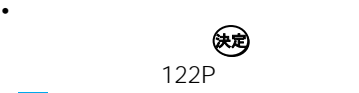

end

 $\geq$ 

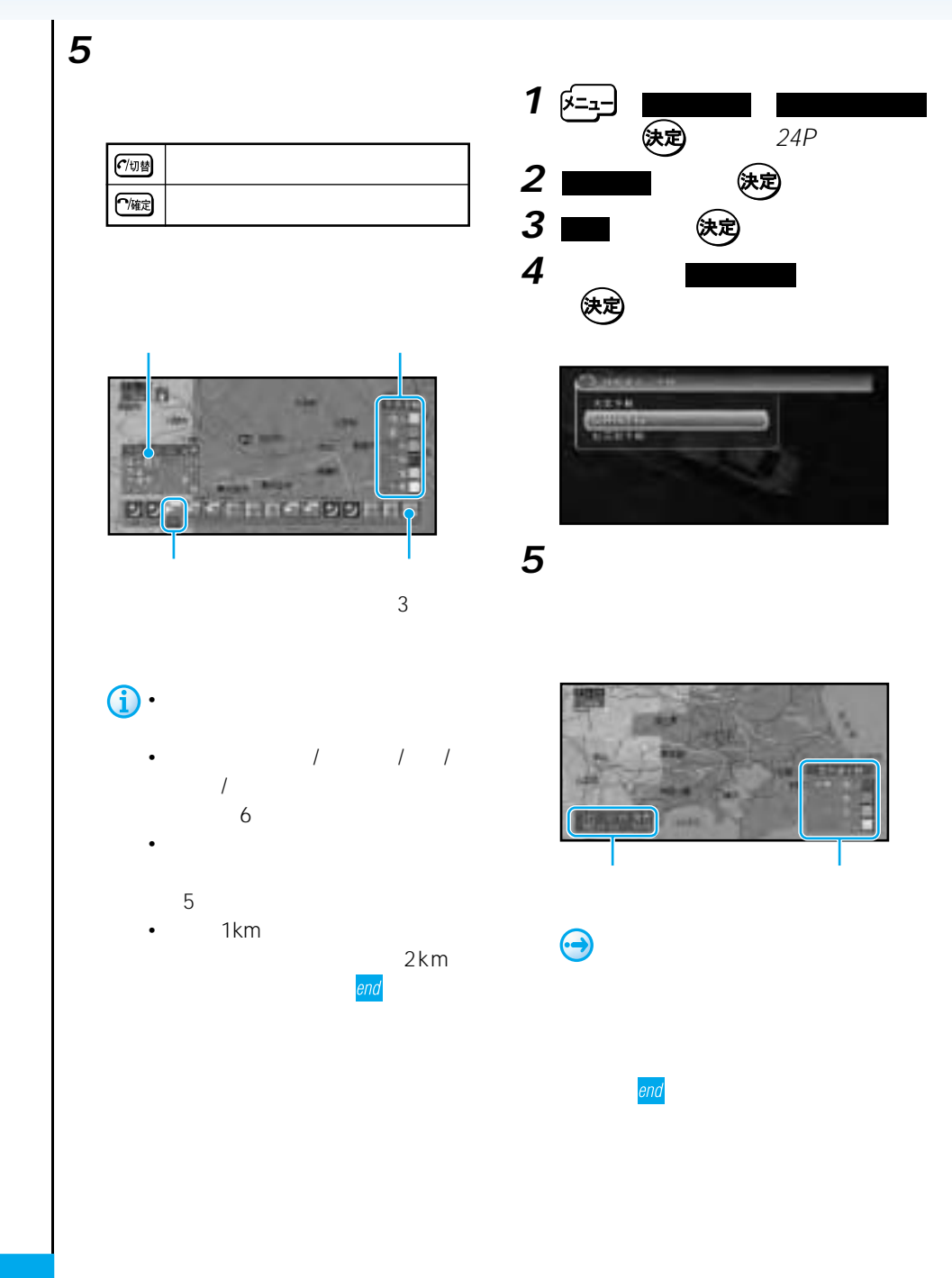

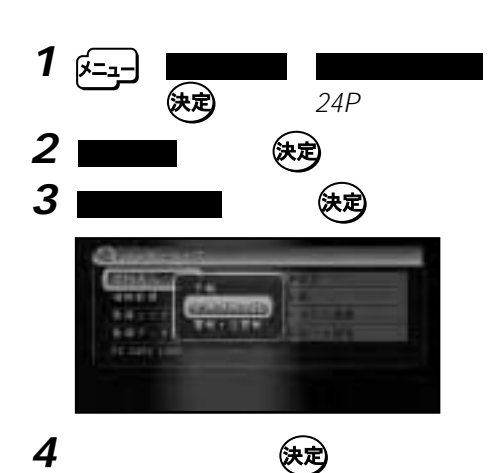

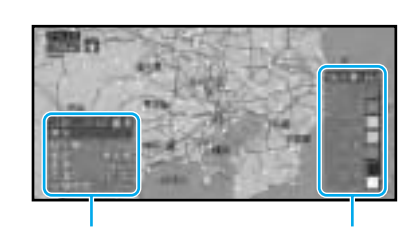

**5** アメダス情報を見たい場所まで地図をス

• *• <sub>Pa</sub>rt* (<sub>1</sub>) • <sub>1</sub>) • <sub>1</sub>

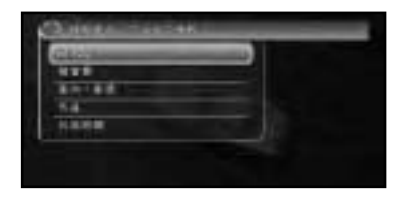

# •  $1$

 $0.5$ mm  $0.1$ 単位、風向は16方位、風速は1m  $1$ 

1cm

• 10km

 $20km$ 

end

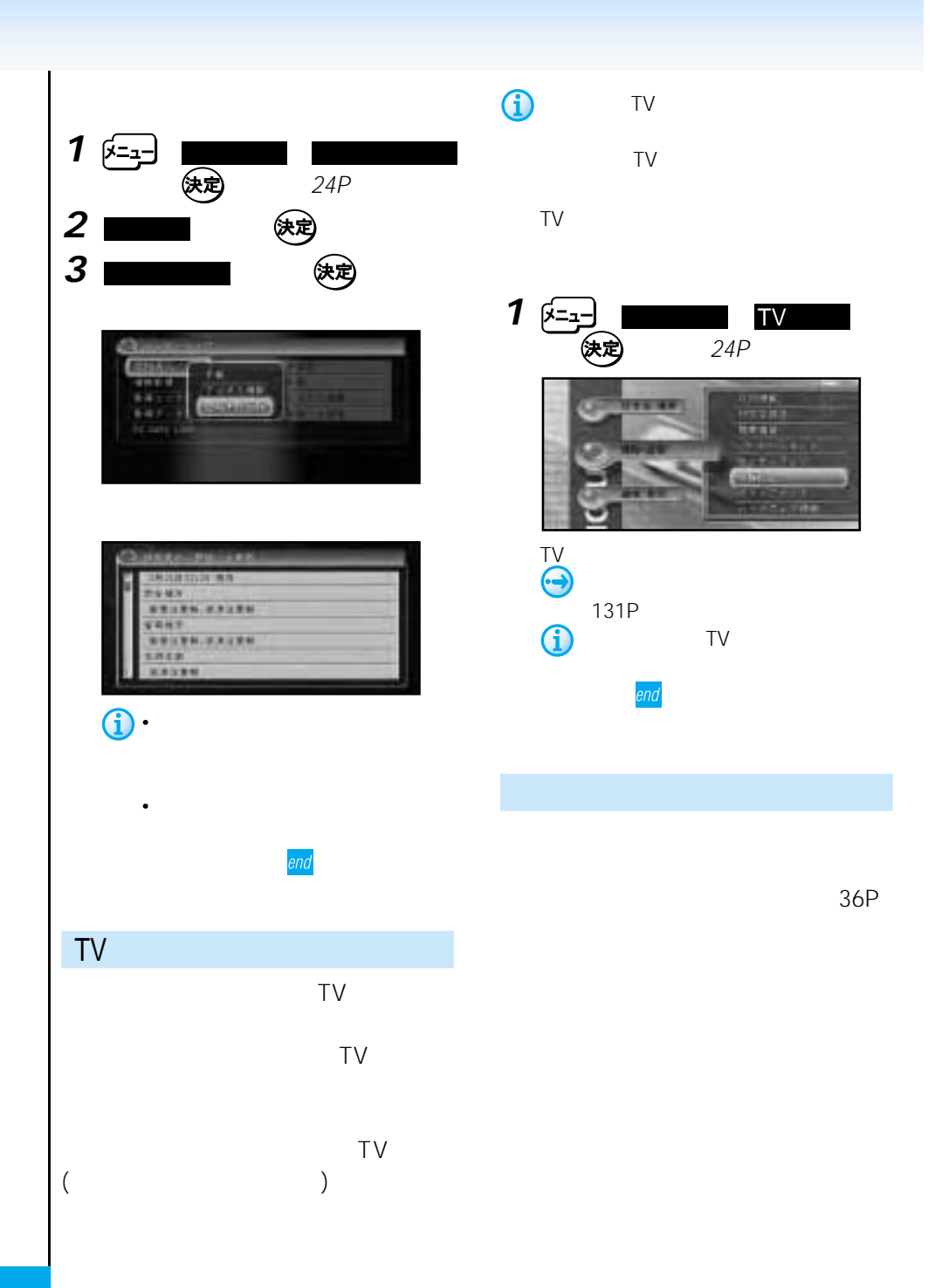

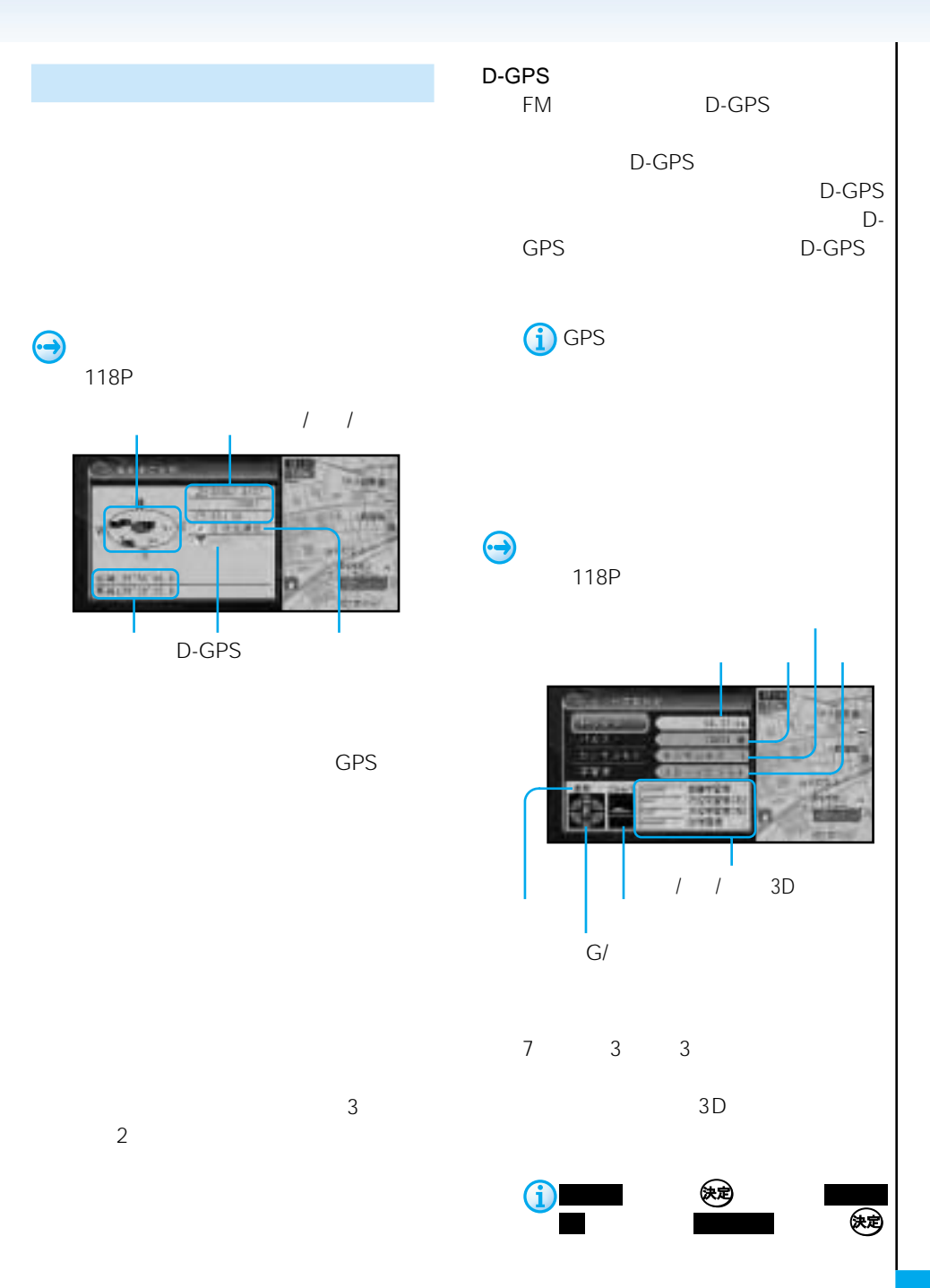

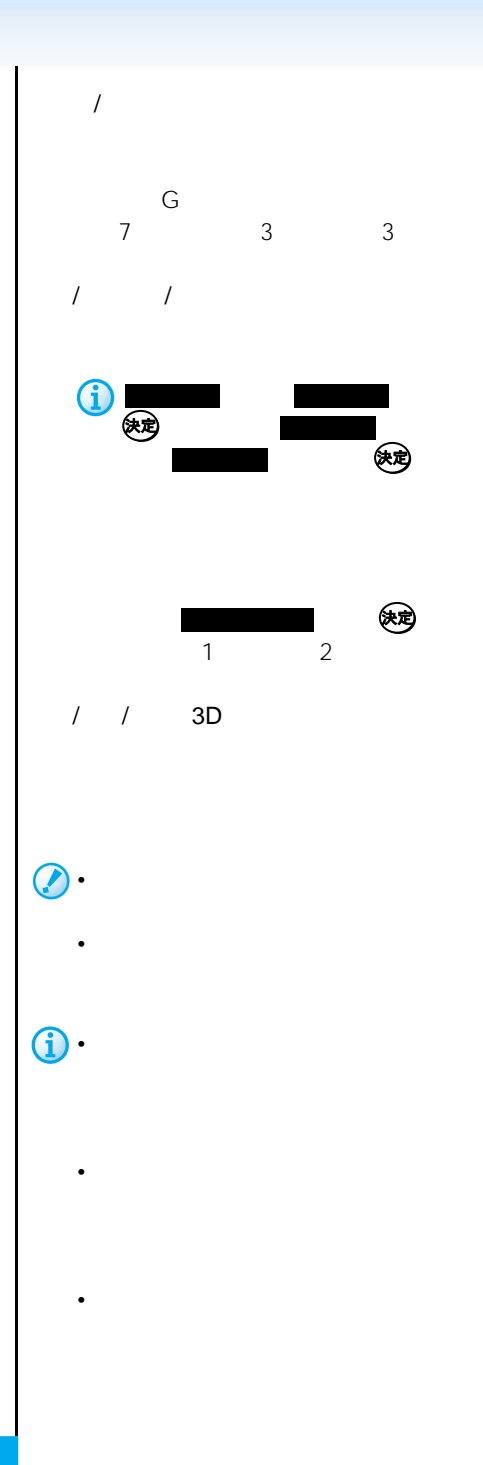

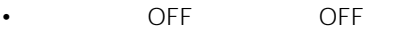

•  $3D$ 

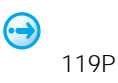

GPS

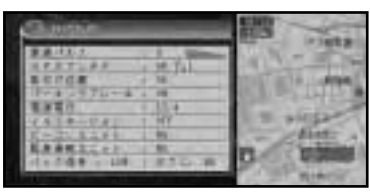

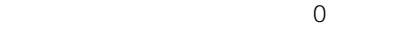

 $\mathbf{u} = \mathbf{u}$ 

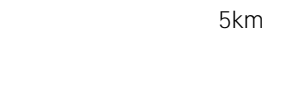

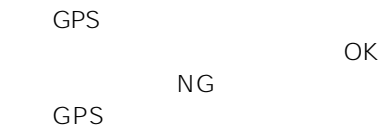

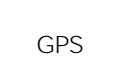

い場合は、GPSアンテナの設置場所を電波

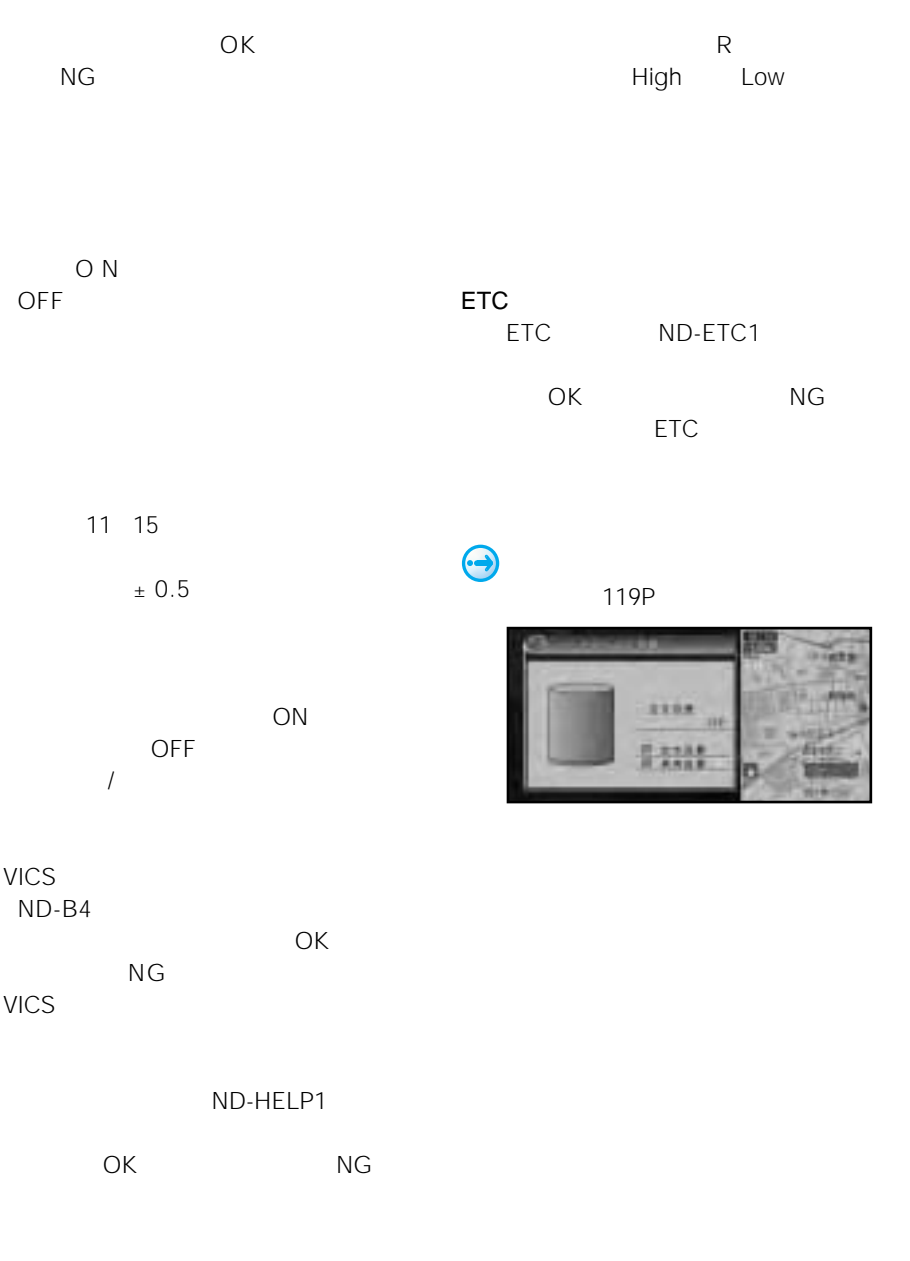

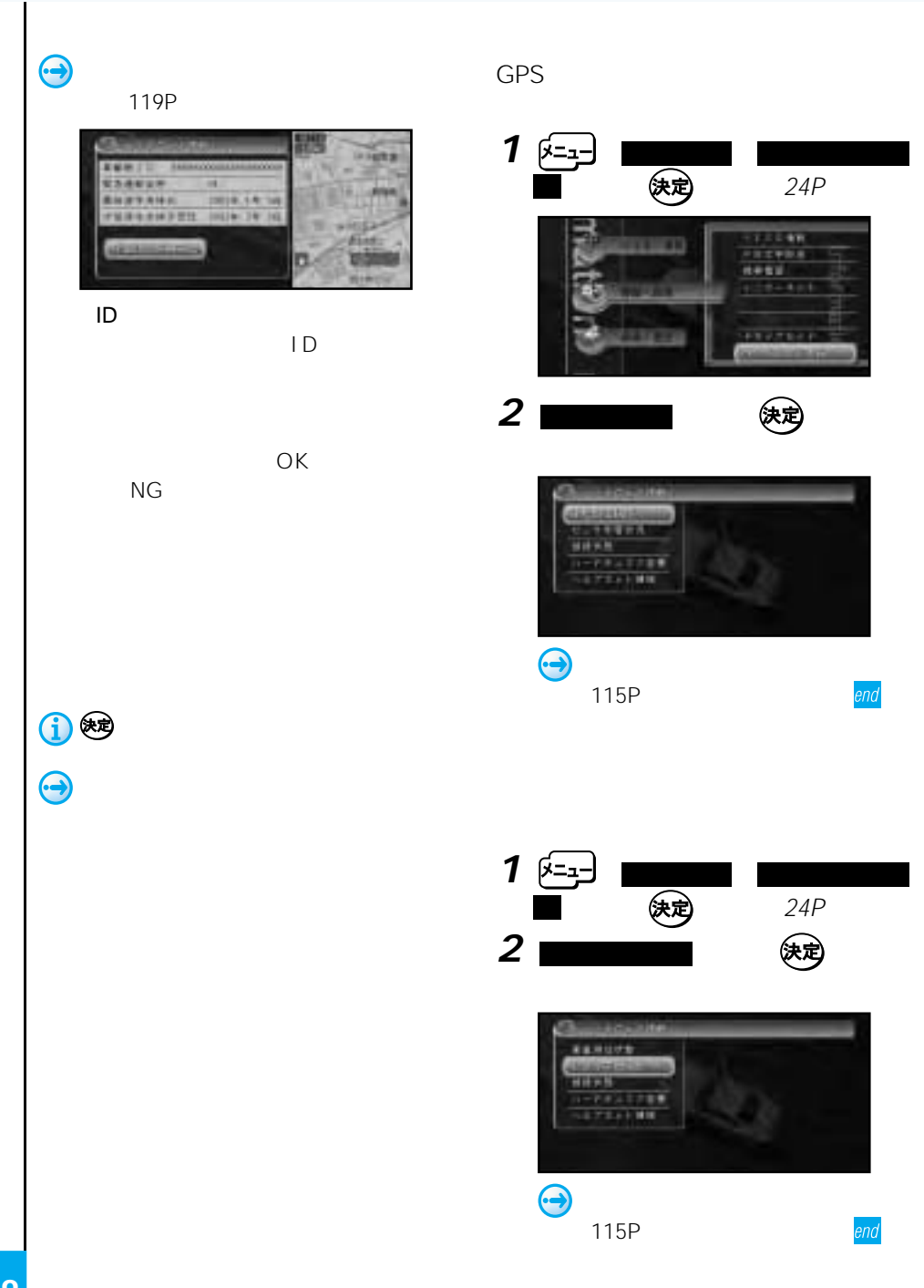

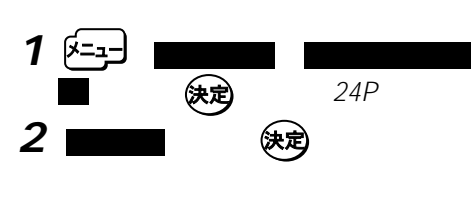

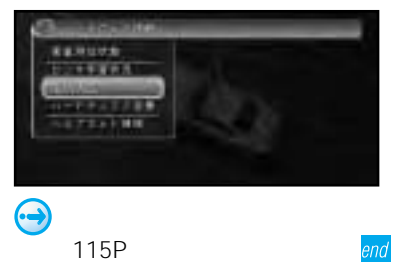

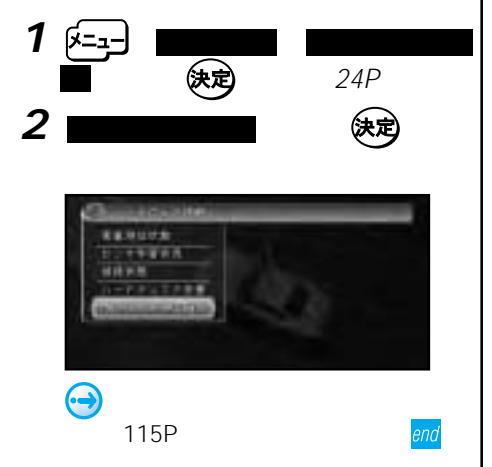

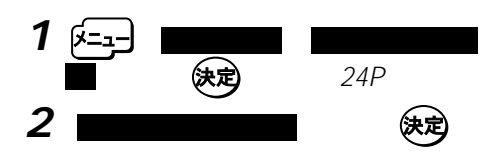

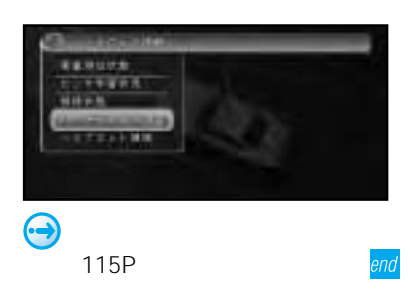

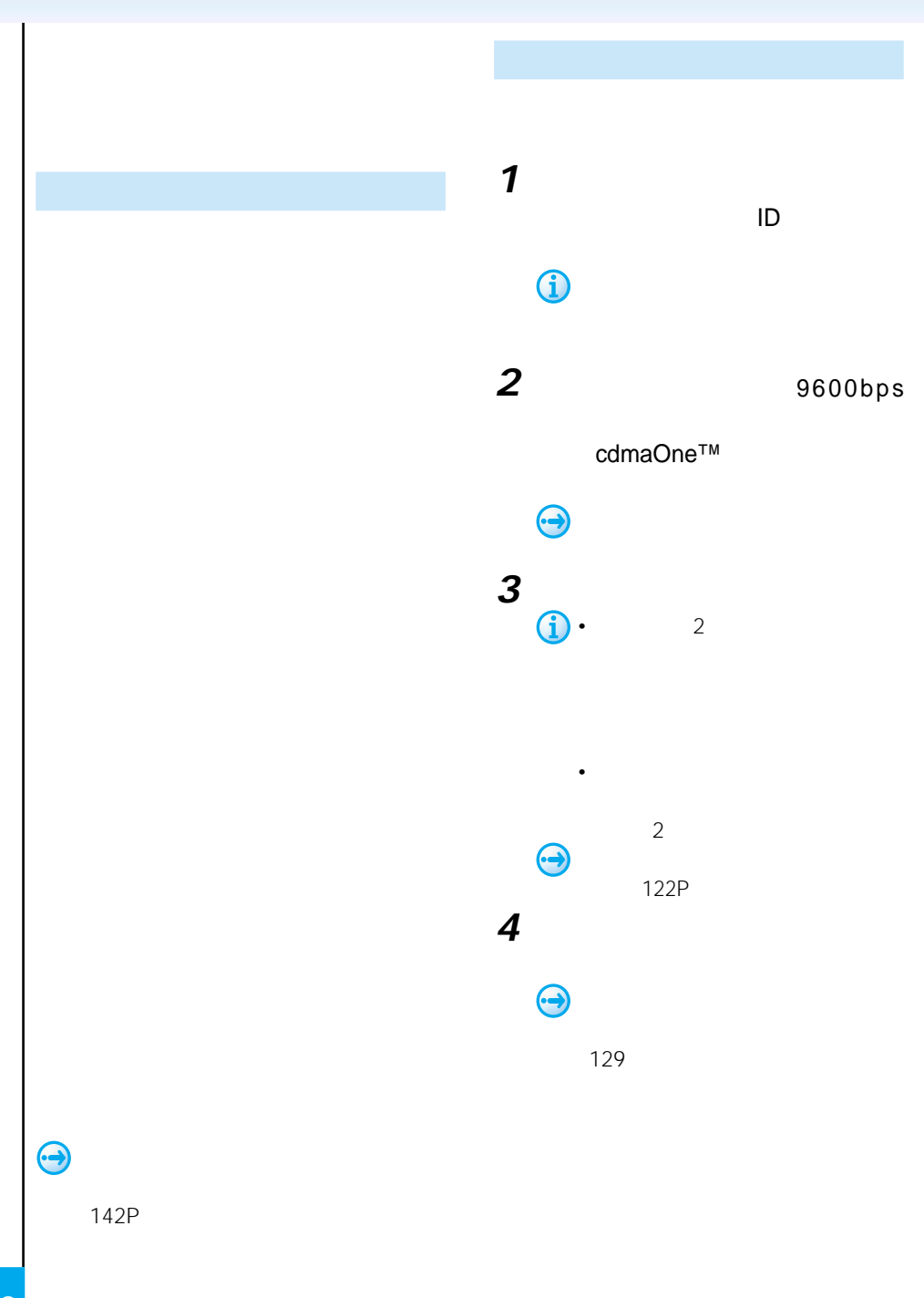

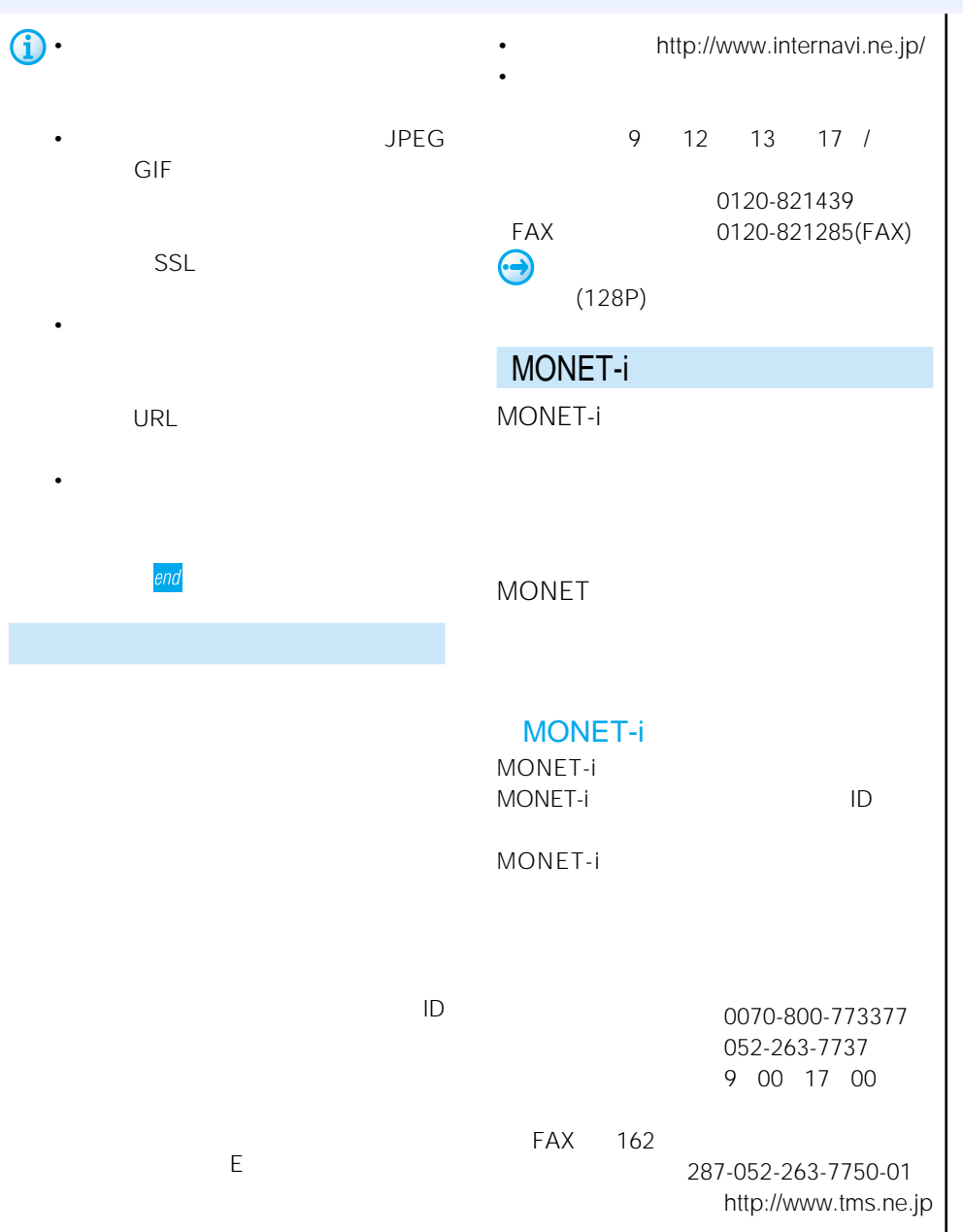

M O N E T

i

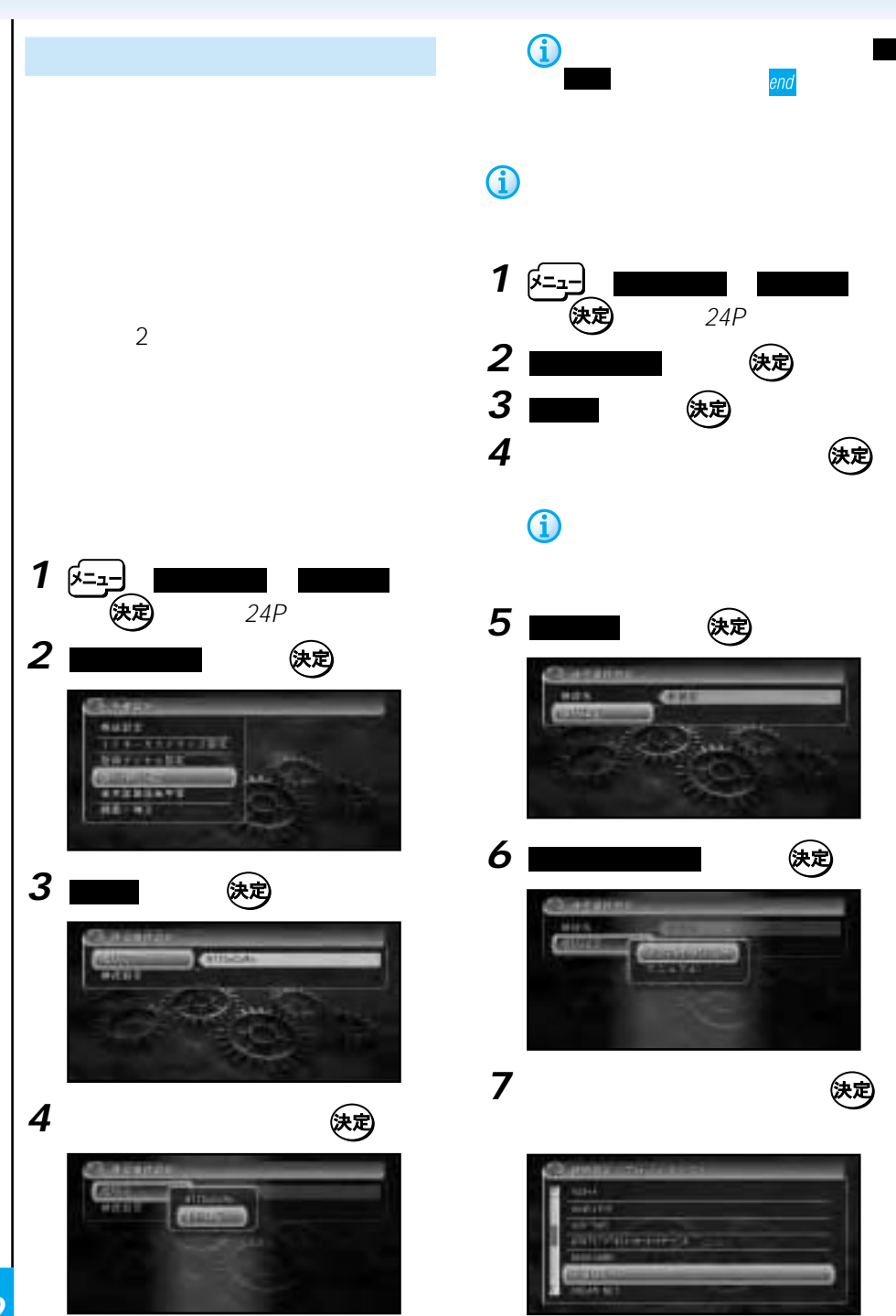

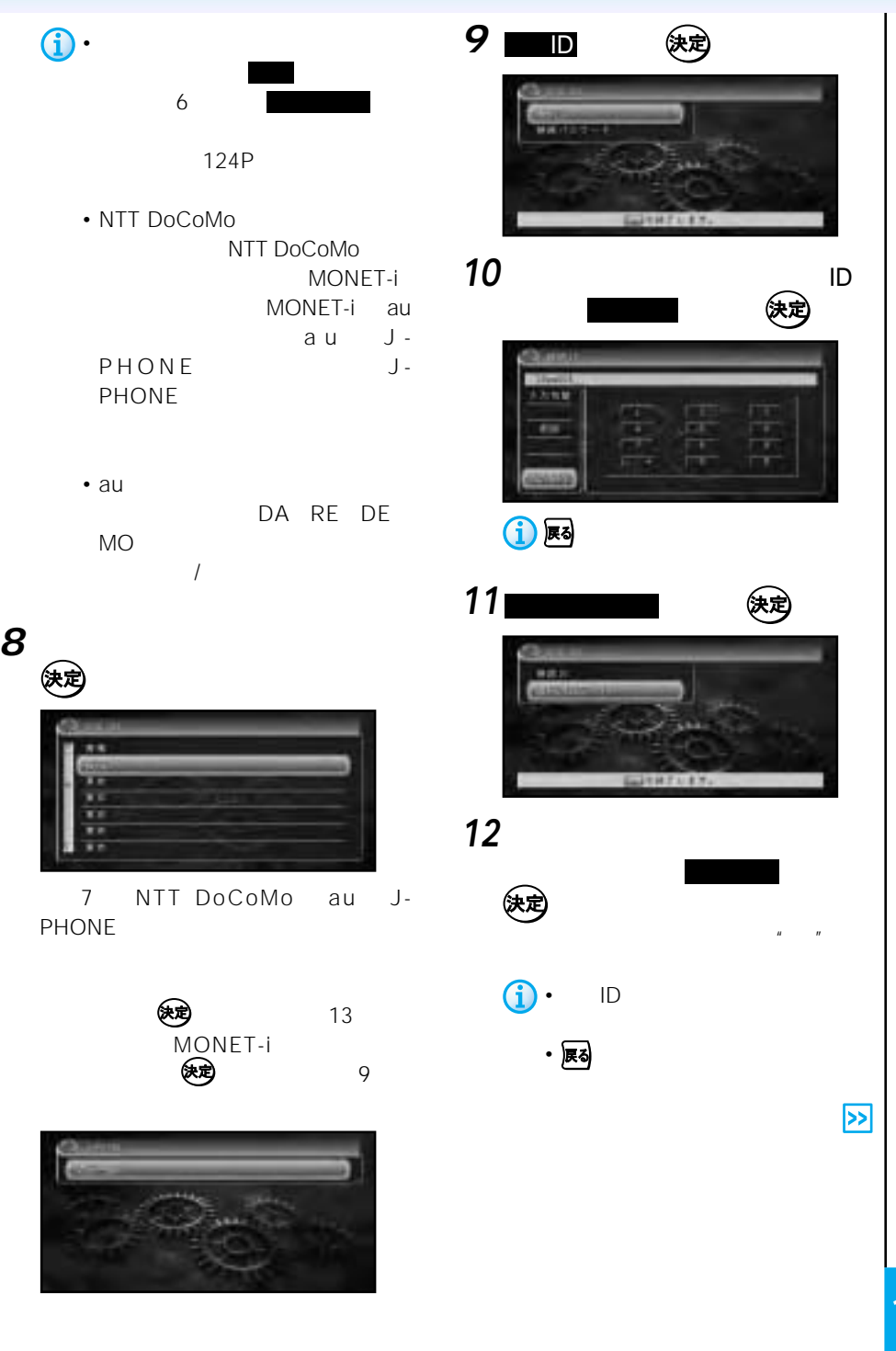

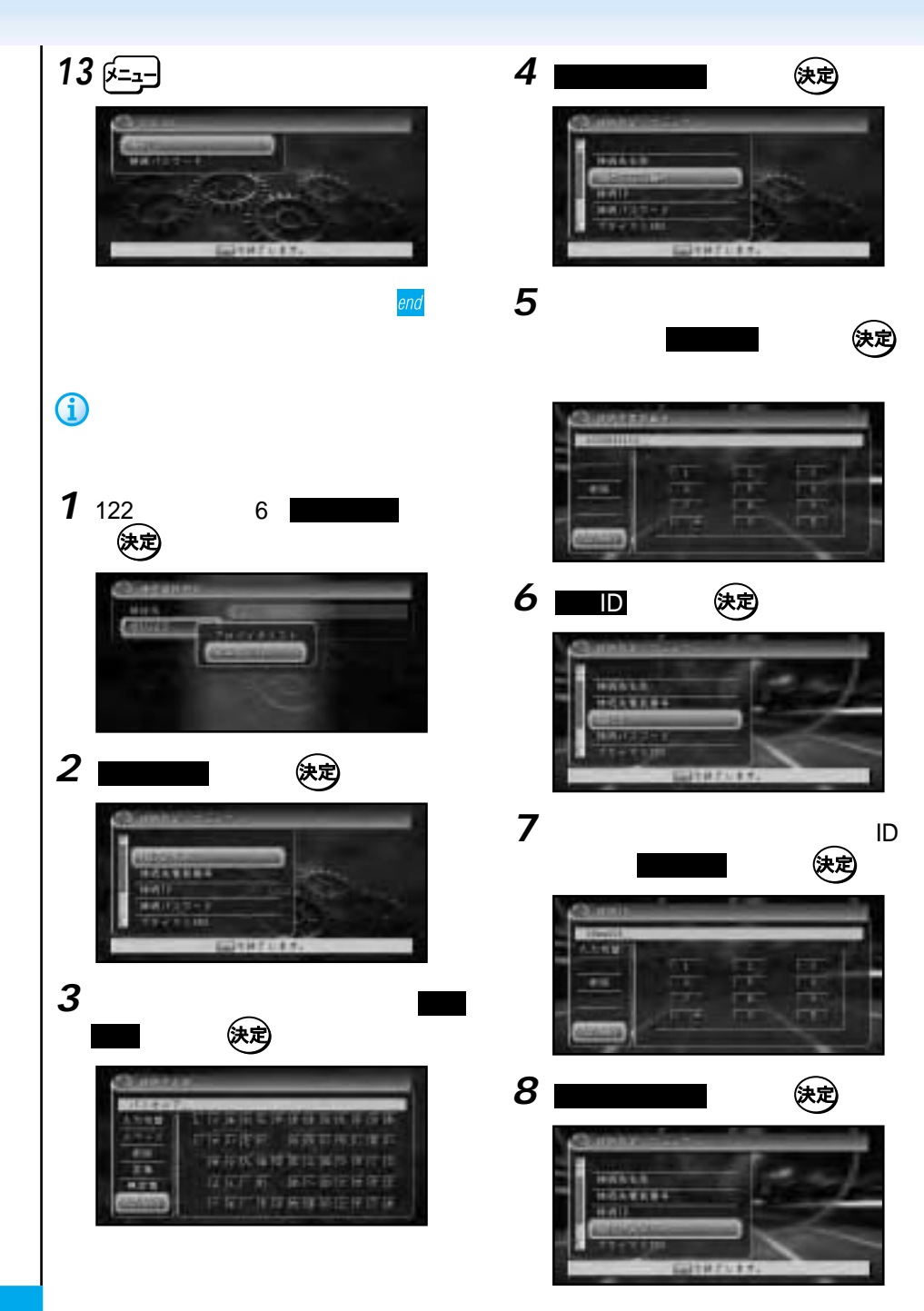

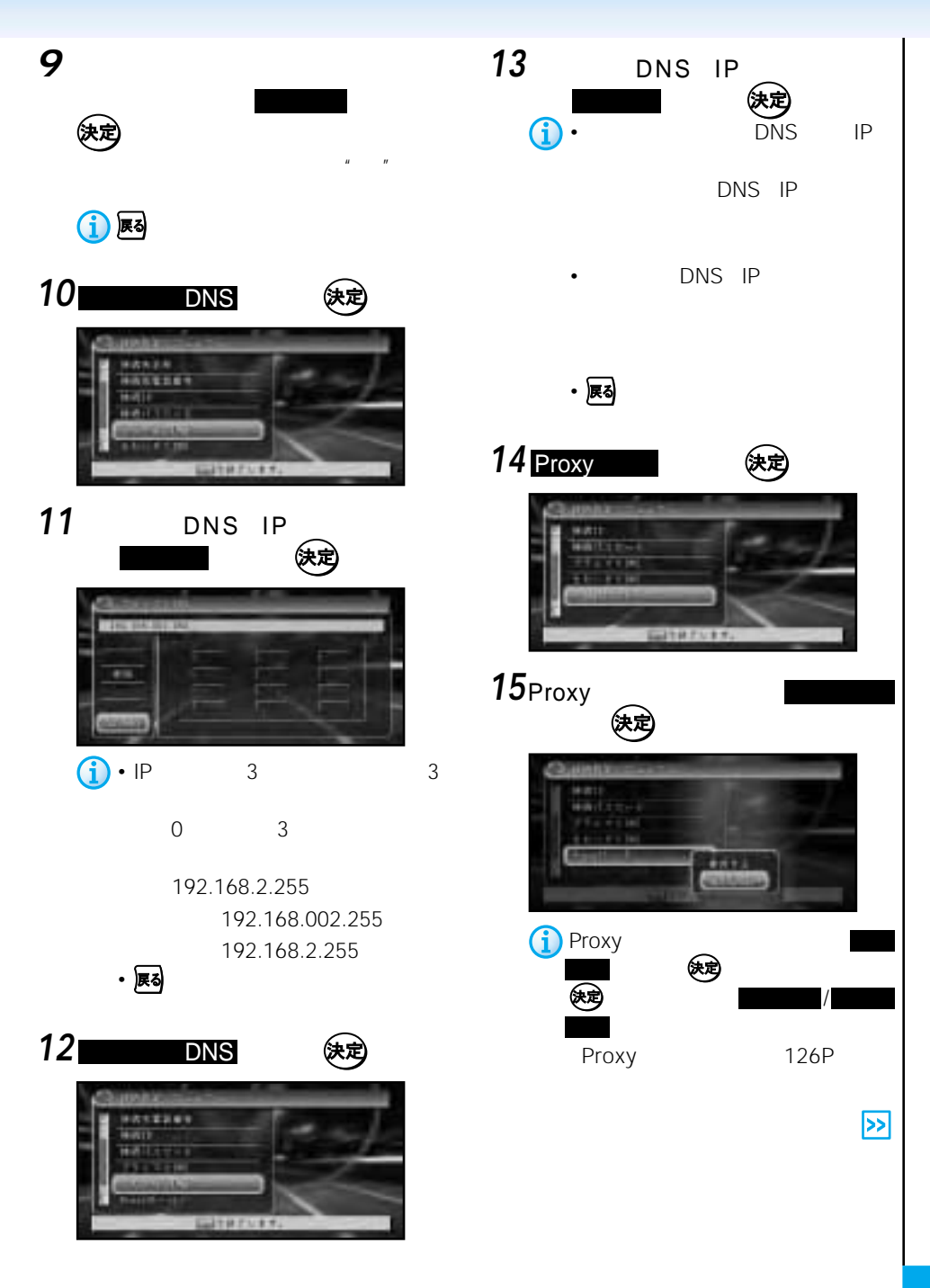

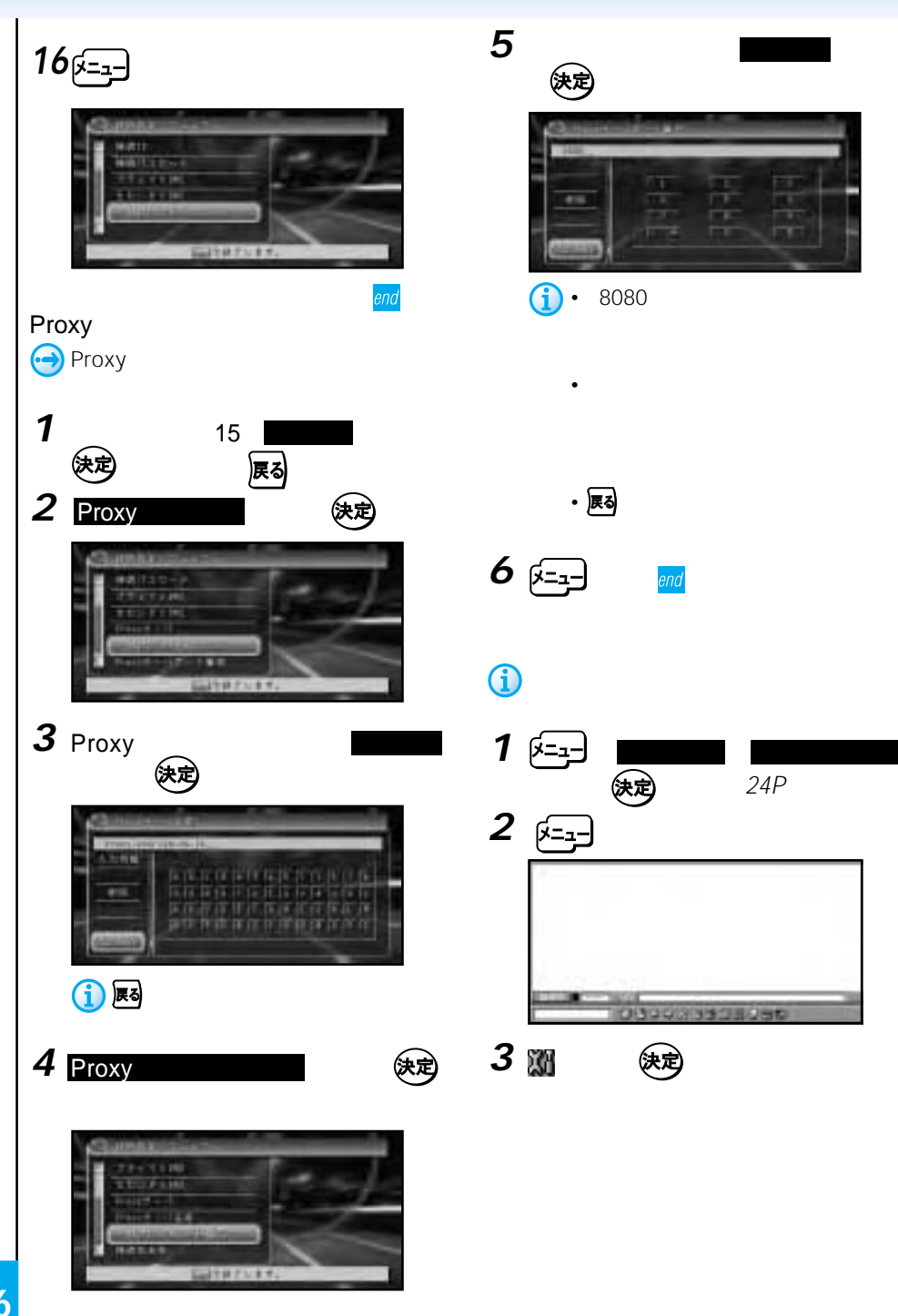

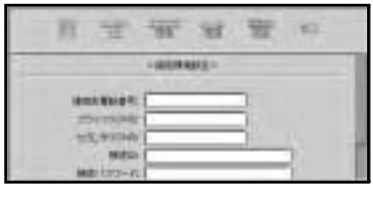

**4** 後定

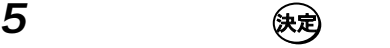

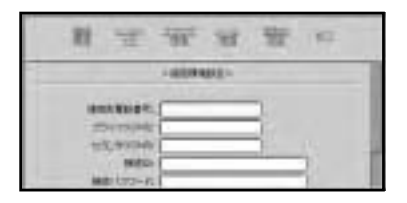

- 接続先電話番号
- DNS IP
- DNS IP
- 接続ID

• **•** •  $IP$  3  $\overline{0}$ 

> 192.168.2.255 (正)192.168.2.255 (誤)192.168.002.255

• <sub>Contra</sub> and Maria Contra and Maria Contra and Maria Contra and Maria Contra and Maria Contra and Maria Contra and Maria Contra and Maria Contra and Maria Contra and Maria Contra and Maria Contra and Maria Contra and Mar

 $\mathbf{u} = -\mathbf{w}$ 

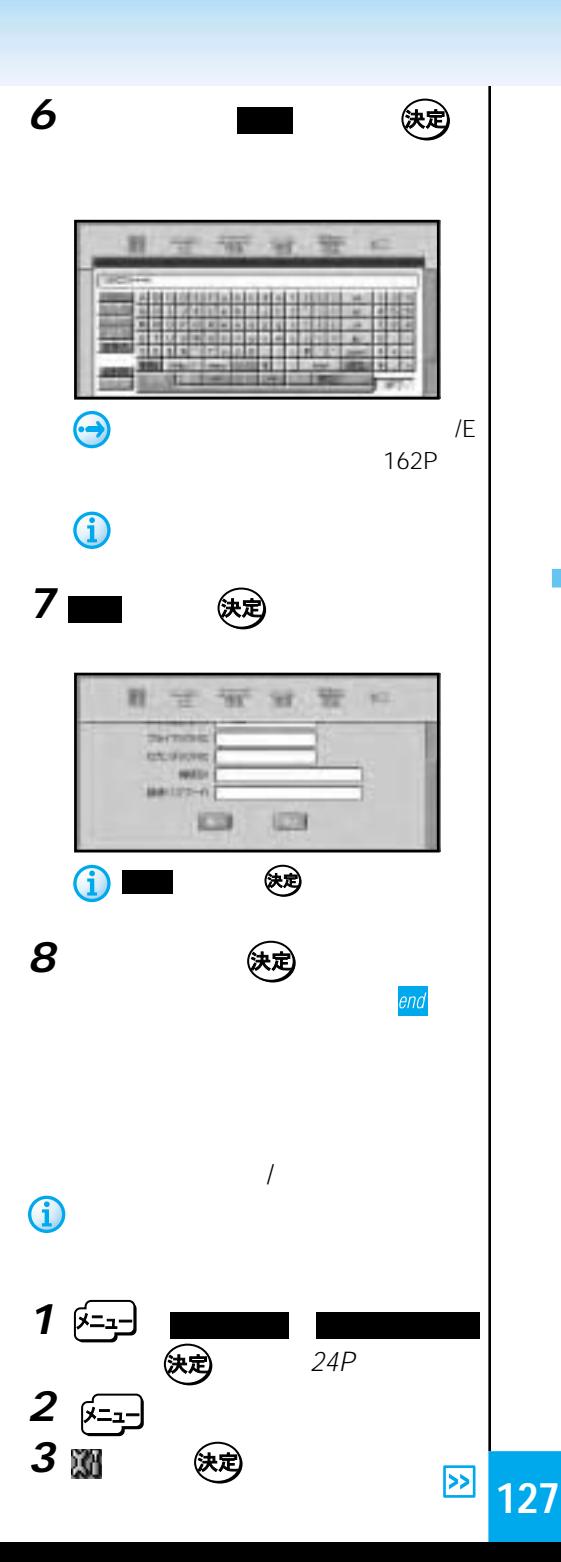

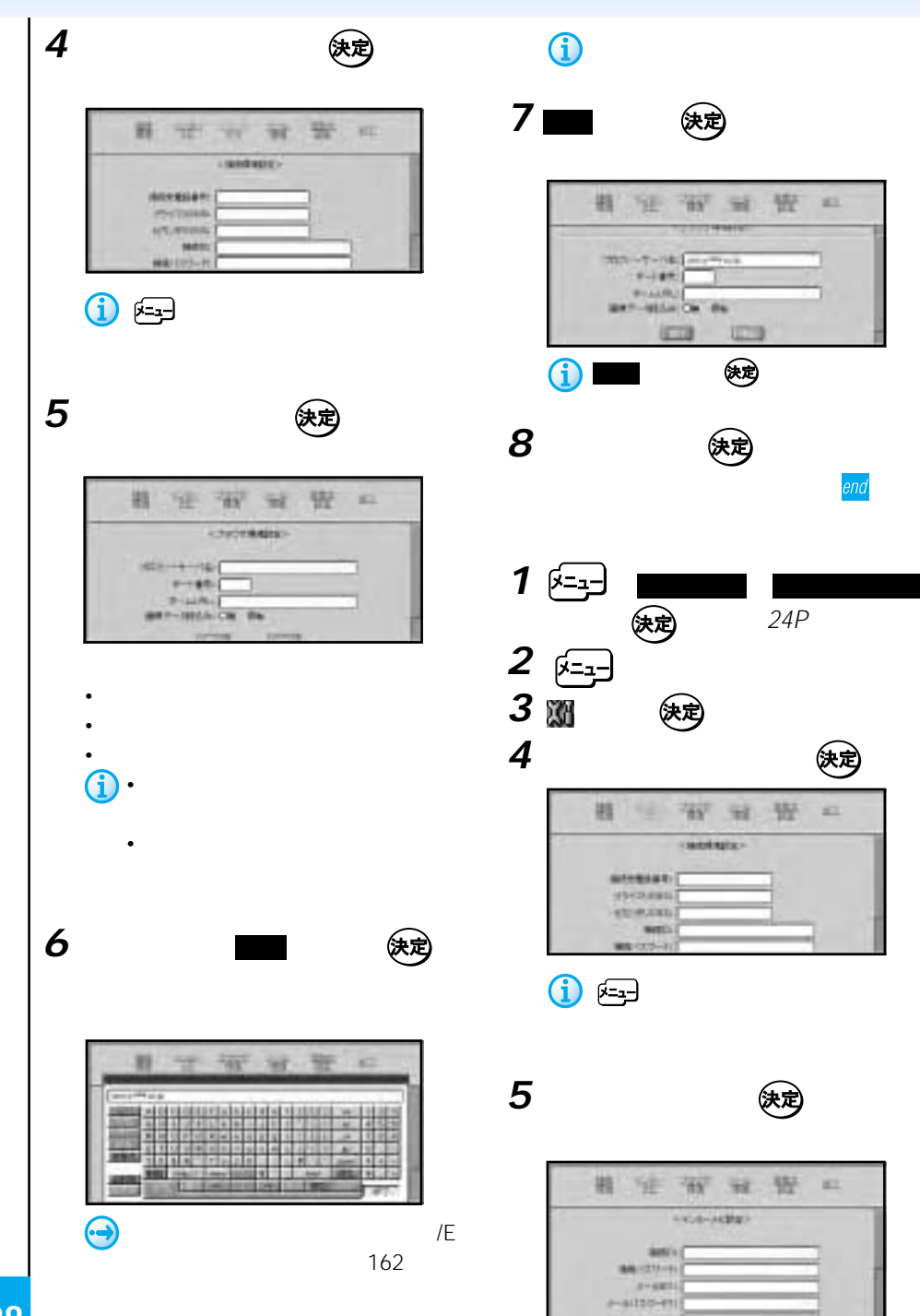

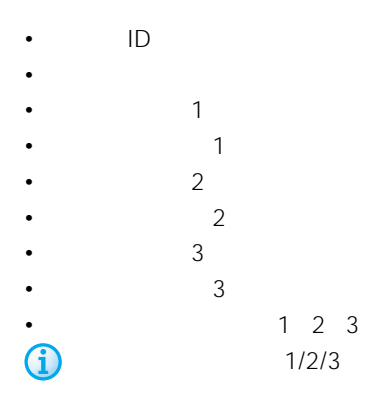

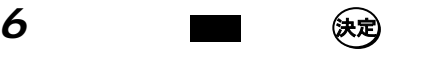

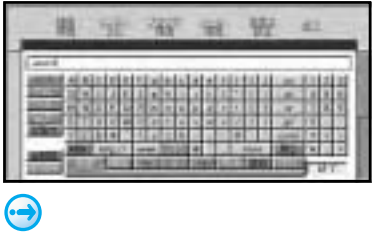

 $\sqrt{E}$ 

162

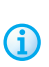

**7** ■

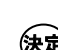

"W" 38 提 链 唯 si.  $115 - 16$  $(1 - 4.075)$ lan-kw) APPLIC OF CO. **ISCO** 运 1 (1)

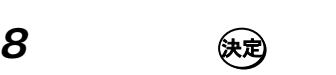

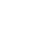

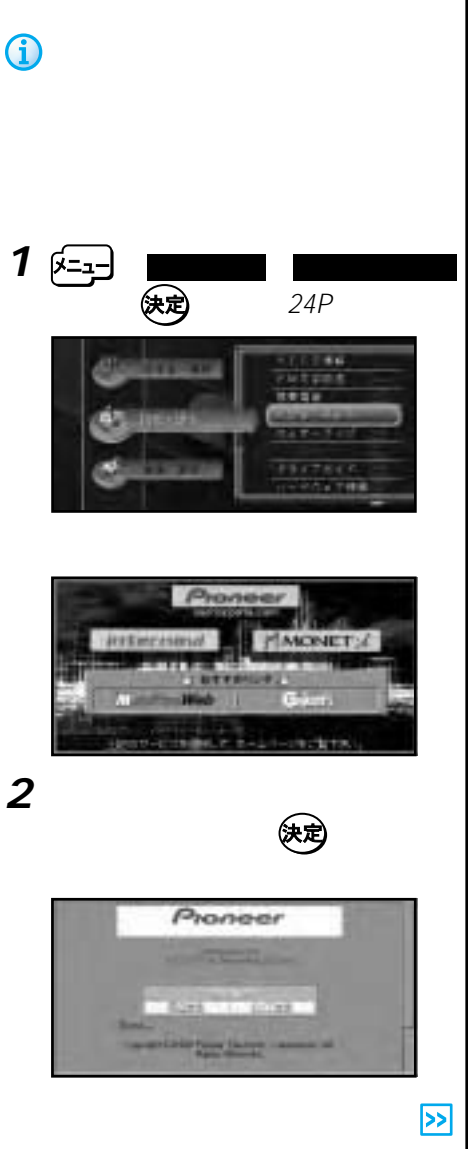

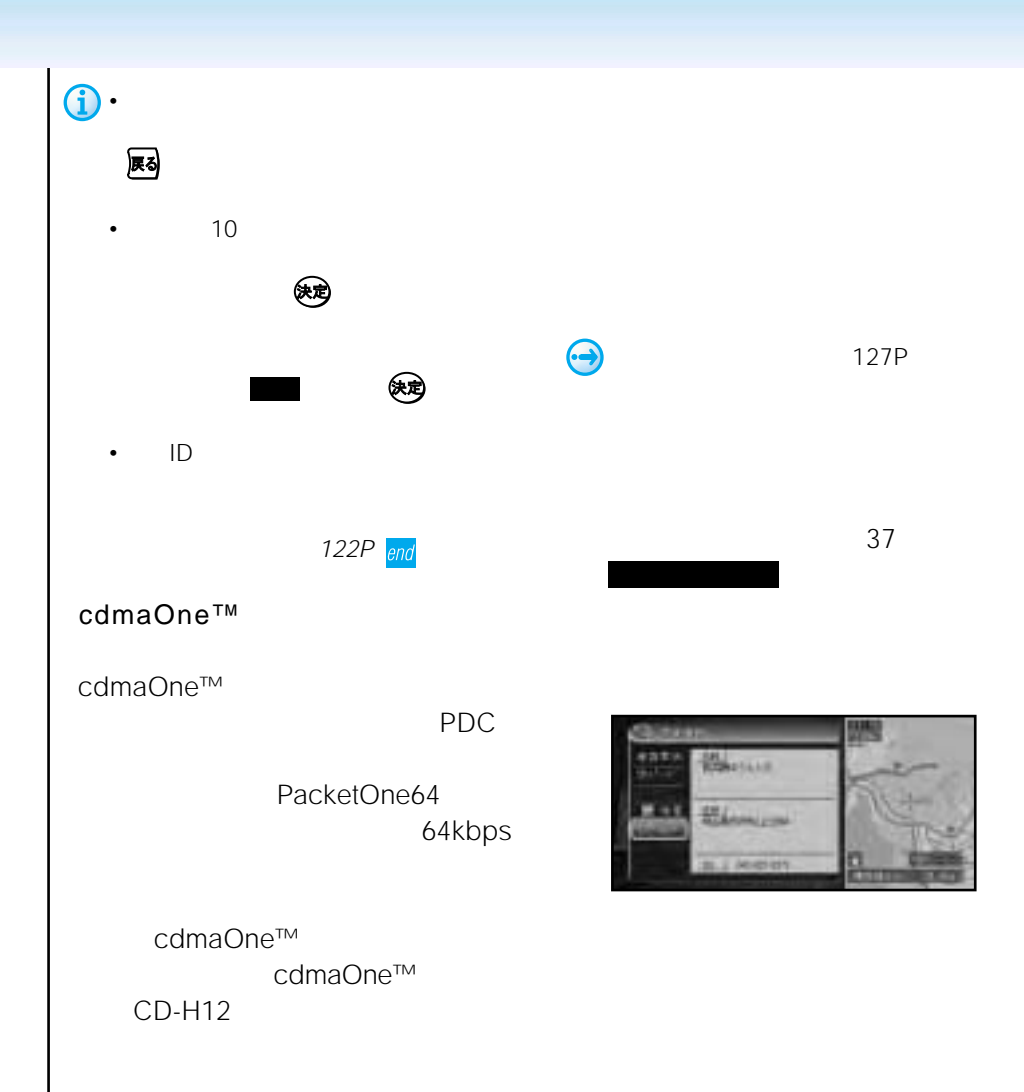

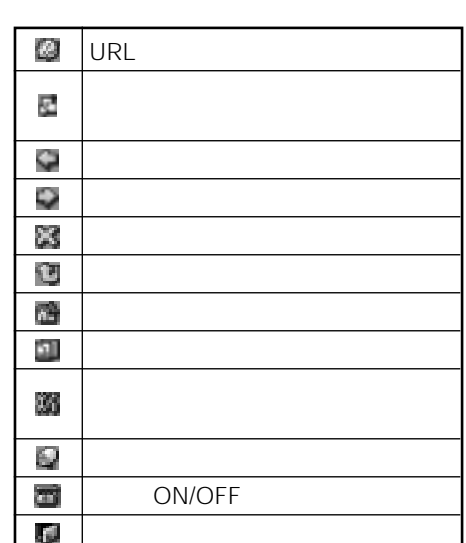

 $\Box$ 

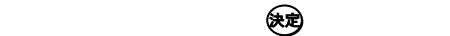

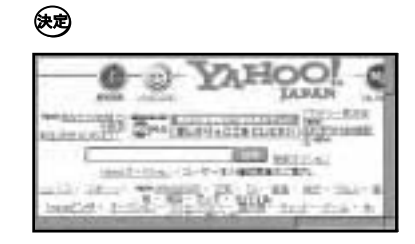

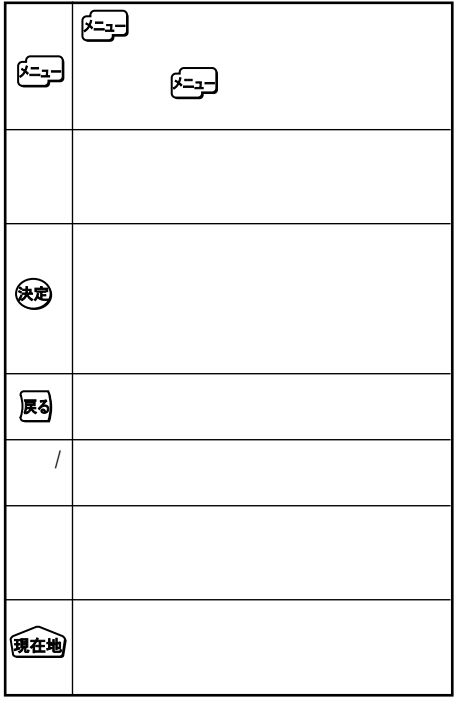

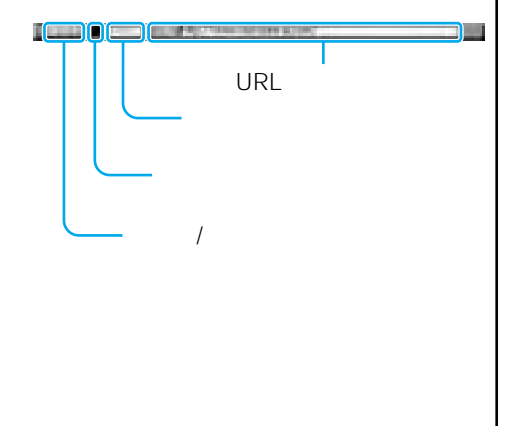

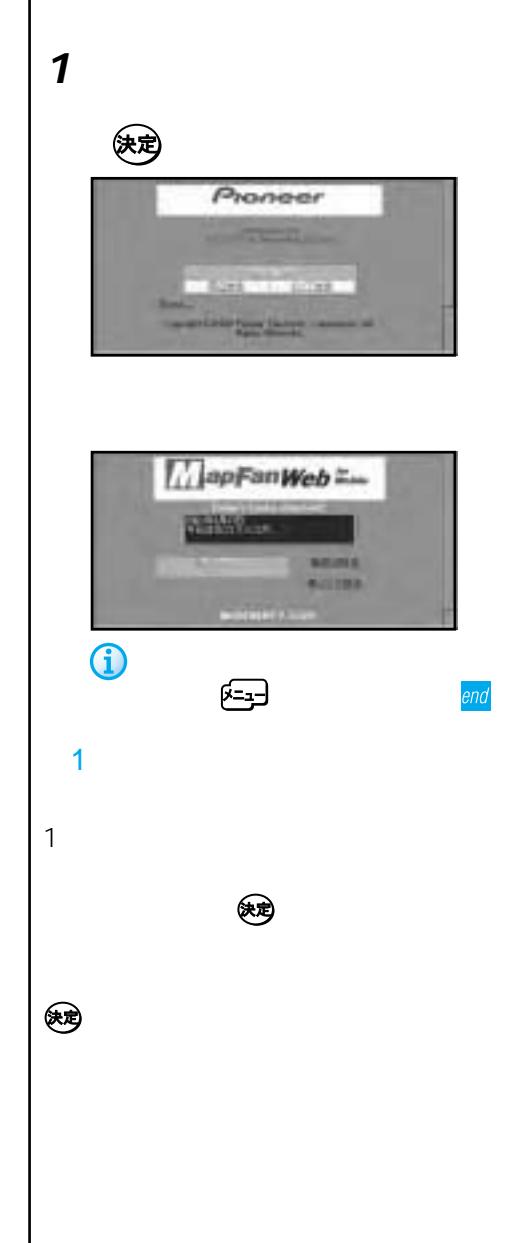

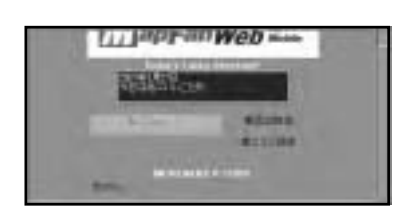

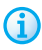

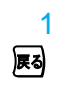

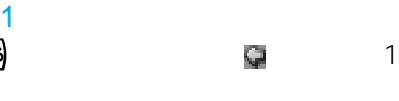

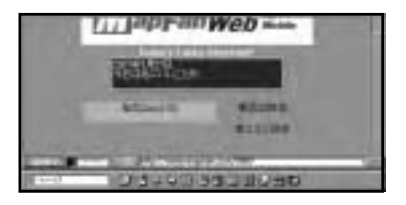

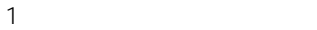

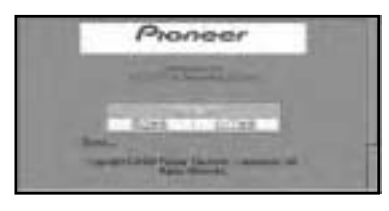

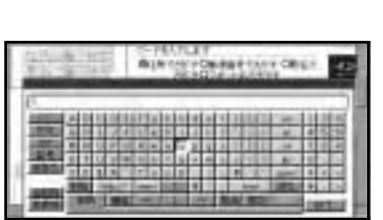

力欄を選んで を押すと、文字入力の画 面になります。文字入力後、終了 を選んで

闼

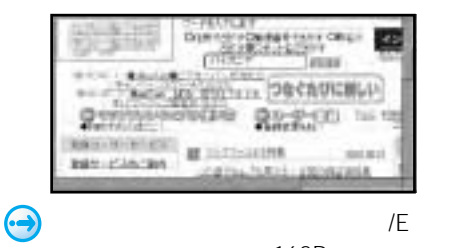

162P

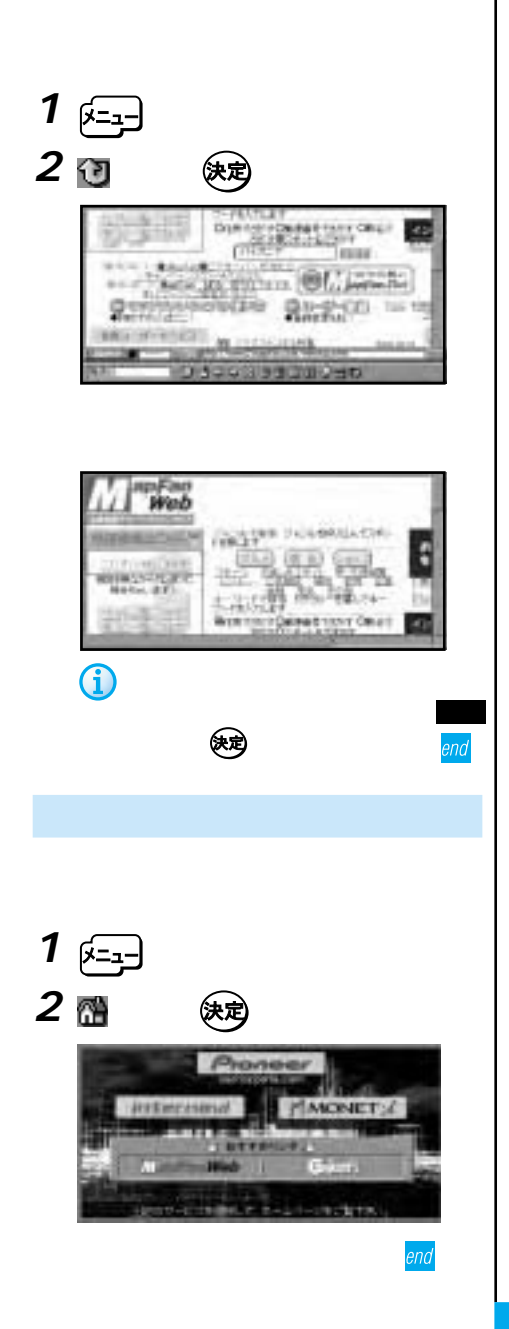

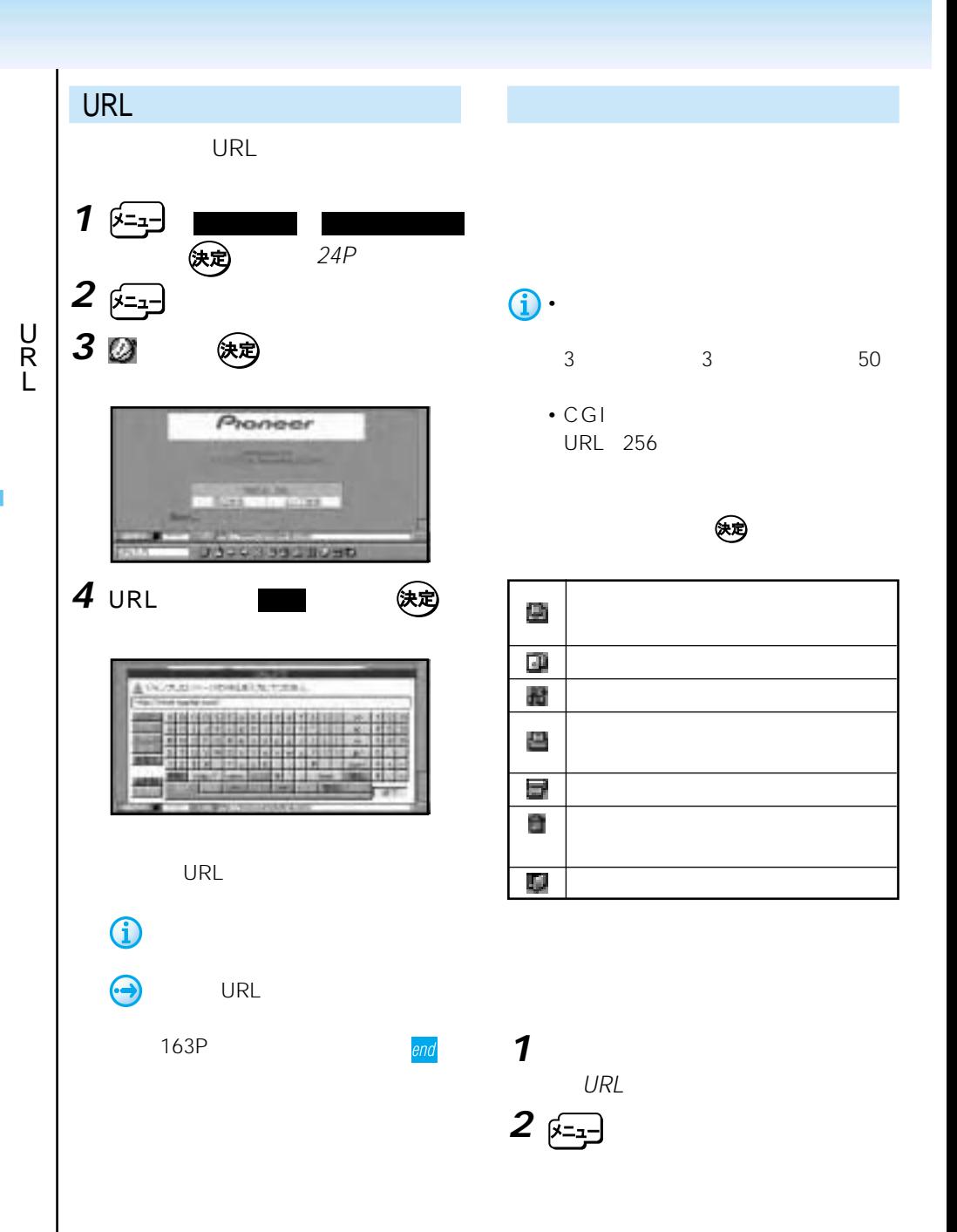

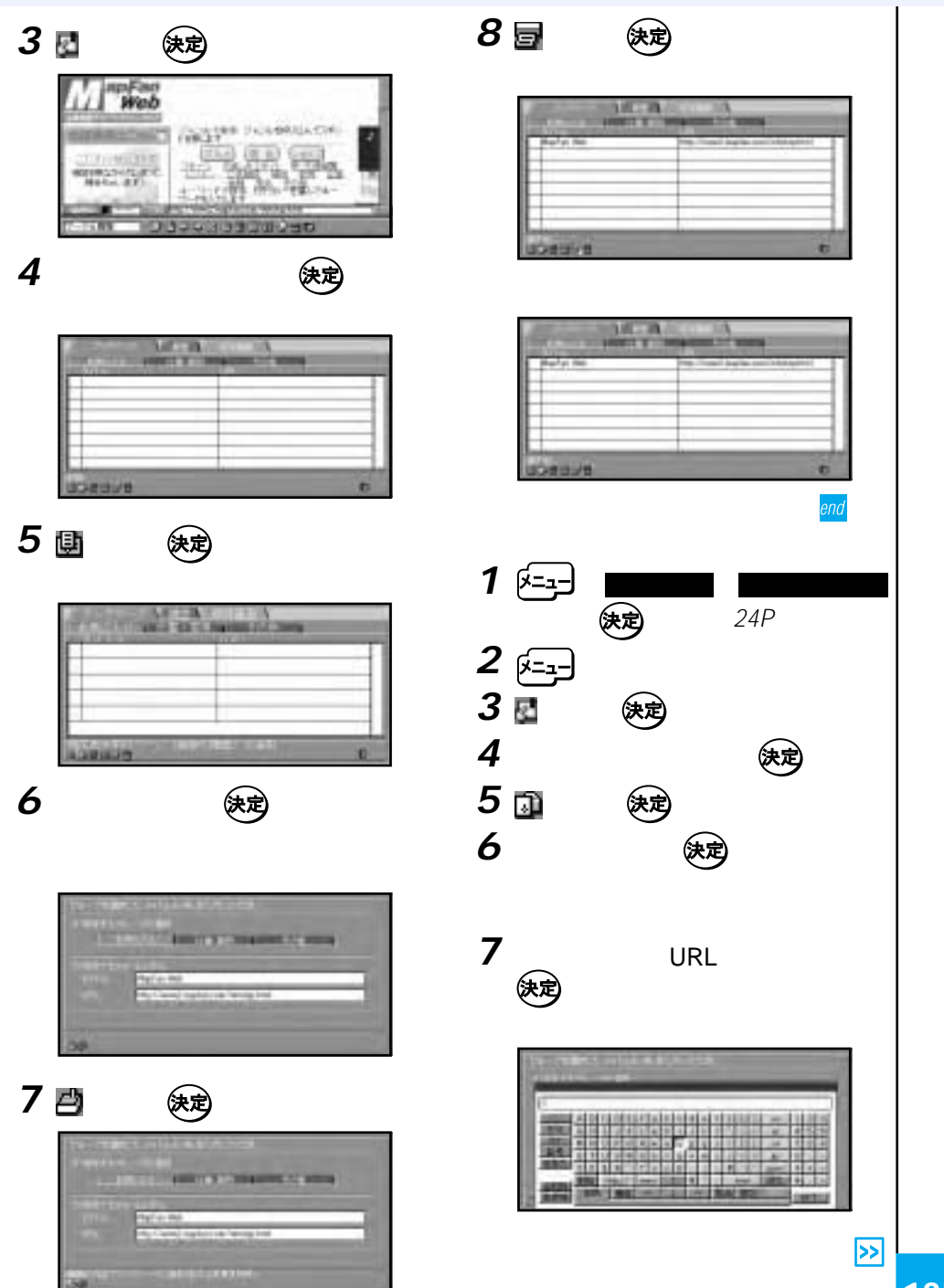

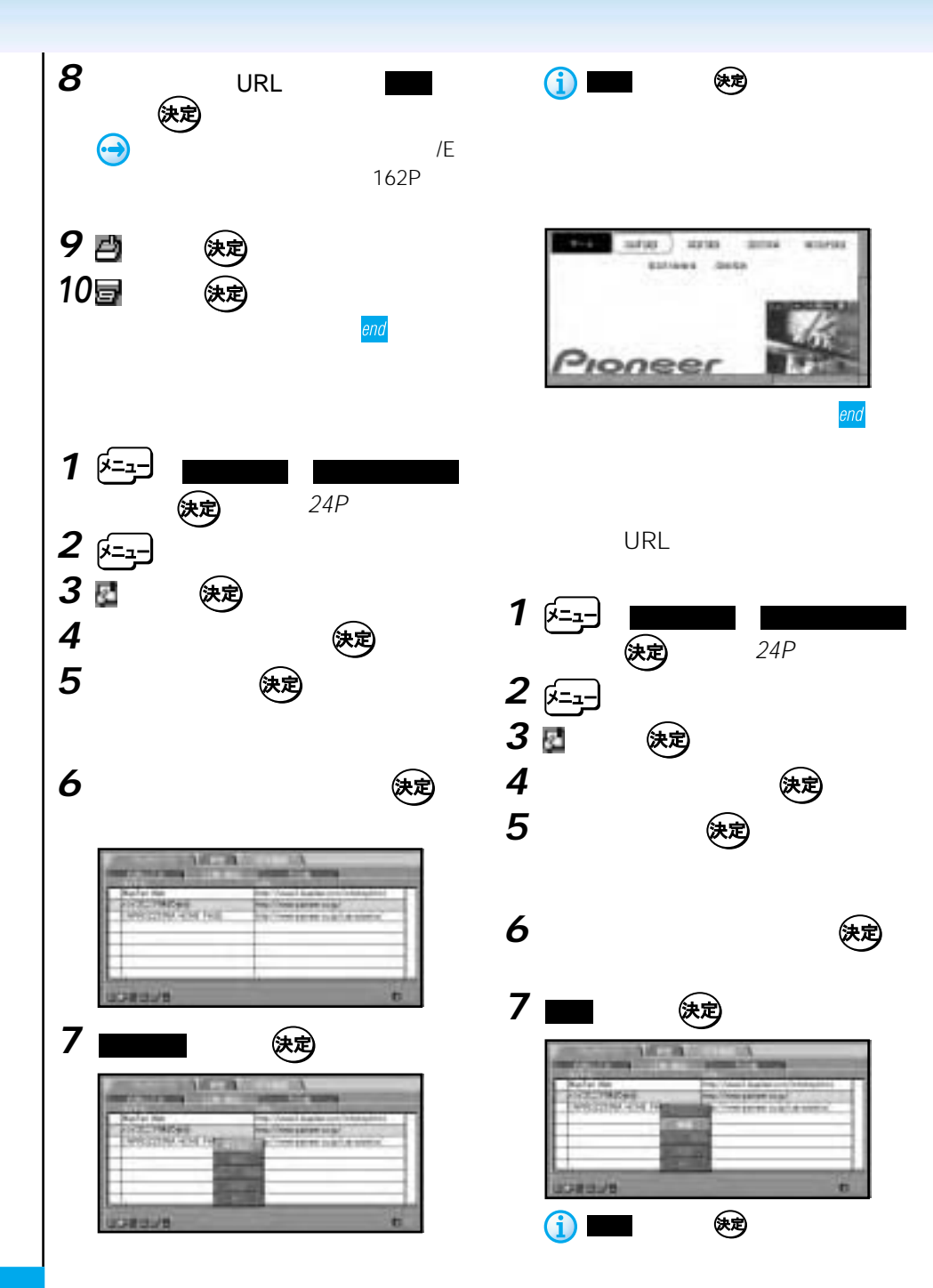

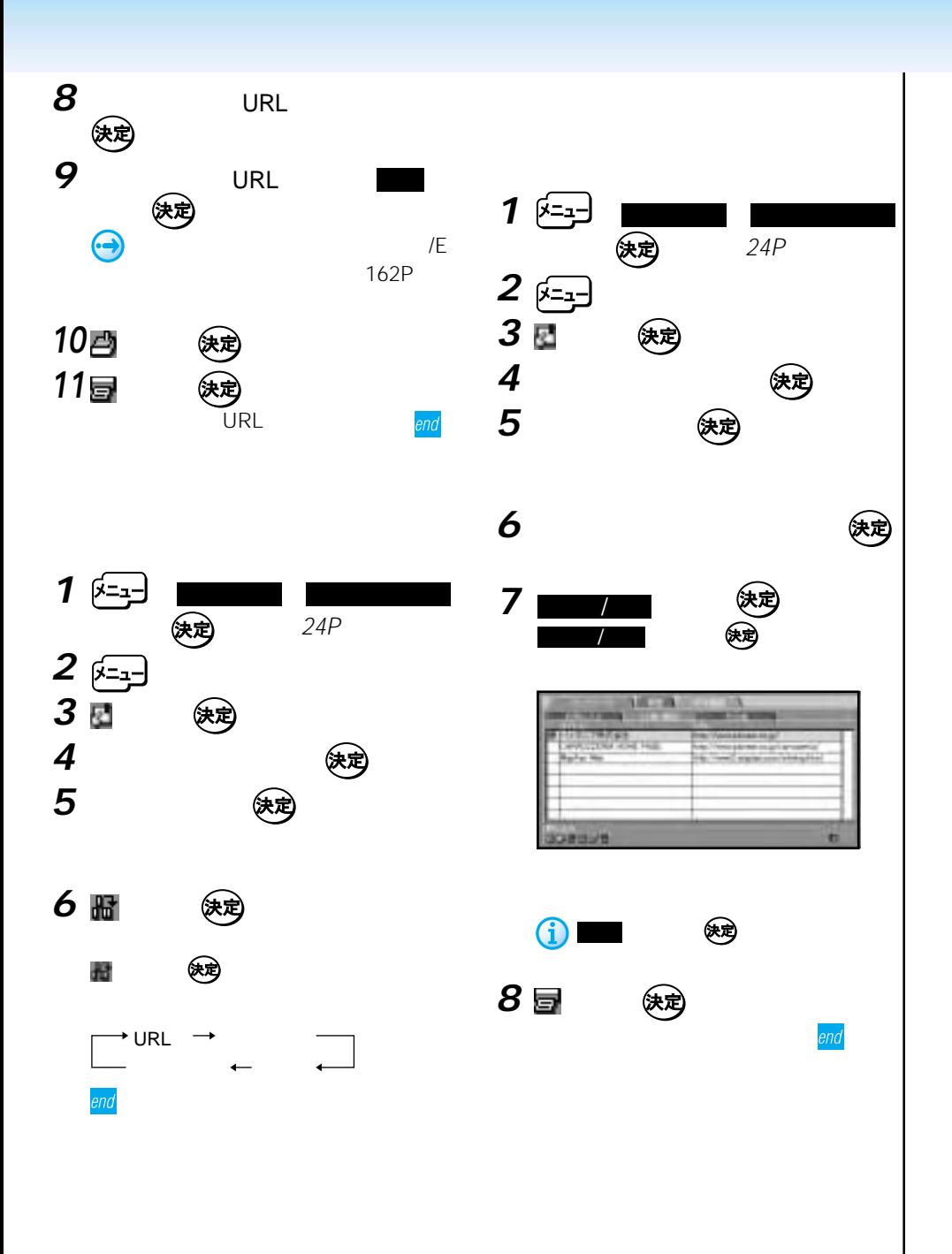

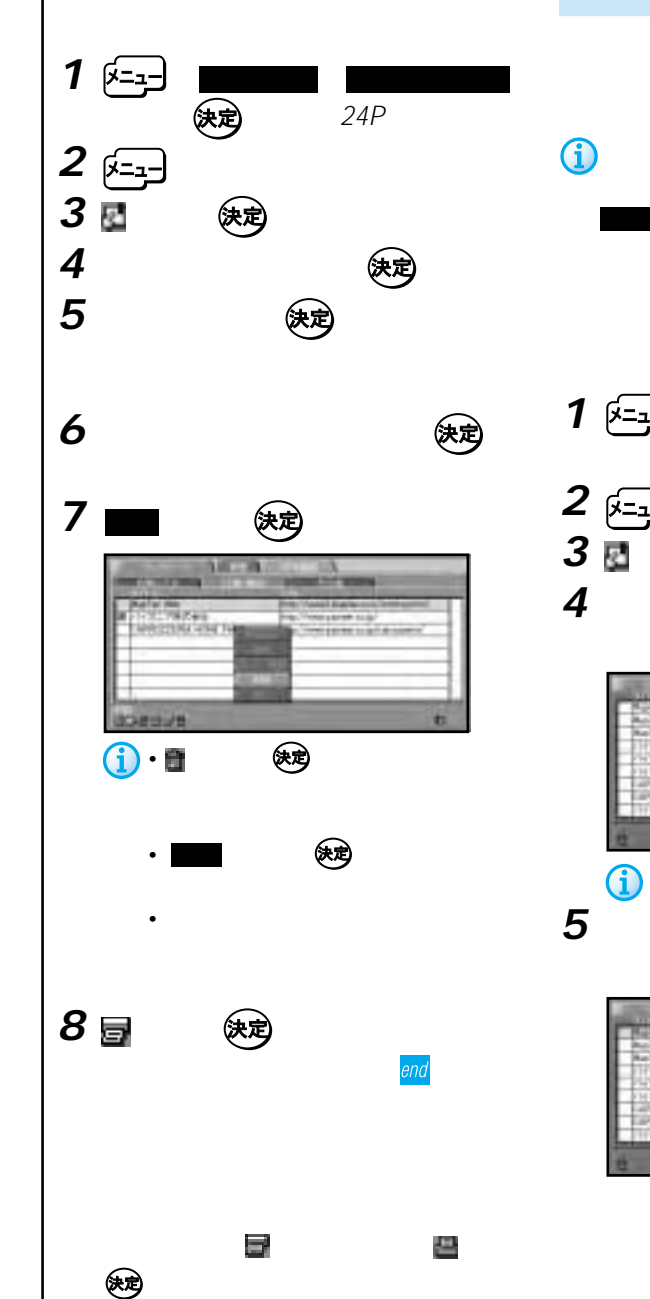

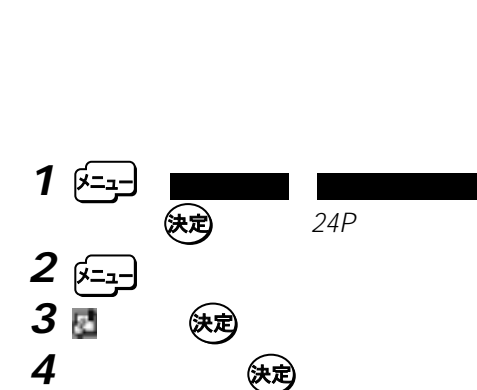

用中の履歴を保存するもので、 インター ネット 以下の操作から抜けた場合は、履

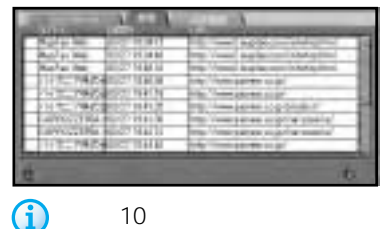

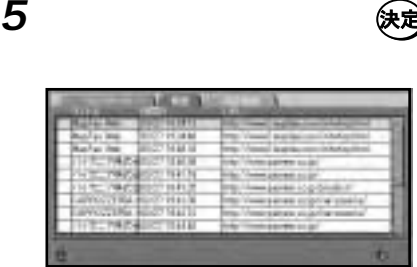

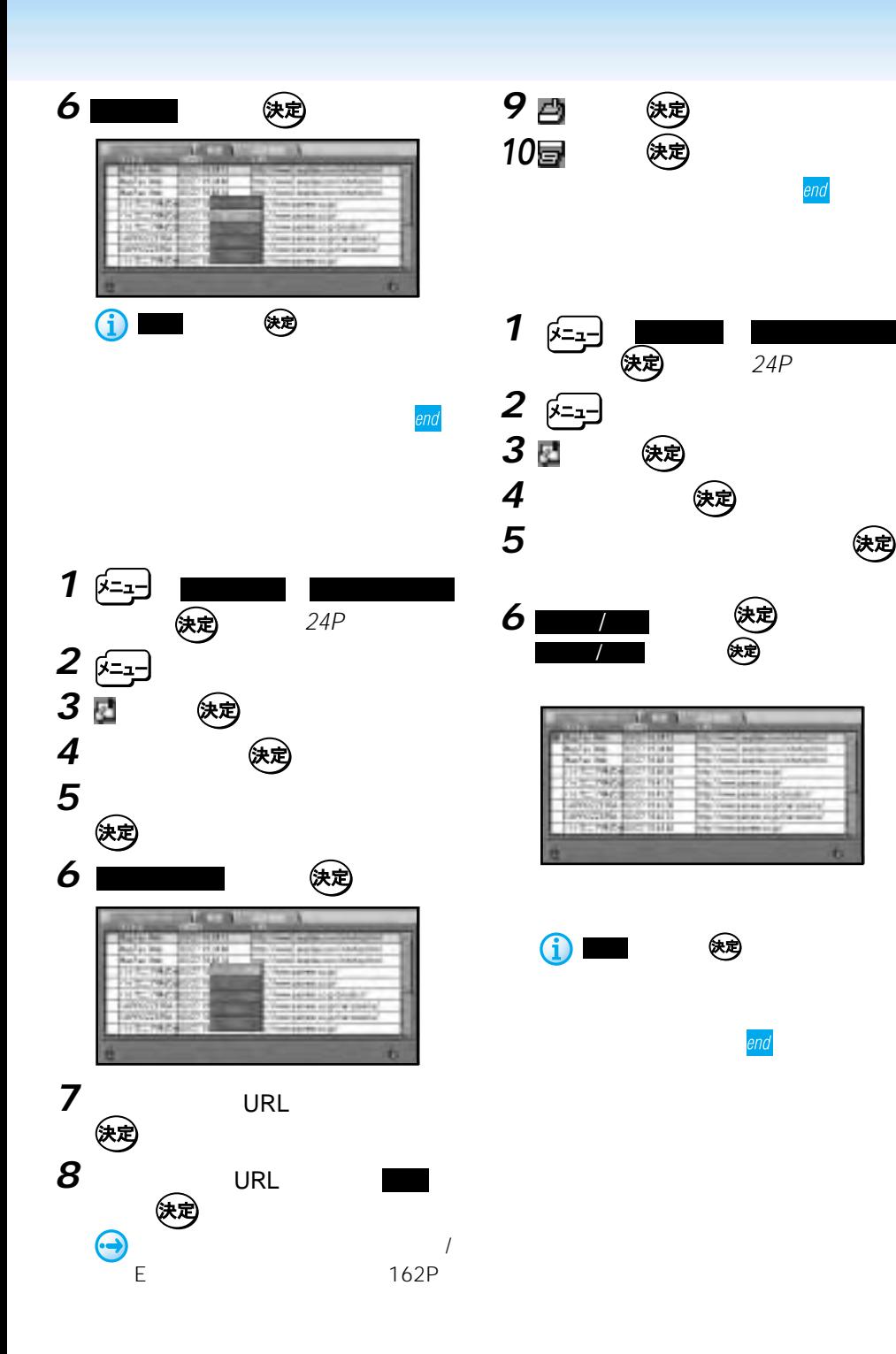

эnd

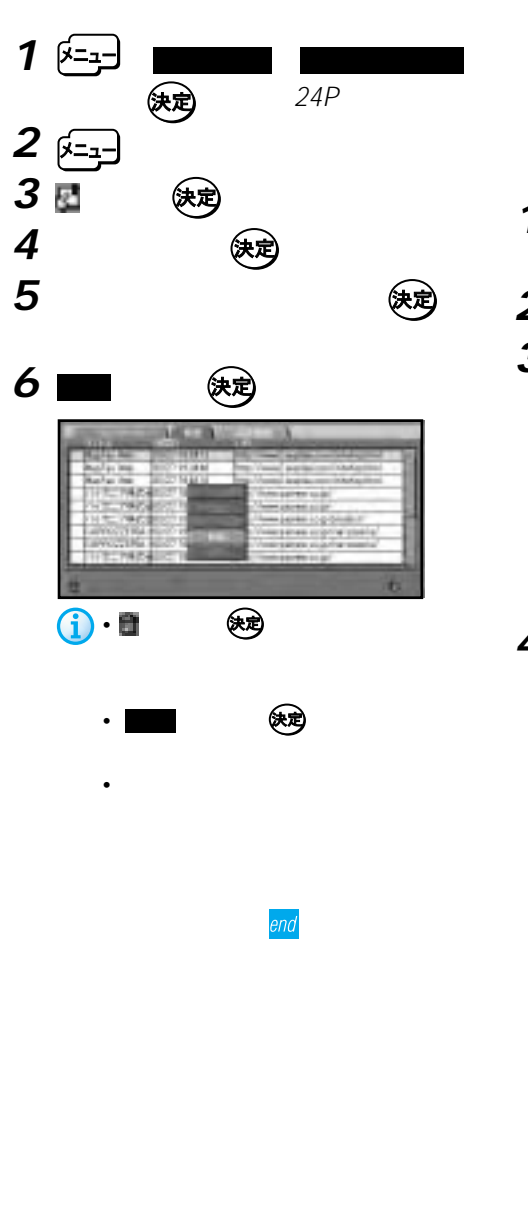

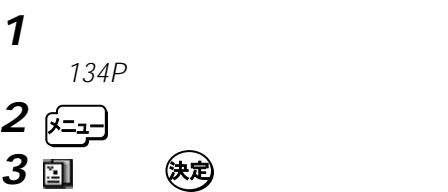

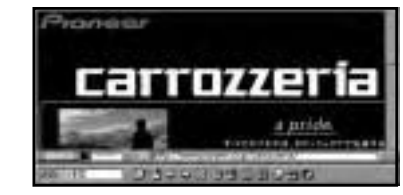

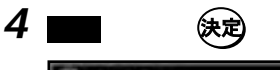

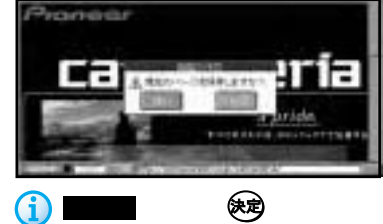

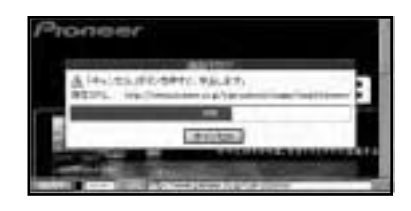

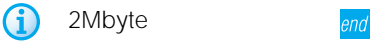

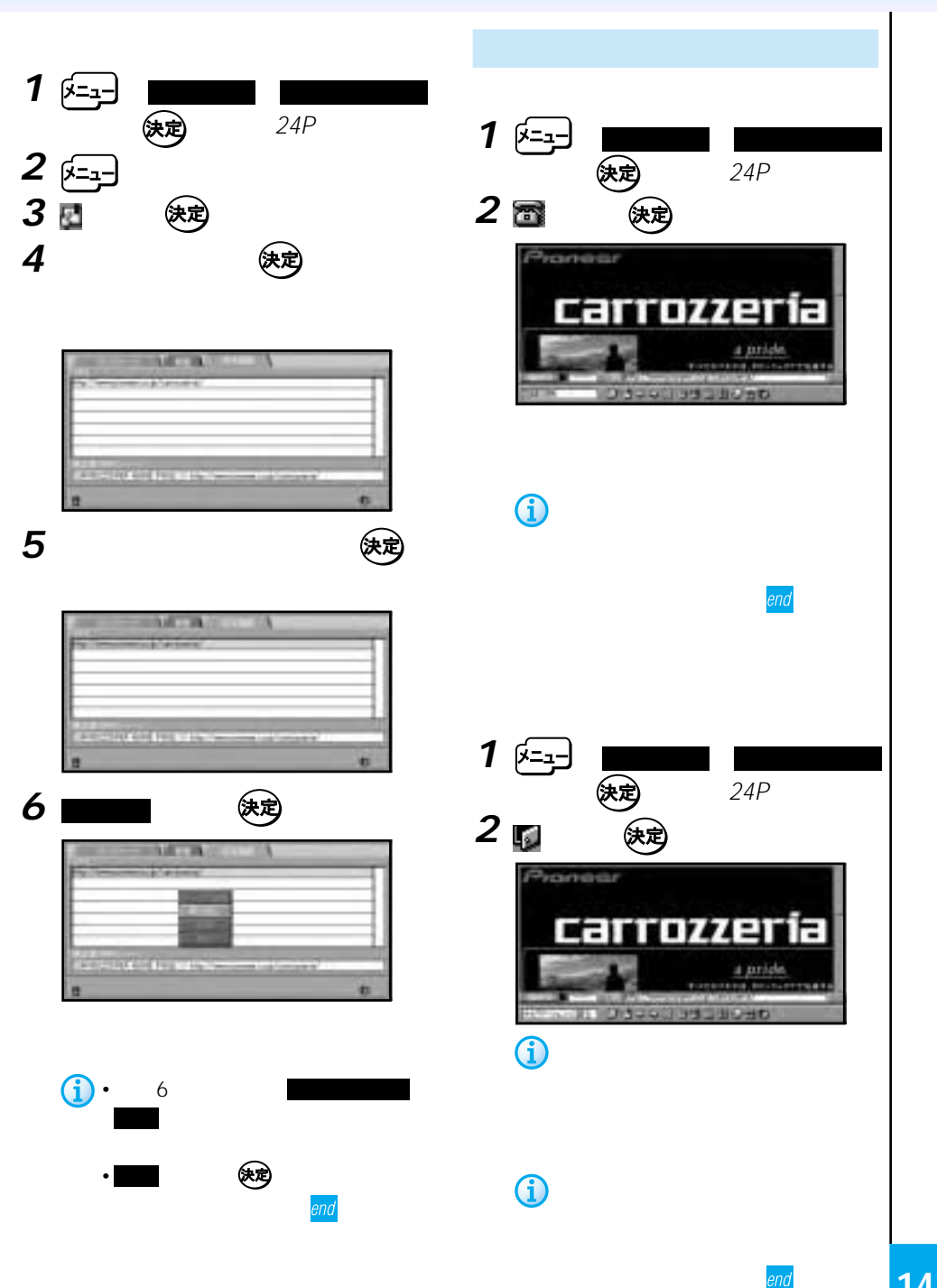

Web

Web Web

ISP

#### carrozzeria.com

Web URL http://www.carrozzeria.com/

http:// http

http Web

Hyper Text Transfer Protocol

Web Web

 $URI$ Uniform Resource Locator **URL** URL http://www.pioneer.co.jp/ www World Wide Web URL www http://www.pioneer.co.jp/ Web Web URL Web carrozzeria.com MONET-i my\_name@mail.abcd.ne.jp CGI. Common Gateway Interface CGI **SSL** Secure Socket Layer うださいが、これです。SSL SSL Web

## DNS

Domain Name System IP

DNS

### IPアドレスってなに?

インターネット上の通信規約であるI P

Internet Protocol

## Proxy
## Eメール ストーム インター 131P

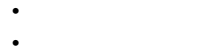

- POP3
- SMTP

### • SMTP

- POP
- $\lambda$
- $\lambda$
- メールアドレス
- シグネチャー
- $\qquad \qquad$  $\frac{1}{2}$

156

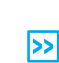

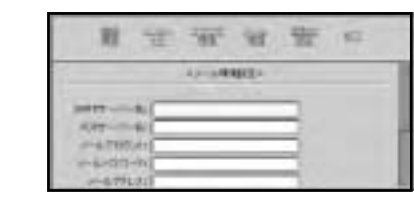

**5** 入力する項目を選んで を押す

**4** 後定

anxwer: **TSOM** or wing **Nito** in 1

跇 宝 室 河

**GREATER** 

**WF**  $\sim$ 

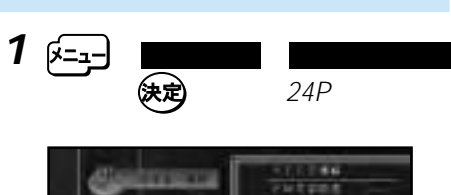

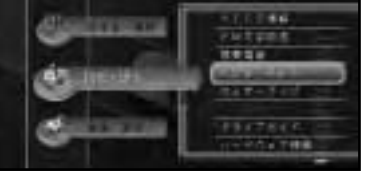

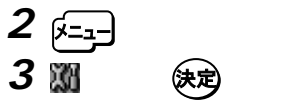

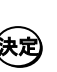

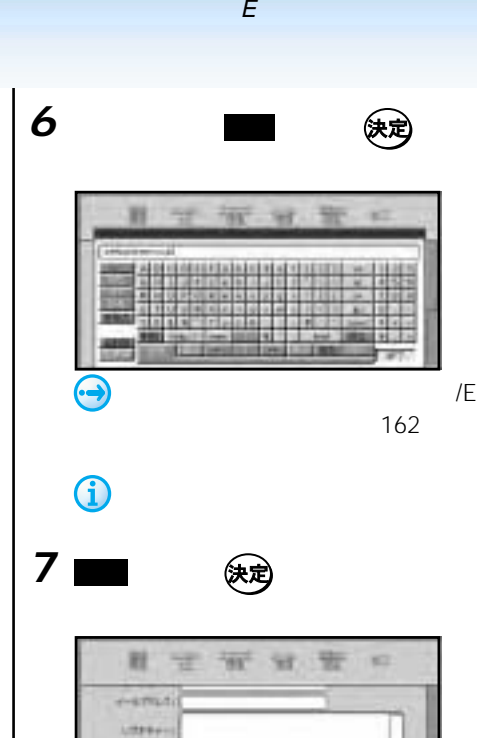

 $\bigcircledast$ 

end

1273

**8** (決定)

**EDITOR OBBAY THEF ics** 

O

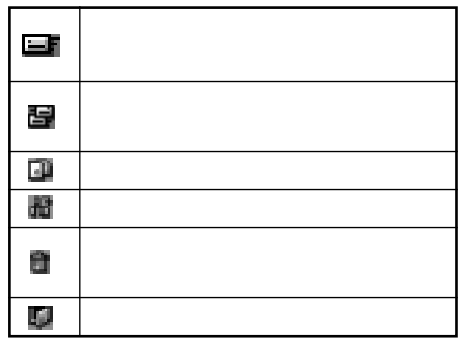

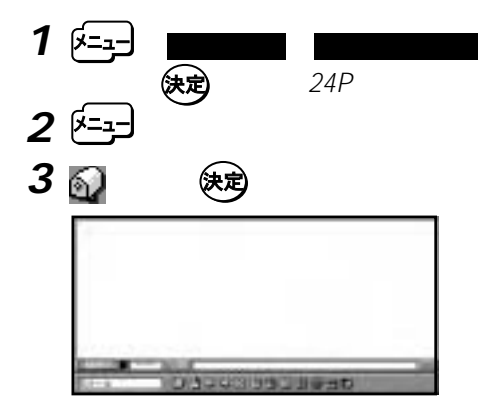

**4** (決定) **7** 文字を入力し、終了 を選んで を押す 5 a (表)  $\sqrt{E}$ 162 O 6 7 8 let 《这》 Car • 全書 きゅうしゃ 後ずり しゅうしょう しゅうしょく **6** 入力する項目を選んで を押す • 送信できるメールのサイズは 16kbyte  $\begin{array}{cc} \textbf{\textcolor{blue}{(i)}} \cdot \textbf{IO} & \textbf{\textcolor{blue}{CC}} & \textbf{\textcolor{blue}{EC}} \end{array}$ • **• Experimental Advisory** (2001) • メール送信のときは自動的に、電話  $\sqrt{E}$ 162 • また 後も しょうしょう • **•**  •  $\mathbb{R}$  •  $\mathbb{R}$  •  $\mathbb{R}$  •  $\mathbb{R}$  •  $\mathbb{R}$  •  $\mathbb{R}$  •  $\mathbb{R}$  •  $\mathbb{R}$  •  $\mathbb{R}$  •  $\mathbb{R}$  • 148 • <sub>200</sub> version of the state of the state of the state of the state of the state of the state of the state of the state of the state of the state of the state of the state of the state of the state of the state of the stat • 圖 (表) • メール送信が完了できなかった場合 • 图 後定 end

• <sub>Contra</sub> and Transaction and Transaction

2 **a** 後速  $1 \times 1$   $\overline{\phantom{a}}$   $\overline{\phantom{a}}$   $\overline{\phantom{a$ 146P **につける 後定** 24P **2** F=1] 3 **③** (決定) **4** [送信メール]を選んで を押す **5** 送信するメールを選んで を押す **G 3** 後<sup>定</sup> **6 ■ 快速 4** <del>■■</del> 後定 CC BCC  $\bf \hat{\bm{\mathrm{I}}}$ 7 BF (®)  $TO$  $\bigodot$ G • 1  $10$  $(146P)$ end  $\circledast$ イルを見ることができます。 • 赛多 医学 5 <u>の</u>

 $\overline{E}$ 

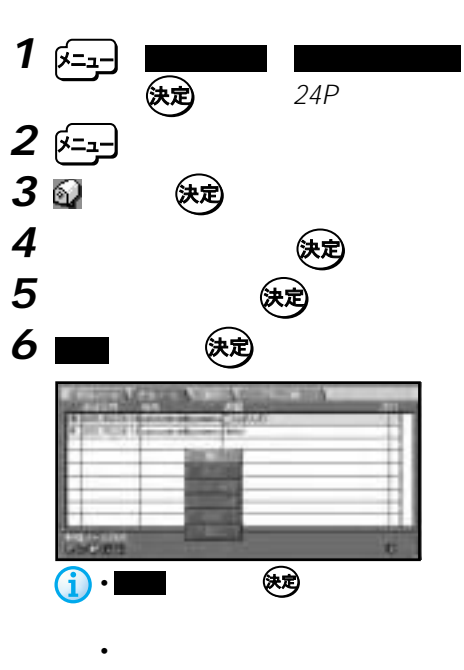

• We see the second state  $\mathcal{A}$ 

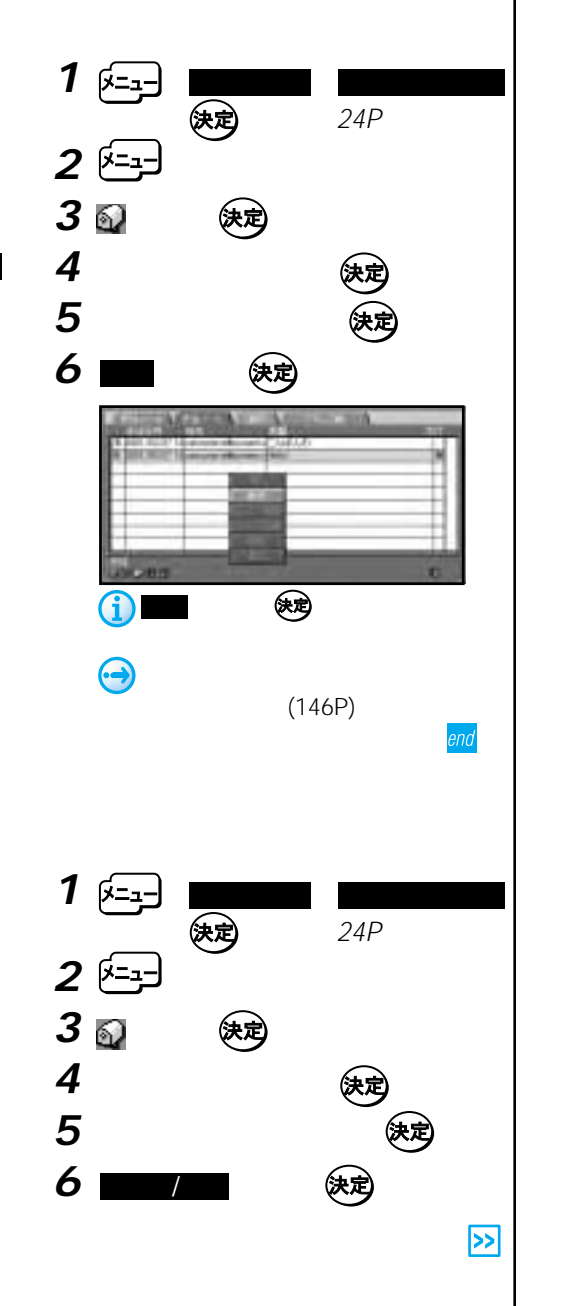

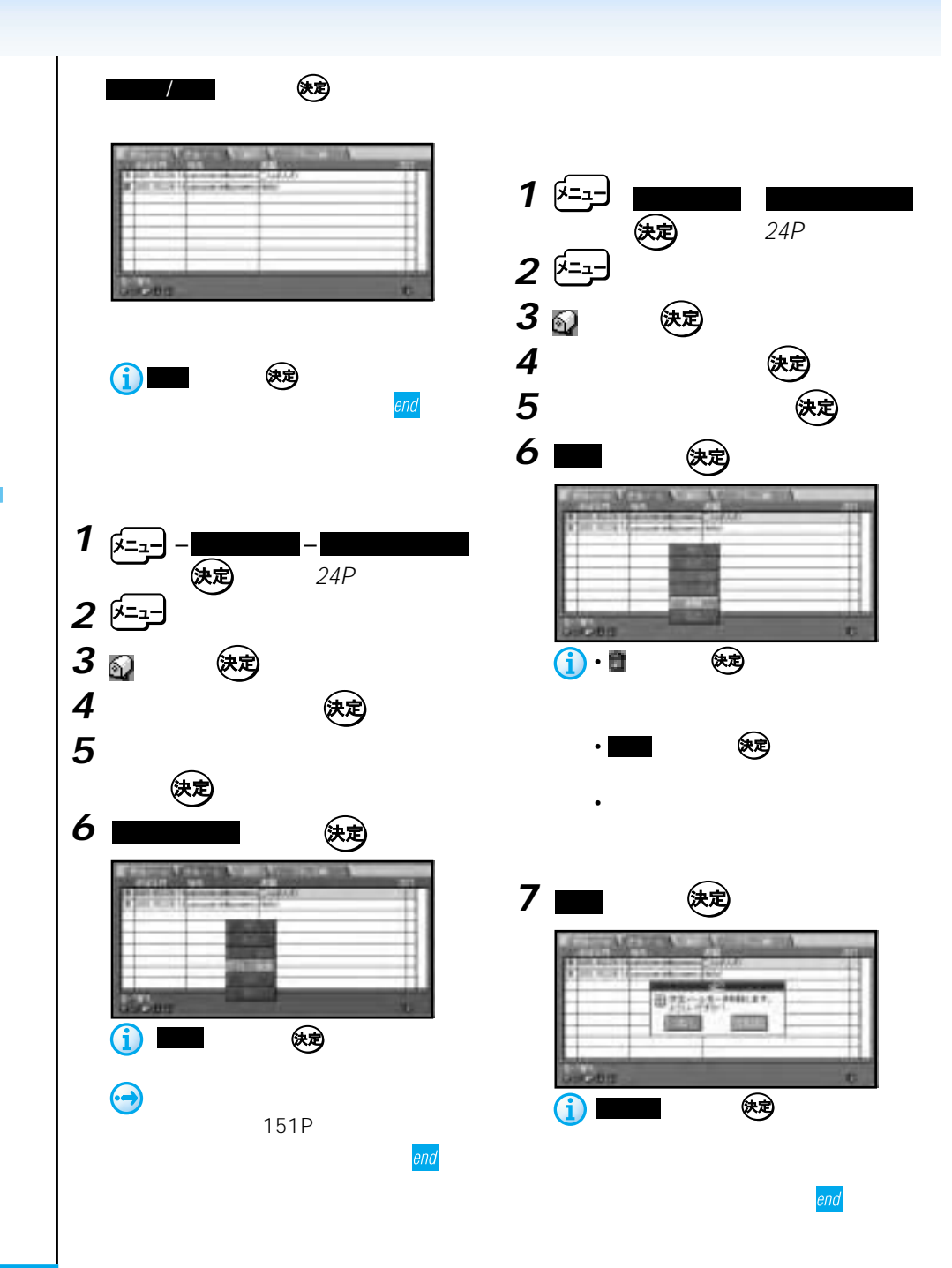

 $\overline{E}$ 

を押すと前画面に戻すことができます。

**6** 氏名またはアドレスの入力欄を選んで

こうしょう しょうしょう しゅうしょう しゅうしょう しゅうしょう

256

9 a (表)

**8** を選んで を押す

**J** 

5 画<br>5 画

医定

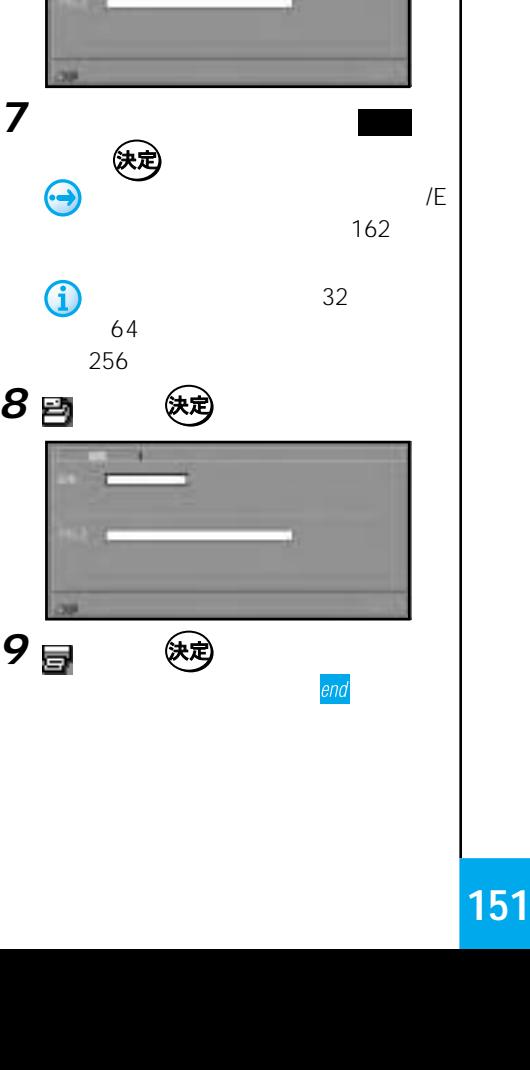

146P)

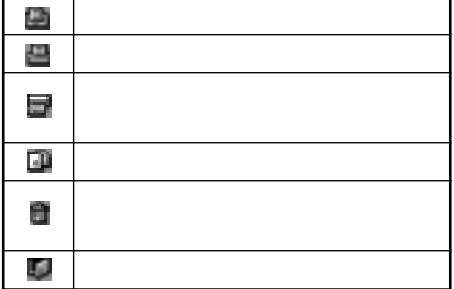

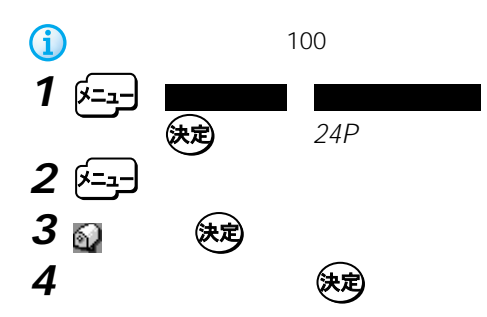

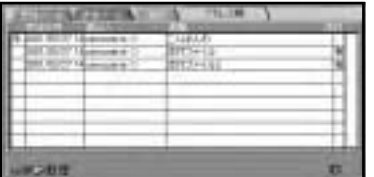

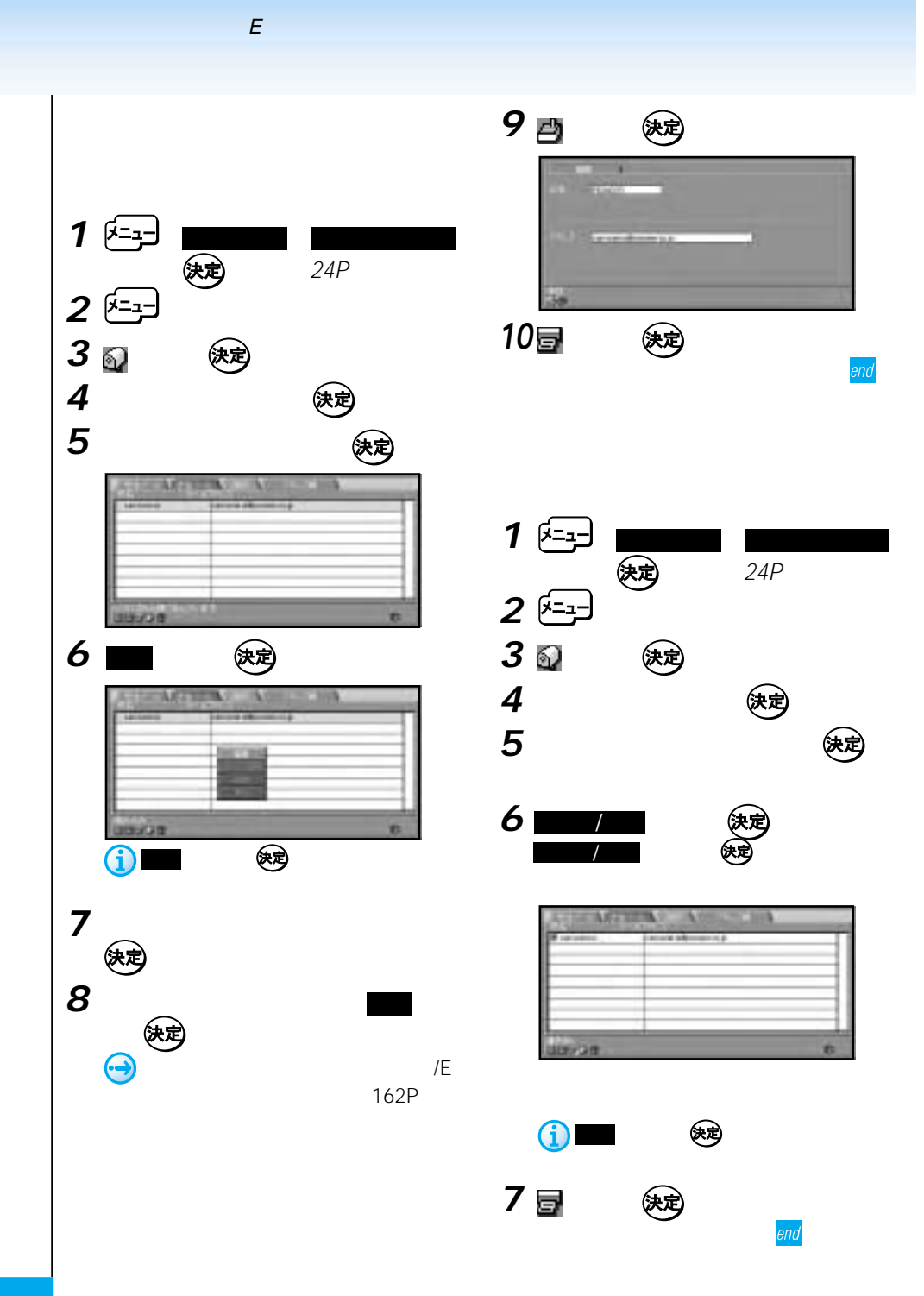

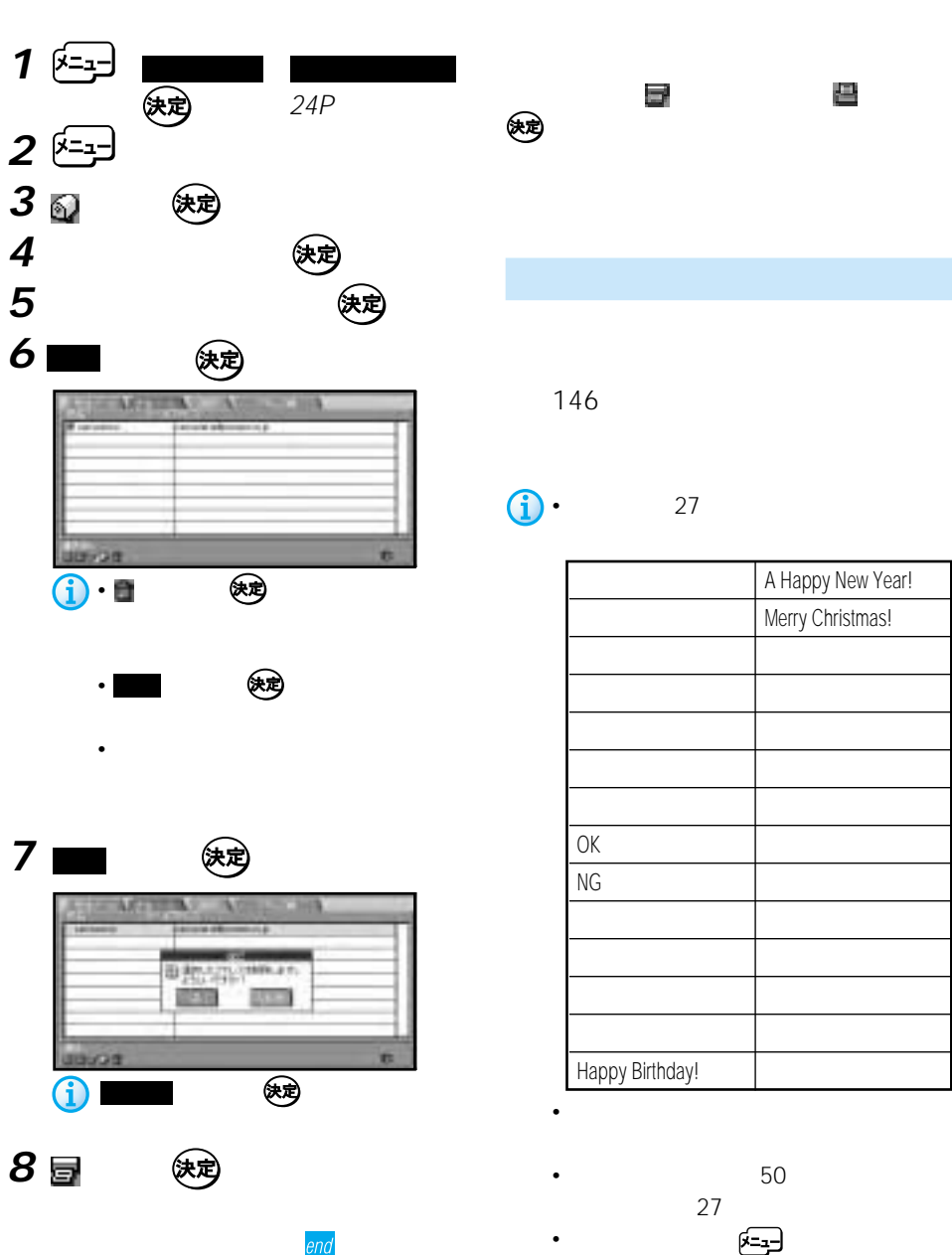

A Happy New Year! Merry Christmas! こんばんは。 すいしょう おし ストラックス しゅうしょう おつか おうしょう しゅうしょう おやすい にっぽん こうしょう ちょうしょう しょうしょう OK Presentation and the contract of the contract of the contract of the contract of the contract of the contract of the contract of the contract of the contract of the contract of the contract of the contract of the contra NGです。 電話をください。 スター・シー スター・シー ことには、 どこにいる? - Product Service Service Service Service Service Service Service Service Service Service Service わかり おおし アクセス しゅうしょう おめで おおし アクセス Happy Birthday!

•  $50$ 

 $27$ 

• 定型文設定画面中 を押してメニュー

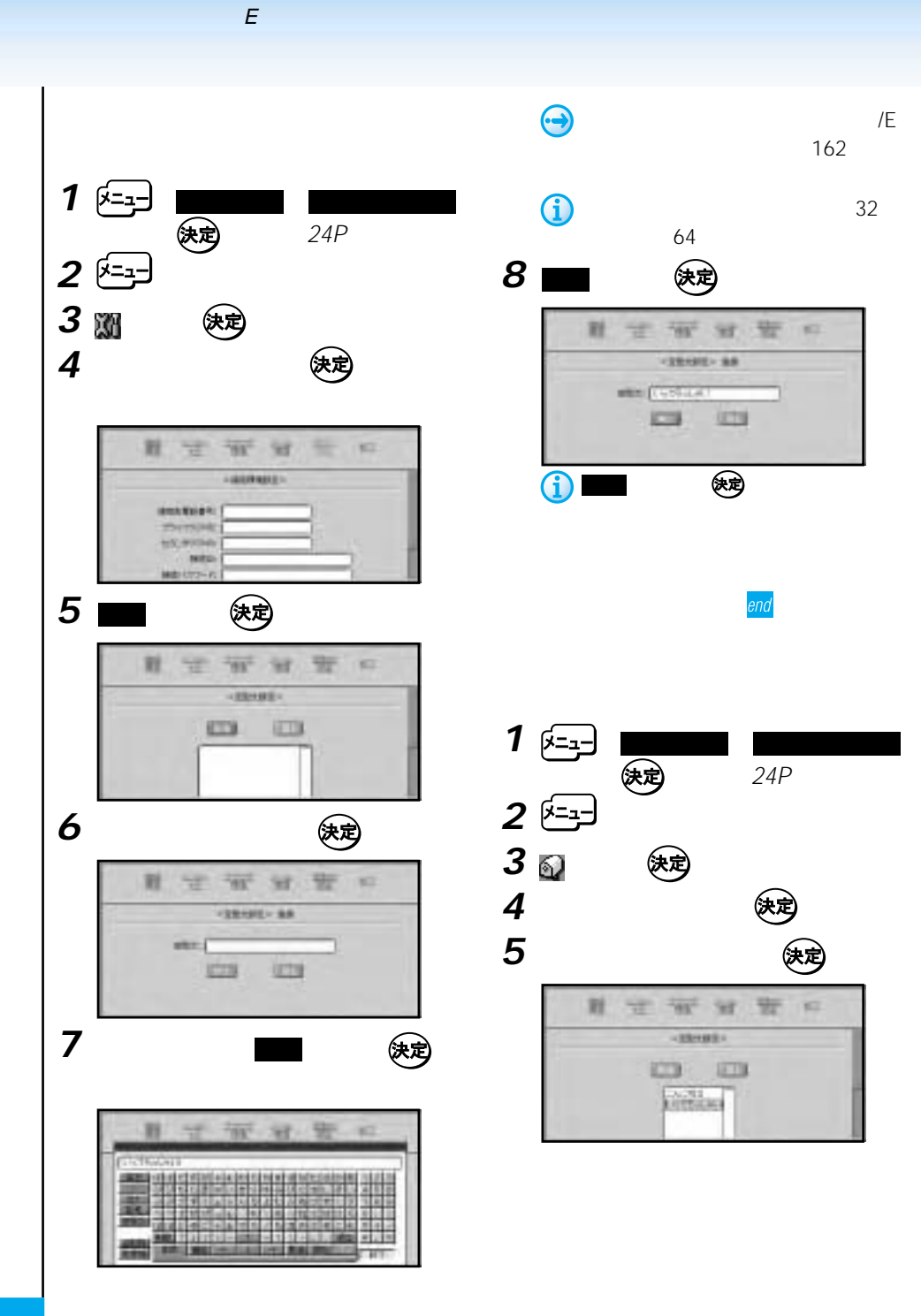

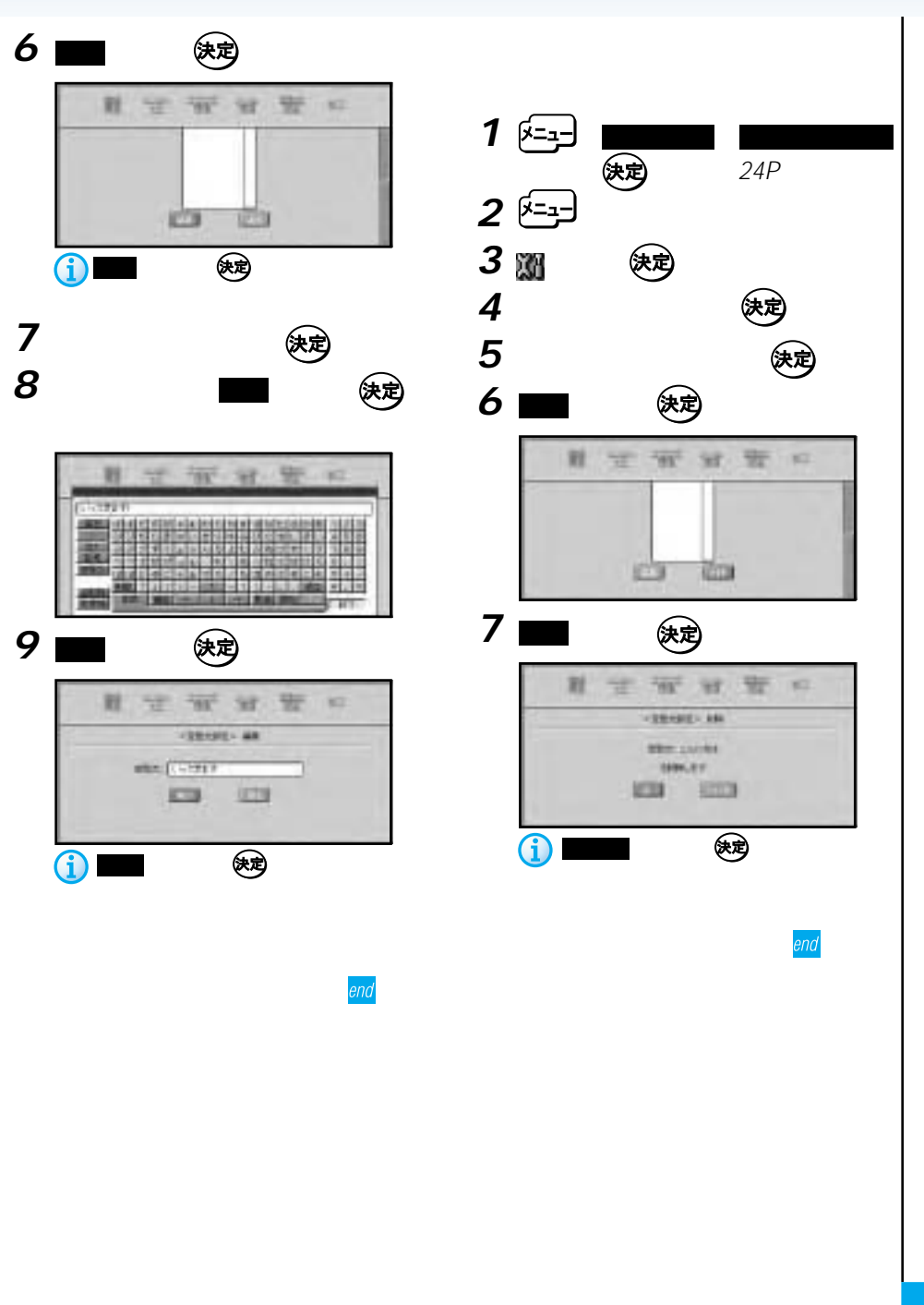

 $\overline{E}$ 

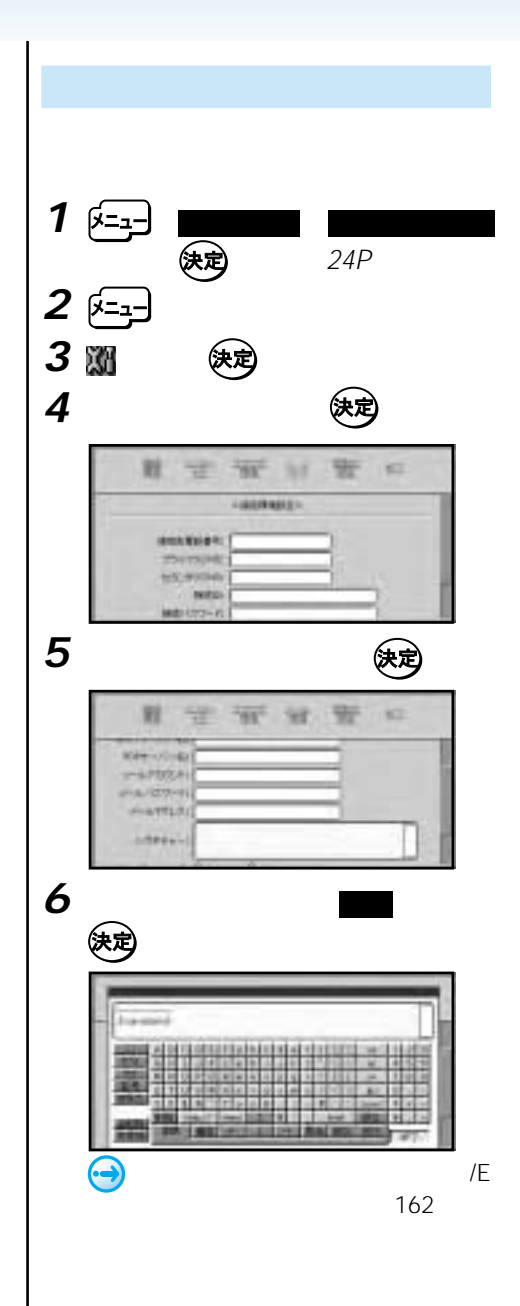

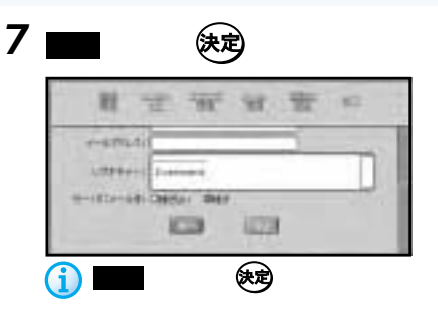

end

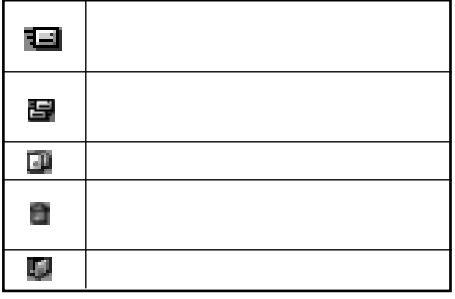

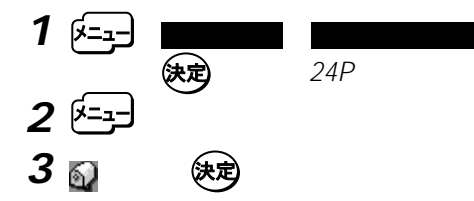

**4** (決定)

25

• メールは受信日時の新しいものから

•「受信メール」に保存されるメール

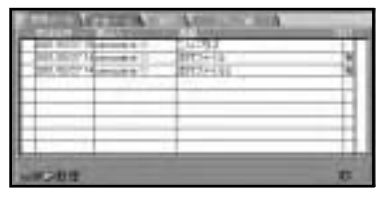

## 5 a をきる

- $\bullet$   $\bullet$   $\$
- $\bullet$  1 16kbyte 16kbyte

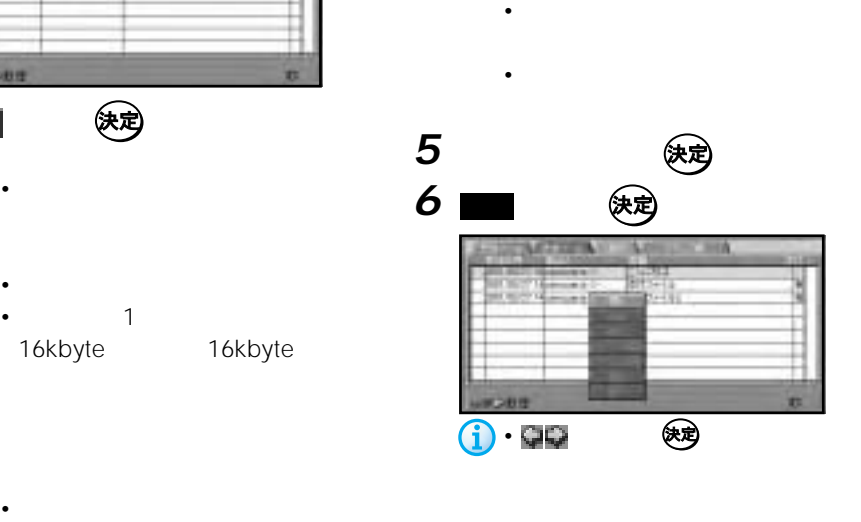

# • メール受信が完了できなかった場合

 $\overline{\mathbf{1}}$   $\overline{\mathbf{1}}$   $\overline{\$ **決定)** 24P **2** を押す 3 <sub>图</sub> 快定

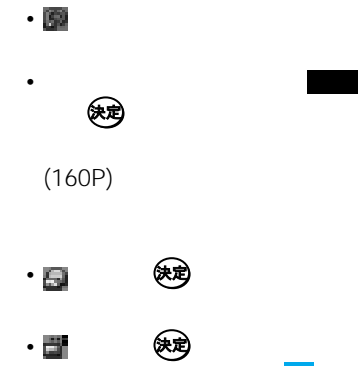

end

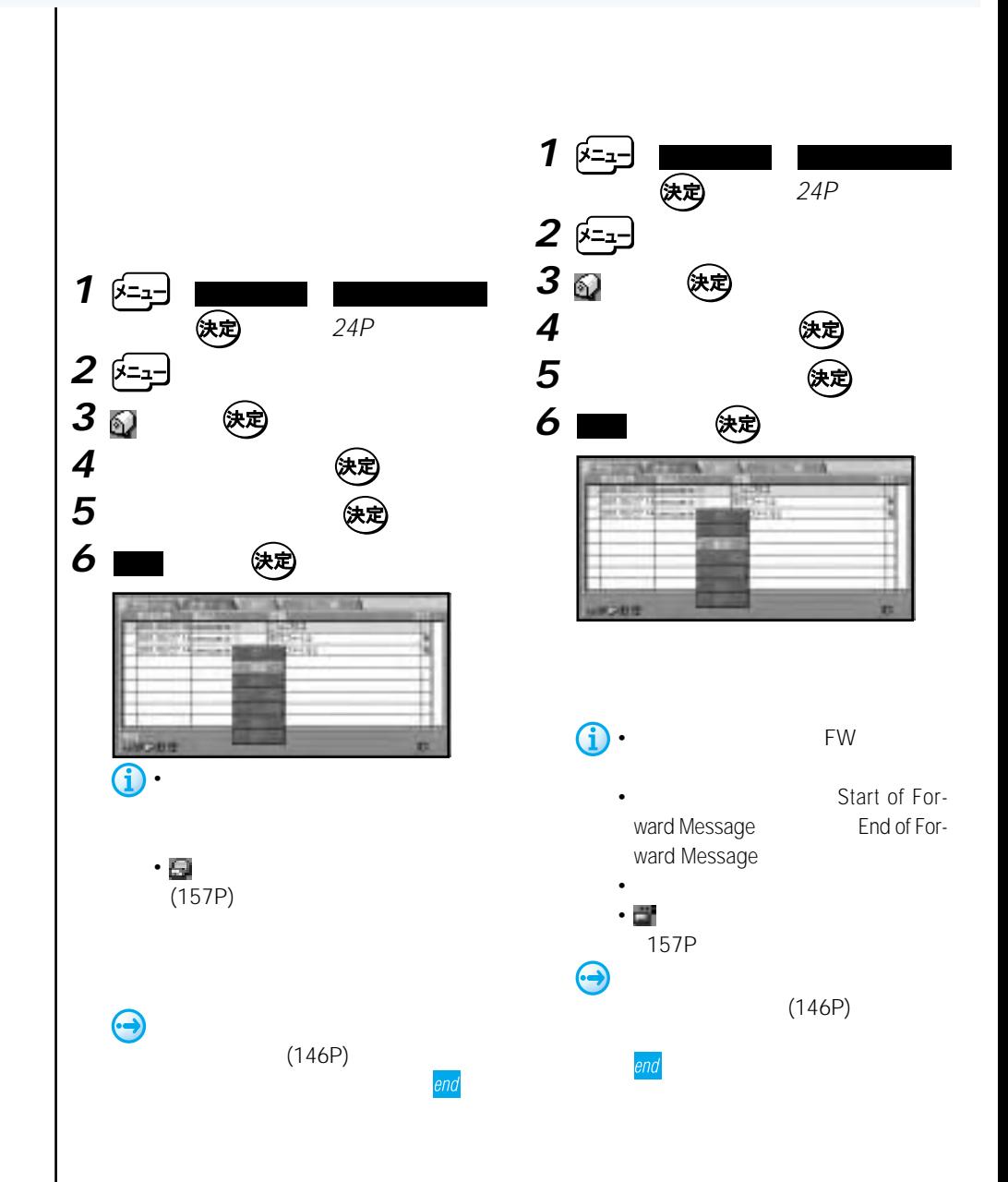

 $\overline{E}$ 

Eメール

end

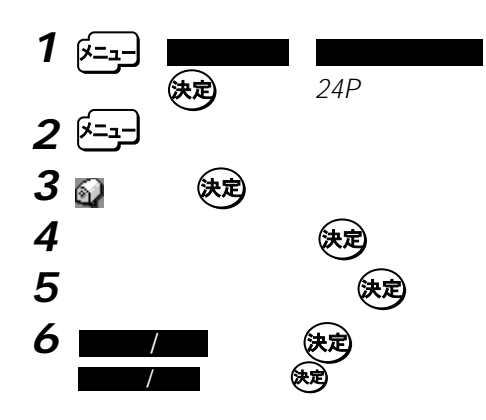

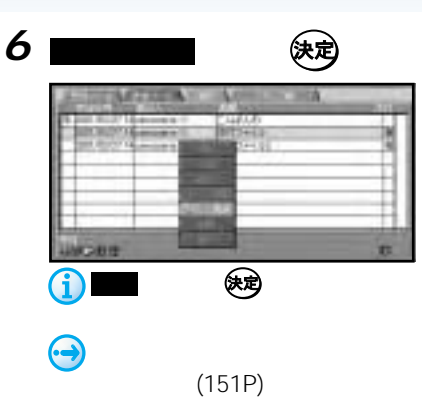

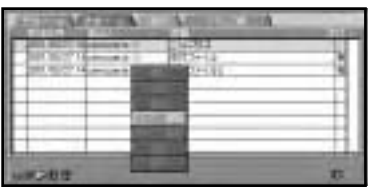

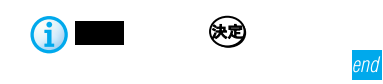

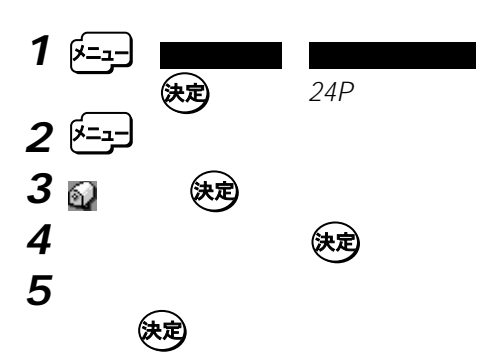

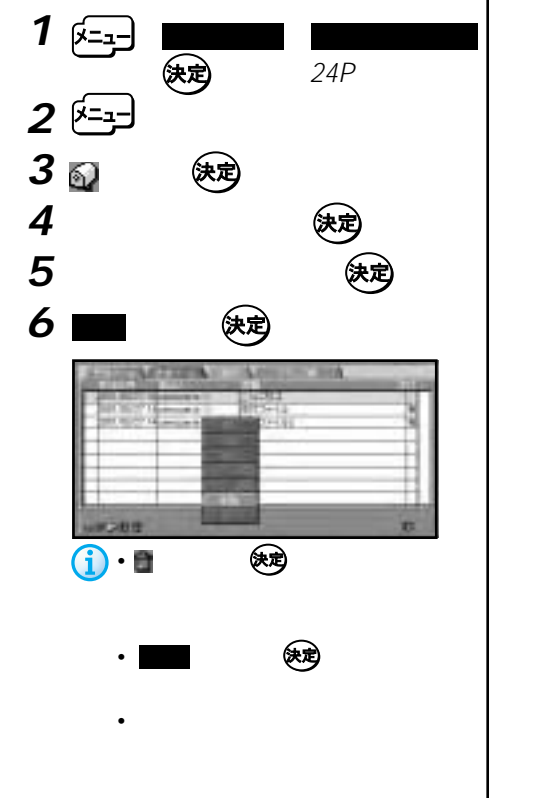

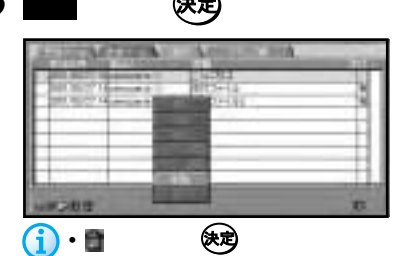

• **Contract with the second structure** 

 $\overline{\mathbf{z}}$ 

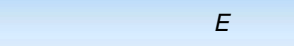

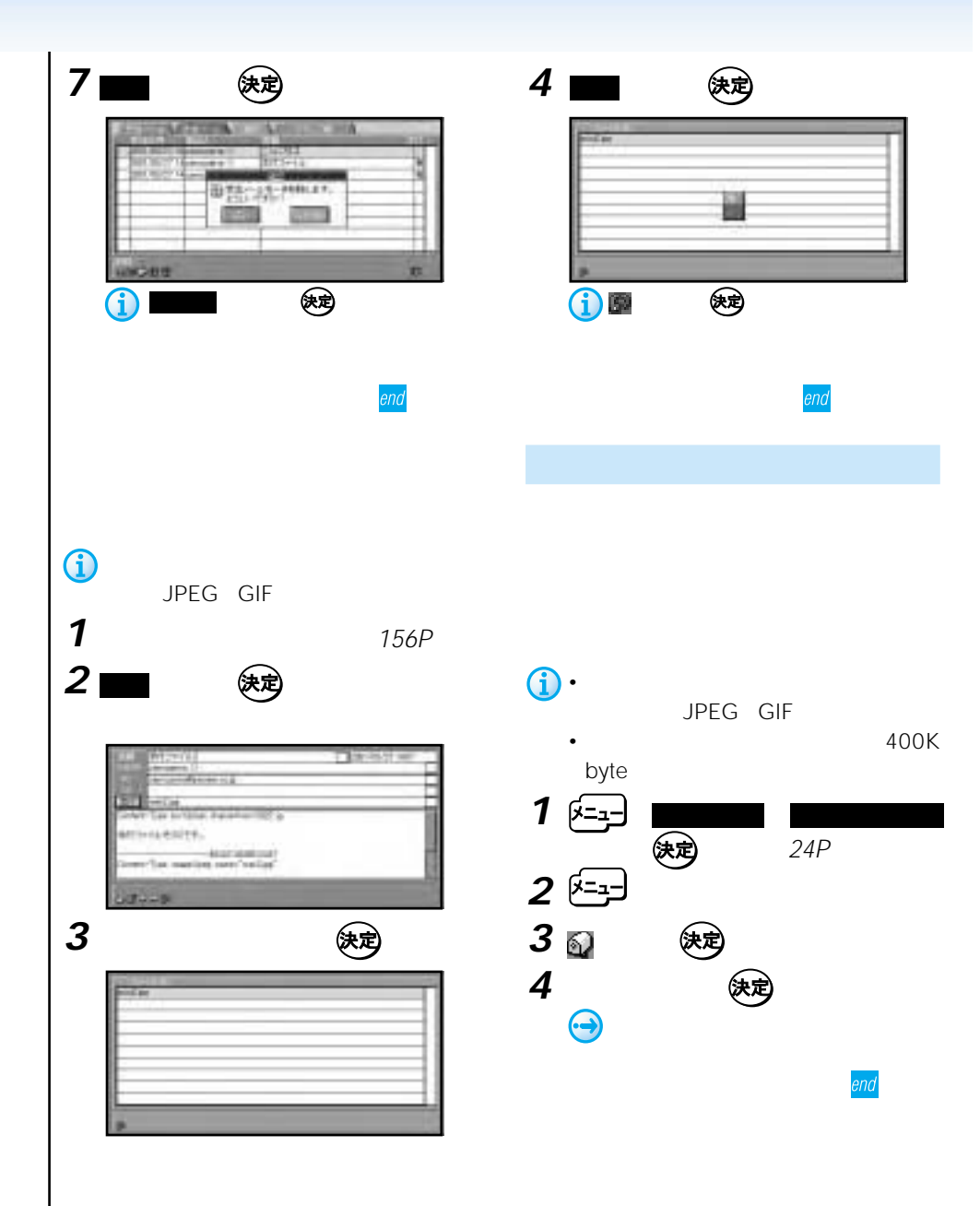

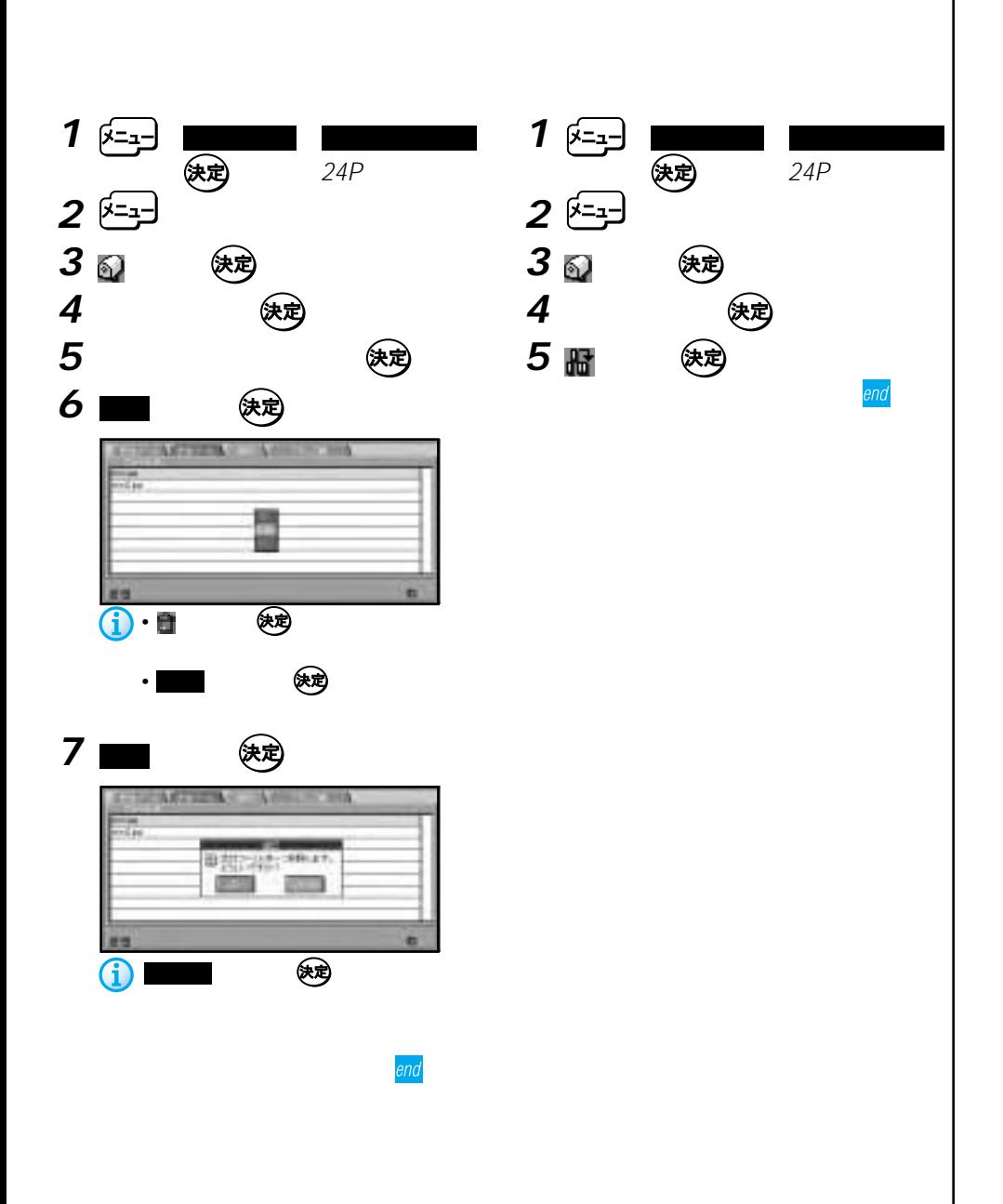

# **インターネット/Eメールの文字の入力操作**

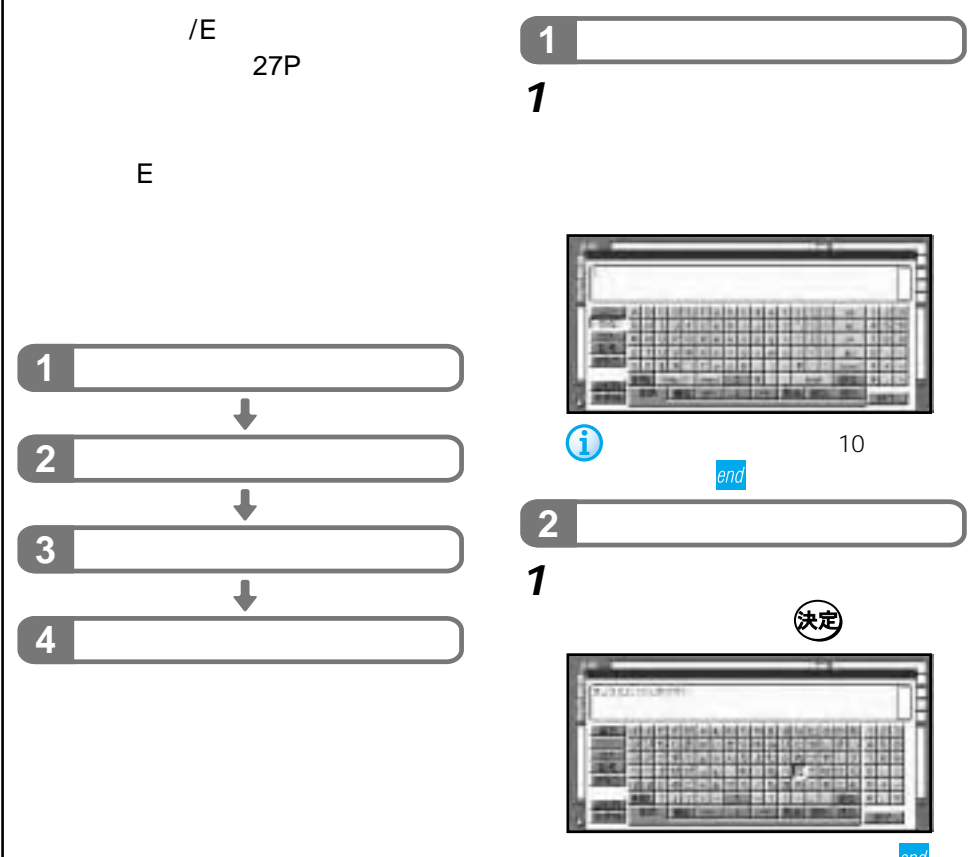

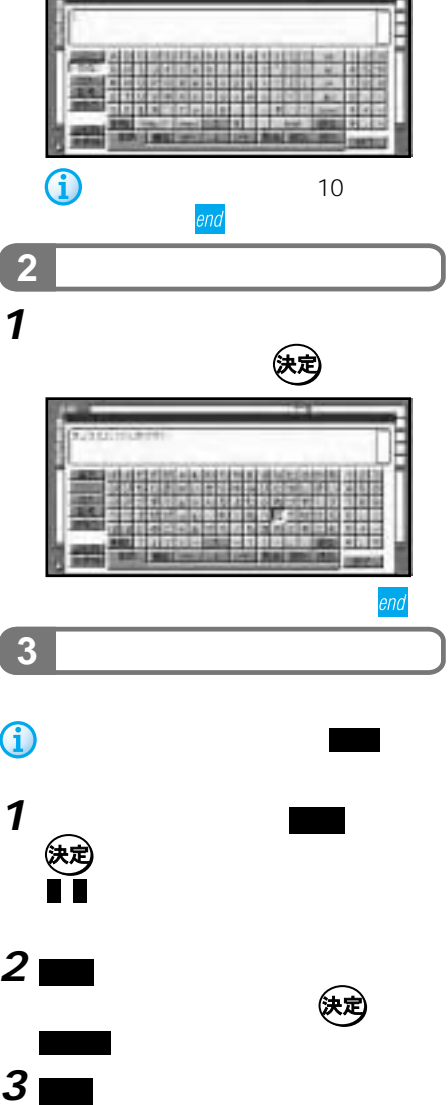

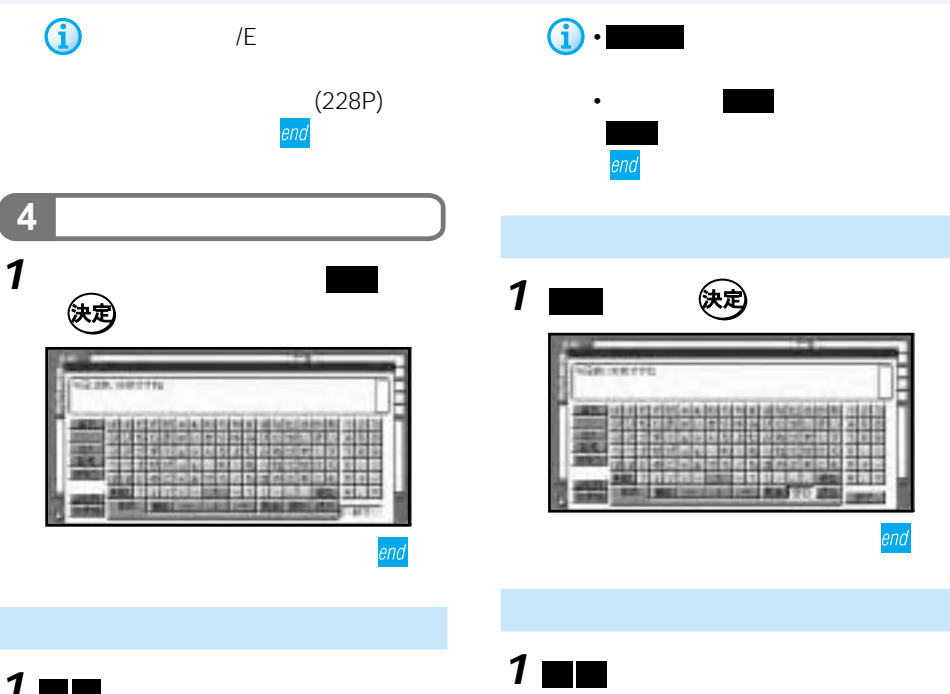

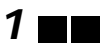

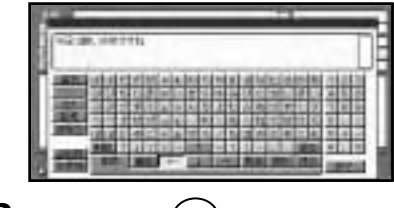

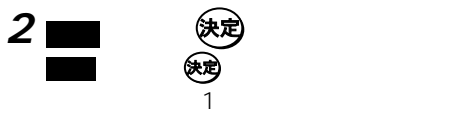

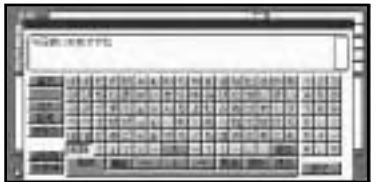

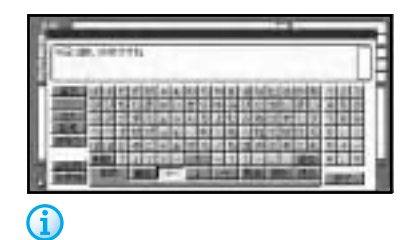

end

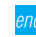

 $\sqrt{E}$ 

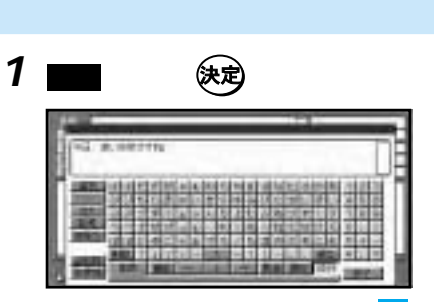

end

154P

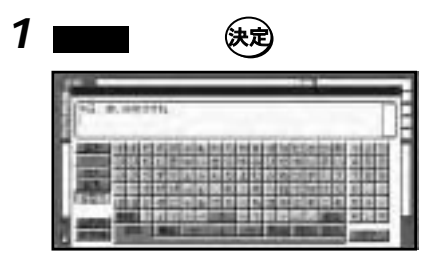

**2** 挿入する定型文を選ぶ

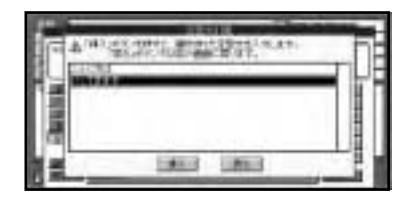

3 <del>■</del> 实

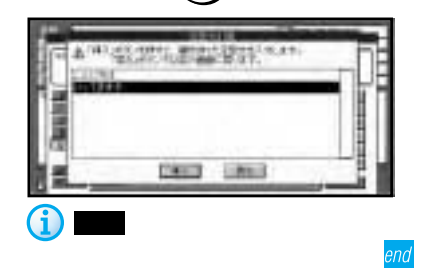

 $\sqrt{E}$ 

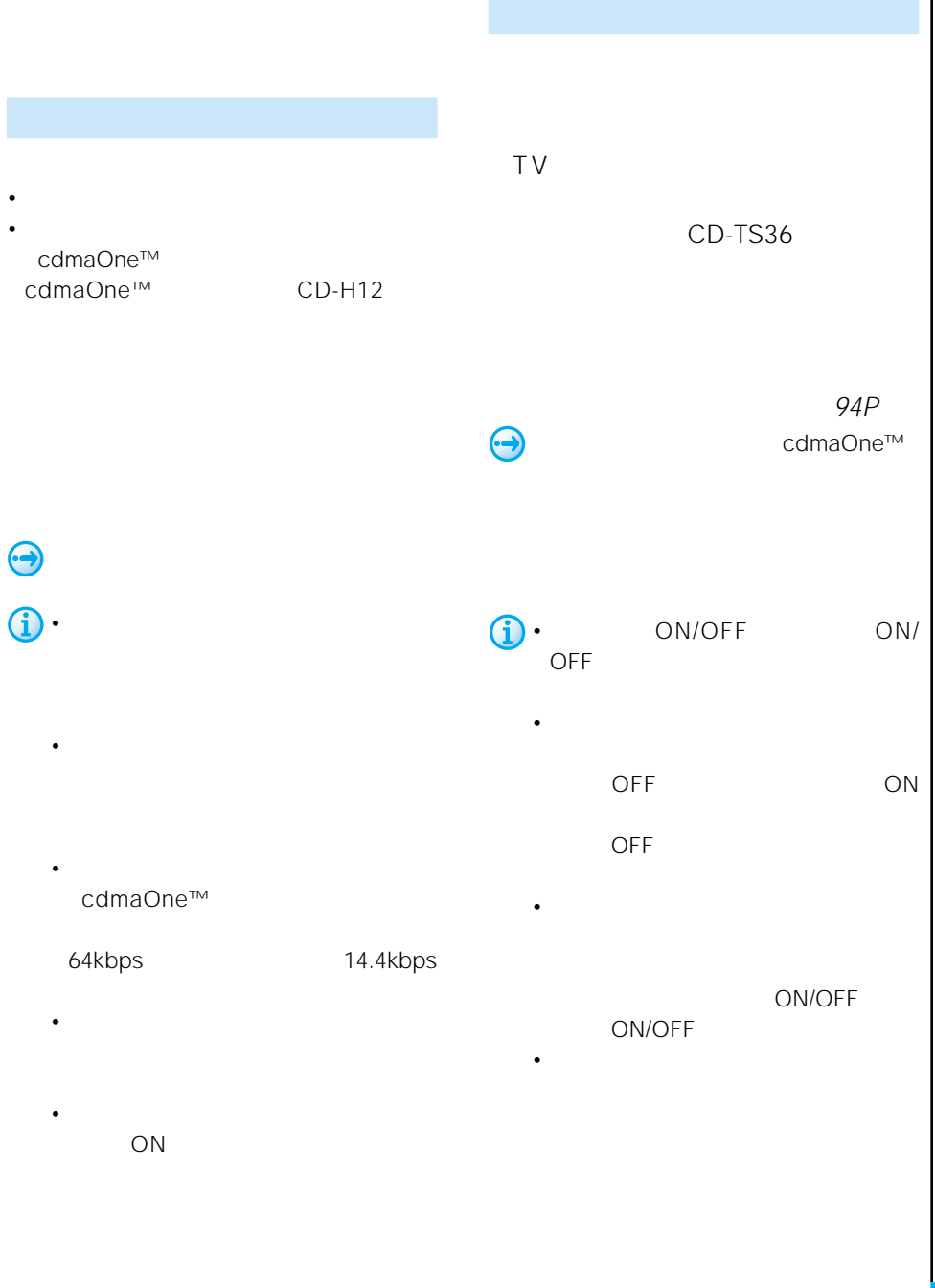

 $\overline{\phantom{a}}$ 

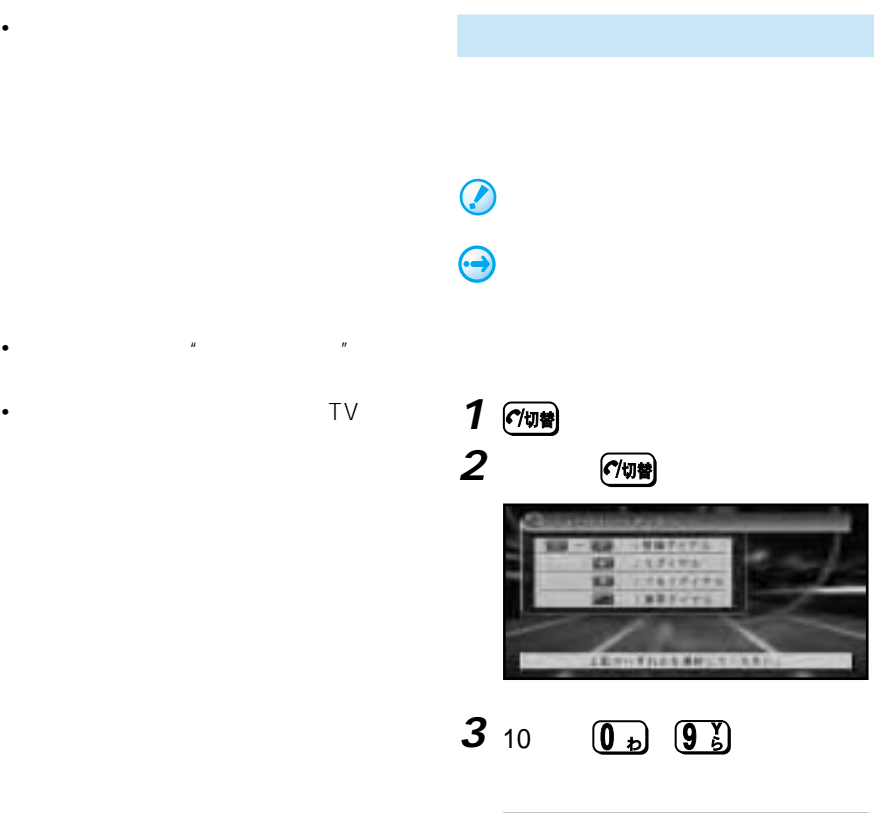

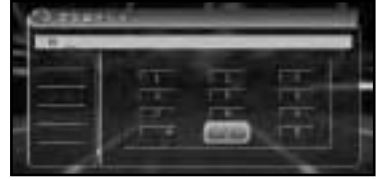

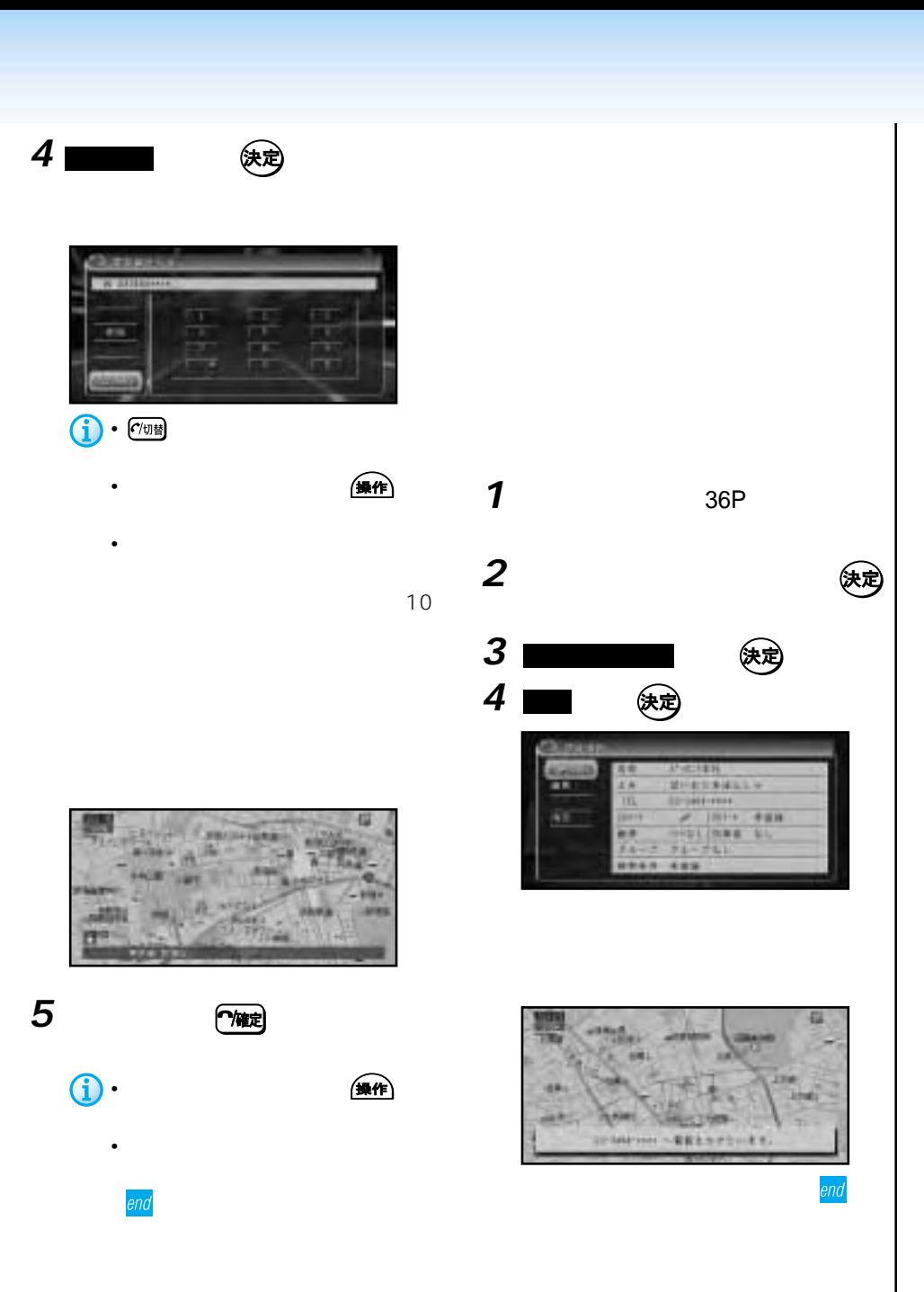

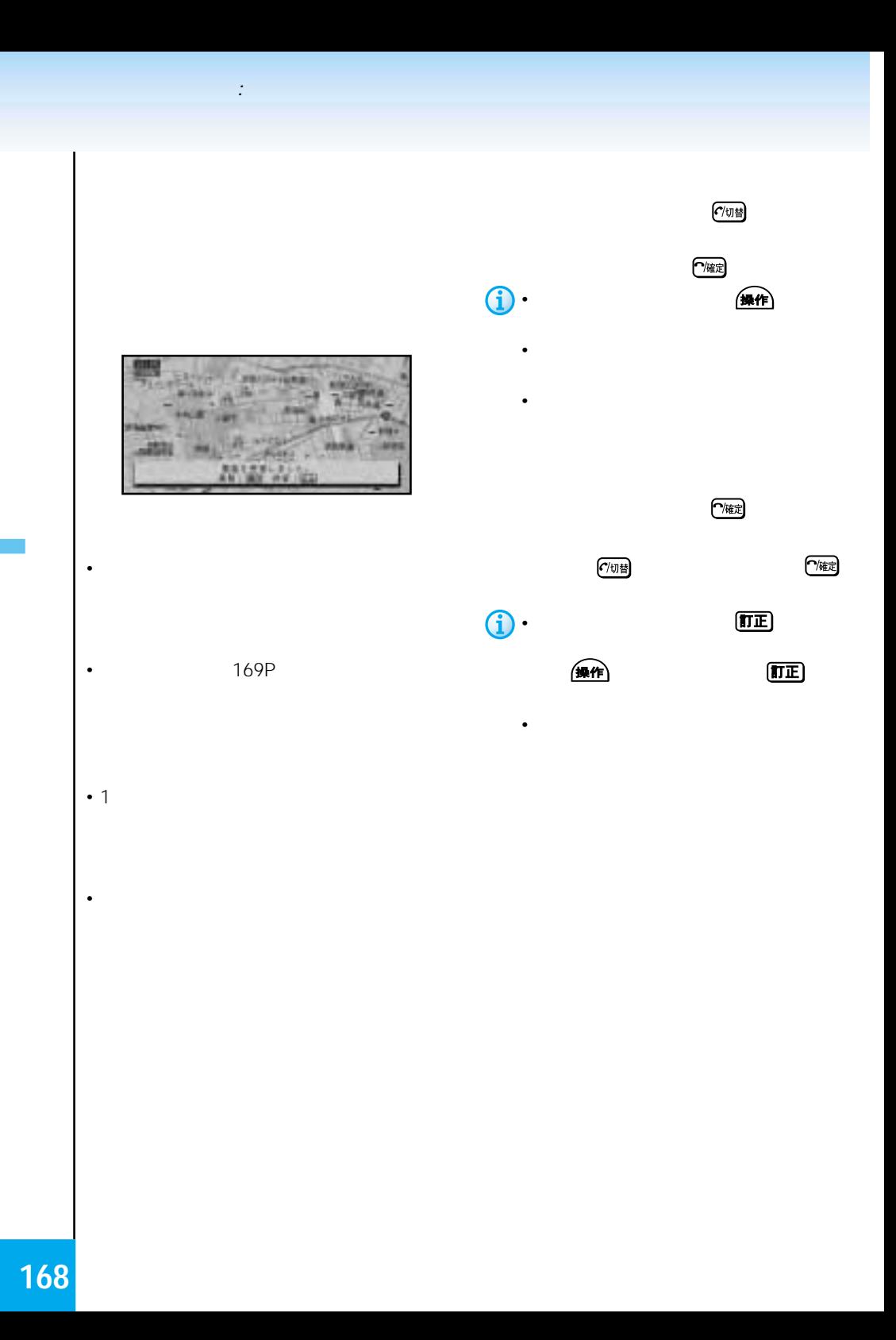

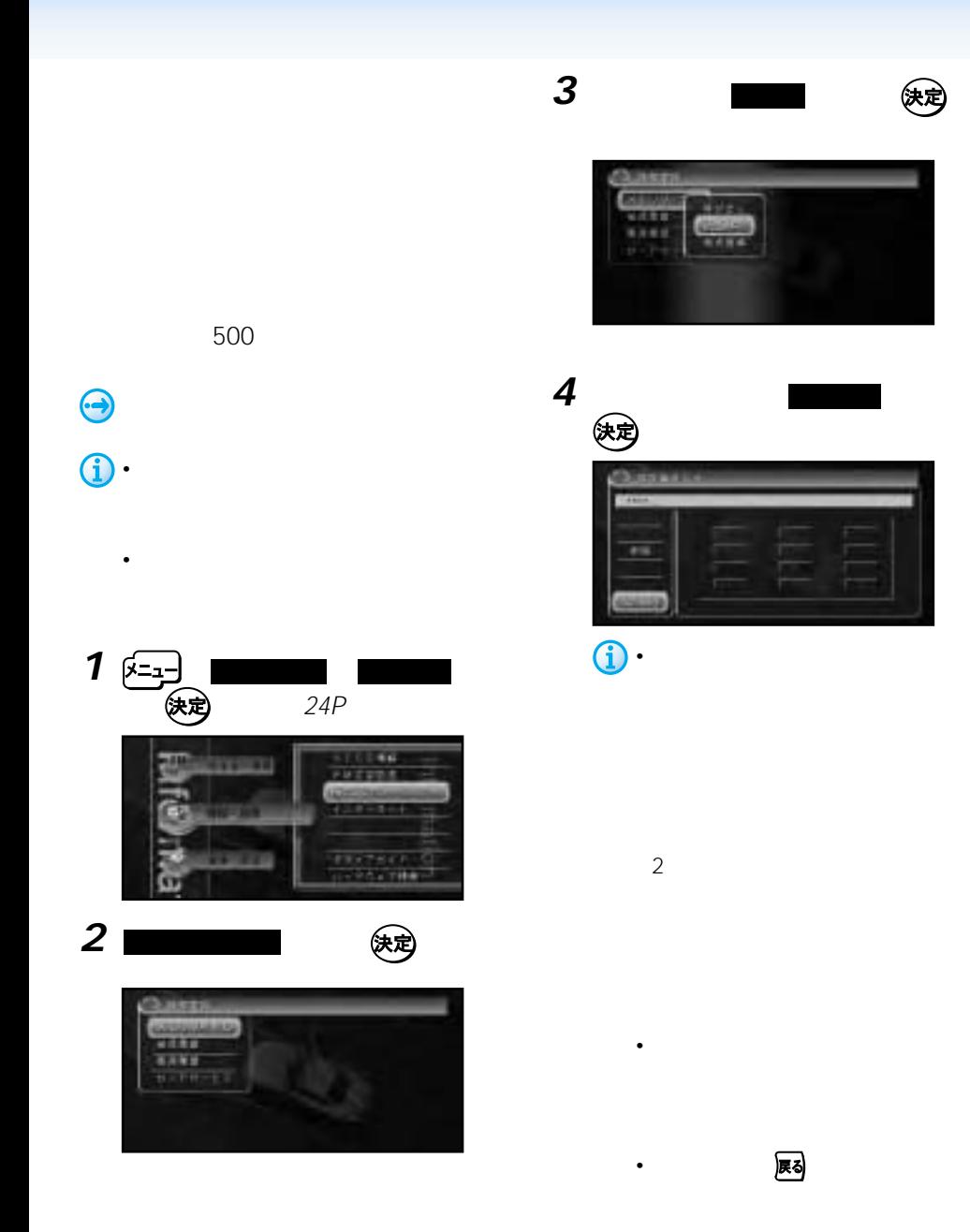

 $\overline{\mathbf{z}}$ 

コミュニケーション: 携帯電話

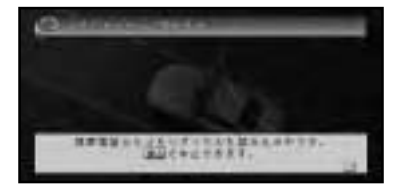

コミュニケーション: 機能の (機能の)

• <sub>Control</sub> extensive state of the state of the state of the state of the state of the state of the state of the state of the state of the state of the state of the state of the state of the state of the state of the state

• 保存される情報の数や文字数は、携

• 携帯電話のシークレット機能を使っ • グループを登録していないデータ

は、そのグループ番号000としてリ

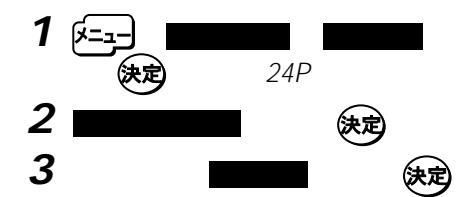

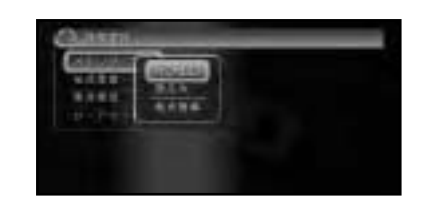

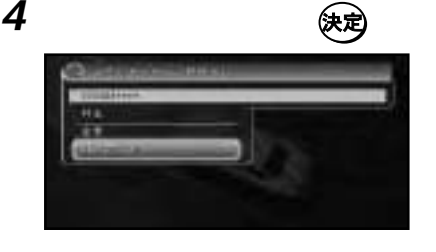

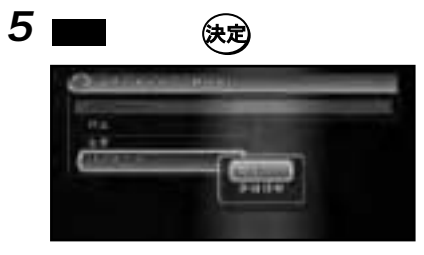

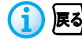

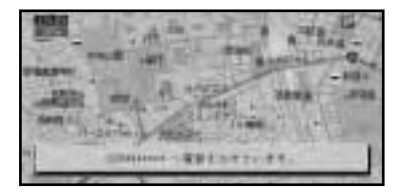

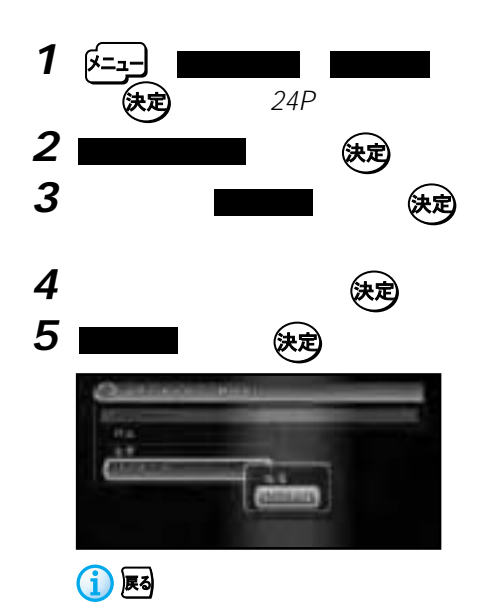

• グループを登録していないデータ

listr<br>Heis  $133111111$ 

• 图 後

m

000

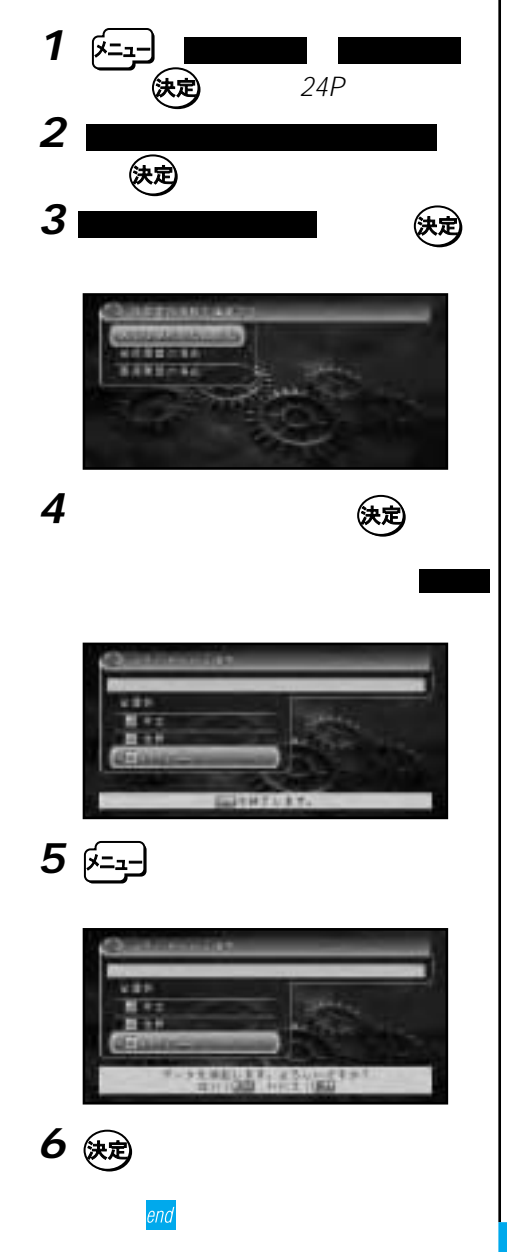

コミュニケーション: 携帯電話

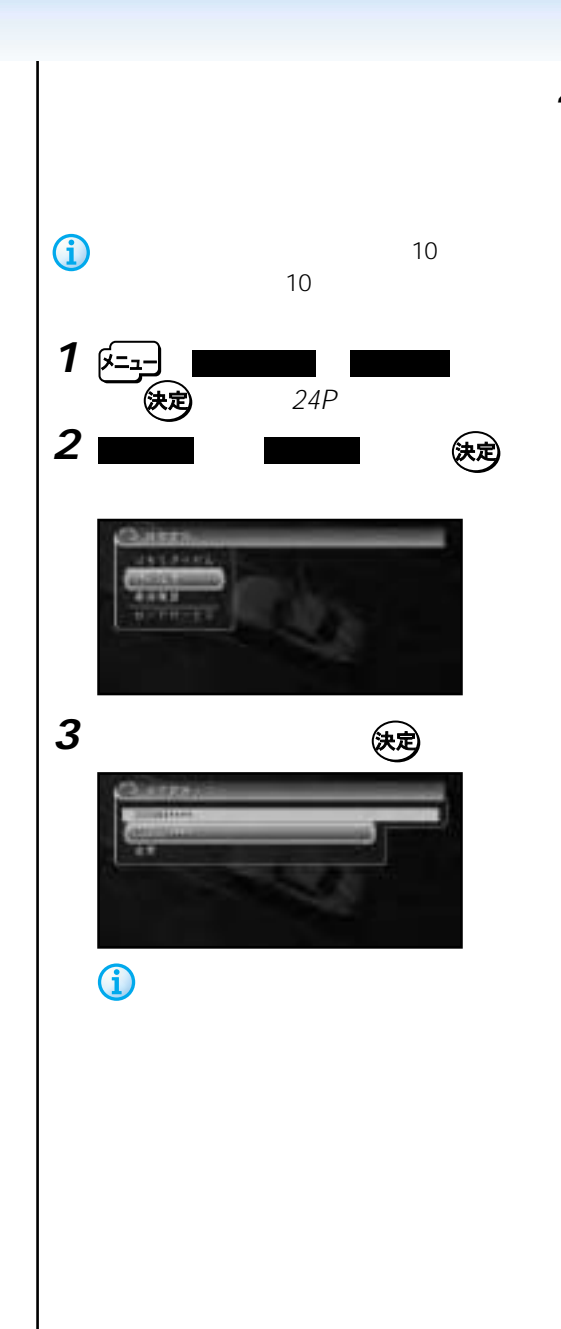

コミュニケーション: 機能の (機能の)

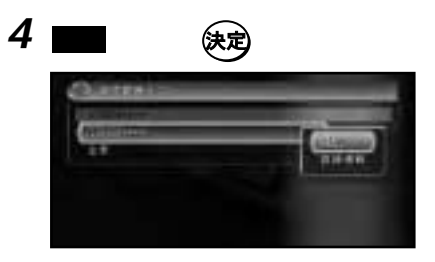

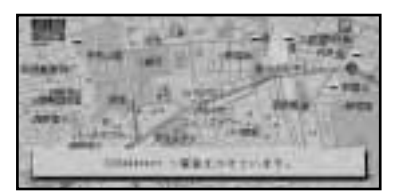

end

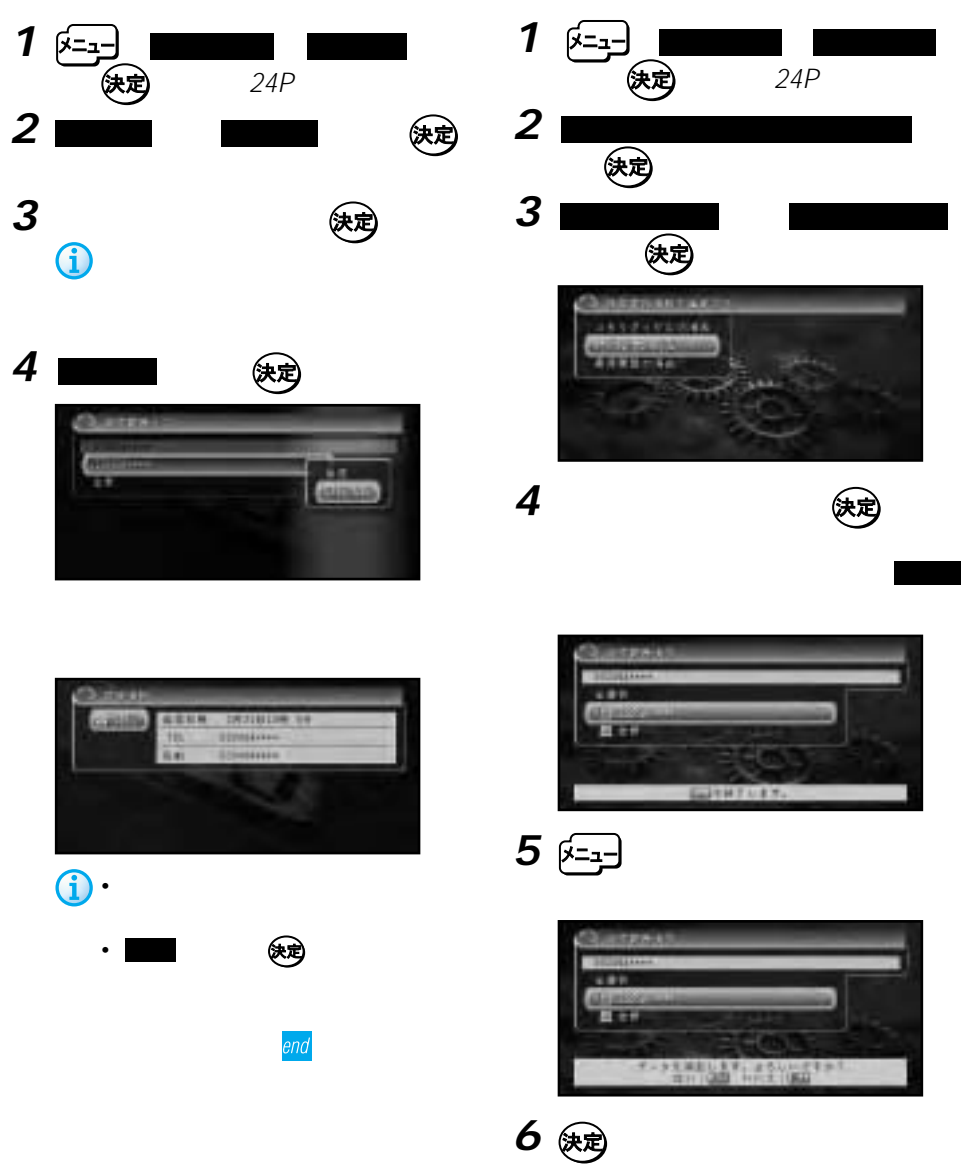

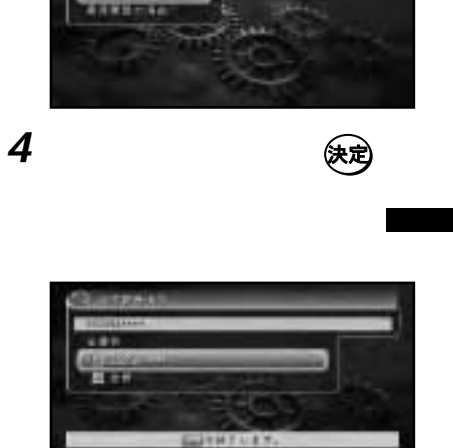

コミュニケーション: 携帯電話

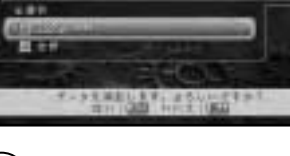

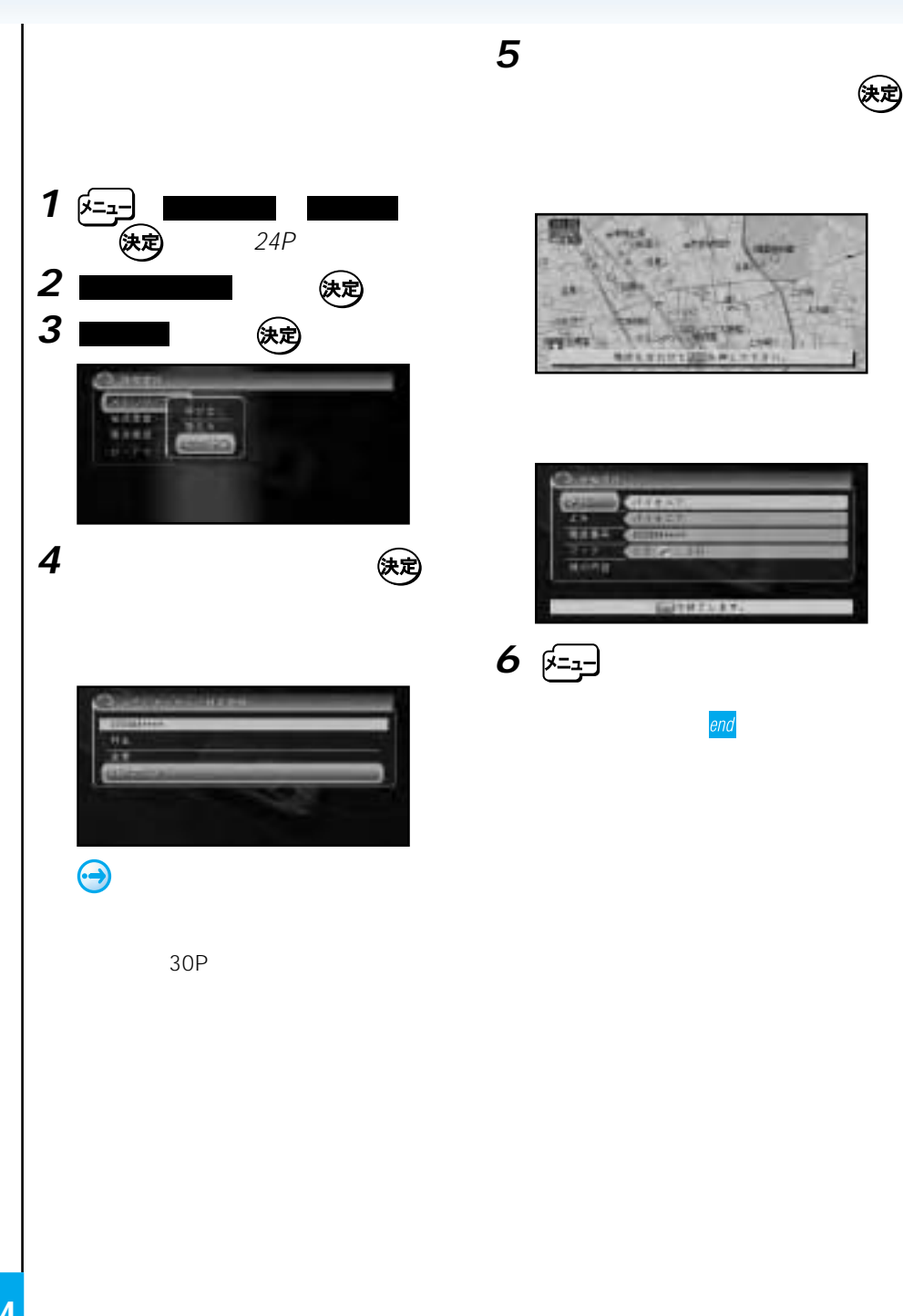

コミュニケーション: 機能の (機能の)

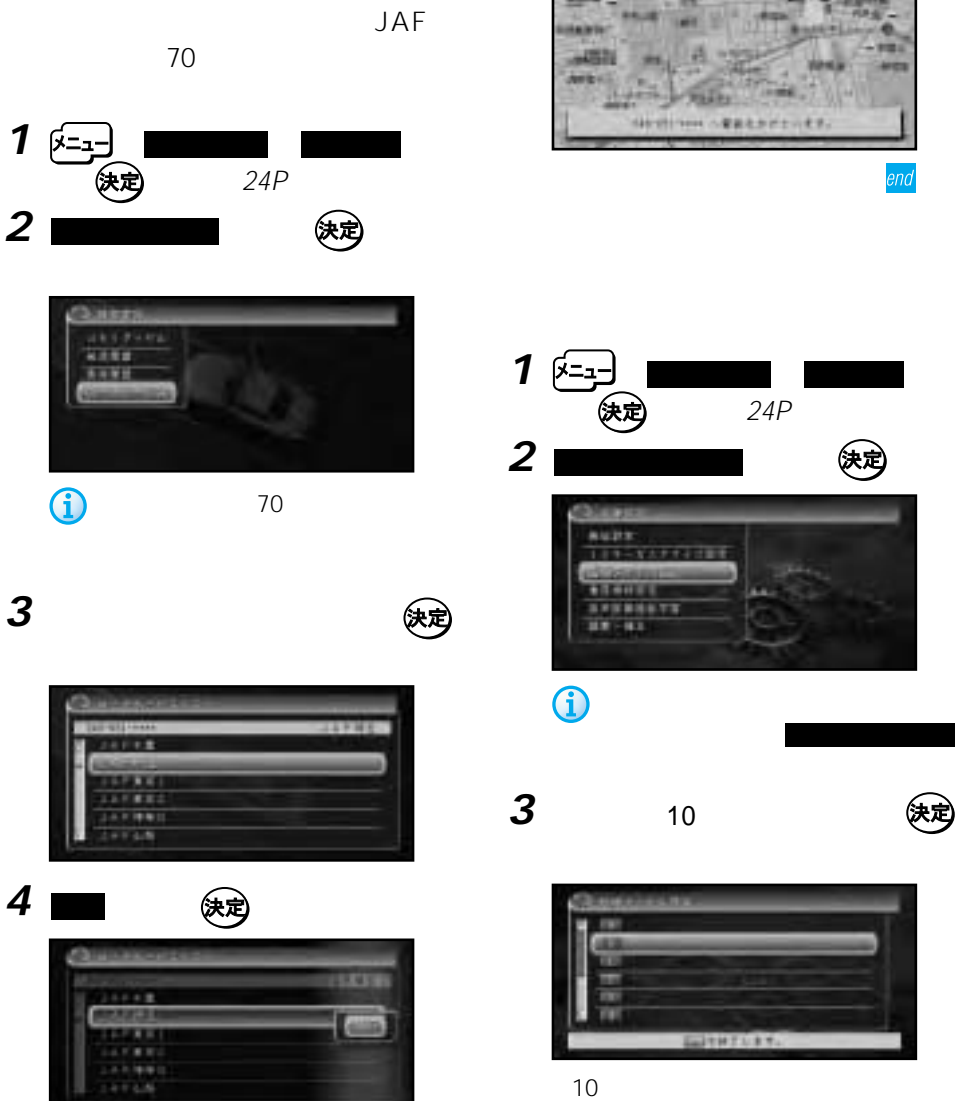

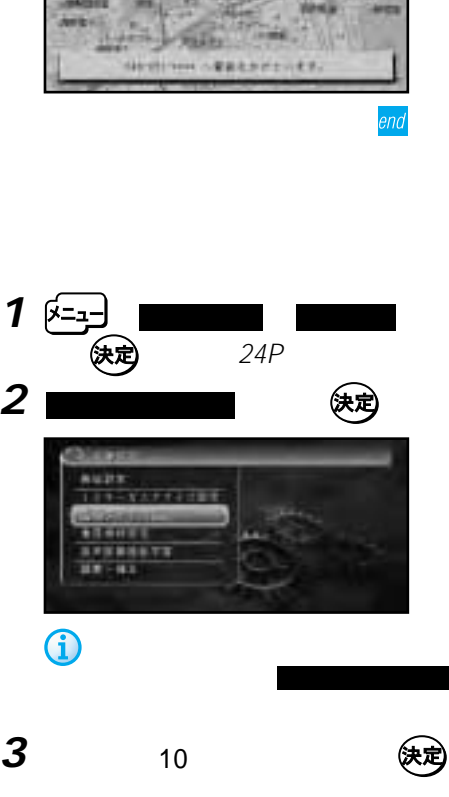

コミュニケーション: 携帯電話

**INTEREST** 

 $\overline{\mathbf{z}}$ 

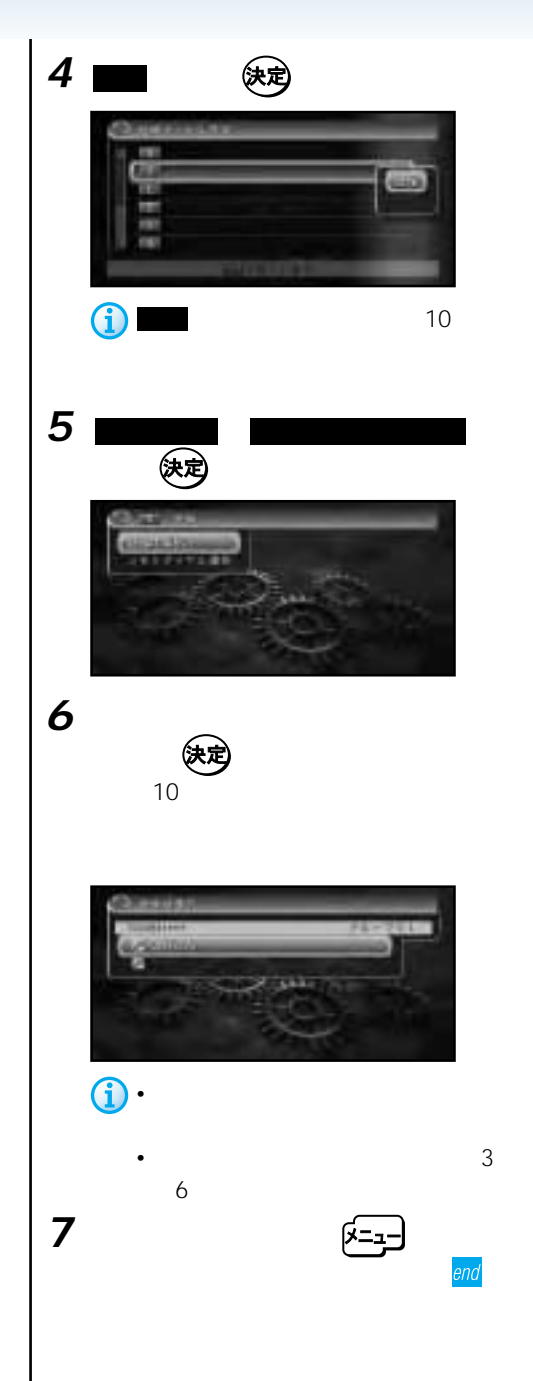

コミュニケーション: 機能の (機能の)

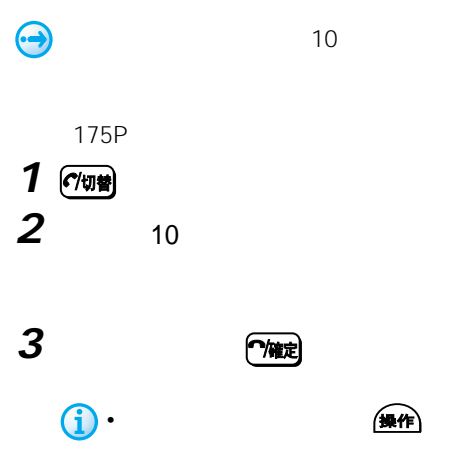

• **\***  $\mathbf{z} = \mathbf{z} \cdot \mathbf{z}$ 

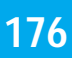

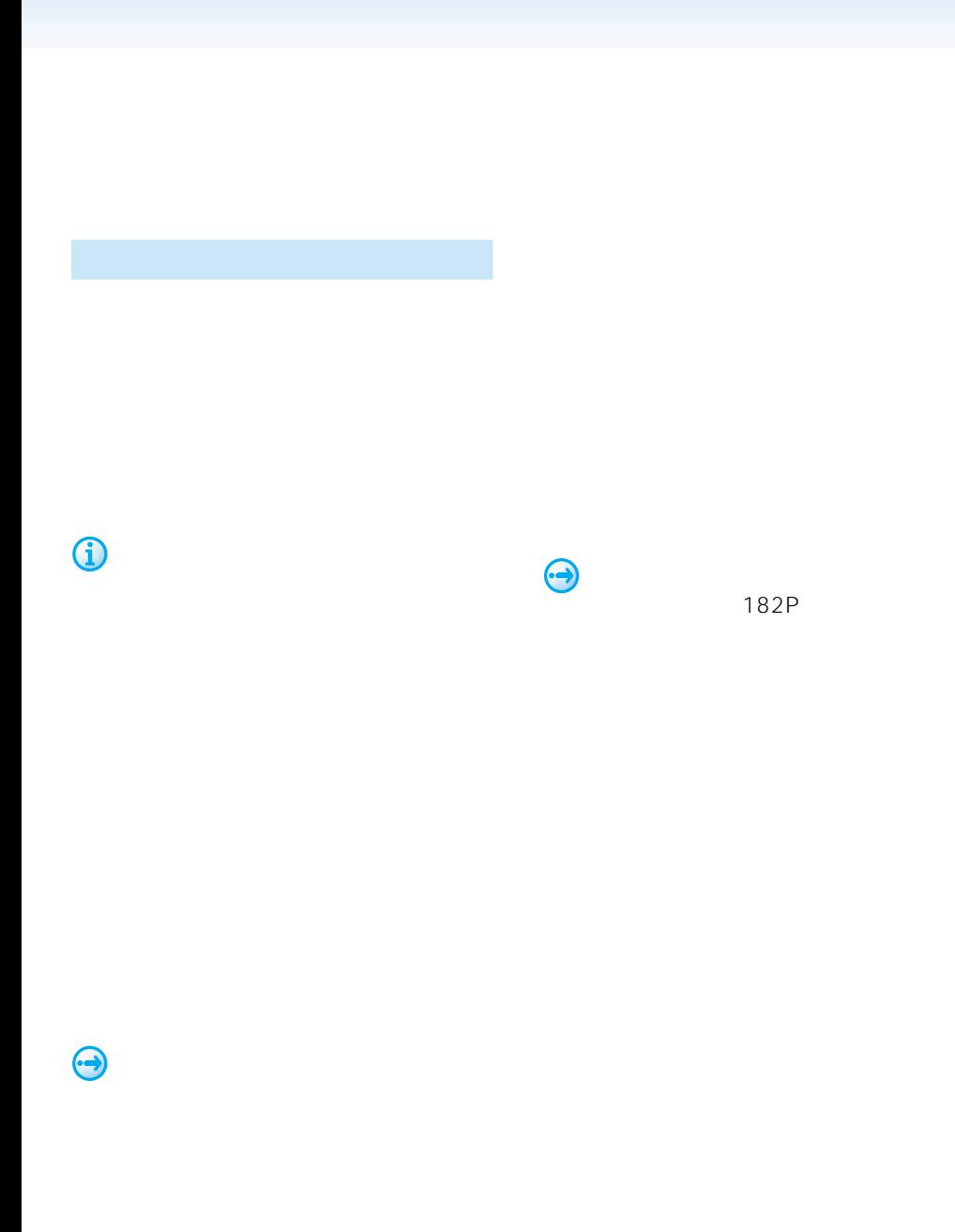

(場所) (操作)

 $\mathbf{u}$   $\mathbf{v}$ 

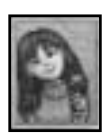

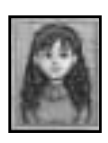

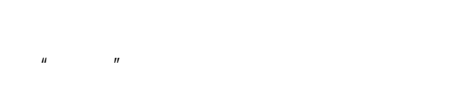

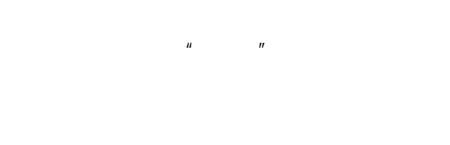

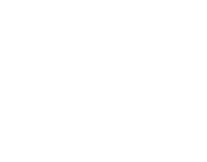

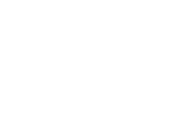

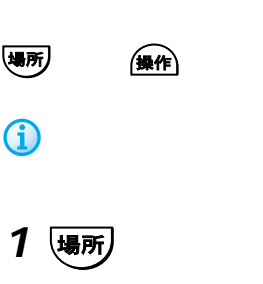

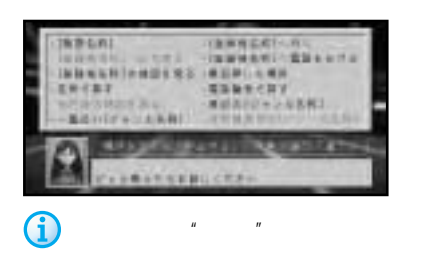

 $\mathbf{u} = -\mathbf{u}$ 

(場所)

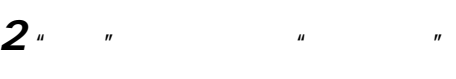

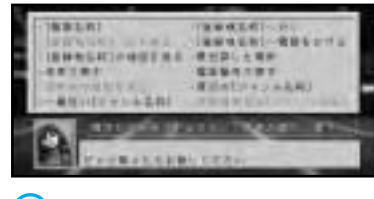

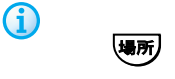

 $\mathbf{u} = \mathbf{u}$ 

**3** "

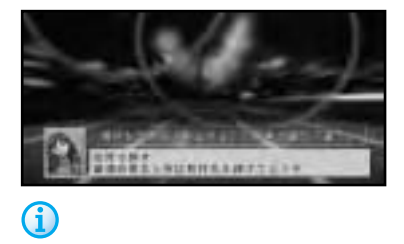

**4**  $\overline{\phantom{a}}$ 

5 "

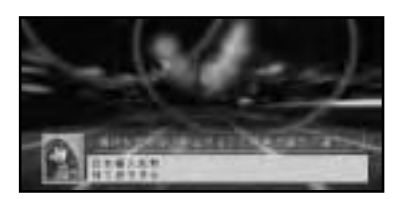

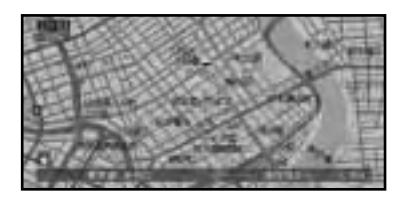

end

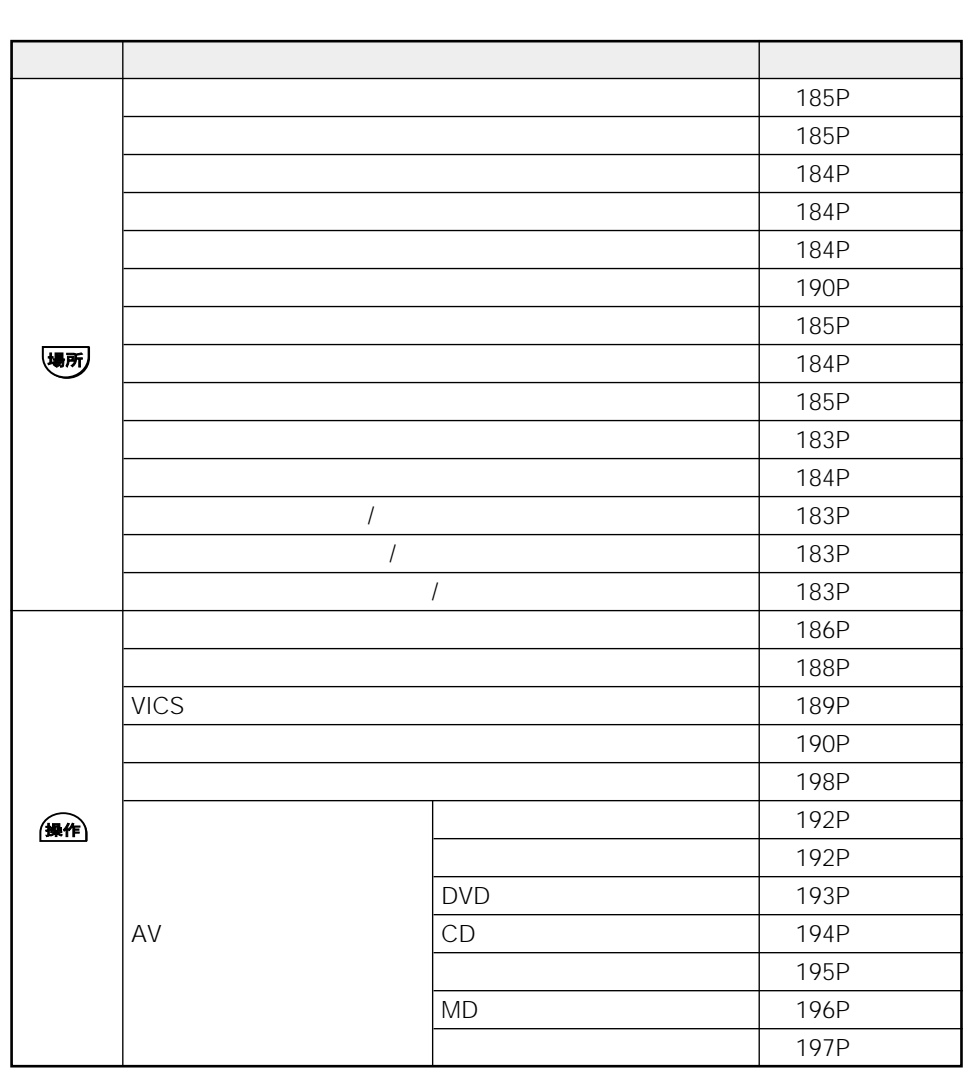
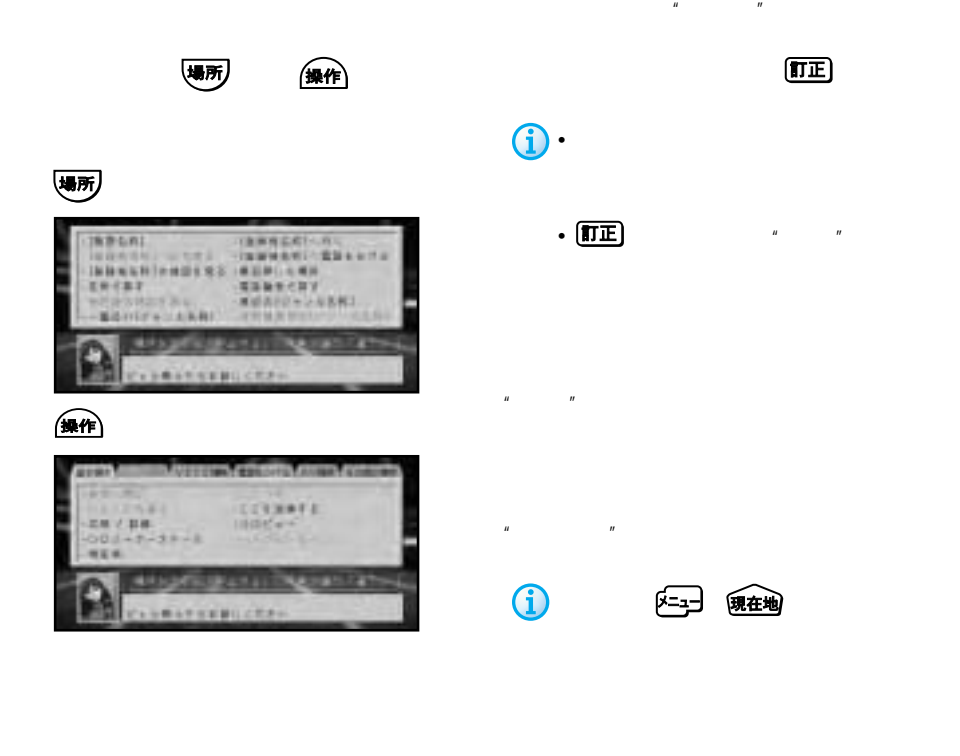

 $\overline{CD}$ 

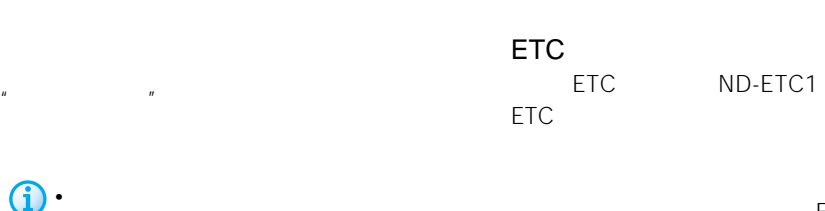

**ETC** 

ETC

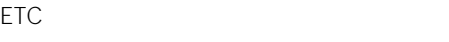

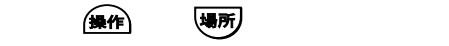

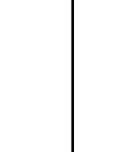

86P

G)

• We will also a strategies with the strategies of the strategies of the strategies of the strategies of the strategies of the strategies of the strategies of the strategies of the strategies of the strategies of the strat

 $n$ 

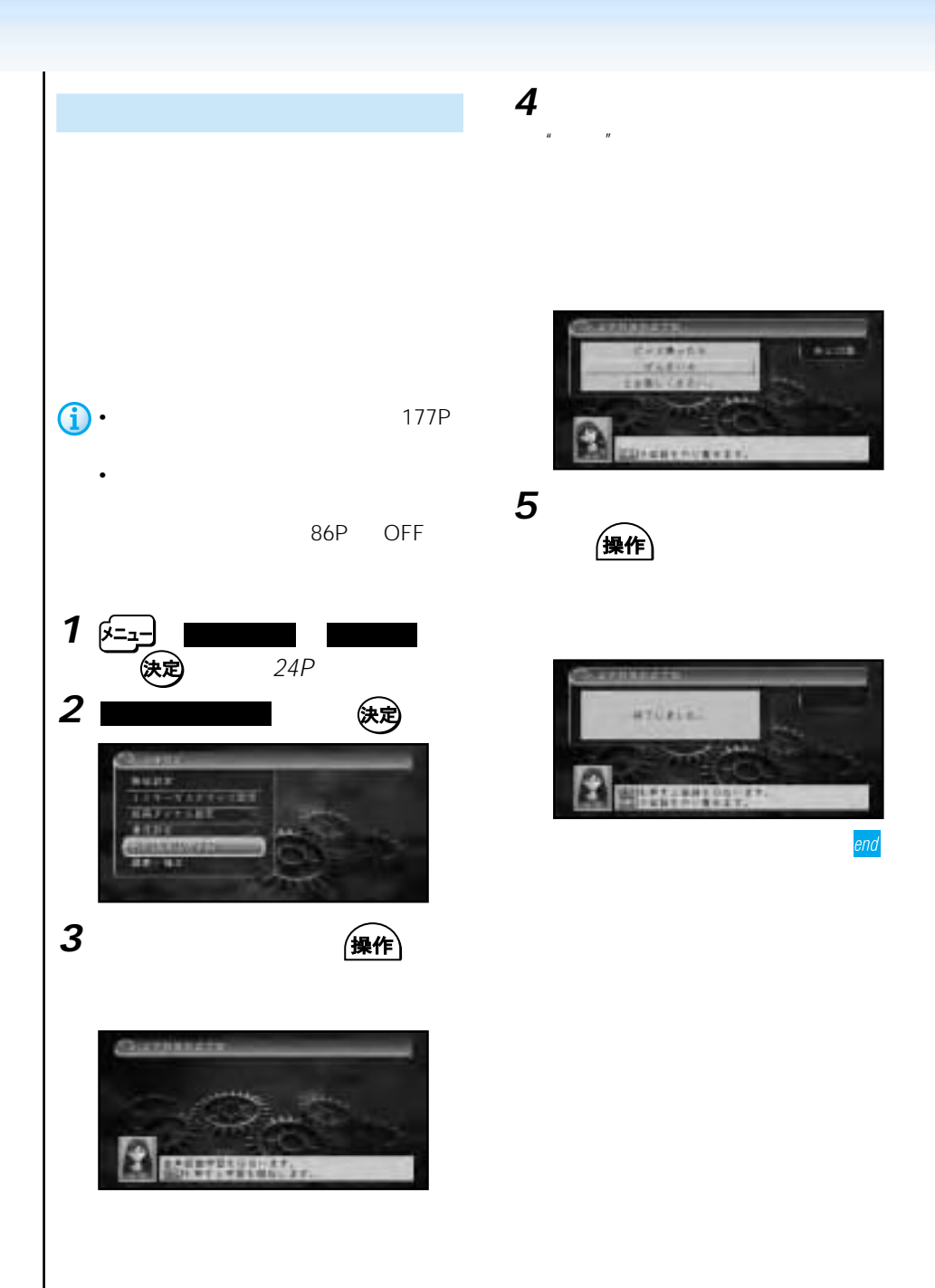

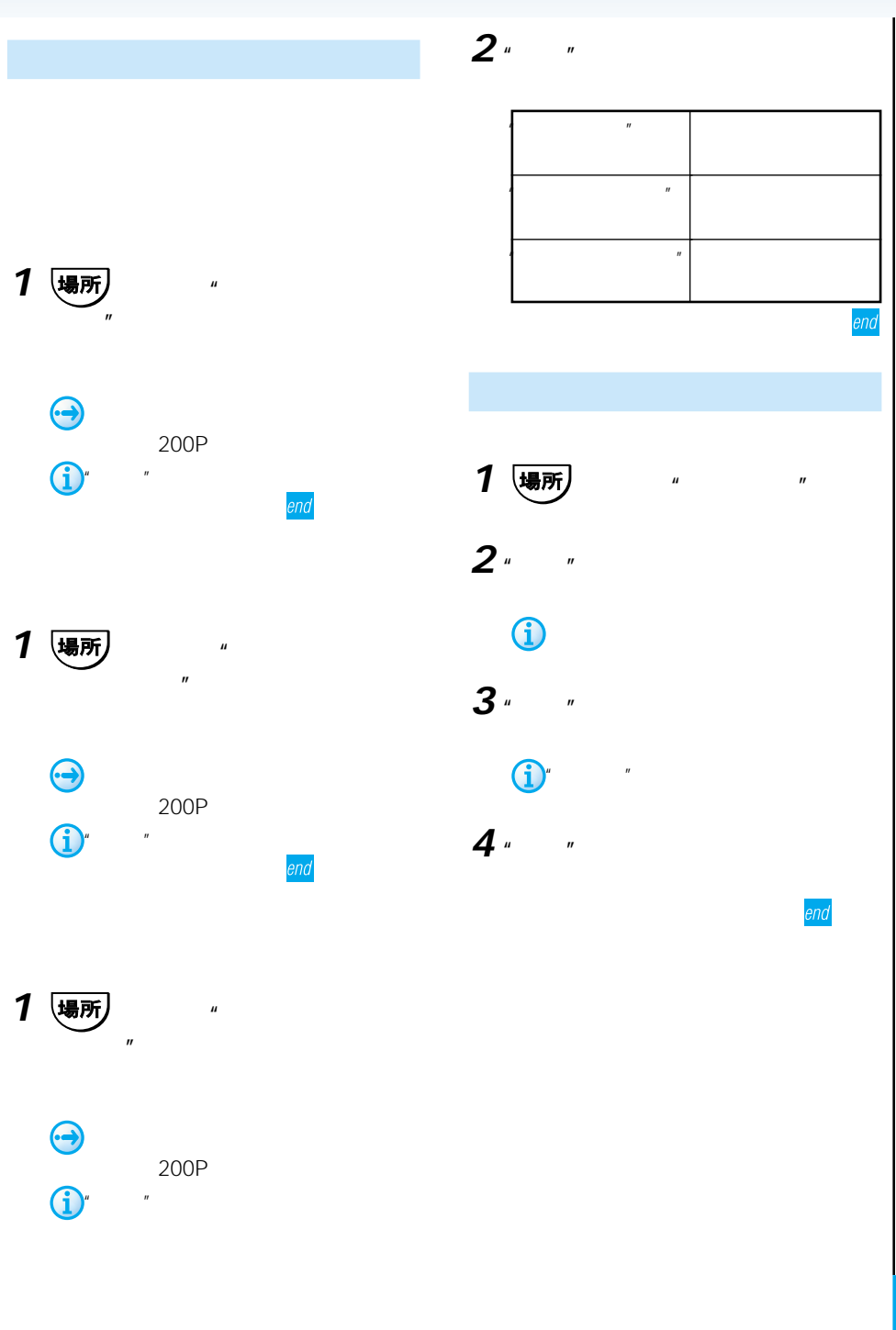

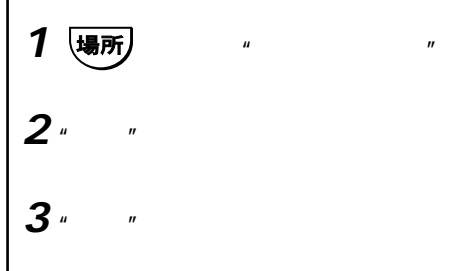

### O

**4** "ピッ"と音が鳴ったら、音声認識語を

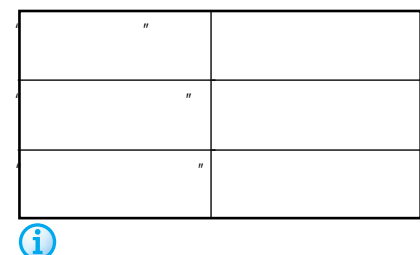

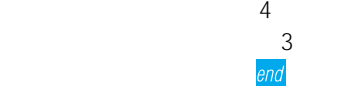

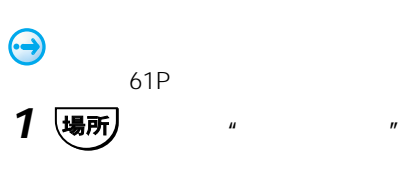

# 2 "

**3** "

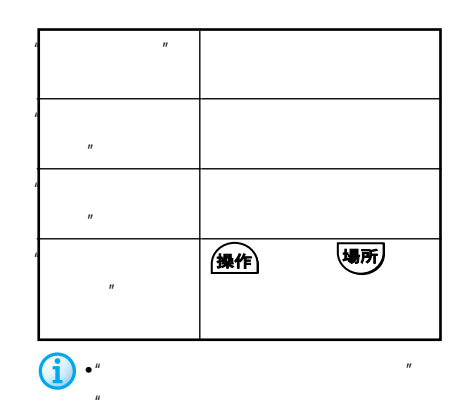

 $\overline{u}$  "  $\overline{u}$ "  $\overline{u}$ "  $\overline{u}$  $\mathbf{u} = \mathbf{u}$ の地図を見る"と発話することもで

•  $2$ 

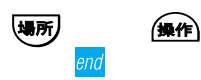

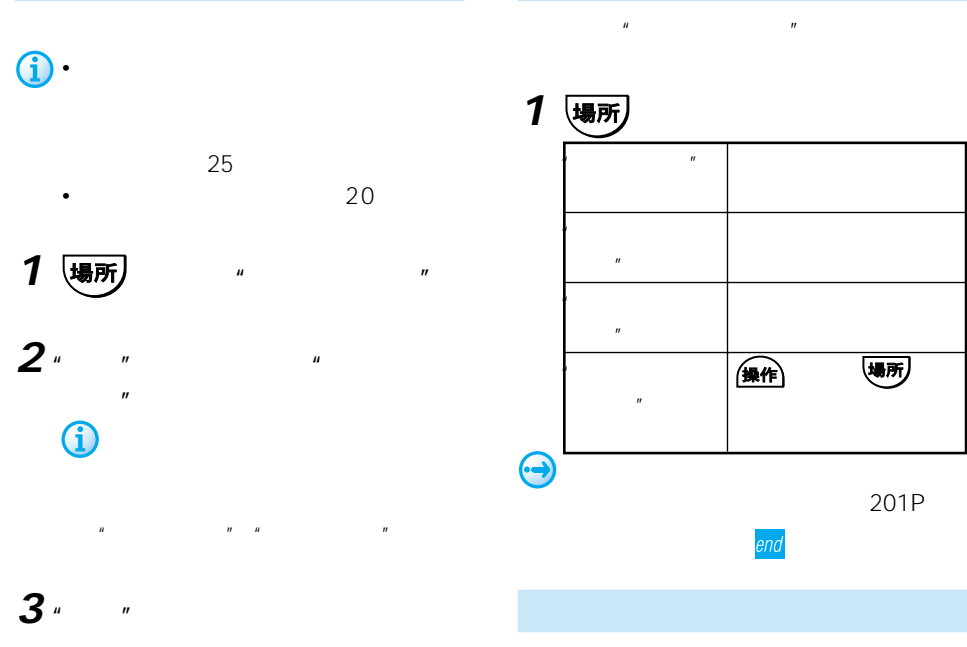

end

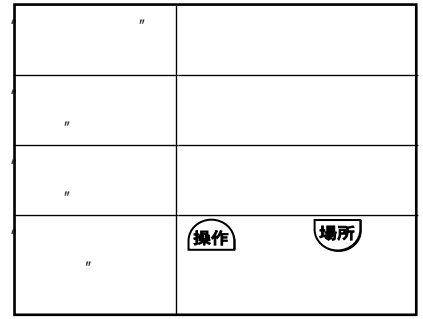

1 |場所 | "  $\bigodot$ 像作 186P end 1 場所<br>  $\frac{1}{2}$ end

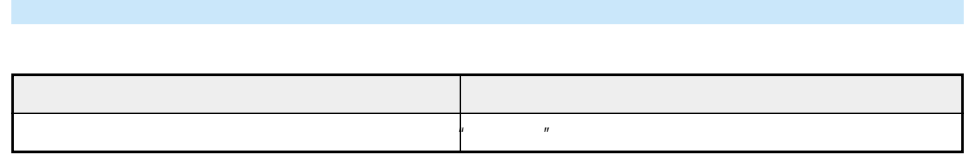

 $\mu$  and  $\mu$ 

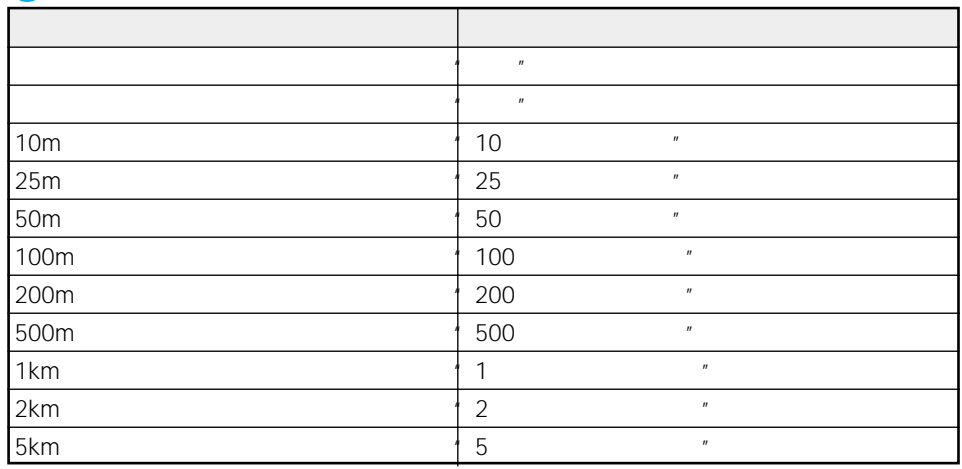

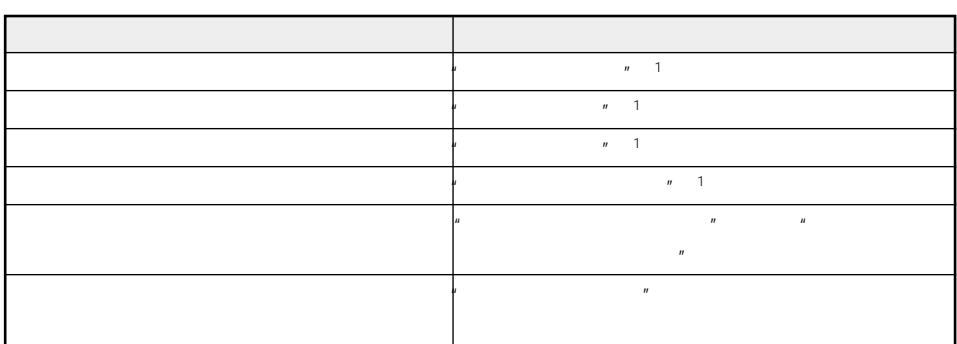

1  $\blacksquare$ 

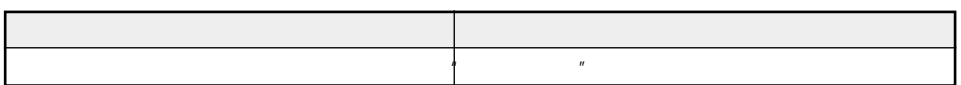

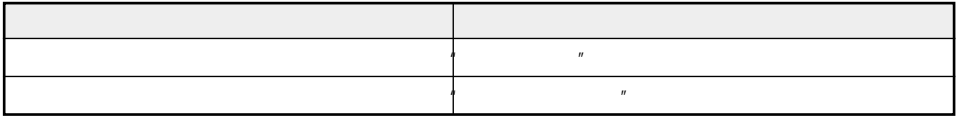

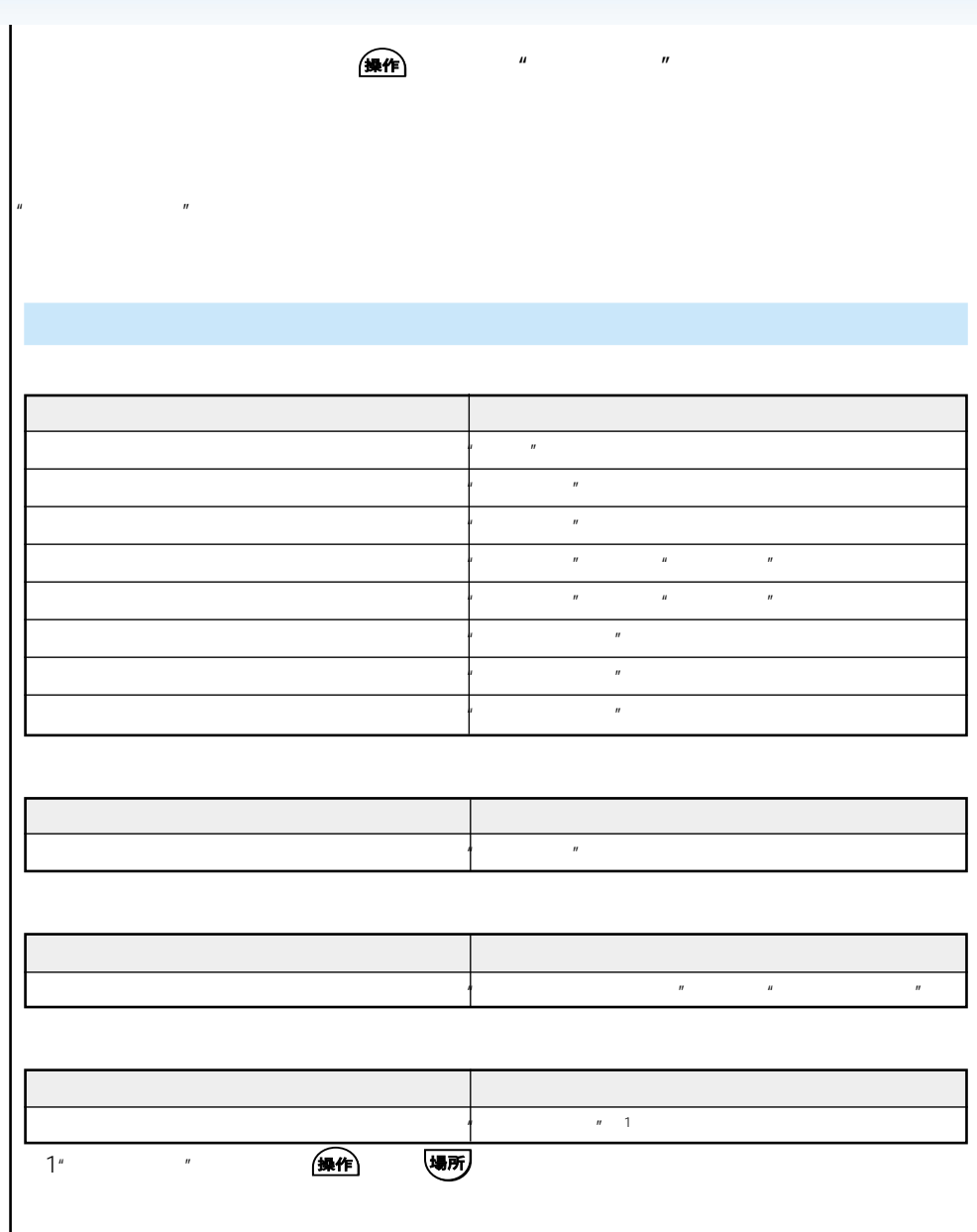

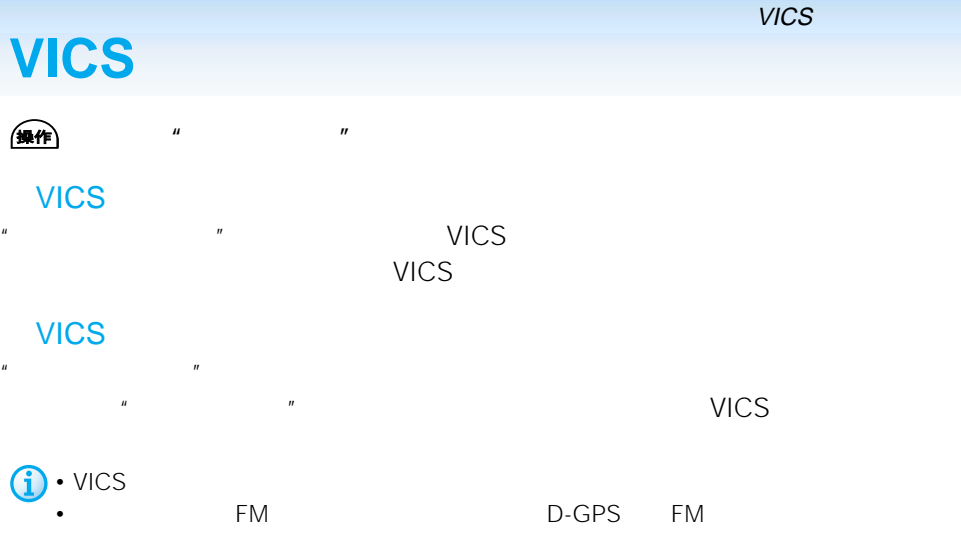

### VICS

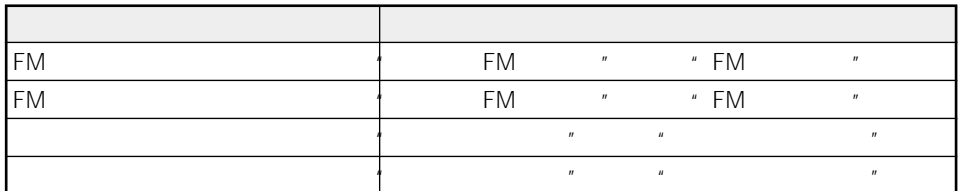

### VICS

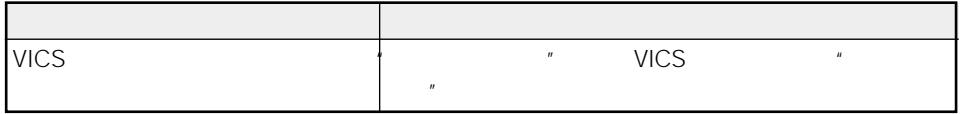

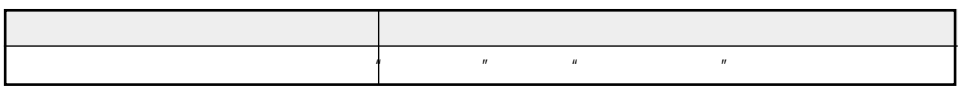

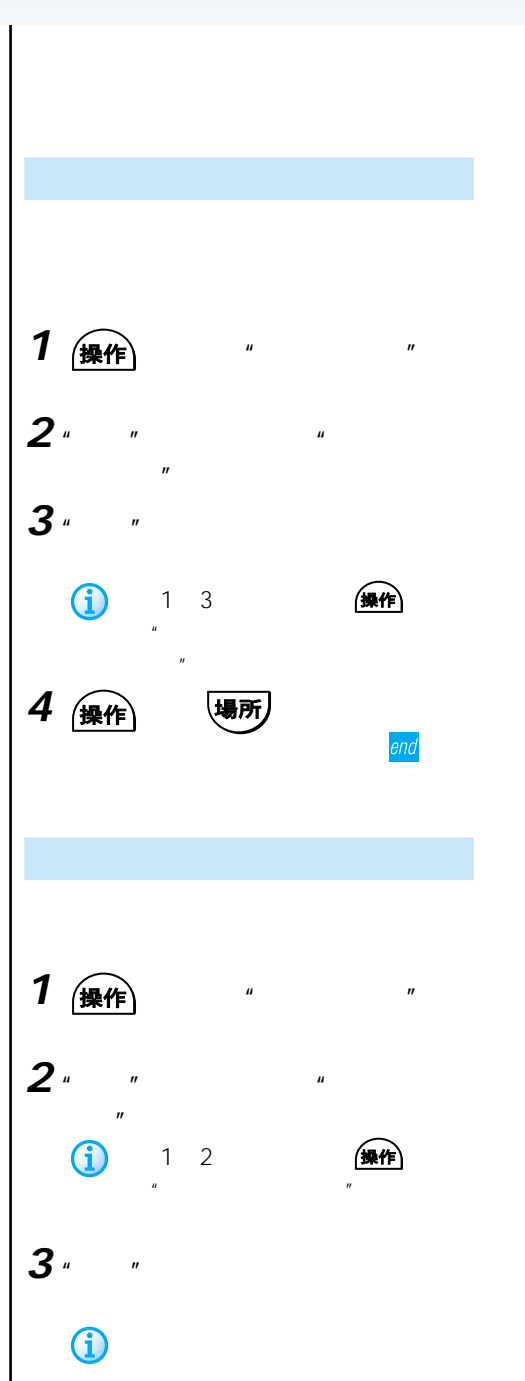

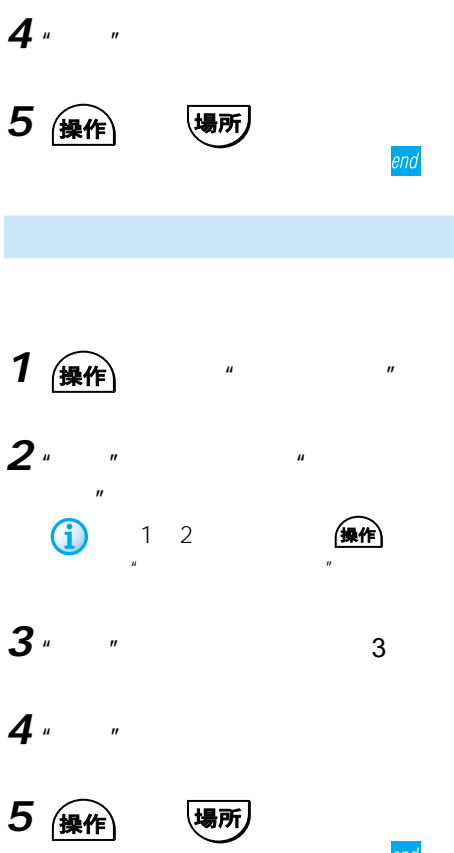

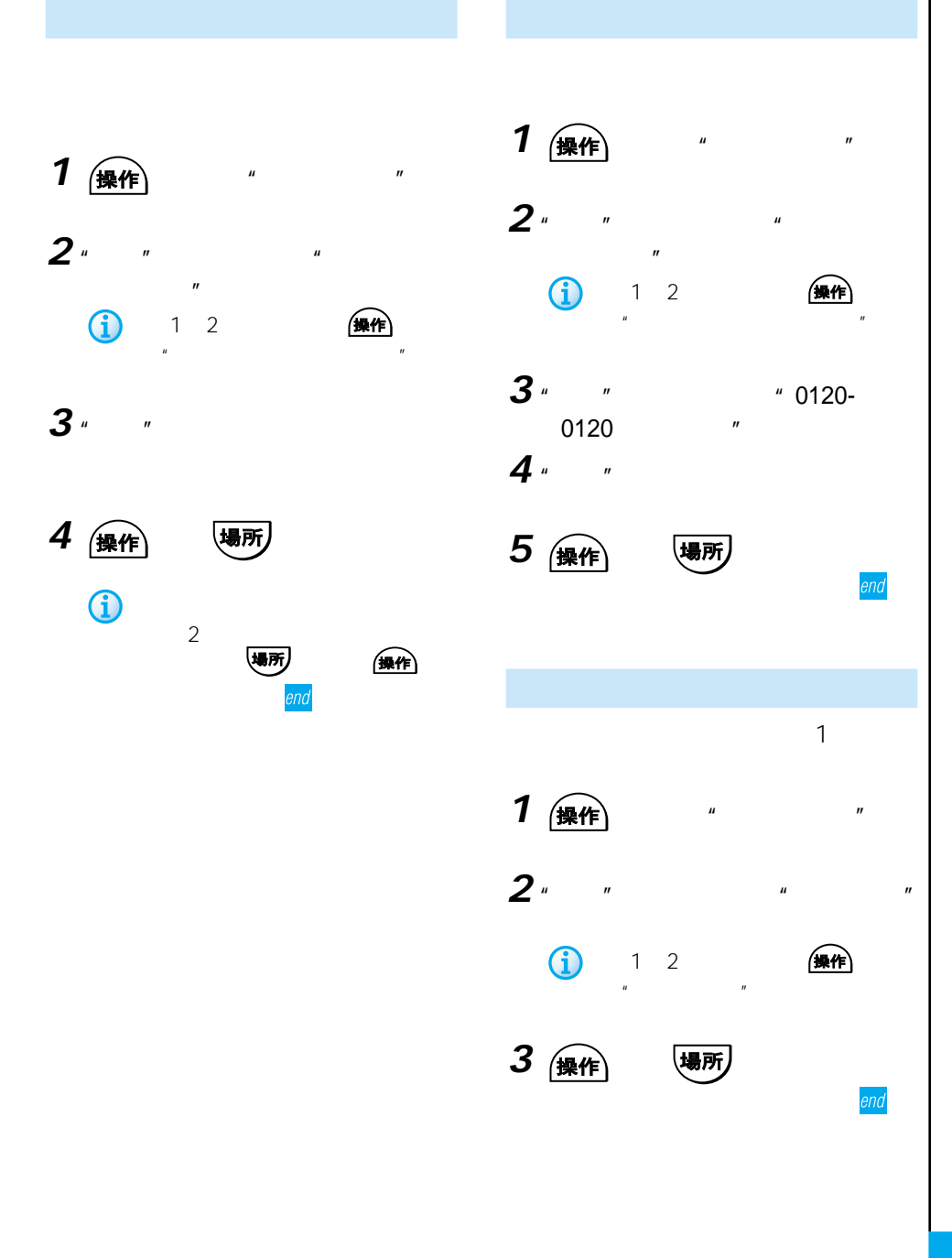

## AVIC-XH07V AVIC-V07MD AVIC-V07 TV-W08

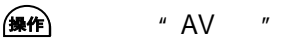

G • TV TV しょうしょくりょうしゃ

- 本機のソースが"テレビ"になっていない場合は、テレビの選局操作はできません。最初に"テ  $\mathcal{U}$
- チャンネルを選局する際、テレビ局名やチャンネル番号で指定できるのは、チャンネルリスト
- TV

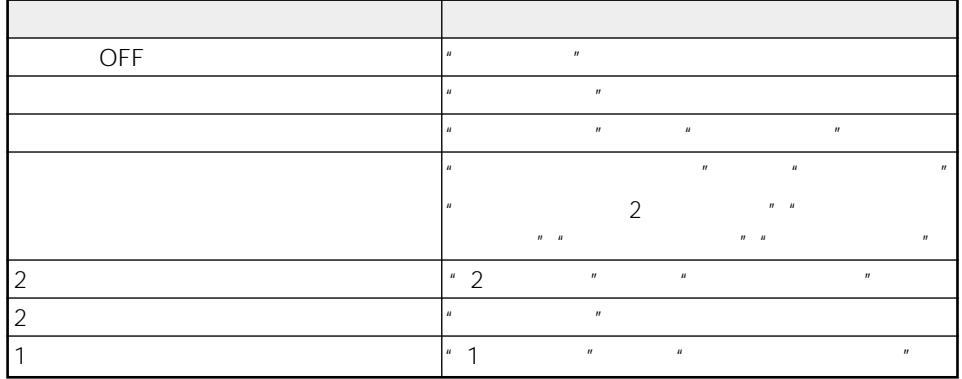

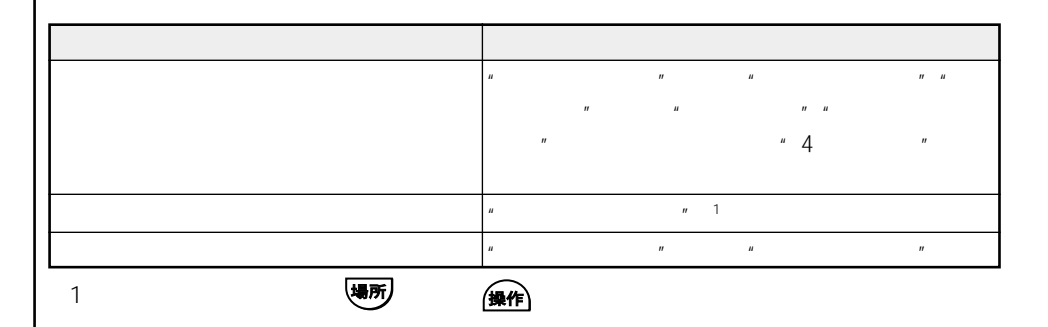

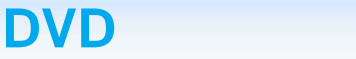

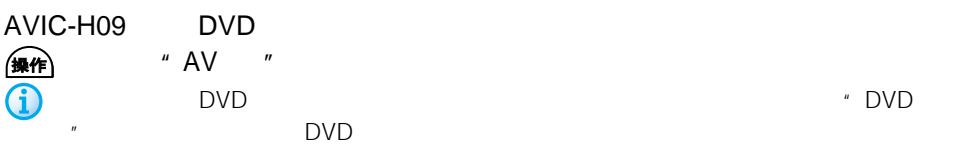

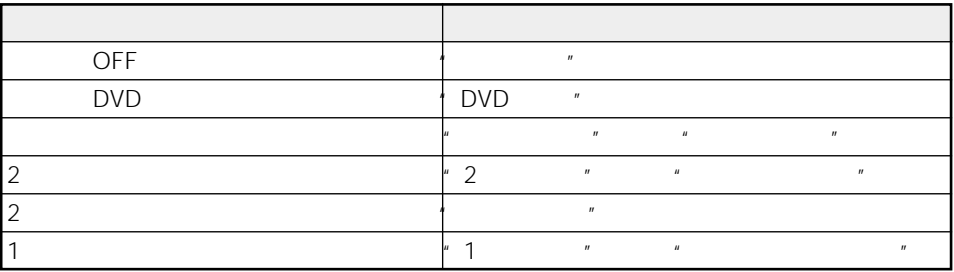

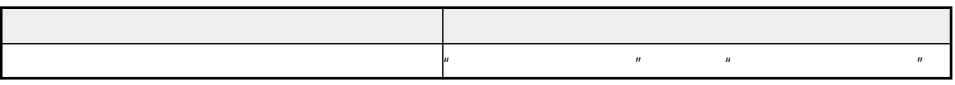

 $\overline{R}$ 

# 音声操作 **CDを操作する**

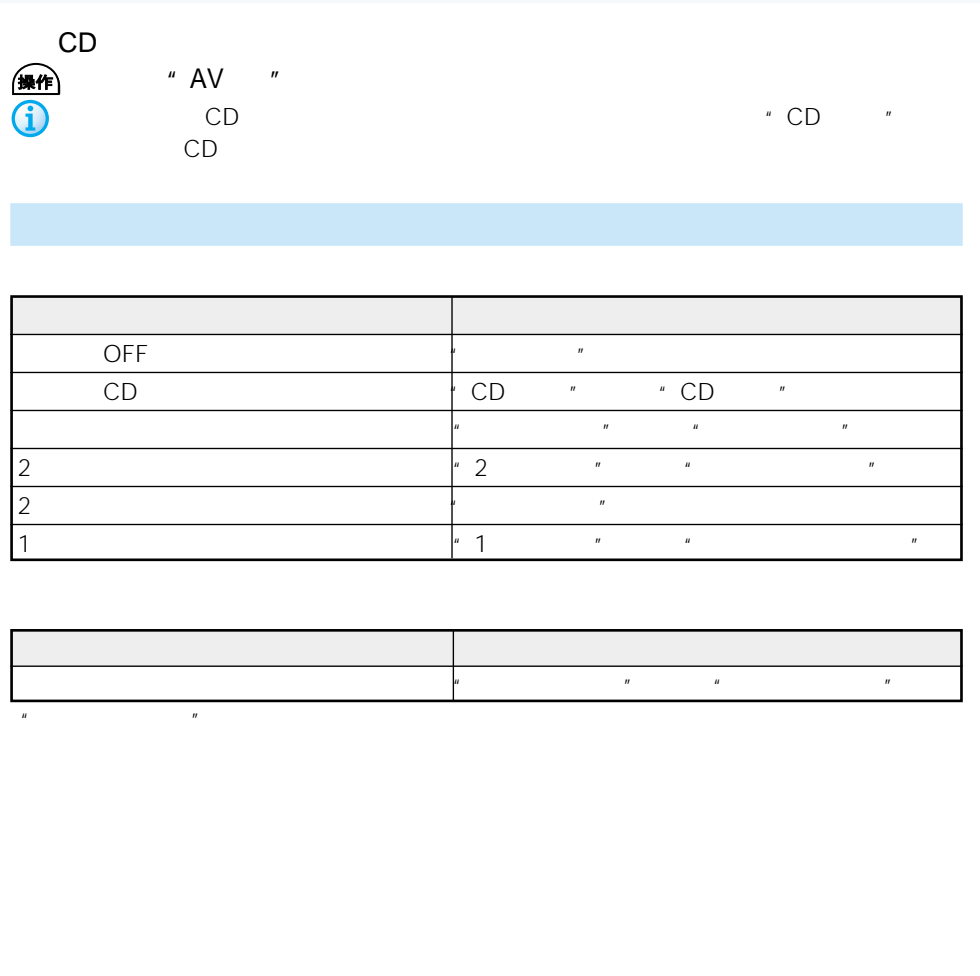

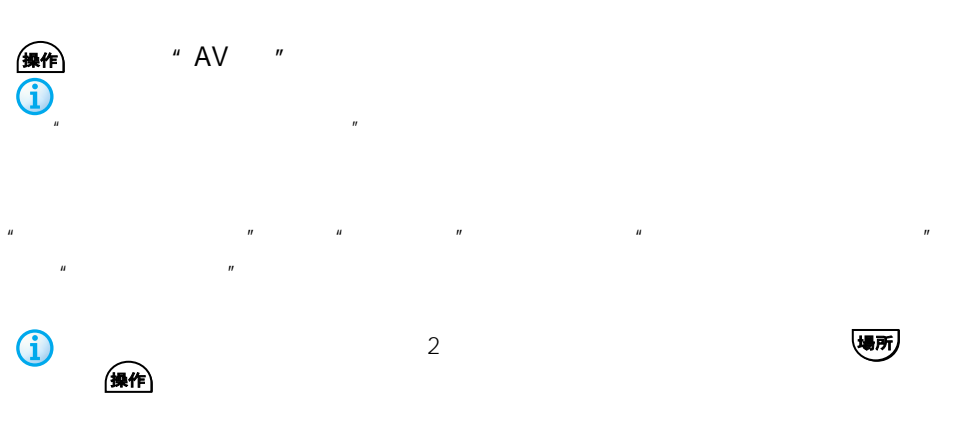

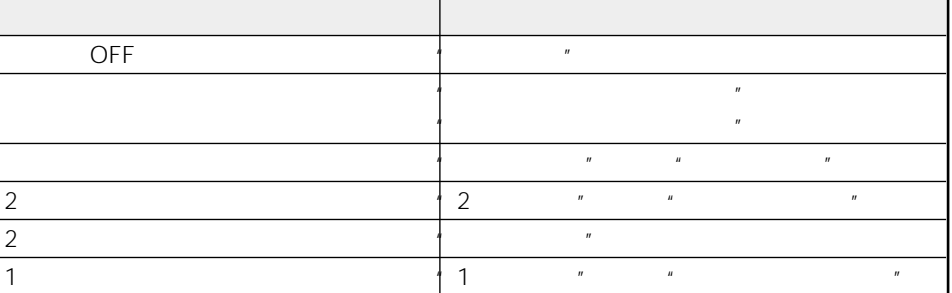

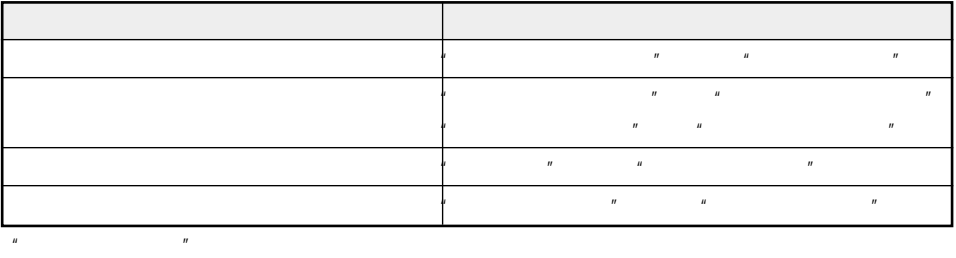

# 音声操作 **MDを操作する**

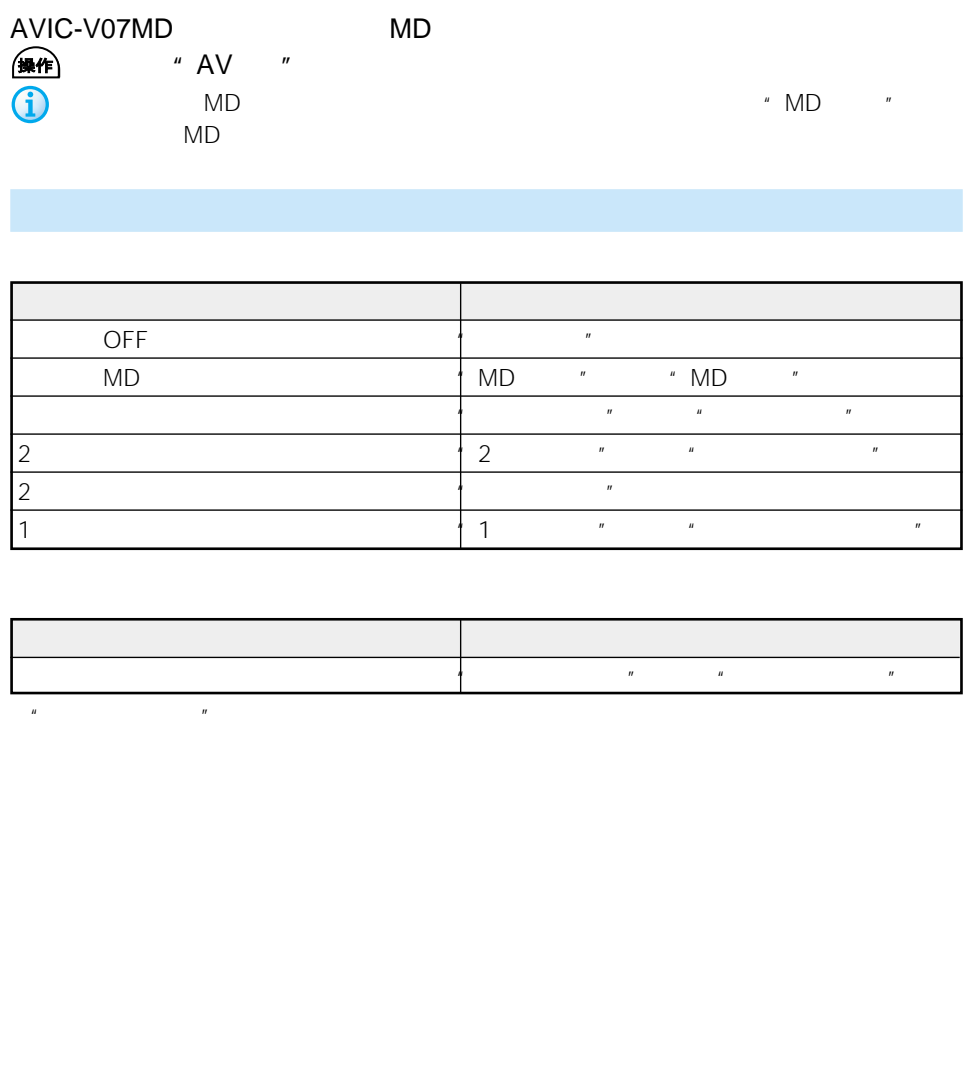

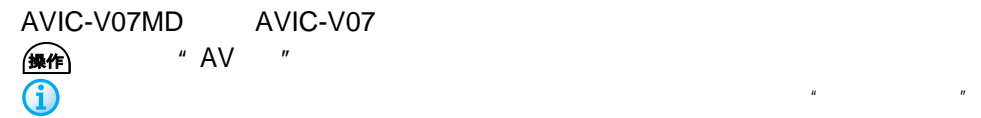

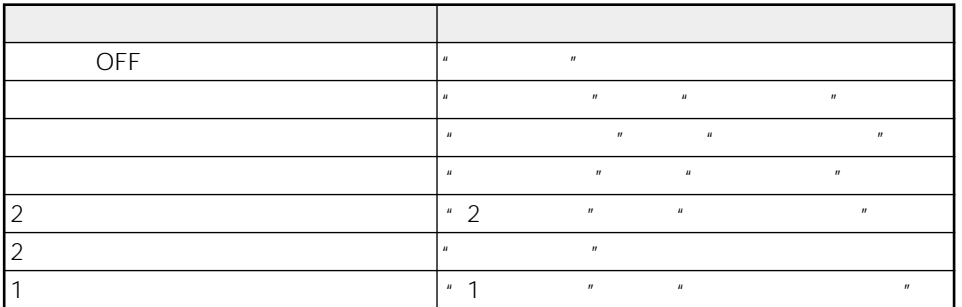

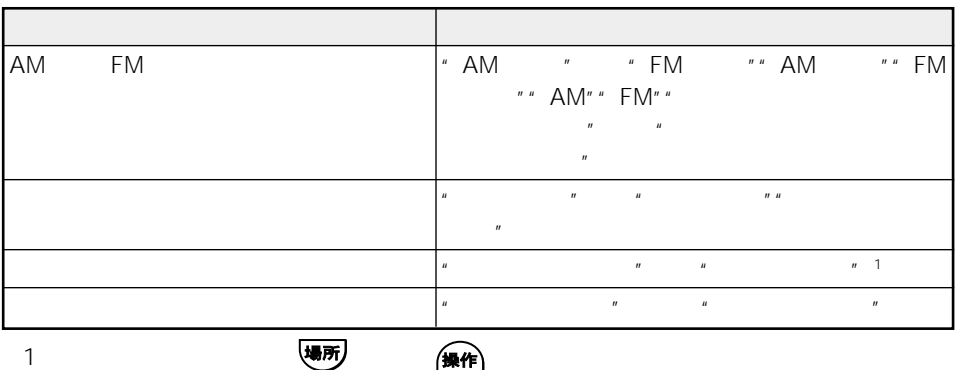

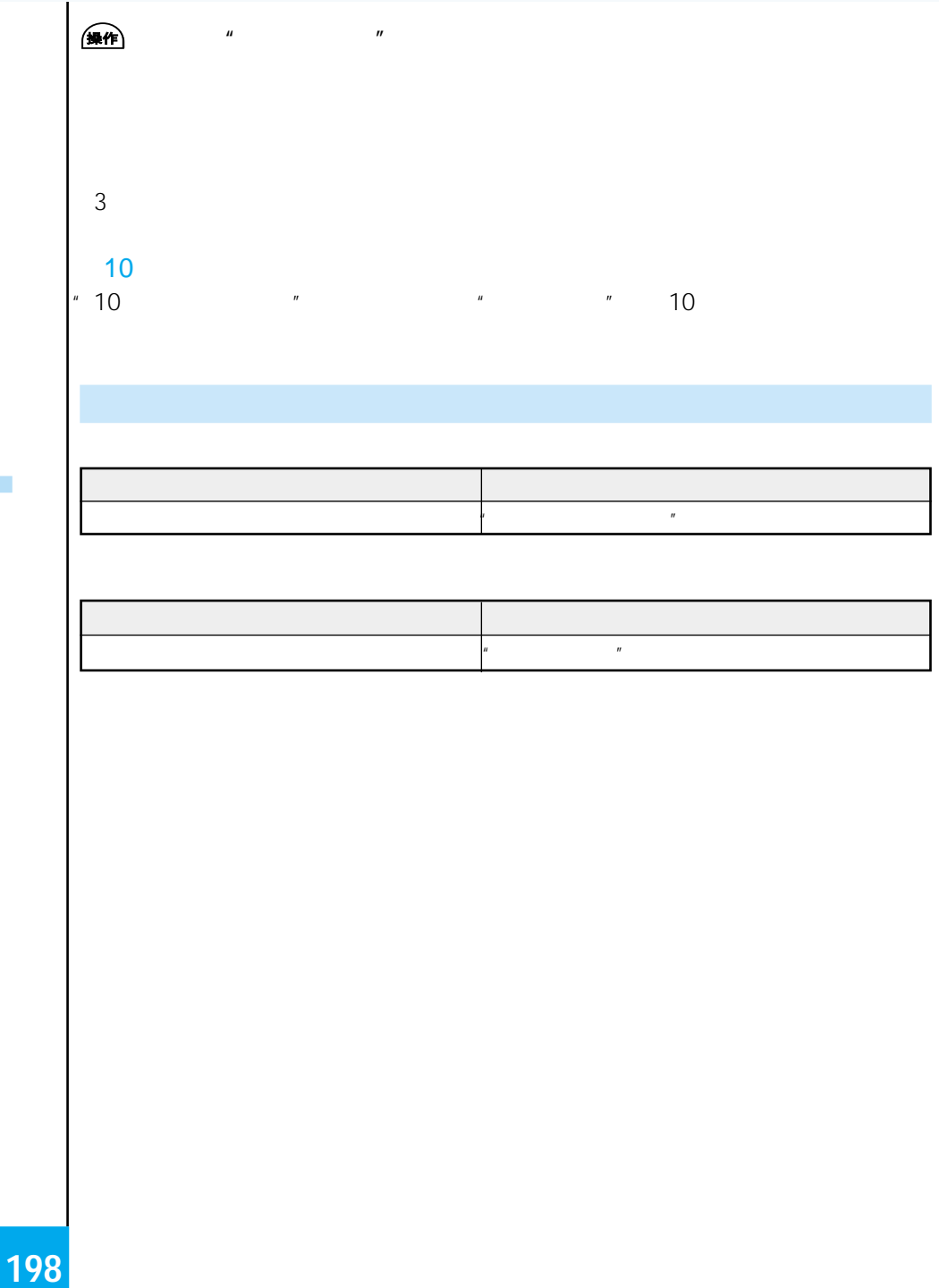

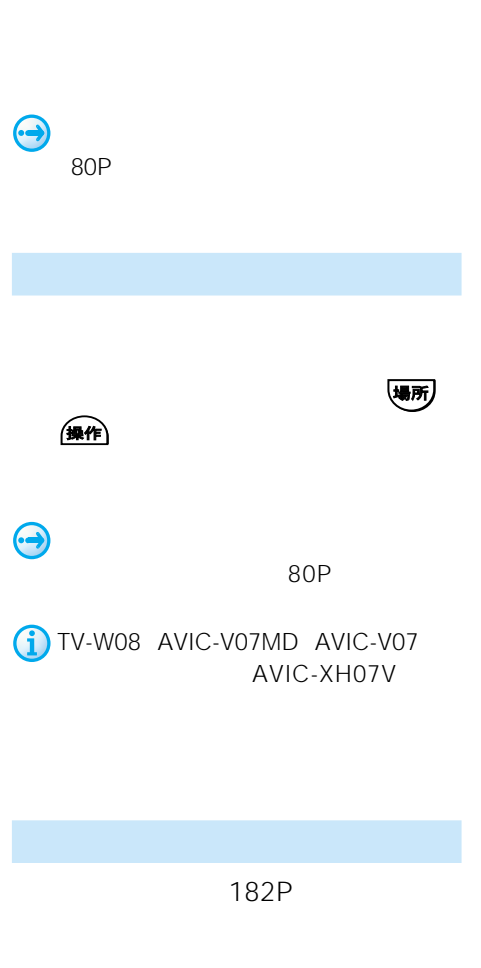

86P OFF

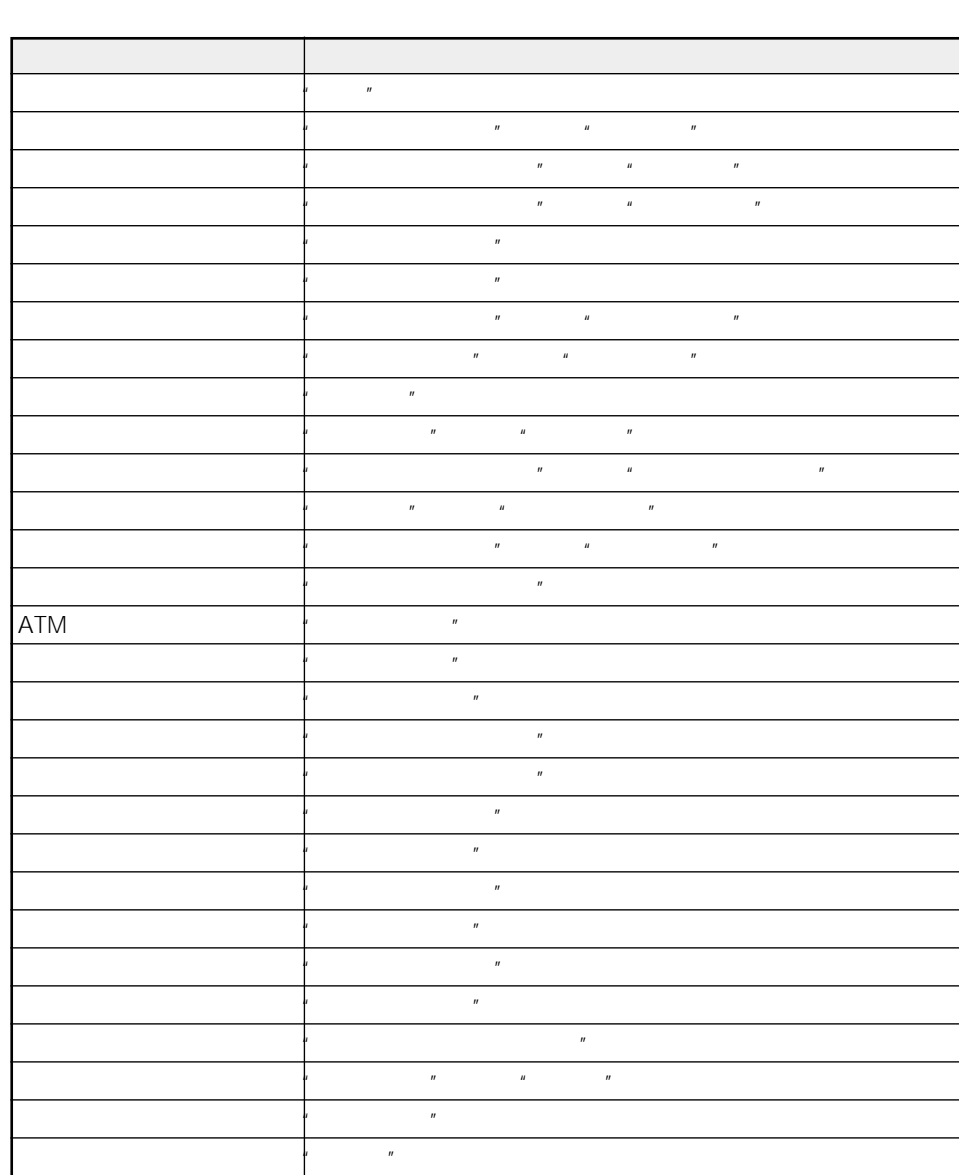

 $\mu$   $\mu$   $\mu$   $\mu$ 

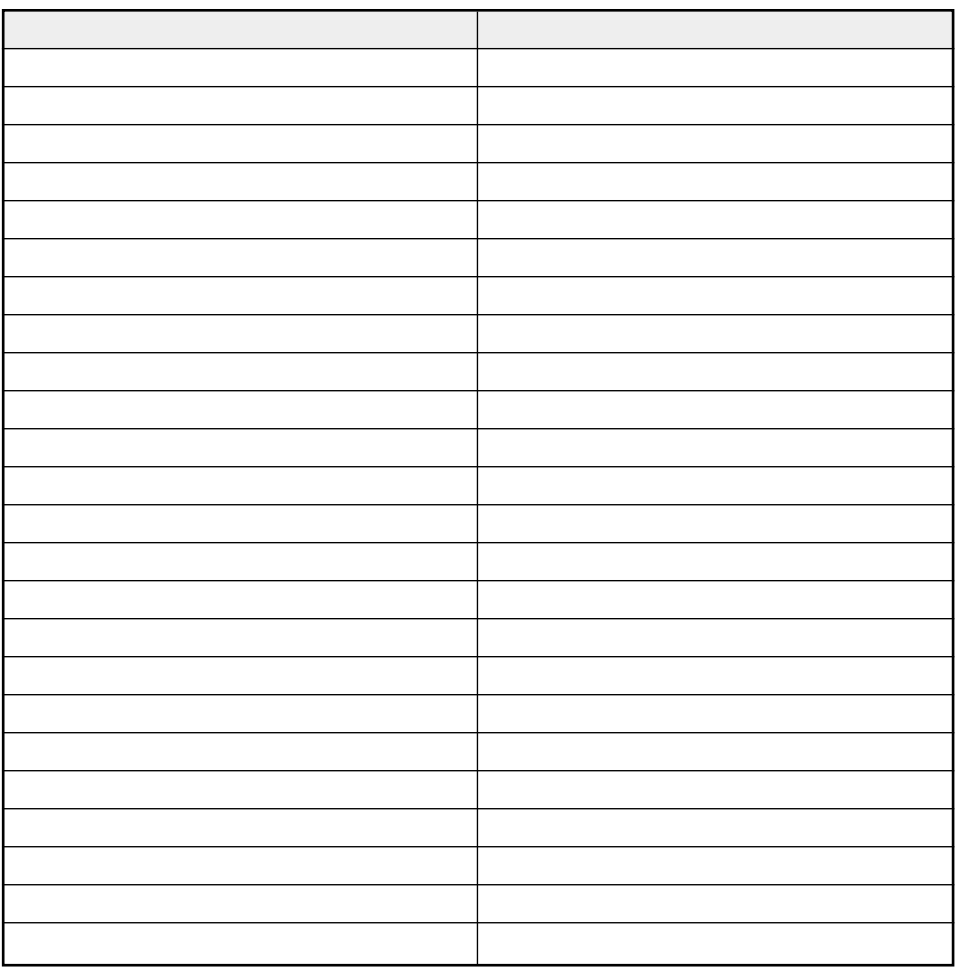

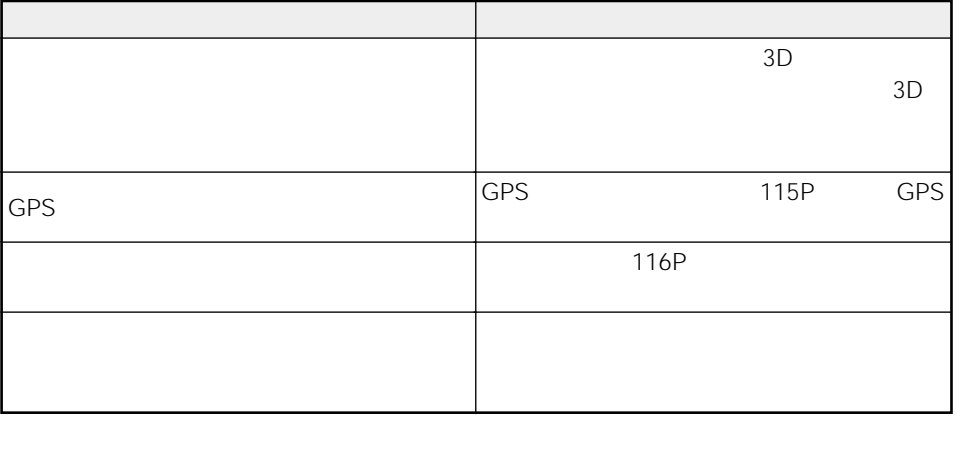

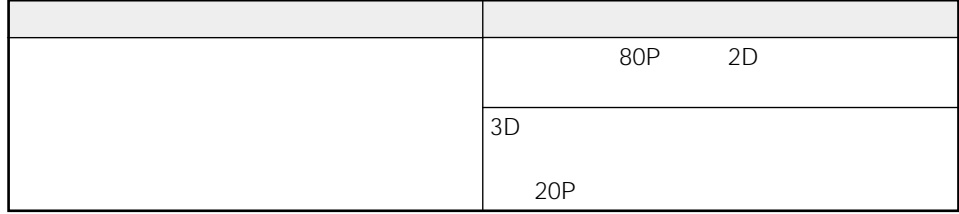

#### $\bullet$  ON  $\bullet$

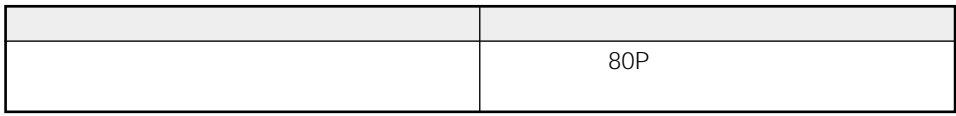

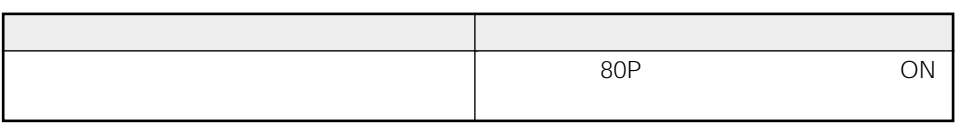

3D

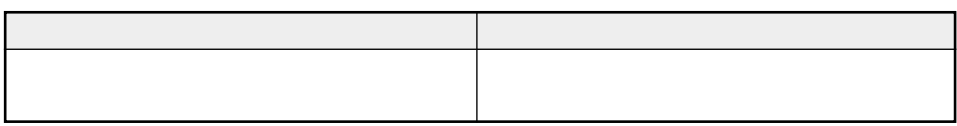

 $\mathcal{A}$ 

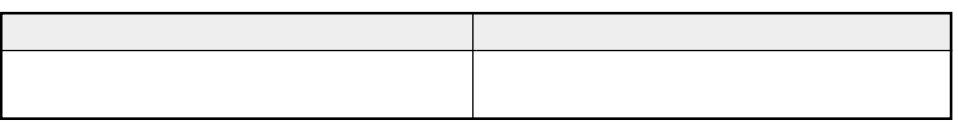

### TV モニターにサービス しょくしゅうかい

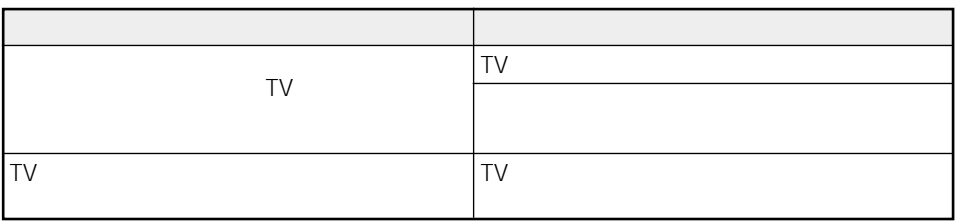

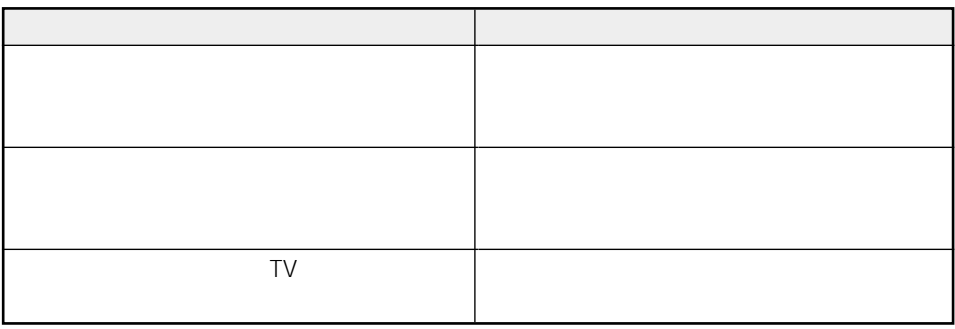

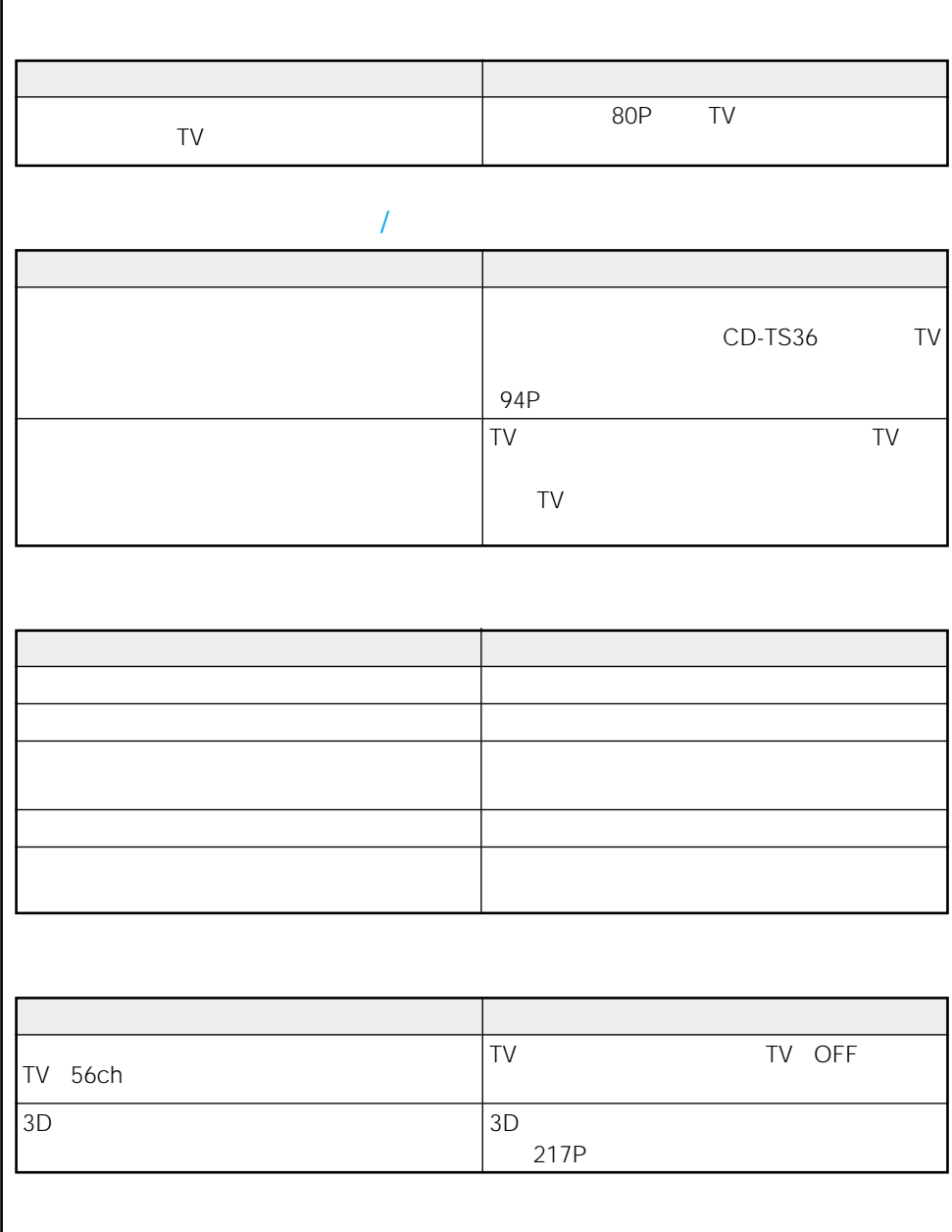

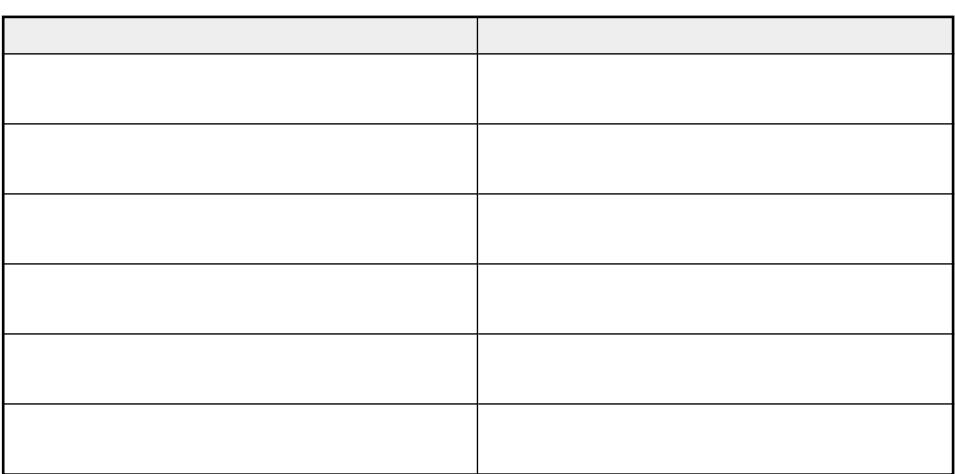

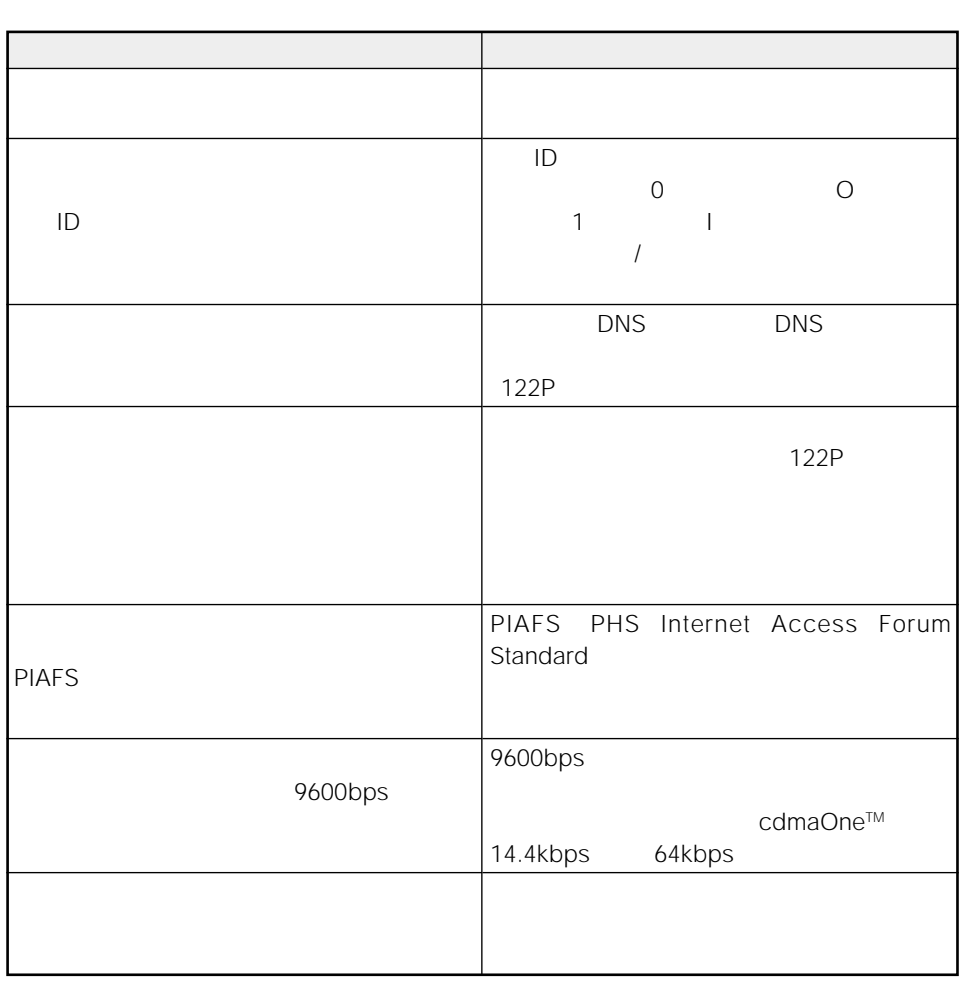

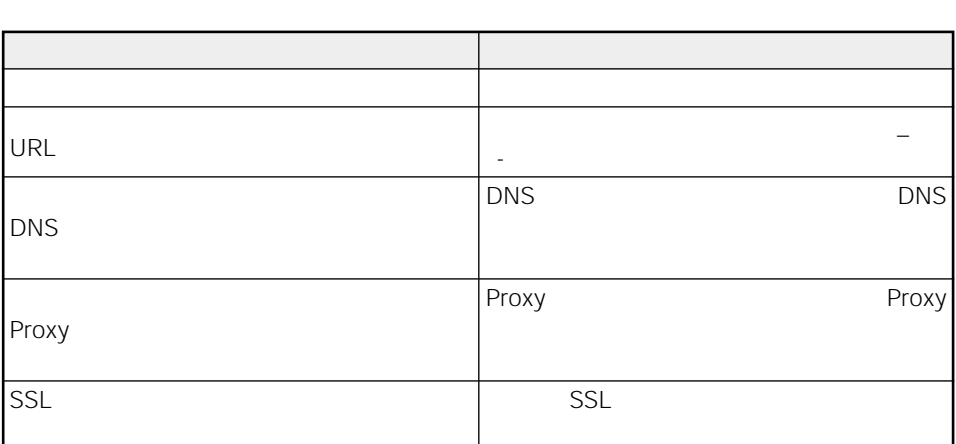

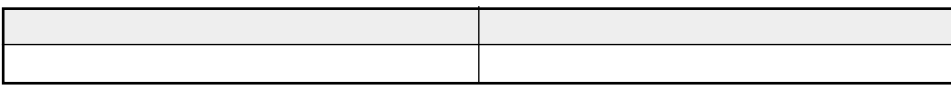

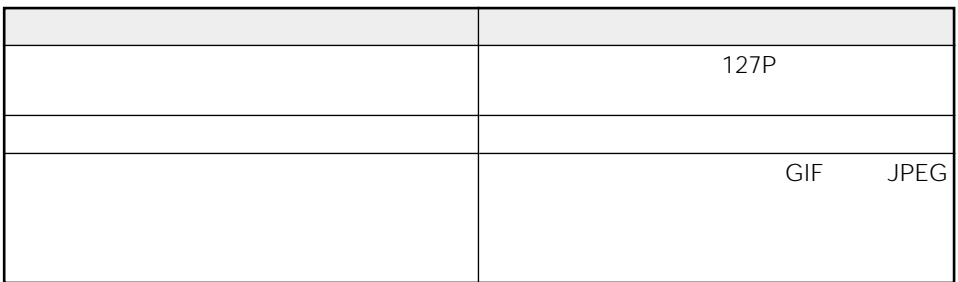

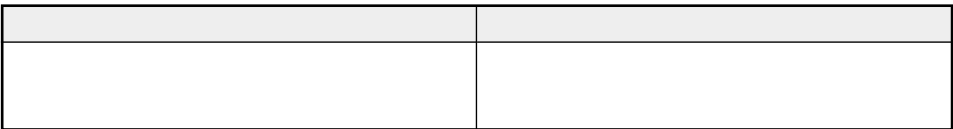

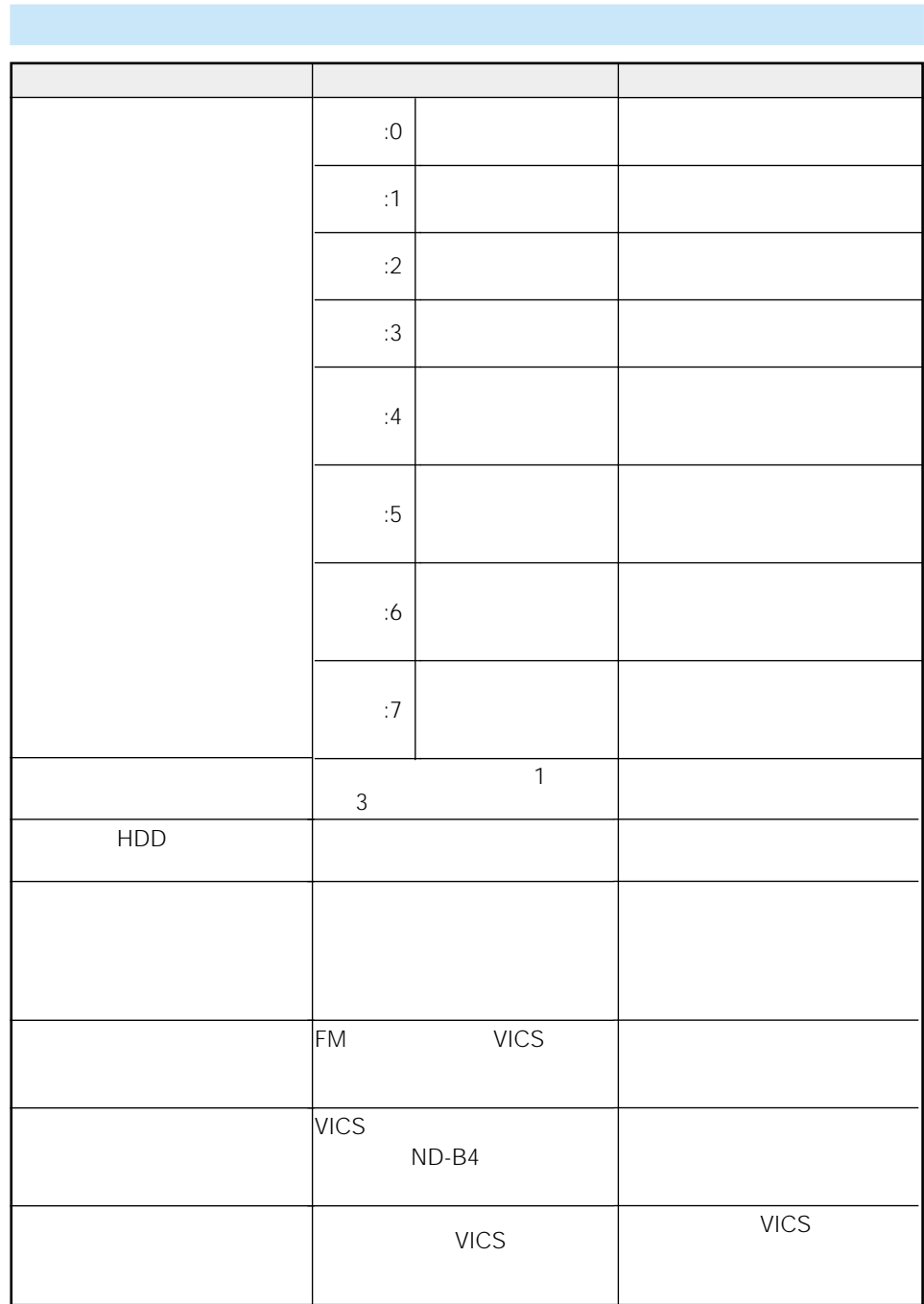

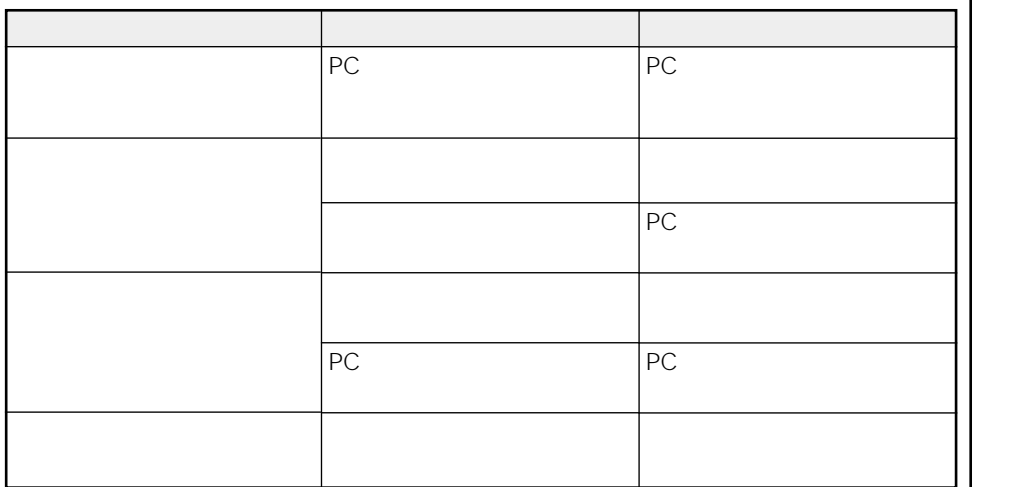

ACC OFF

选滞

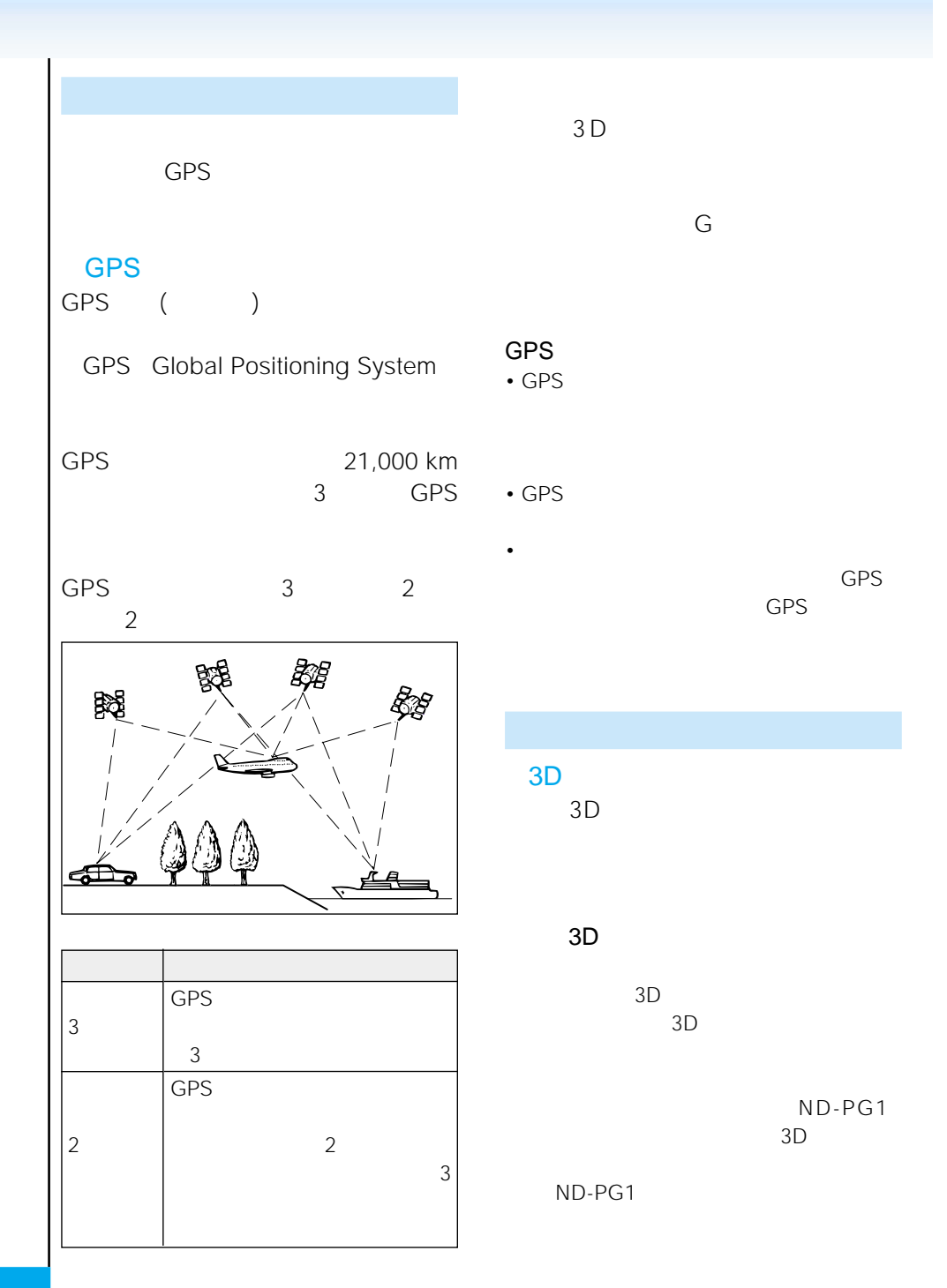

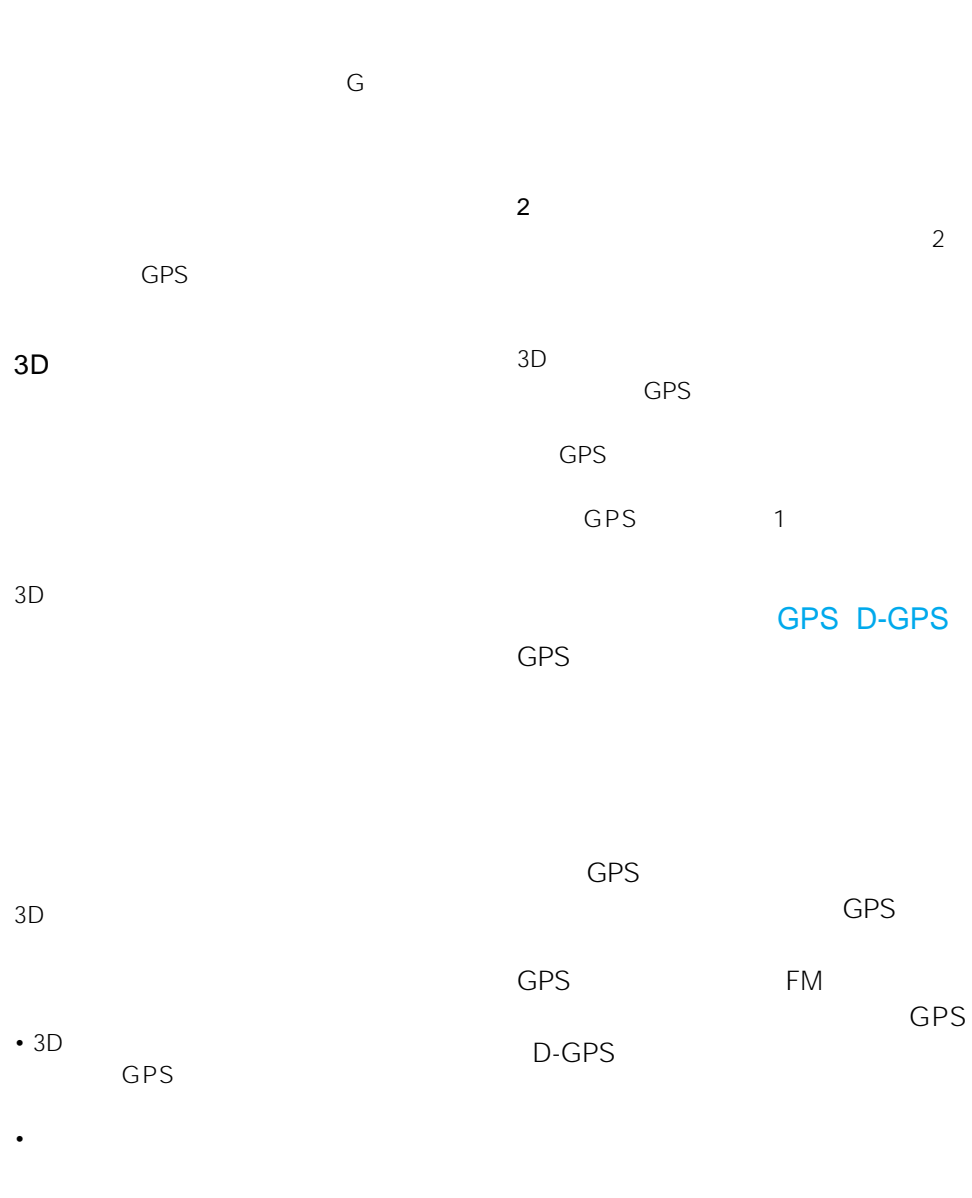

• <sub>\*</sub> <sub>\*</sub> <sub>\*</sub> せんきょう せんきょう

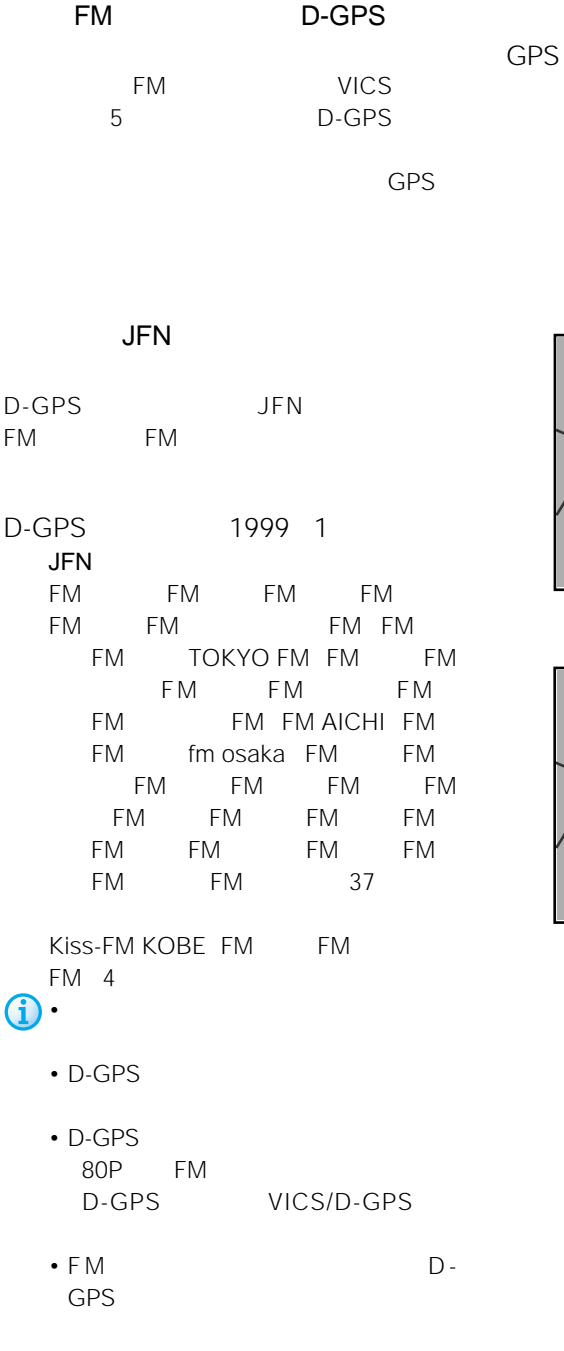

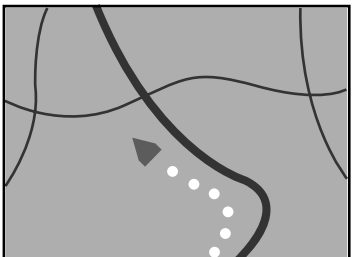

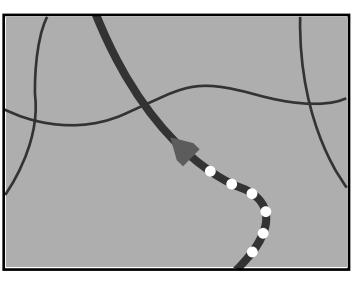

GPS

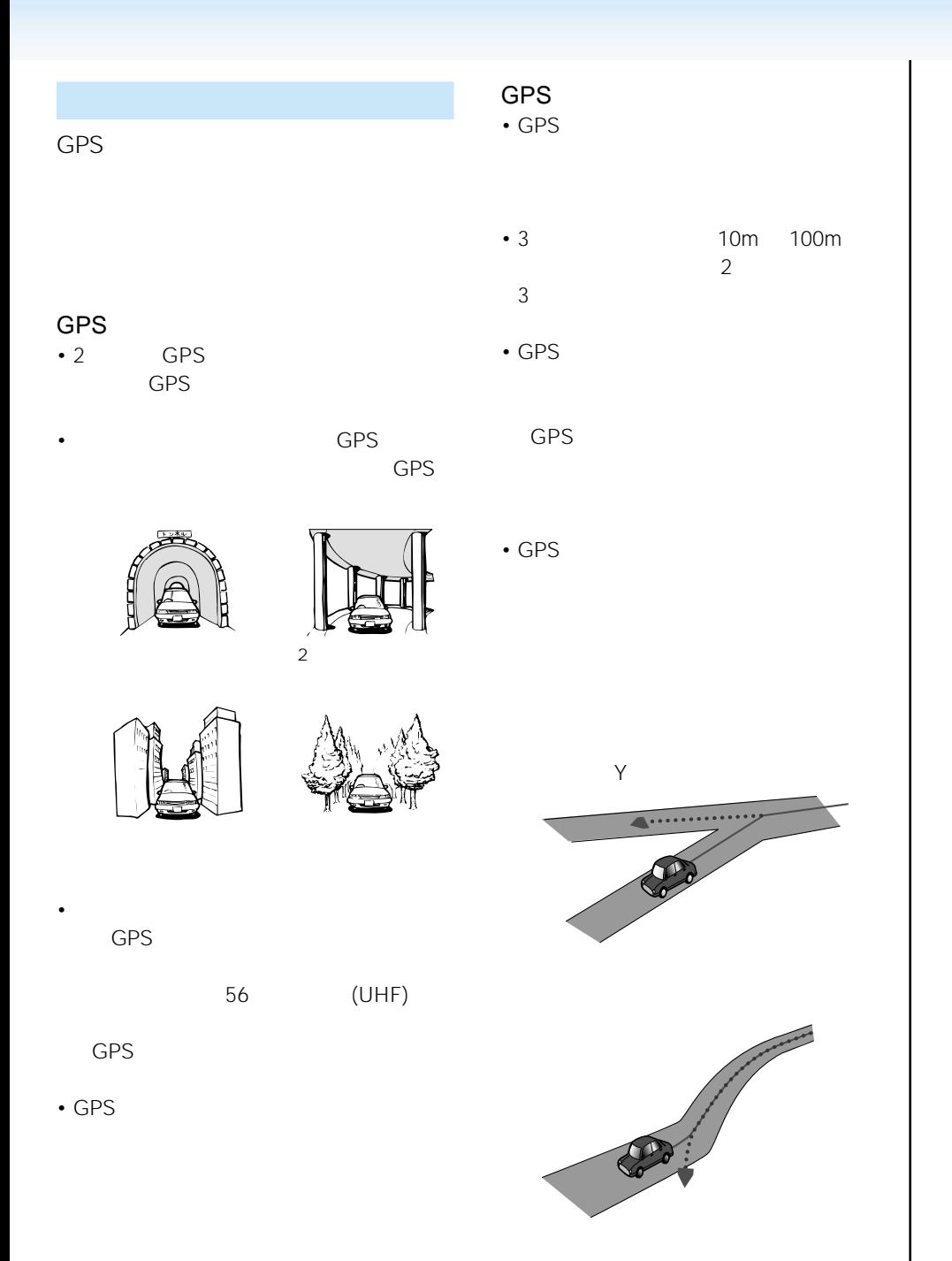

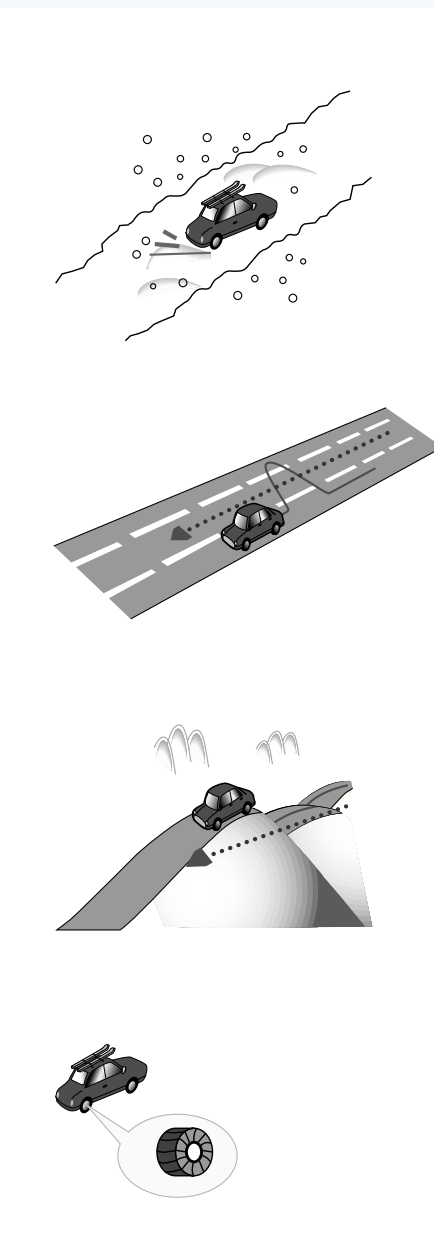

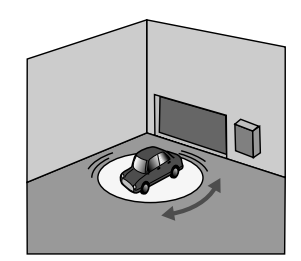

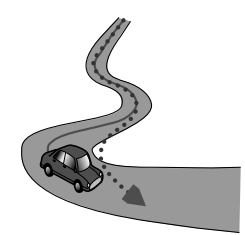

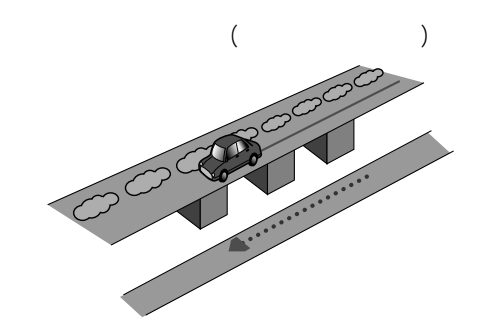

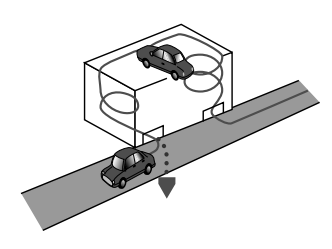

GPS

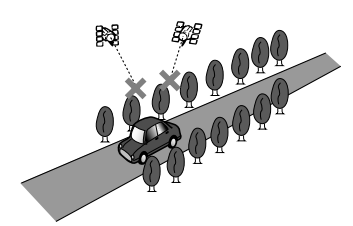

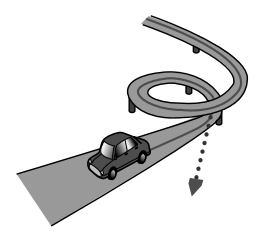

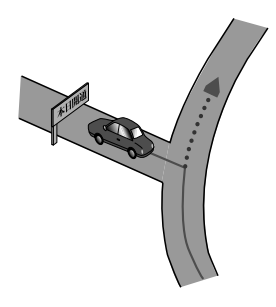

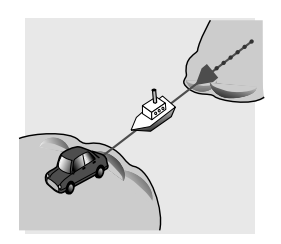

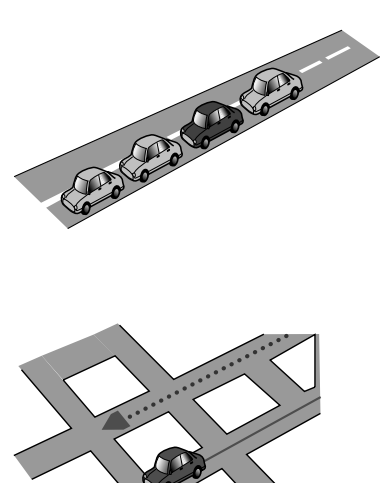

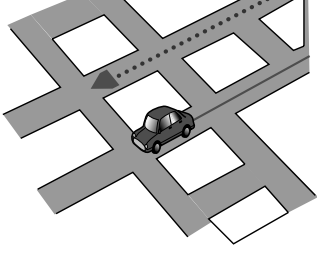

• **• The complete has a manufacture** 

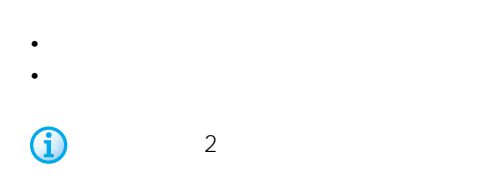

217P

 $\sim$  3D $\sim$ 

 $km$ 

• **•**  •  $\mathbf{r} = \mathbf{r} \times \mathbf{r}$ 

• トーマン アンディー・ディー

km

 $U$ 

-時速数km程度の低速で車速パルスが出力さ
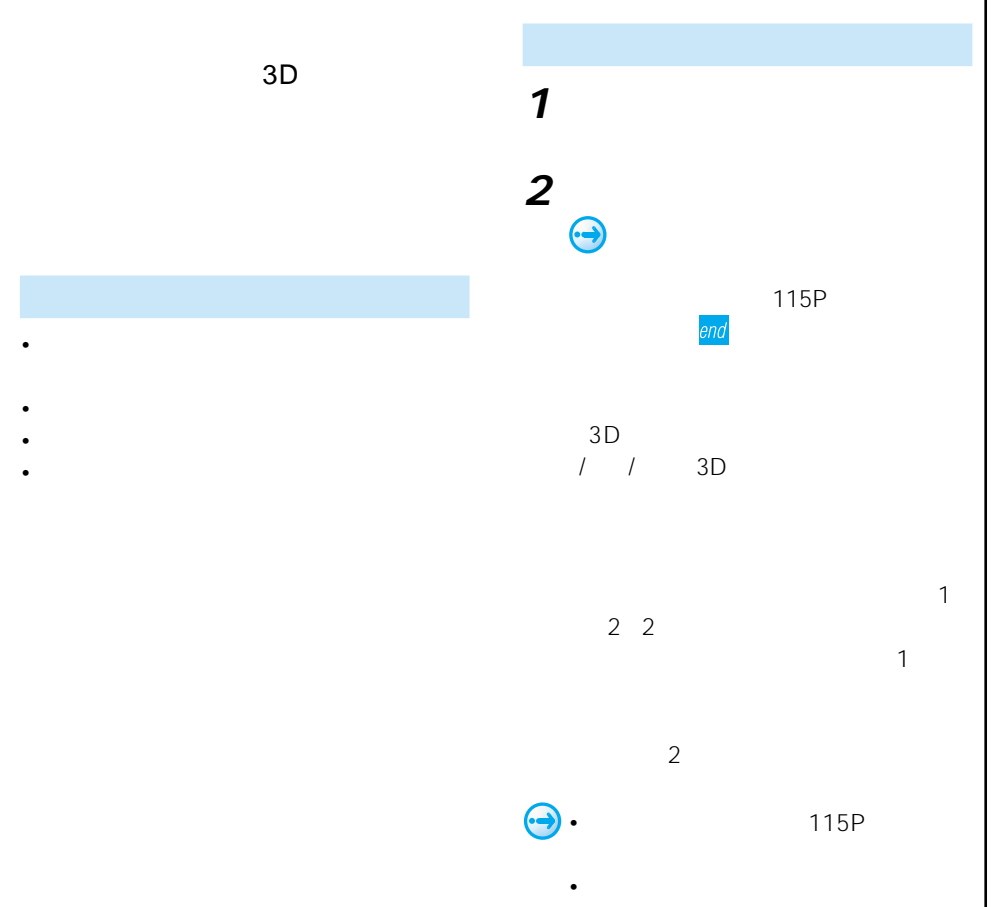

118P

### • NTT

- 
- Contractor and the extension of the extension of the extension of the extension of the extension of the extension of the extension of the extension of the extension of the extension of the extension of the extension of t
- 
- 施設を表す検索ポイントではなく、場所その
- 
- $\bullet$  extending the state and the state and the state and
- <sub>"</sub>
- 
- 

•  $\bullet$  -  $\bullet$  -  $\bullet$ 1100

# 3000万件のデータが収録されています。

- Contractor experimental contractor experimental contractor
- 
- **Discovering the Strategie**
- Contractor in the second state in the second state in the second state in the second state in the second state in the second state in the second state in the second state in the second state in the second state in the se

# • 営業時間を考慮するのはATM・駐車場・コン am/pm

- 
- K<sub>e</sub> the state of the state of the state of the state of the state of the state of the state of the state of the state of the state of the state of the state of the state of the state of the state of the state of the state
- 2001 10 8
- 2001 4 2002 3 1

• **• However distribution**  $\sim$  50  $\sim$  50  $\sim$   $\odot$  $\frac{1}{2}$ 2000 4 • 探索されたルートは道路種別や交通規制など

•  $\bullet$  +  $\bullet$  +  $\bullet$ 100m

100m

- 本州~北海道、本州~四国、本州~九州の
- ルート航路に関してはルート探索の補助手段で
- 冬期通行止めなどにより通行できない区間は
- **\***  $\mathbf{a} = \mathbf{a} \cdot \mathbf{b}$
- 

 $\overline{2}$  $\sim$  5  $\sim$  5  $\sim$ • end in the second state of the second state of the second state of the second state of the second state of the second state of the second state of the second state of the second state of the second state of the second st  $\overline{2}$ • extendion to the state of the state of the state of the state of the state of the state of the state of the

• <sub>т</sub> • コリアを受けることができる。 • <sub>የ</sub>ተለያዩ ብዙ አስተዳደር የሚገኙ ብዙ አስተዳደር የሚገኙ ብዙ አስተዳደር የሚገኙ ብዙ አስተዳደር የሚገኙ ብዙ አስተዳደር የሚገኙ ብዙ አስተዳደር የሚገኙ ብዙ አስተዳደር

•  $\bullet$  6 •  $\bullet$  IC  $\bullet$ 

 $\sim$  1 •  $3,000km$ 

 $\bullet$  - the distribution is defined as  $\bullet$  $\bullet$  +  $\bullet$  +  $\bullet$ 

100m

# • 幹線道路などの幅の広い道路や上下線分離道

- 
- **Linux in the international product**
- <sub>Fran</sub>cia von die von die von die von die von
- 
- 
- 
- *The state in the state in the state in the state in the state in the state*  $\begin{bmatrix} . & . & . \\ . & . & . \\ . & . & . \end{bmatrix}$ 
	- <sub>Contra</sub> and a structure in the structure in the structure in the structure in the structure in the structure in the structure in the structure in the structure in the structure in the structure in the structure in the s
	-
	- $\cdot$  2D
	-
	-
	- $\bullet$  (see Section ) and  $\bullet$  (see Section ) and  $\bullet$
	- ルート以外の道路の色は地図上に表示されて
	- 1.  $\blacksquare$
- **The state and a state and a state and a state and a state and a state and** 
	- $\bullet$  and  $\bullet$  and  $\bullet$  and  $\bullet$  and  $\bullet$  and  $\bullet$  and  $\bullet$
	- Contractor in the contractor in the contractor in the contractor
	-
	- **•**  $\mathcal{L}(\mathcal{L}(\mathcal{L$
	-
	- 一部実際と異なる料金が表示されたり、案内
	-
	- <sub>Control</sub> and Southern State of the Southern State of the Southern State of the Southern State of the Southern State of the Southern State of the Southern State of the Southern State of the Southern State of the Southern
- **Francisco de la contrata de la contrata de la contrata de la contrata de la contrata de la contrata de la** 0

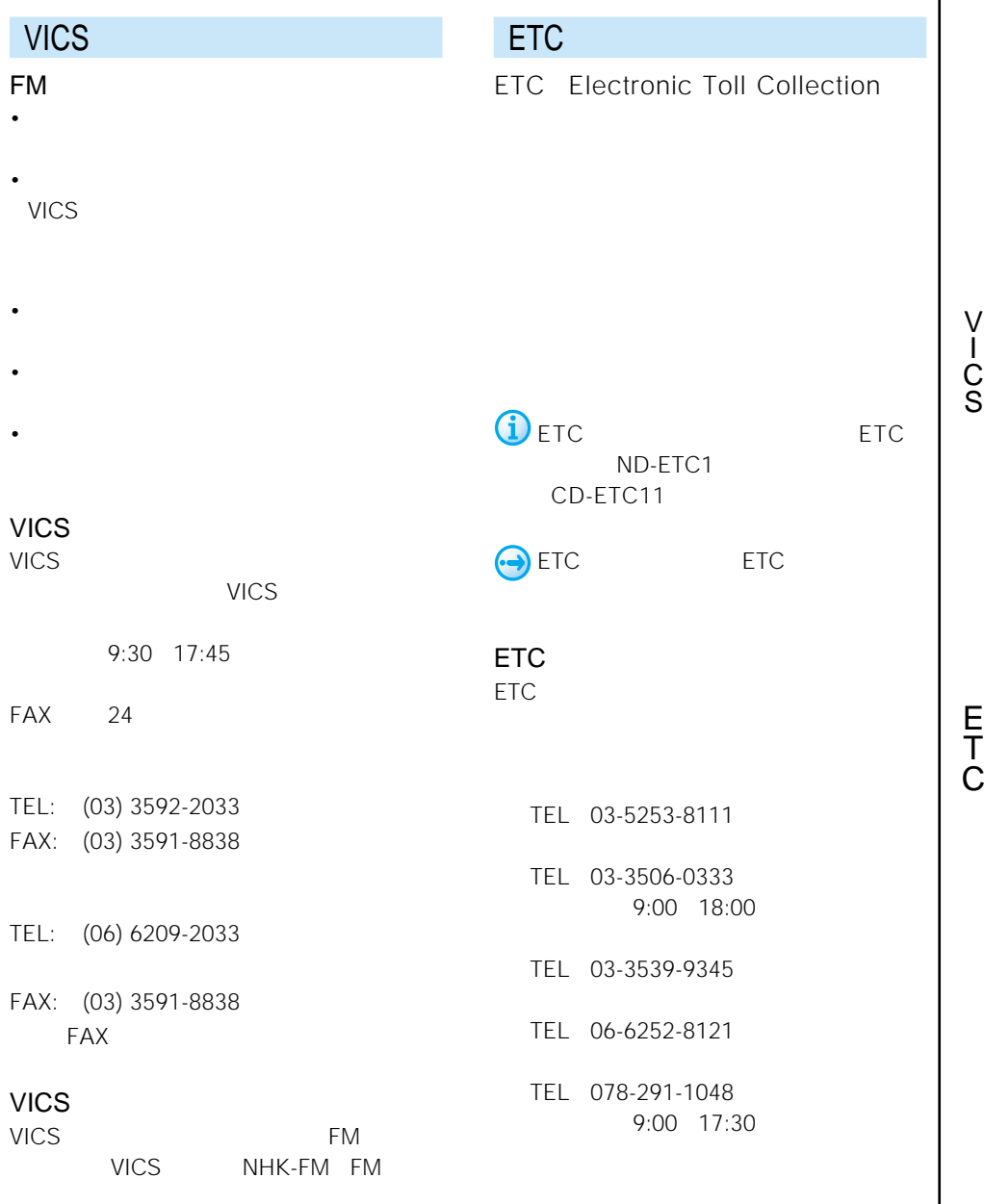

VICS

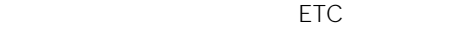

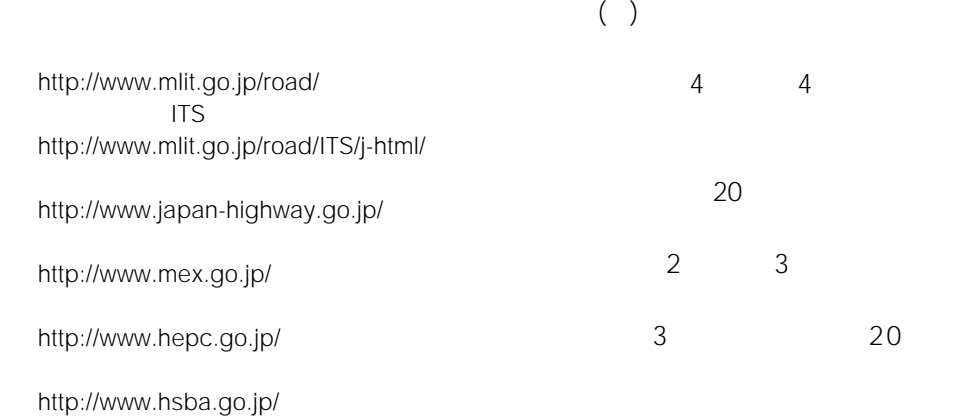

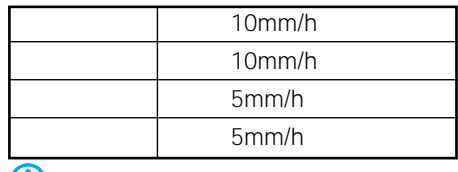

 $\sim$  1

•  $\mathcal{O}(\mathcal{A})$ 

 $\overline{\mathbf{G}}$ 

 $\bigodot$ 

E<br>T C

 $\sim$  2D

 $3D$ 

20kmスケール以上にしてください。これ

• <sub>1977</sub> • 1977 • 1978 • 1978 • 1979 • 1979 • 1979 • 1979 • 1979 • 1979 • 1979 • 1979 • 1979 • 1979 • 1979 • 1979 • 1979 • 1979 • 1979 • 1979 • 1979 • 1979 • 1979 • 1979 • 1979 • 1979 • 1979 • 1979 • 1979 • 1979 • 1979 • 1

 $\hat{\mathbf{U}}$ 

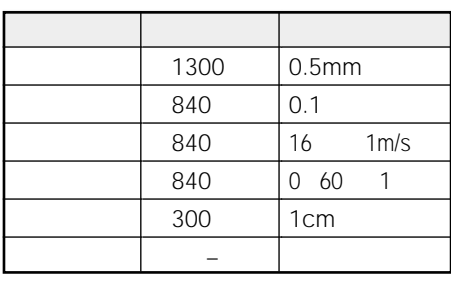

 $\sim$  1

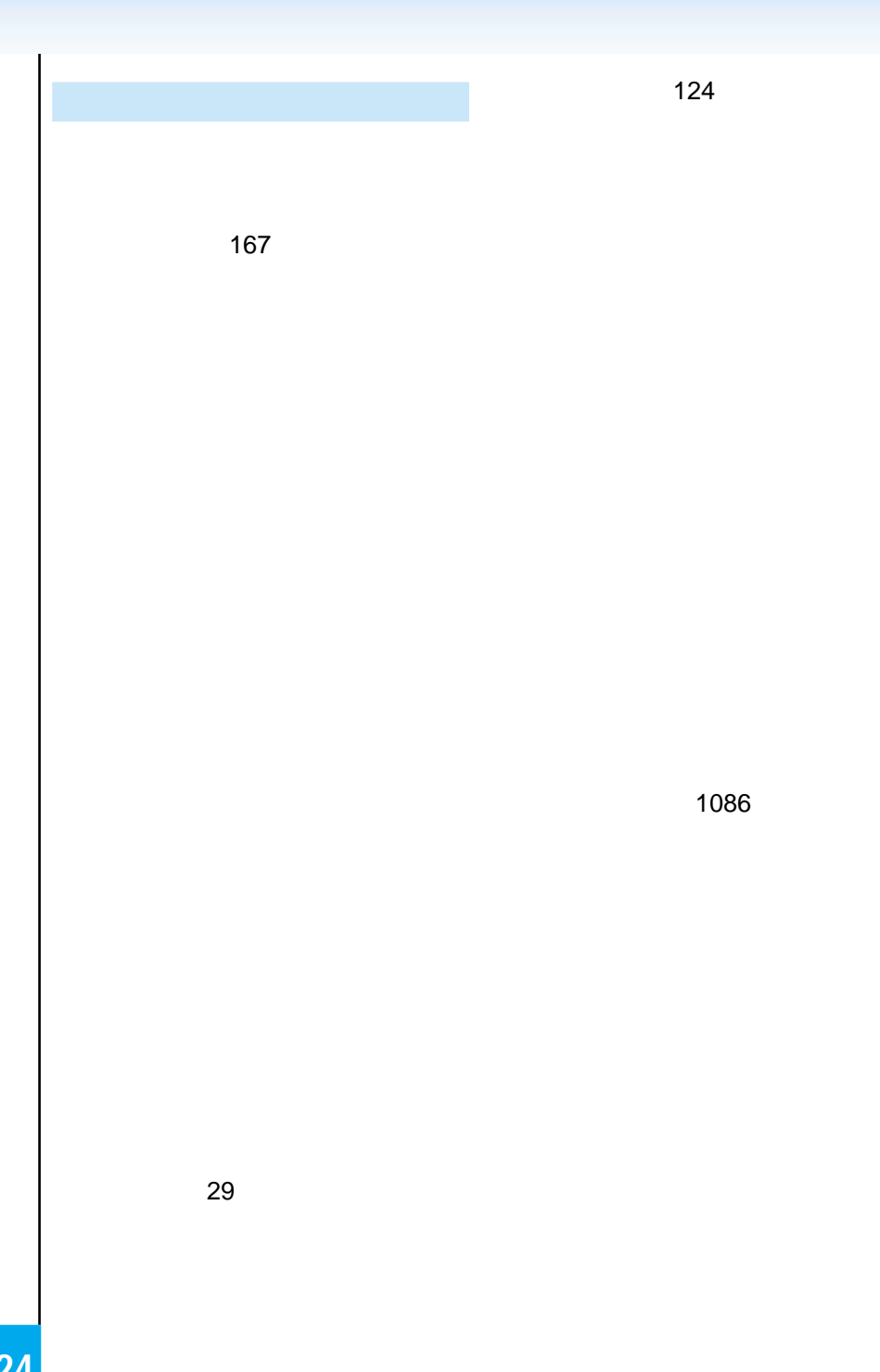

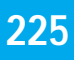

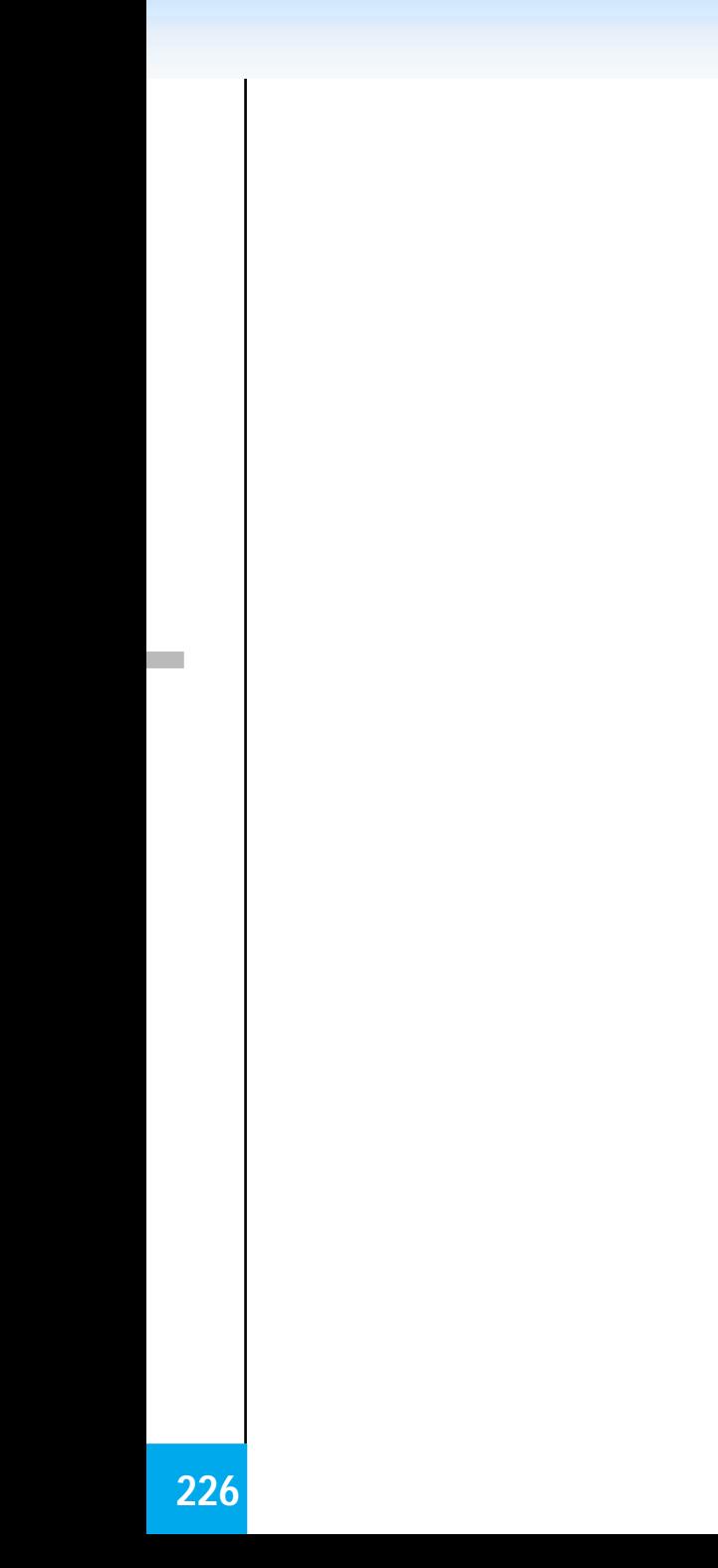

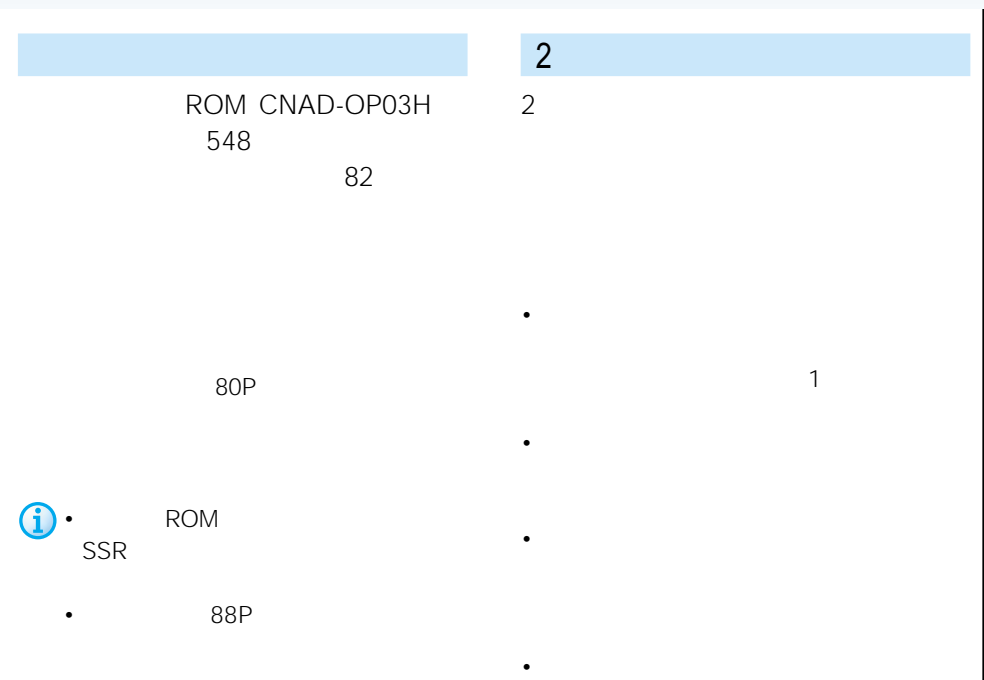

 $\sim$  1 and  $\sim$  1

• ルート案内中の交差点案内表示(ドライバー

# ROM

OPTION SSR TEL 03-3364-3848

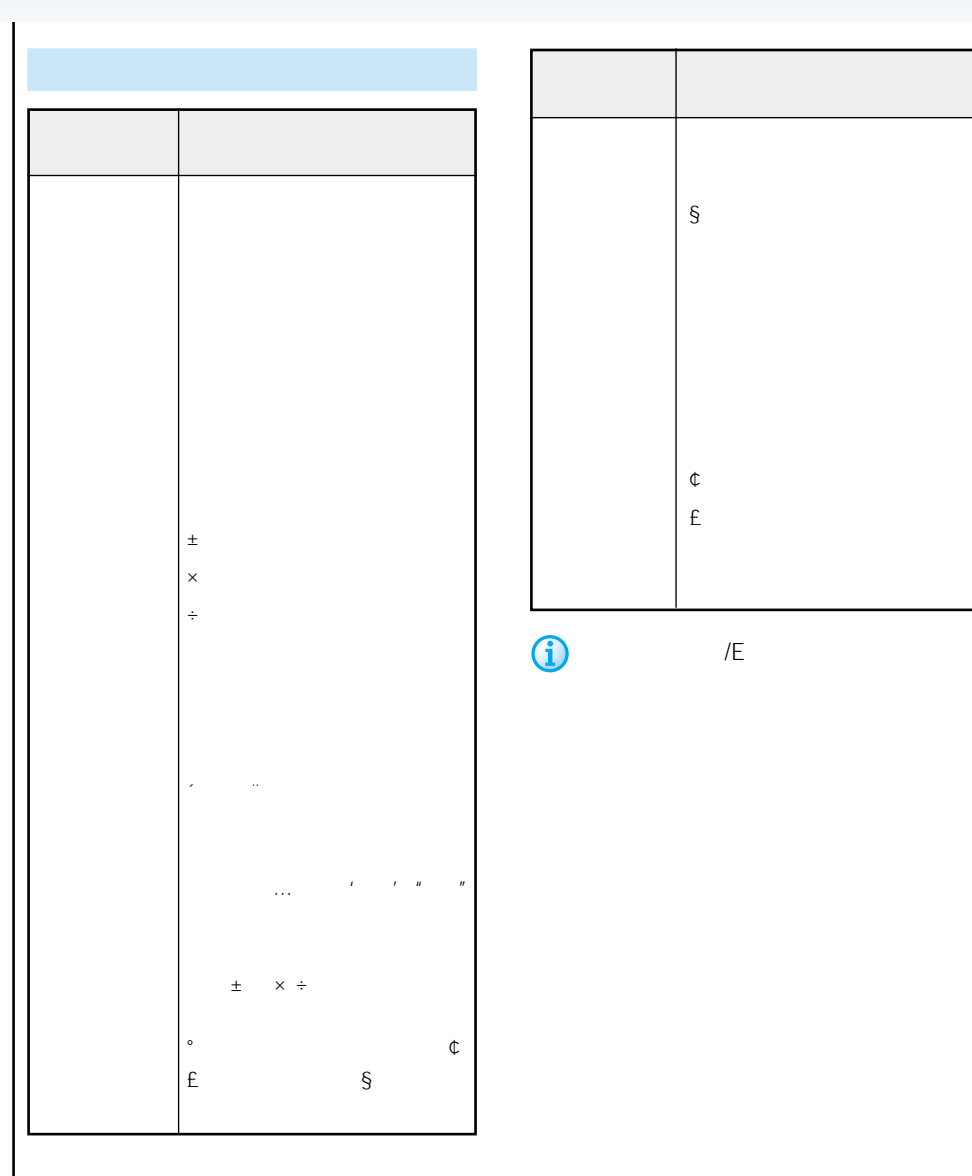

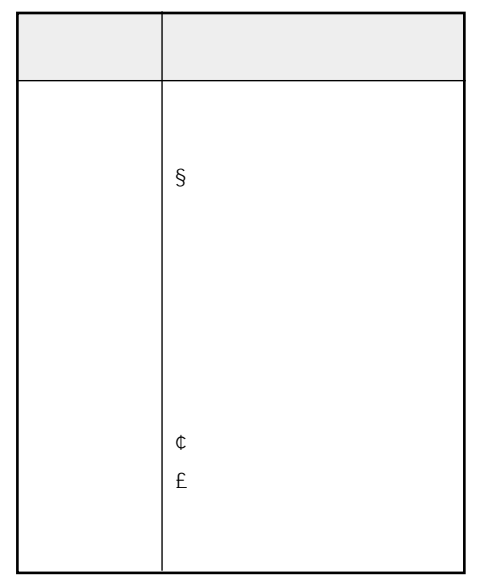

**J** 

 $\sqrt{E}$ 

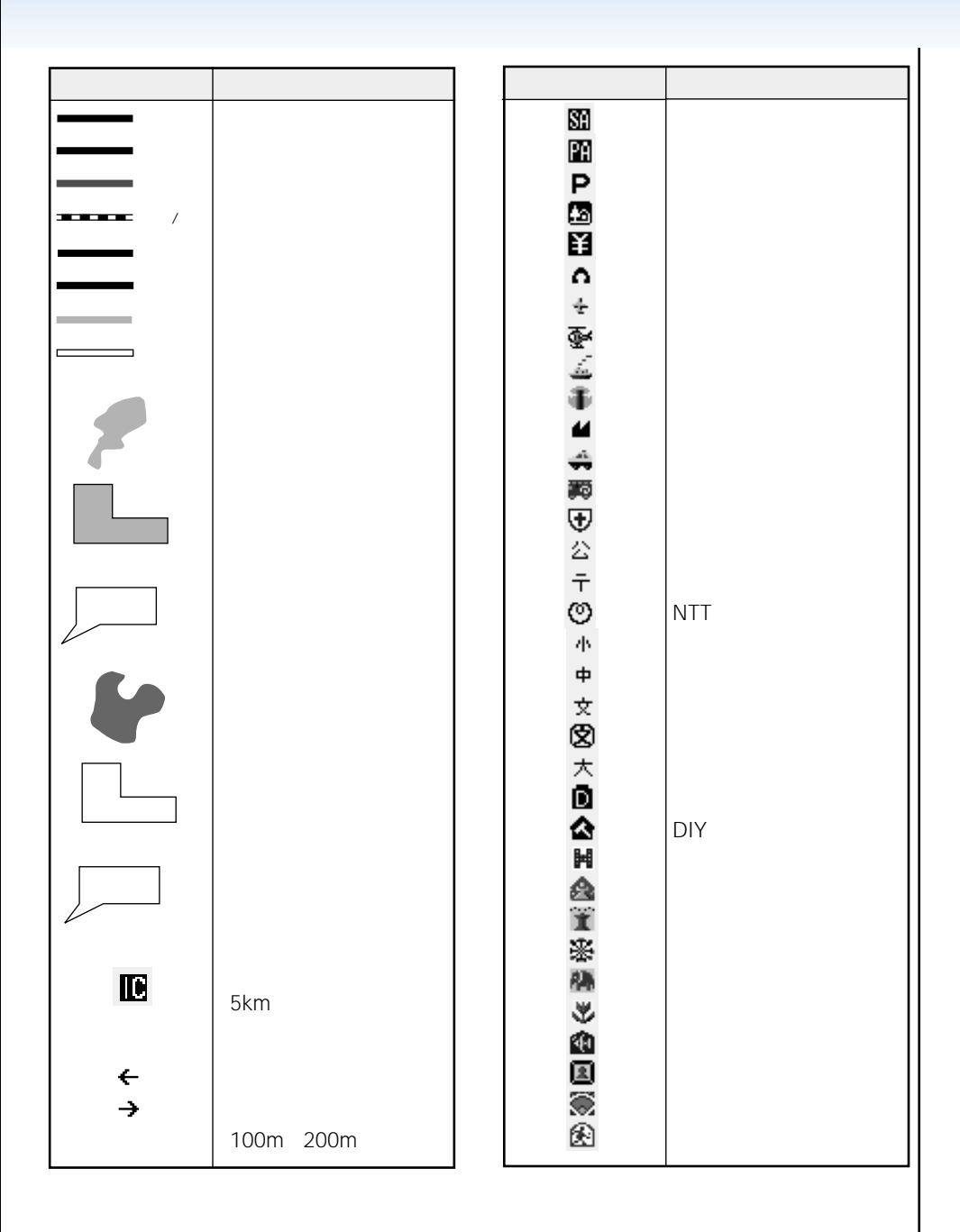

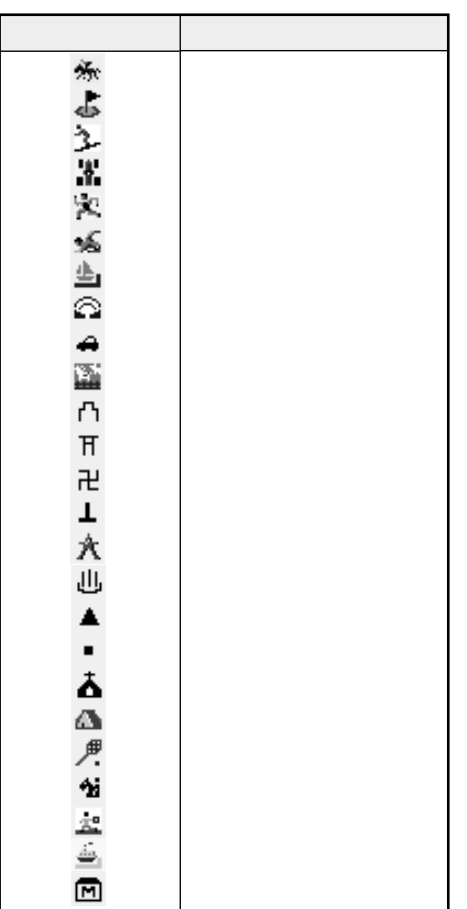

• <sub>(200</sub> m) + (200 m) + (200 m) + (200 m) + (200 m) + (200 m) + (200 m) + (200 m) + (200 m) + (200 m) + (200 m) + (200 m) + (200 m) + (200 m) + (200 m) + (200 m) + (200 m) + (200 m) + (200 m) + (200 m) + (200 m) + (200 m)

• サイズ しゅうしょうしょうしょう

• 車の進行方向によって、交差点名が地図

• 地図には、実際に地図に表示される

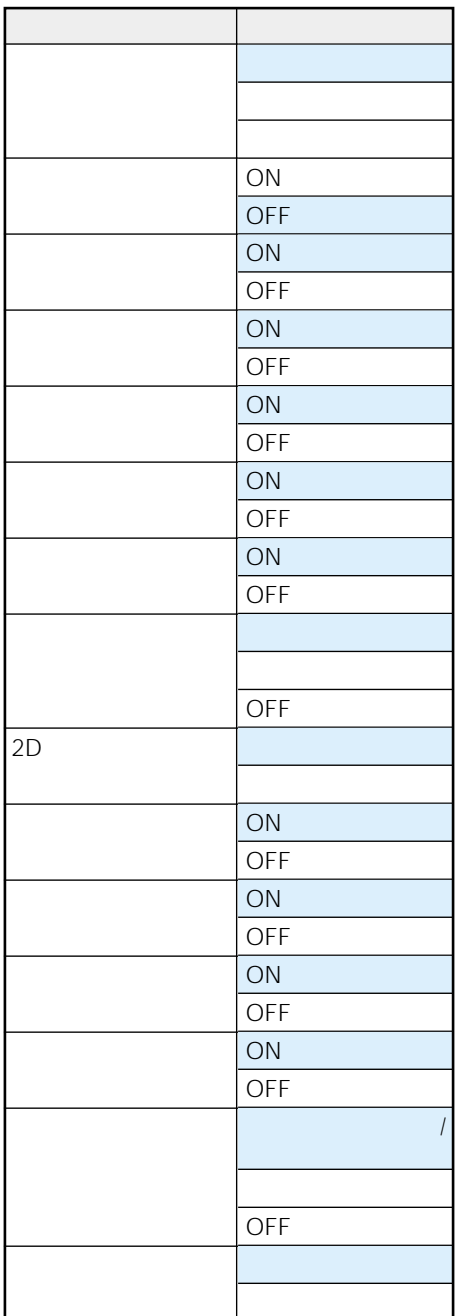

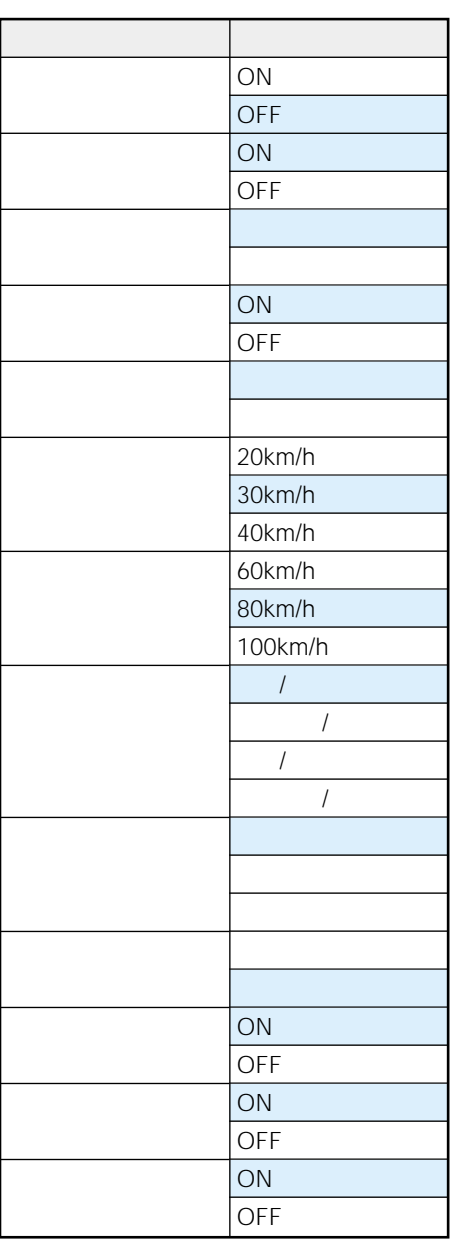

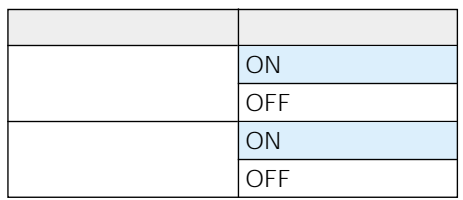

VICS FM

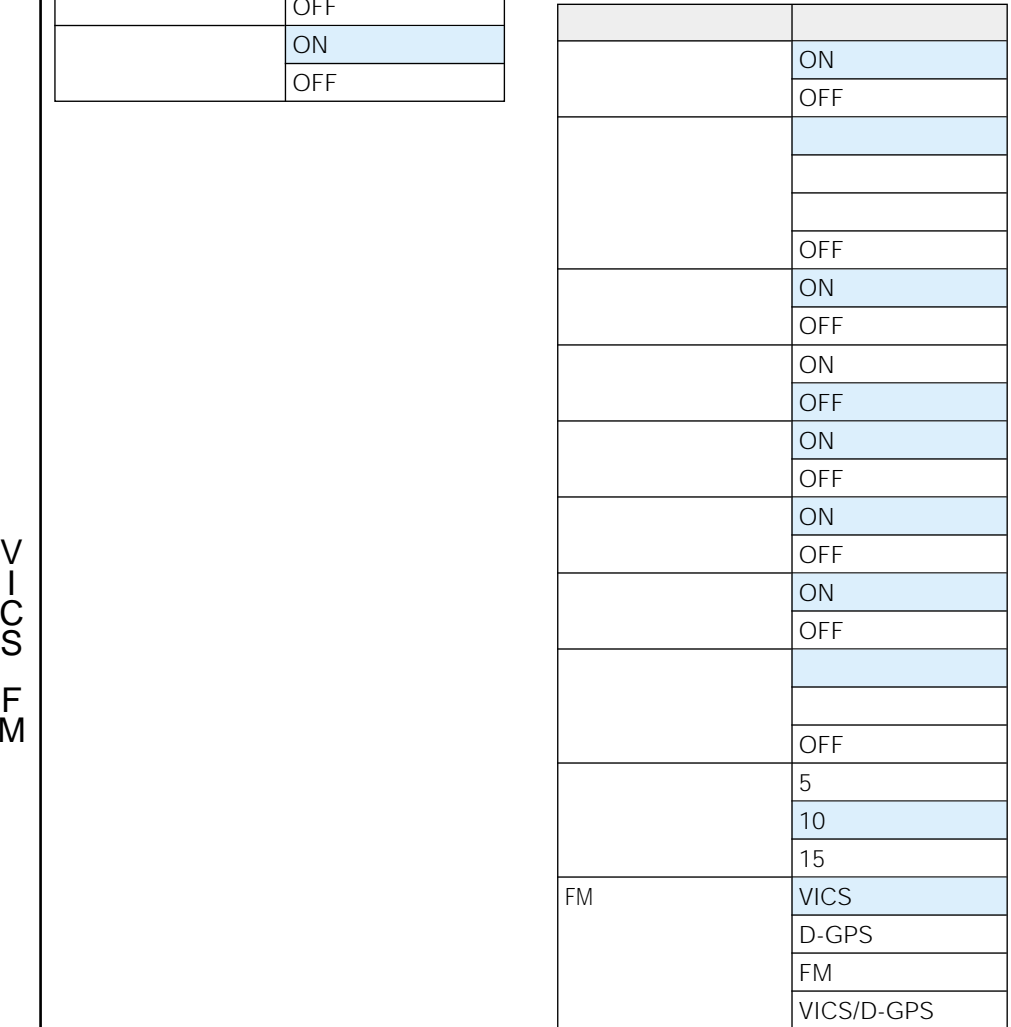

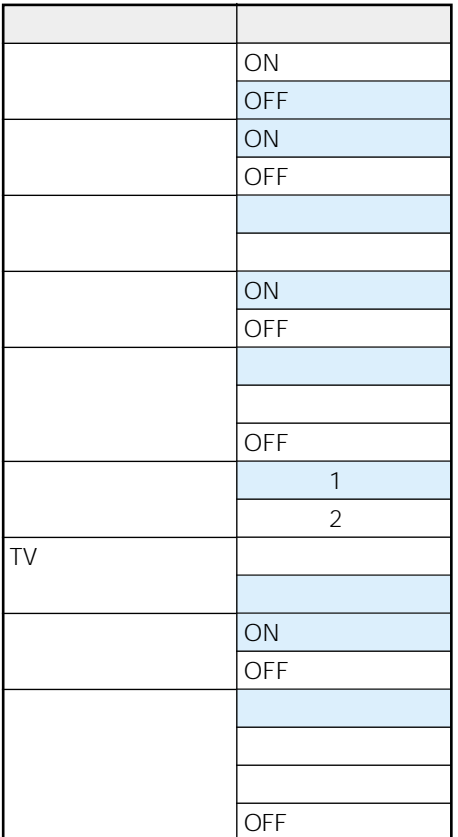

**J** 

ROM CNAD-OP03

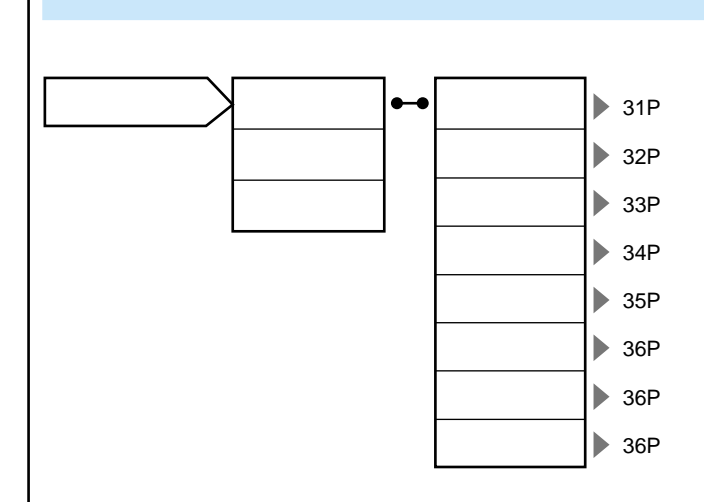

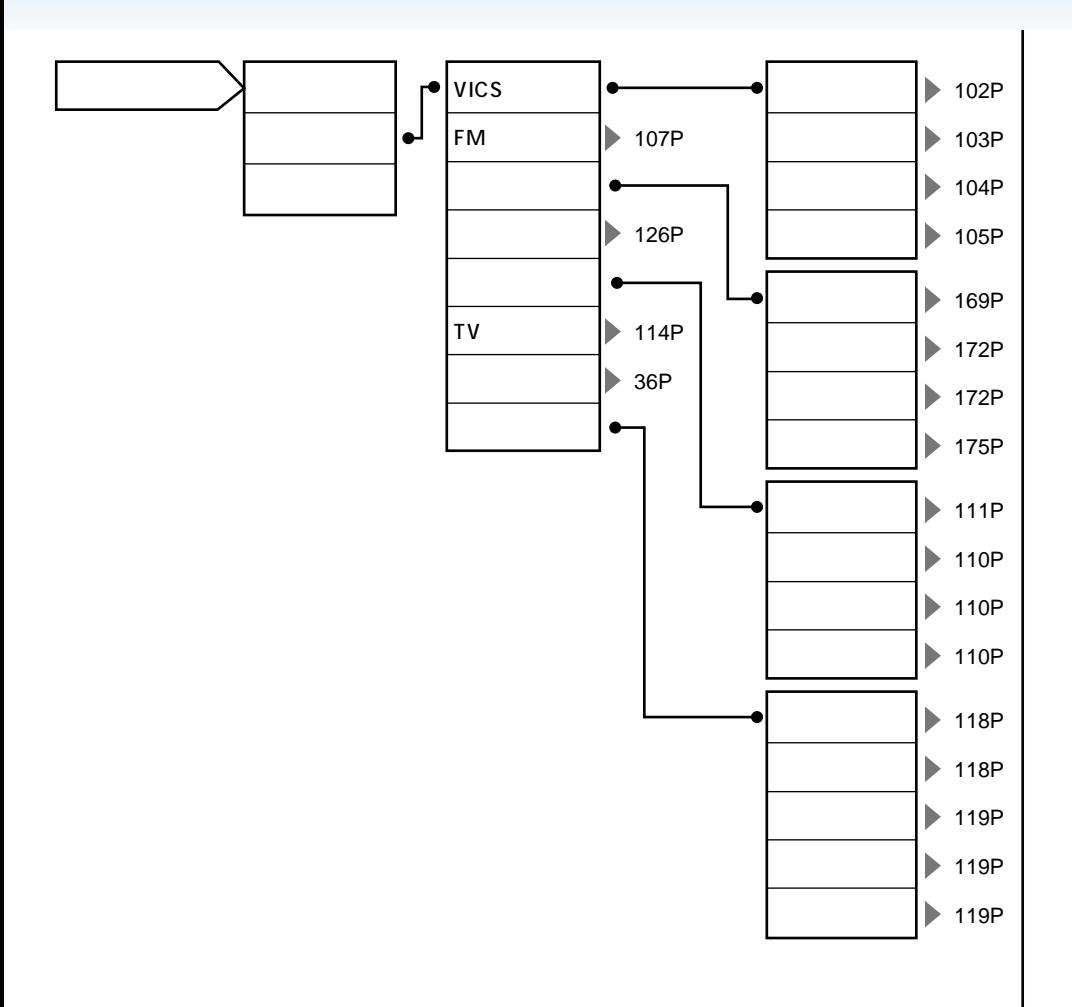

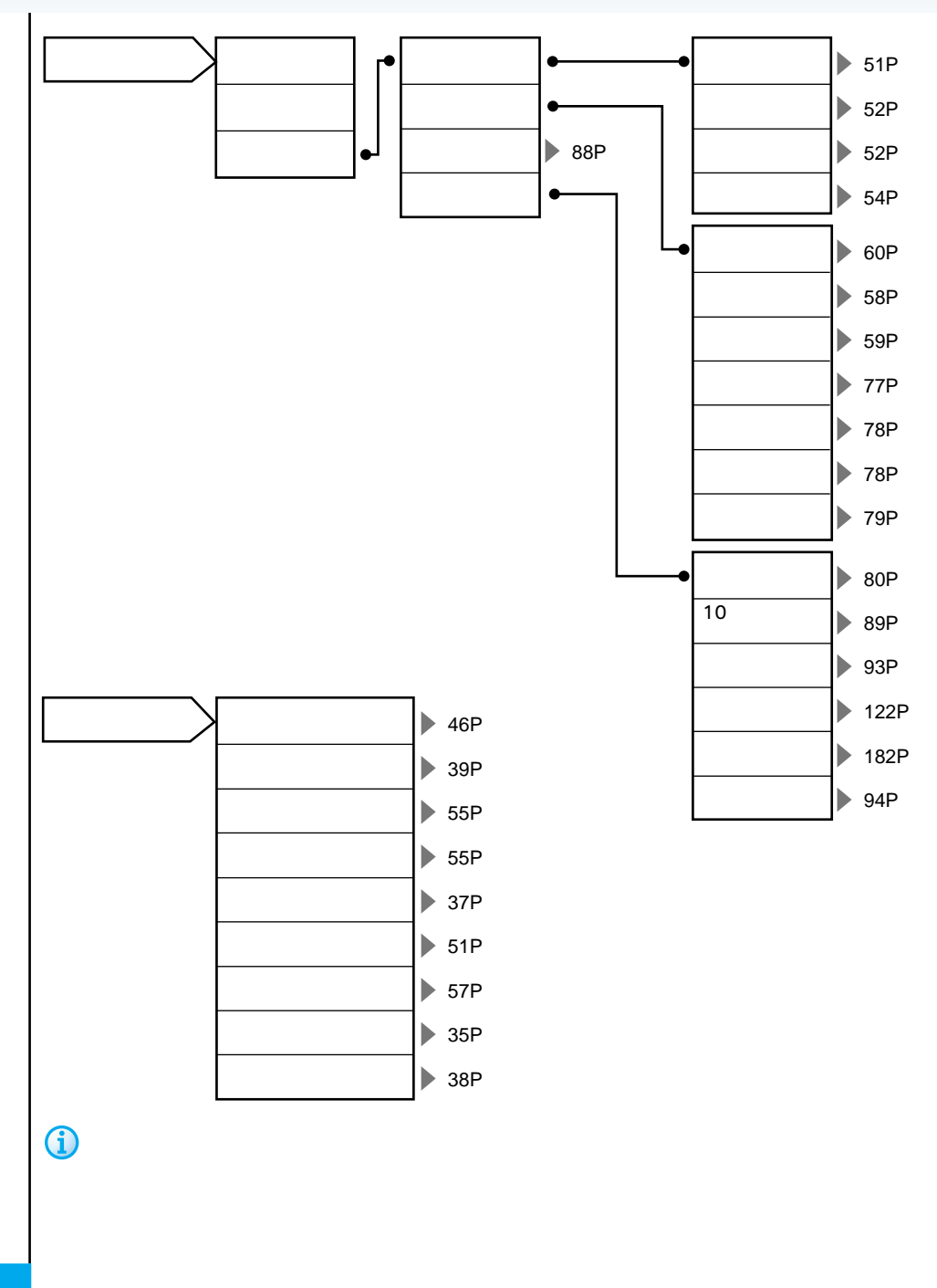

π

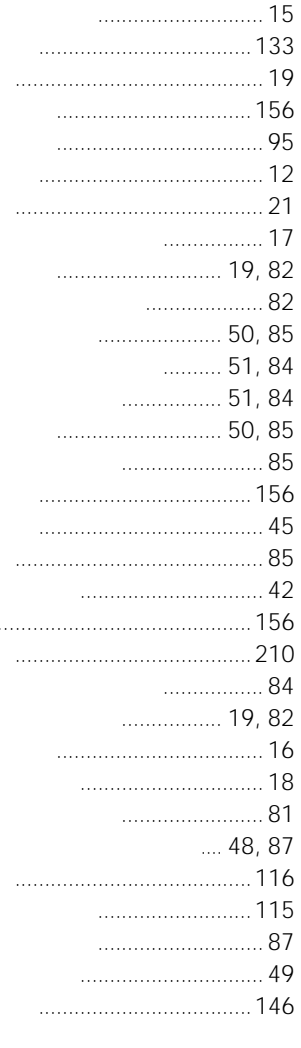

 $\cdots$ 

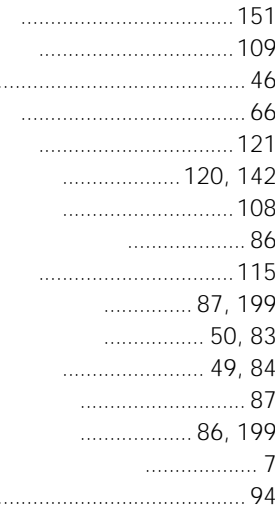

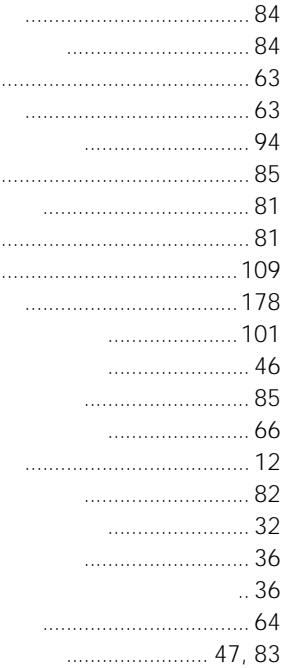

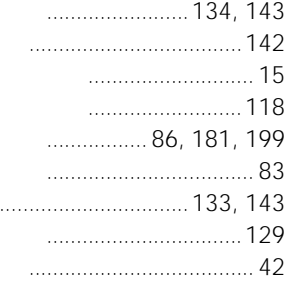

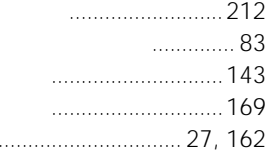

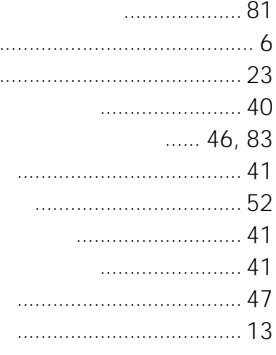

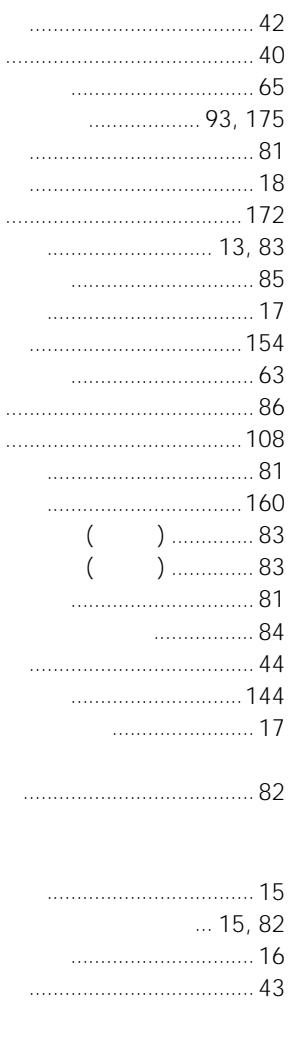

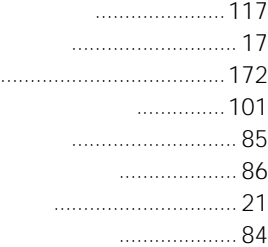

 $\overline{C}$ 

# **VICS** . . . . . . . . . . . . . . . . . . 99 **VICS**  $\begin{array}{c} 98 \end{array}$ **VICS VICS**

### W

 $\overline{T}$ 

 $\overline{U}$ 

 $\overline{V}$ 

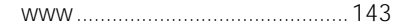

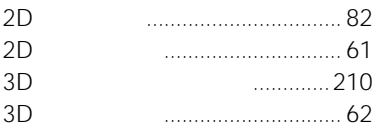

# $\overline{C}$

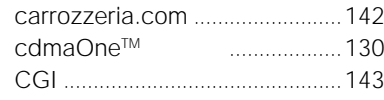

### $\overline{D}$

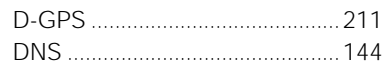

# $\sqrt{F}$

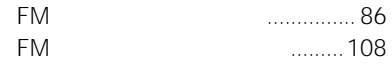

# $\overline{G}$

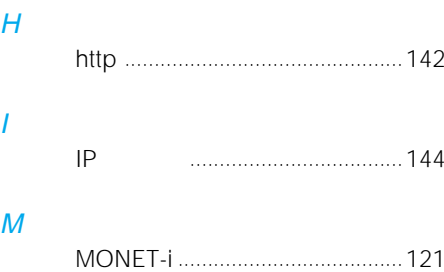

# $\boldsymbol{P}$

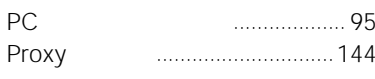

# $\mathcal{S}$

2000 4

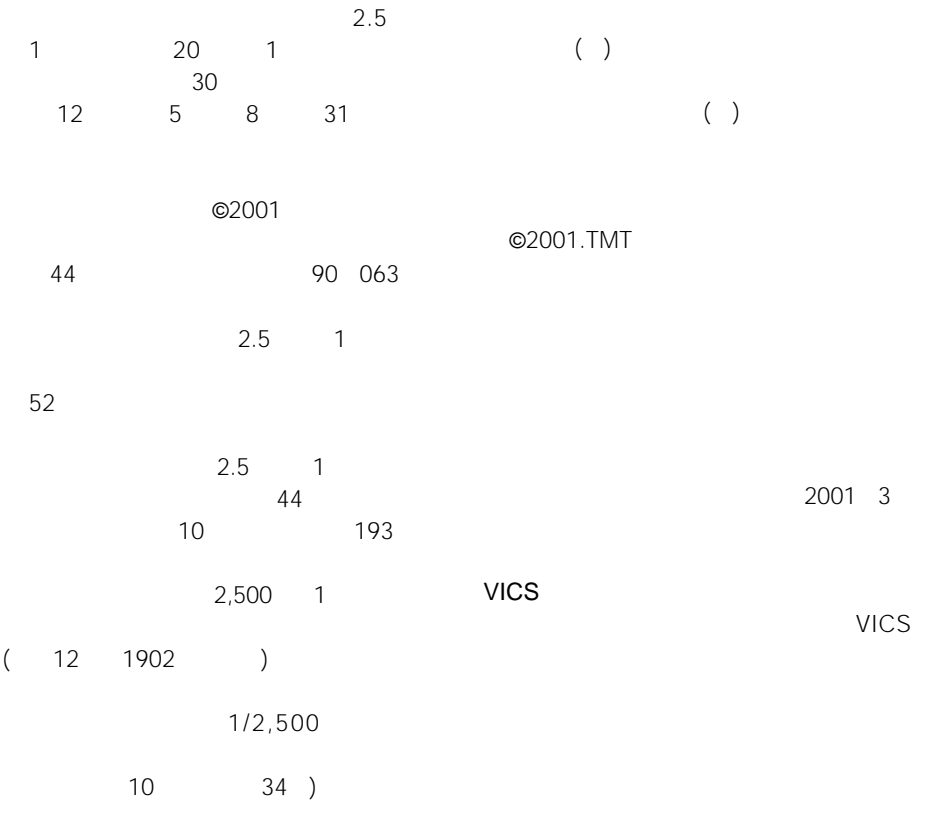

 $\overline{a}$ VICSサービスによるようになっています。

 $3$ 

**TMT** 

TMT 01-73

2000 12

NTT 2000 9

1999

2000 10

No.4,558,302

 $Bellemax@ 2000 6$ 

ACCESS NetFront® Copyright©1996-2001 ACCESS CO.,LTD NetFront ACCESS Independent JPEG Group

#### 株式会社ACCESS **NetFront**<sup>®</sup>

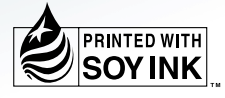

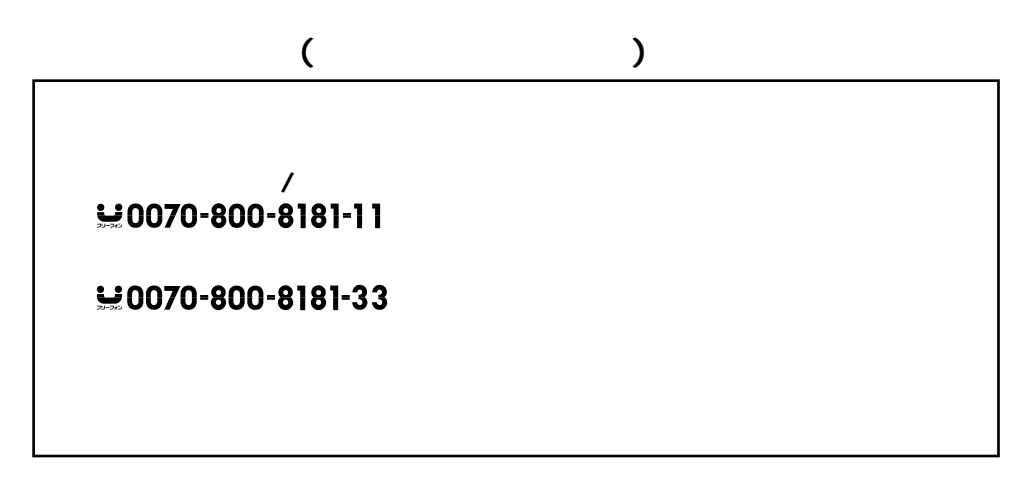

http://www.pioneer.co.jp/support/ctlg.html

パイオニア株式会社

153-8654